## **BEDIENUNGSANLEITUNG**

ba77094d06 07/2022

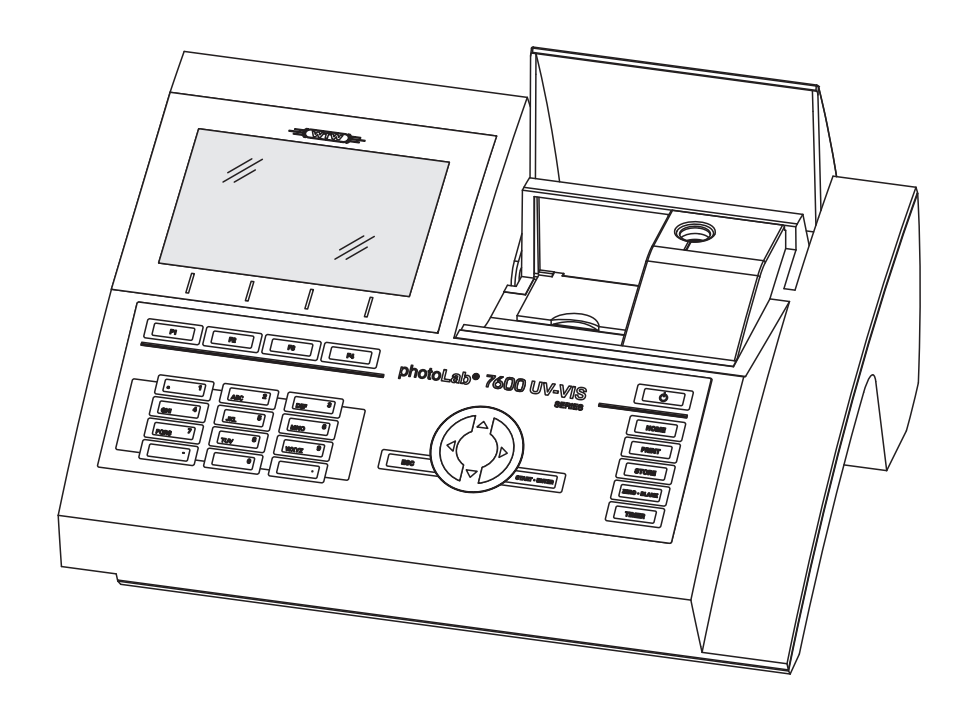

# photoLab® 7600 UV-VIS

SPEKTRALPHOTOMETER

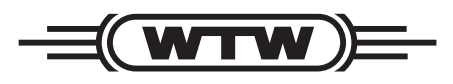

a xylem brand

**Copyright** © 2022, Xylem Analytics Germany GmbH Printed in Germany.

## **Inhaltsverzeichnis**

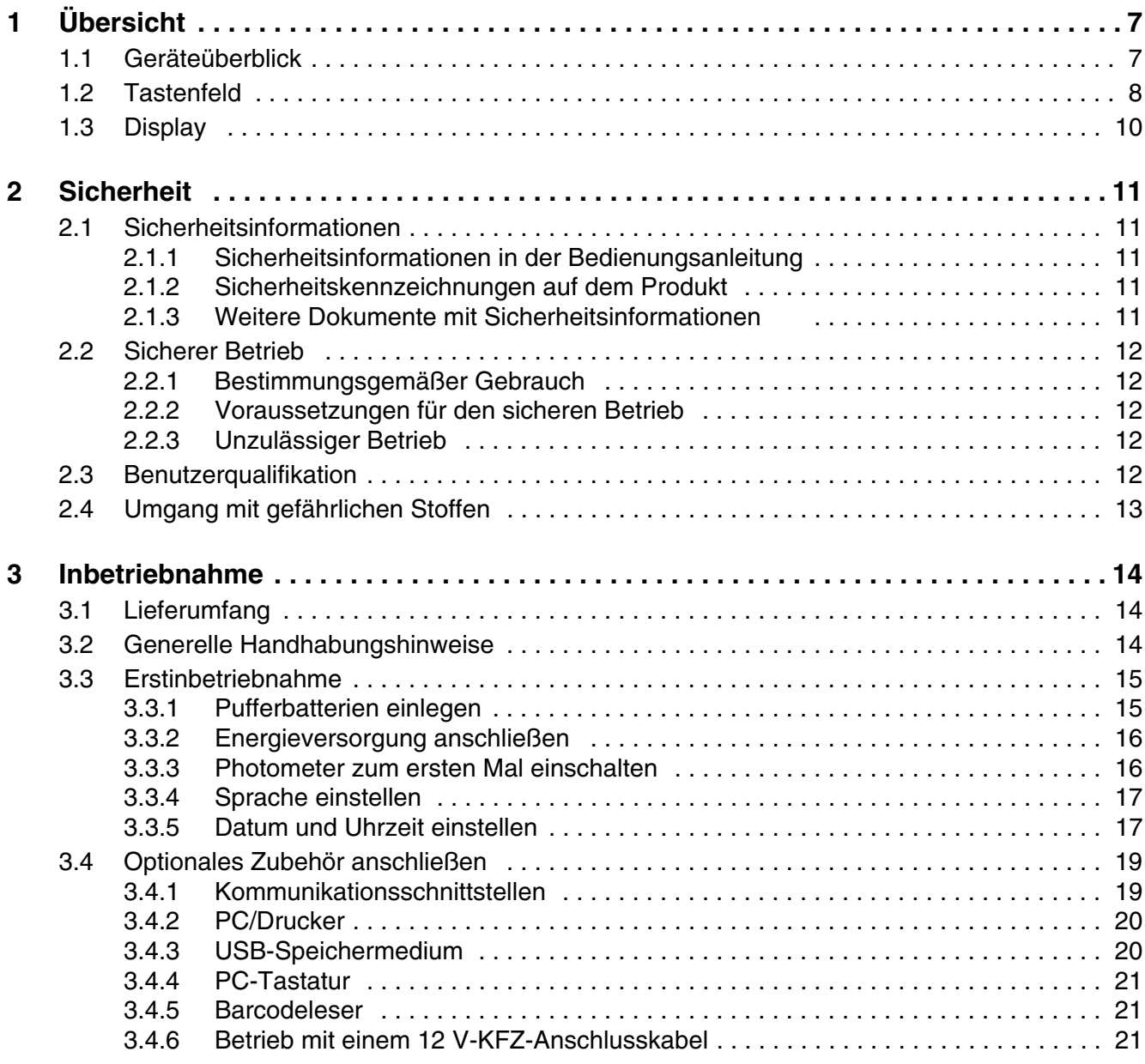

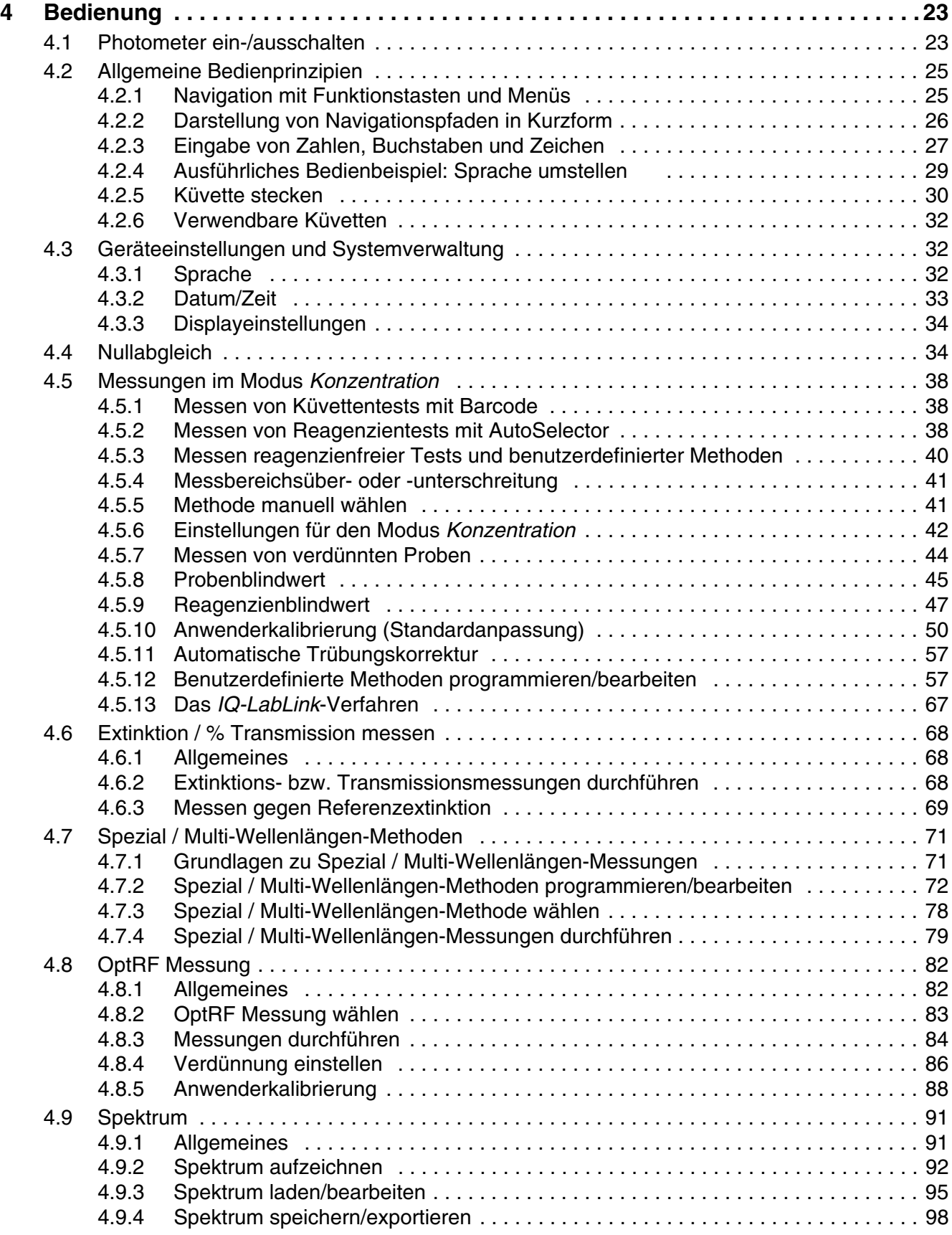

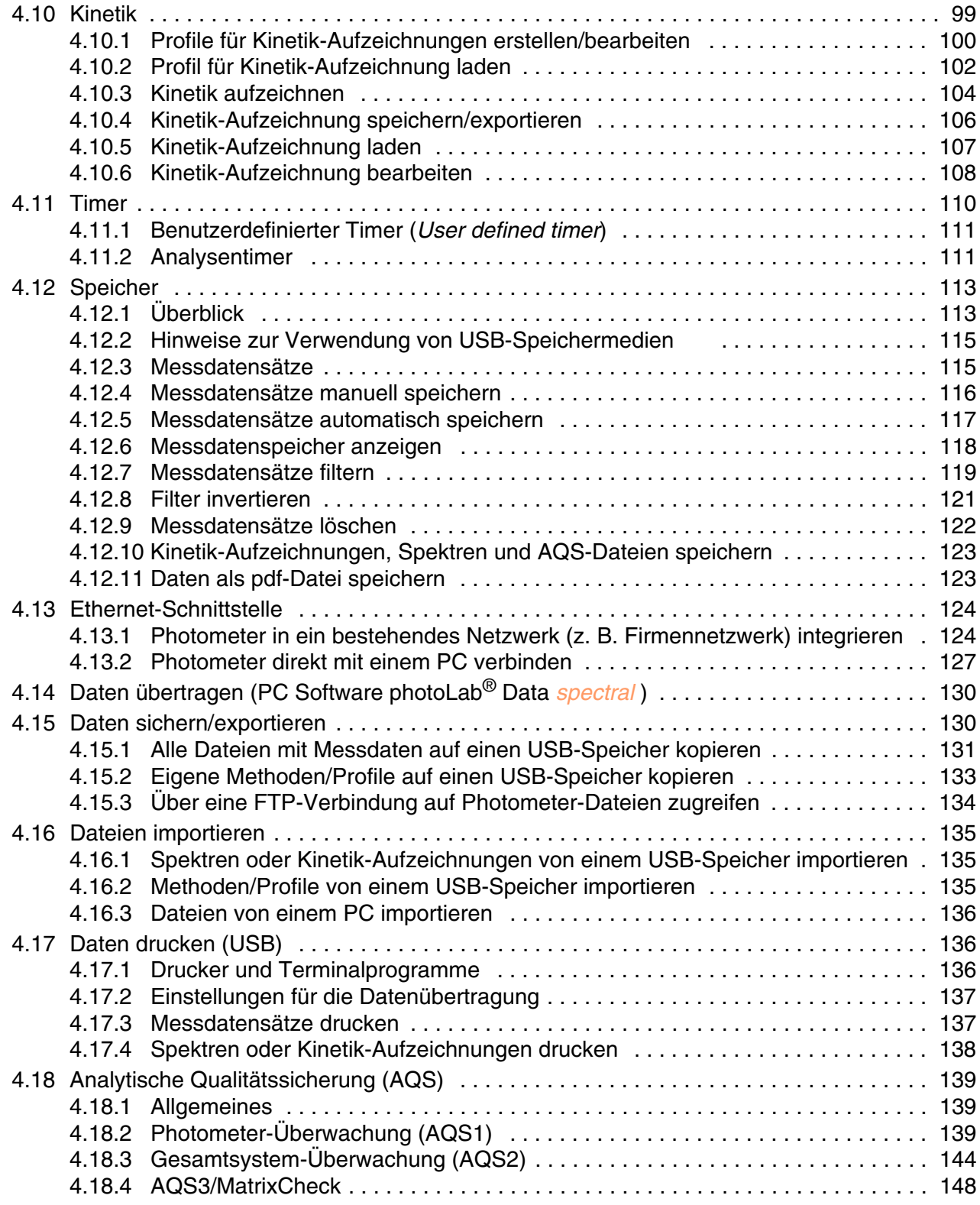

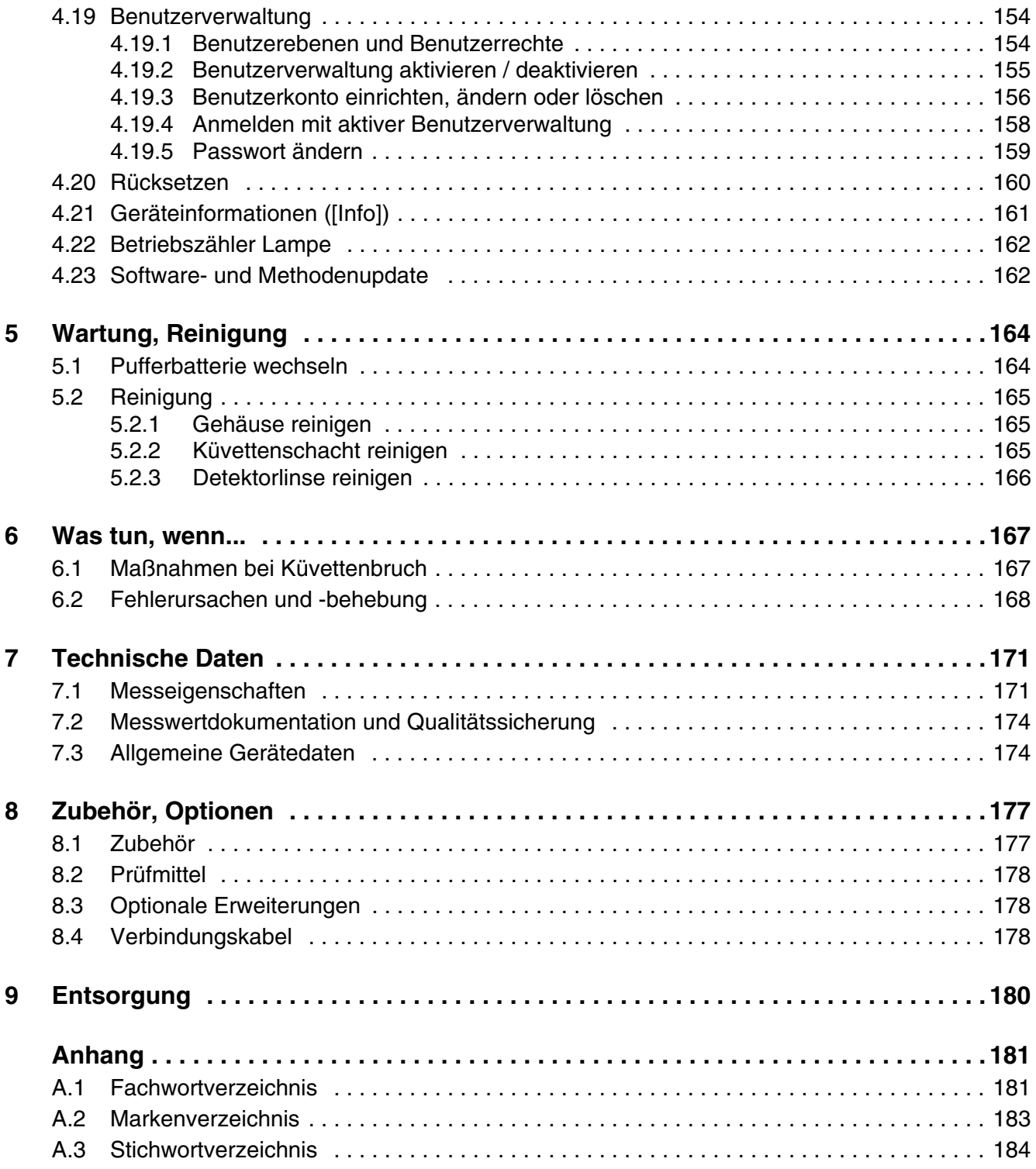

## <span id="page-6-0"></span>**1 Übersicht**

<span id="page-6-1"></span>**1.1 Geräteüberblick**

**Gerätevorderseite**

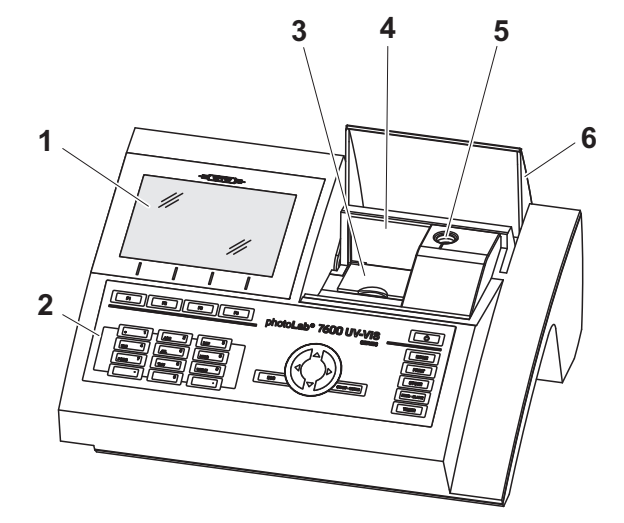

*Bild 1-1 Gerätevorderseite mit Bedienelementen*

- *1 Display*
- *2 Tastenfeld*
- *3 Schacht für Rechteckküvetten*
- *4 Klappdeckel*
- *5 Schacht für Rundküvetten*
- *6 Küvettenschachtabdeckung*

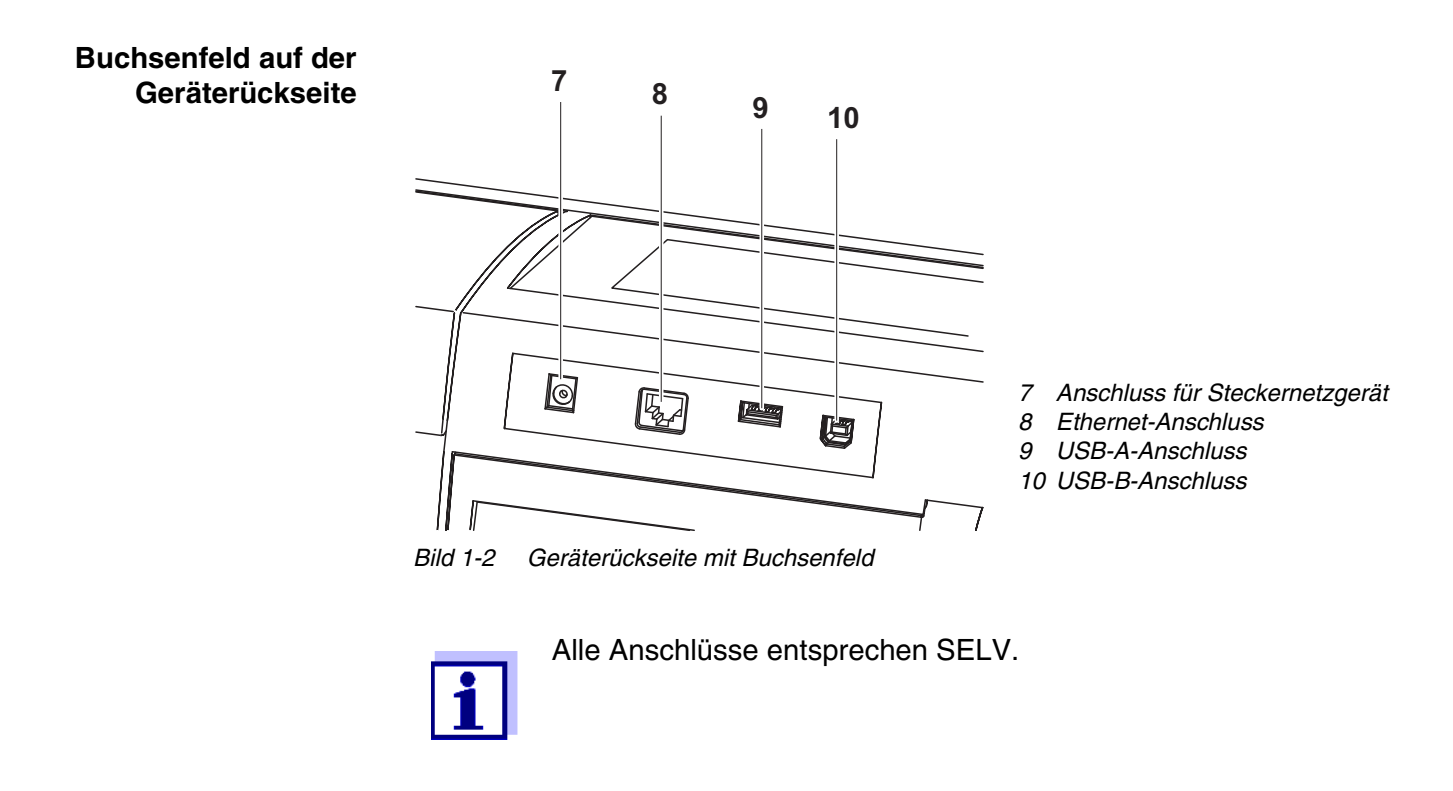

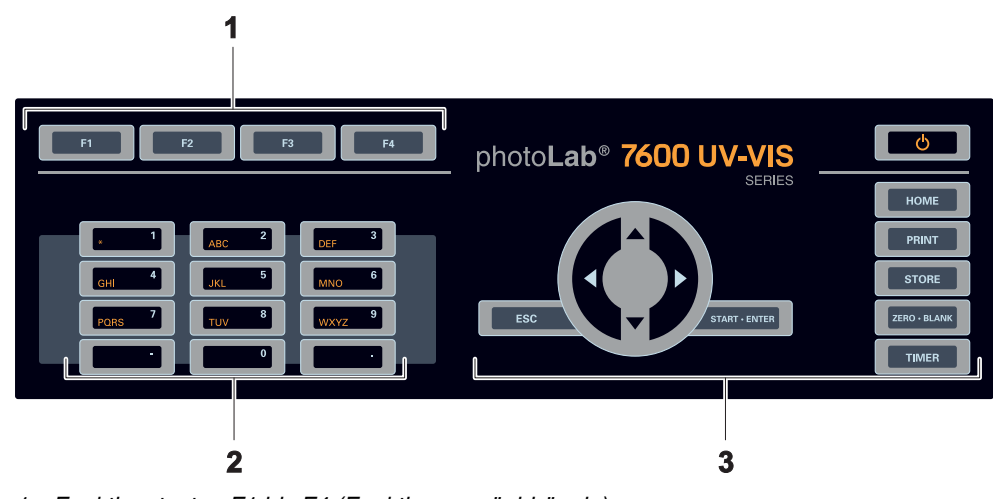

### <span id="page-7-0"></span>**1.2 Tastenfeld**

**Übersicht**

*1 Funktionstasten F1 bis F4 (Funktion menüabhängig)*

- *2 Alphanumerischer Tastenblock*
- *3 Tasten mit fester Funktion*

*Bild 1-3 Tastenfeld*

**Tastenfunktionen** Die Tasten in rechten Teil des Tastenfelds besitzen folgende Funktionen:

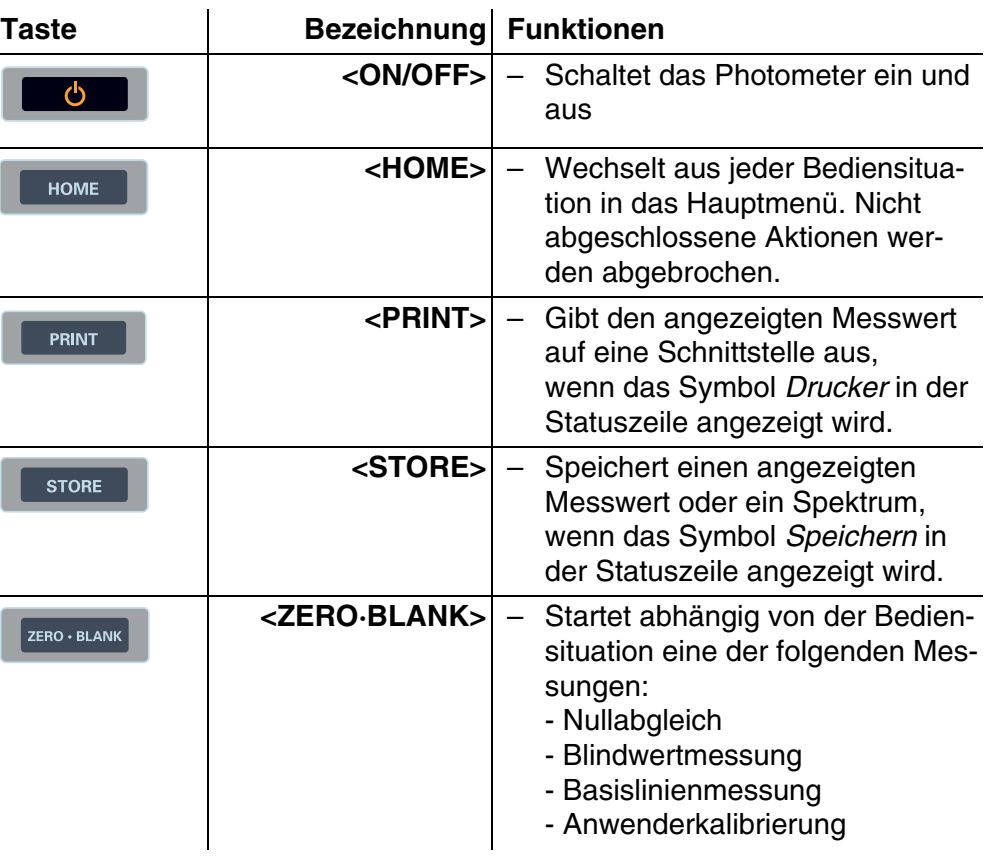

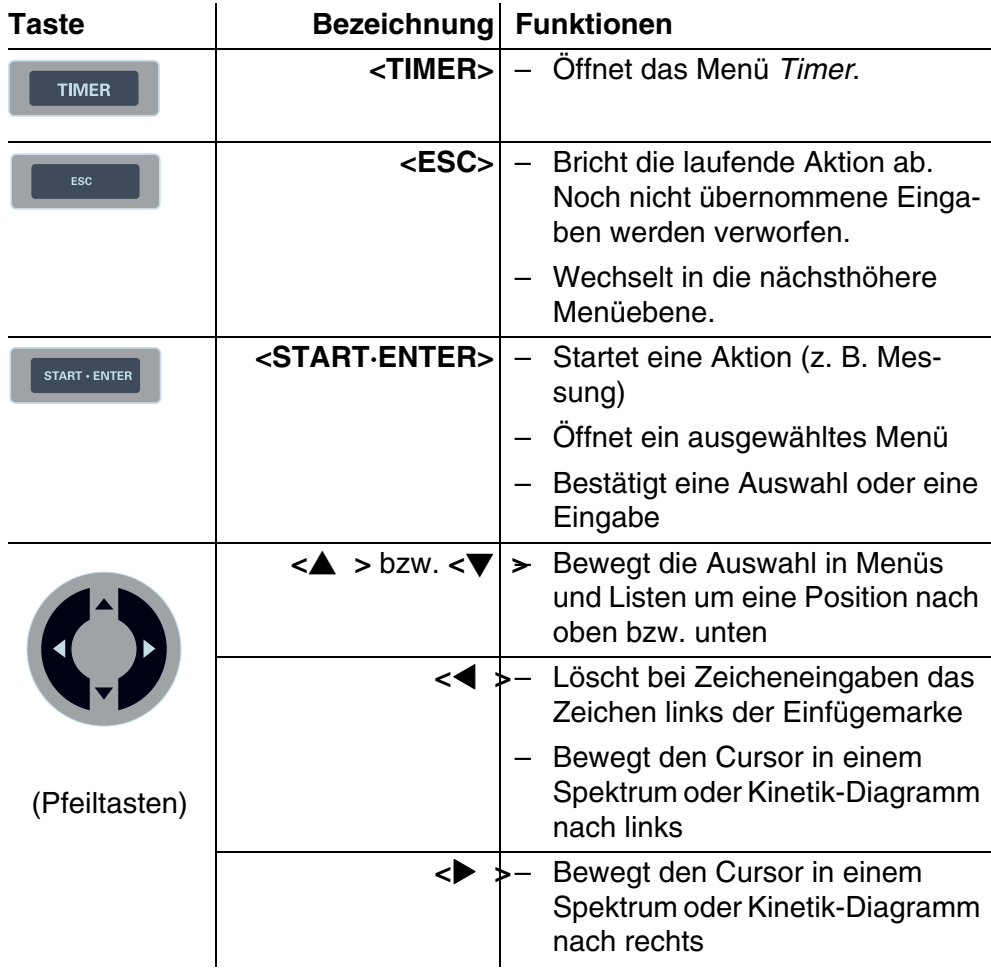

**Funktionstasten** Die Funktionstasten F1 bis F4 besitzen je nach Bediensituation wechselnde Funktionen. Die aktuellen Funktionen werden im Funktionstastenmenü am unteren Bildschirmrand angezeigt (siehe [Abschnitt 4.2.1\)](#page-24-2).

**Displayelemente**

## <span id="page-9-0"></span>**1.3 Display**

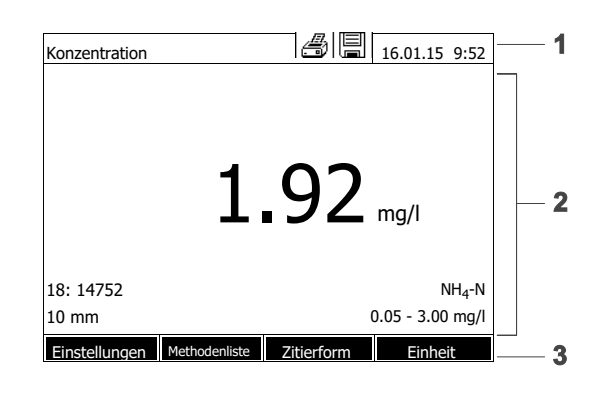

- *1 Statuszeile (aktueller Zustand, Datum und Uhrzeit)*
- *2 Anzeigebereich für Menüs oder Messergebnisse*
- *3 Funktionstastenmenü*

*Bild 1-4 Display*

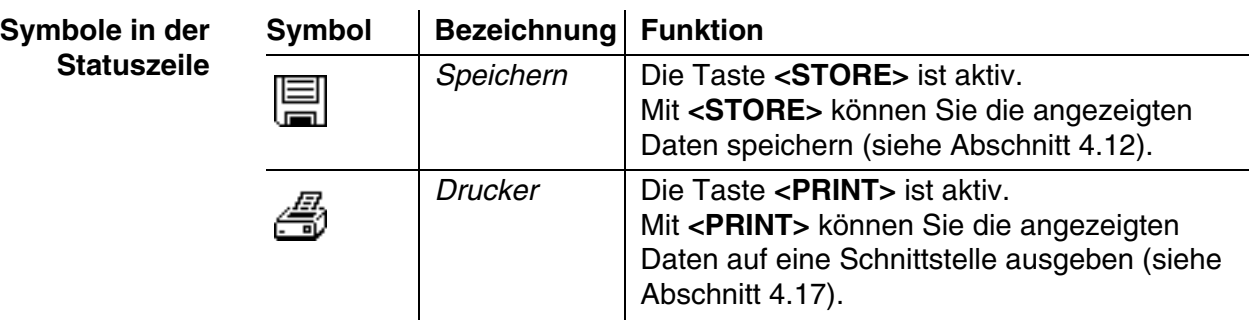

## <span id="page-10-0"></span>**2 Sicherheit**

#### <span id="page-10-1"></span>**2.1 Sicherheitsinformationen**

#### <span id="page-10-2"></span>**2.1.1 Sicherheitsinformationen in der Bedienungsanleitung**

Diese Bedienungsanleitung enthält wichtige Informationen für den sicheren Betrieb des Produkts. Lesen Sie diese Bedienungsanleitung vollständig durch und machen Sie sich mit dem Produkt vertraut, bevor sie es in Betrieb nehmen oder damit arbeiten. Halten Sie die Bedienungsanleitung immer griffbereit, um bei Bedarf darin nachschlagen zu können.

Besonders zu beachtende Hinweise für die Sicherheit sind in der Bedienungsanleitung hervorgehoben. Sie erkennen diese Sicherheitshinweise am Warnsymbol (Dreieck) am linken Rand. Das Signalwort (z. B. "VORSICHT") steht für die Schwere der Gefahr:

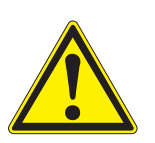

#### **WARNUNG**

**weist auf eine gefährliche Situation hin, die zu schweren (irreversiblen) Verletzungen oder Tod führen kann, wenn der Sicherheitshinweis nicht befolgt wird.**

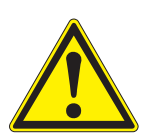

#### **VORSICHT**

**weist auf eine gefährliche Situation hin, die zu leichten (reversiblen) Verletzungen führen kann, wenn der Sicherheitshinweis nicht befolgt wird.**

#### **HINWEIS**

*weist auf Sachschäden hin, welche entstehen können, wenn die angegebenen Maßnahmen nicht befolgt werden.*

#### <span id="page-10-3"></span>**2.1.2 Sicherheitskennzeichnungen auf dem Produkt**

Beachten Sie alle Aufkleber, Hinweisschilder und Sicherheitssymbole auf dem Produkt. Ein Warnsymbol (Dreieck) ohne Text verweist auf Sicherheitsinformationen in der Bedienungsanleitung.

#### <span id="page-10-4"></span>**2.1.3 Weitere Dokumente mit Sicherheitsinformationen**

Folgende Dokumente enthalten weitere Informationen, die Sie zu Ihrer Sicherheit beachten sollten, wenn Sie mit einem Messsystem arbeiten:

- Bedienungsanleitungen zu anderen Komponenten des photoLab® 7600 UV-VIS (Zubehör)
- Sicherheitsdatenblätter zu Chemikalien.

#### <span id="page-11-0"></span>**2.2 Sicherer Betrieb**

#### <span id="page-11-1"></span>**2.2.1 Bestimmungsgemäßer Gebrauch**

Der bestimmungsgemäße Gebrauch des Photometers besteht ausschließlich in der Durchführung photometrischer Messungen gemäß dieser Betriebsanleitung. Beachten Sie die technischen Spezifikationen der Küvetten in [Kapitel 7 TECHNISCHE DATEN.](#page-170-2) Jede darüber hinausgehende Verwendung ist **nicht** bestimmungsgemäß.

#### <span id="page-11-2"></span>**2.2.2 Voraussetzungen für den sicheren Betrieb**

Beachten Sie folgende Punkte für einen sicheren Betrieb:

- Das Produkt darf nur seinem bestimmungsgemäßen Gebrauch entsprechend verwendet werden.
- Das Produkt darf nur mit den in der Bedienungsanleitung genannten Energiequellen versorgt werden.
- Das Produkt darf nur unter den in der Bedienungsanleitung genannten Umgebungsbedingungen betrieben werden.
- Das Produkt darf nicht geöffnet werden.

#### <span id="page-11-3"></span>**2.2.3 Unzulässiger Betrieb**

Das Produkt darf nicht in Betrieb genommen werden, wenn es:

- eine sichtbare Beschädigung aufweist (z. B. nach einem Transport)
- längere Zeit unter ungeeigneten Bedingungen gelagert wurde (Lagerbedingungen, siehe [Kapitel 7 TECHNISCHE DATEN\)](#page-170-2)

#### <span id="page-11-4"></span>**2.3 Benutzerqualifikation**

Die Durchführung photometrischer Bestimmungen mit Hilfe von Testsätzen erfordert häufig den Umgang mit gefährlichen Stoffen.

Wir setzen voraus, dass das Bedienpersonal aufgrund seiner beruflichen Ausbildung und Erfahrung mit dem Umgang mit gefährlichen Stoffen vertraut ist. Das Bedienpersonal muss insbesonders fähig sein, die Sicherheitskennzeichnung und Sicherheitshinweise auf den Verpackungen und in den Packungsbeilagen der Testsätze richtig zu verstehen und umzusetzen.

### <span id="page-12-0"></span>**2.4 Umgang mit gefährlichen Stoffen**

Bei der Entwicklung von Testsätzen achtet WTW sorgfältig auf eine möglichst sichere Durchführbarkeit. Dennoch lassen sich Restgefahren durch gefährliche Stoffe nicht immer vermeiden.

Bei Anwendung eigenproduzierter Tests oder Lösungen liegt die Verantwortung hinsichtlich davon ausgehender Gefährdungen beim Benutzer (Eigenverantwortung).

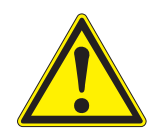

#### **WARNUNG**

**Eine unsachgemäße Handhabung bestimmter Reagenzien kann zu Gesundheitsschäden führen.** 

**In jedem Fall sind die Sicherheitskennzeichnung auf der Verpackung und die Sicherheitshinweise in der Packungsbeilage zu beachten. Darin angegebene Schutzmaßnahmen sind genau einzuhalten.**

**Sicherheitsdatenblätter**

Die Sicherheitsdatenblätter der Chemikalien enthalten alle Hinweise zur sicheren Handhabung, auftretende Gefährdungen, sowie Maßnahmen zur Prävention und im Gefahrenfall. Beachten Sie diese Hinweise für ein sicheres Arbeiten.

## <span id="page-13-0"></span>**3 Inbetriebnahme**

#### <span id="page-13-1"></span>**3.1 Lieferumfang**

- Spektralphotometer photoLab<sup>®</sup> 7600 UV-VIS
- **Steckernetzgerät mit Anschlusskabel**
- Pufferbatterien 4 x AA Alkali-Mangan (Mignon)
- Nullküvette (16 mm, rund)
- **•** Kurzanleitung
- CD-ROM mit
	- ausführlicher Bedienungsanleitung
	- Analysenvorschriften
	- PC Software photoLab® Data *spectral*

**Verpackung** Das Photometer wird in einer schützenden Transportverpackung verschickt.

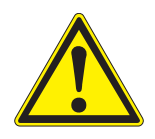

#### **VORSICHT**

**Bewahren Sie die Originalverpackung inklusive Innenverpackung unbedingt auf, um das Gerät bei einem eventuellen Transport optimal vor harten Schlägen zu schützen.** 

**Die Originalverpackung ist auch Voraussetzung für den sachgemäßen Rücktransport im Reparaturfall.** 

**Beachten Sie, dass bei Schäden durch unsachgemäßen Transport kein Garantieanspruch besteht.**

#### <span id="page-13-2"></span>**3.2 Generelle Handhabungshinweise**

Schützen Sie das Gerät grundsätzlich vor Bedingungen, welche die mechanischen, optischen und elektronischen Komponenten angreifen könnten. Beachten Sie insbesondere folgende Punkte:

- Temperatur und Luftfeuchtigkeit bei Betrieb und Lagerung müssen innerhalb der im [Kapitel 7 TECHNISCHE DATEN](#page-170-2) angegebenen Grenzen liegen.
- Folgende Einflüsse sind in jeder Situation vom Gerät fernzuhalten:
	- Extremer Staub, Feuchtigkeit und Nässe
	- Intensive Licht- und Wärmeeinwirkung
	- Ätzende oder stark lösungsmittelhaltige Dämpfe.
- Zum Messen muss das Gerät auf einer ebenen Fläche stehen.
- Verspritzte Flüssigkeit oder verschüttetes Material muss sofort entfernt werden (siehe [Abschnitt 5.2 REINIGUNG](#page-164-3) oder [Abschnitt 6.1 MAßNAHMEN](#page-166-2) [BEI KÜVETTENBRUCH](#page-166-2)).
- Der Küvettenschacht sollte bei Nichtgebrauch des Photometers stets

geschlossen sein.

- Bei Transport des Geräts muss der Küvettenschacht leer sein.
- Für den mobilen Einsatz empfehlen wir den Transportkoffer FC spectral 6000 (siehe [Abschnitt 8.1 ZUBEHÖR\)](#page-176-2).

#### <span id="page-14-0"></span>**3.3 Erstinbetriebnahme**

Führen Sie folgende Tätigkeiten aus:

- Pufferbatterien einlegen (siehe [Abschnitt 3.3.1\)](#page-14-1)
- Energieversorgung anschließen (siehe [Abschnitt 3.3.2](#page-15-0))
- Photometer einschalten (siehe [Abschnitt 3.3.3\)](#page-15-1)
- Sprache einstellen (siehe [Abschnitt 3.3.4](#page-16-0))
- Datum und Uhrzeit einstellen (siehe [Abschnitt 3.3.5](#page-16-1))
- Nullabgleich durchführen (siehe [Abschnitt 4.4](#page-33-2))

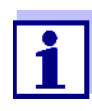

Wenn Sie Sprache, Datum und Uhrzeit anhand der Abschnitte [3.3.4](#page-16-0) und [3.3.5](#page-16-1) einstellen, werden Sie schnell mit der einfachen Bedienung des photoLab® 7600 UV-VIS vertraut. Weitere Hinweise zur Bedienung entnehmen Sie bitte dem [Abschnitt](#page-24-3)  [4.2 ALLGEMEINE BEDIENPRINZIPIEN.](#page-24-3)

#### <span id="page-14-1"></span>**3.3.1 Pufferbatterien einlegen**

Vier Pufferbatterien (Typ AA bzw. Mignon, liegen dem Lieferumfang bei) versorgen die eingebaute Uhr, während das Photometer ausgeschaltet ist.

Legen Sie die Batterien wie folgt ein:

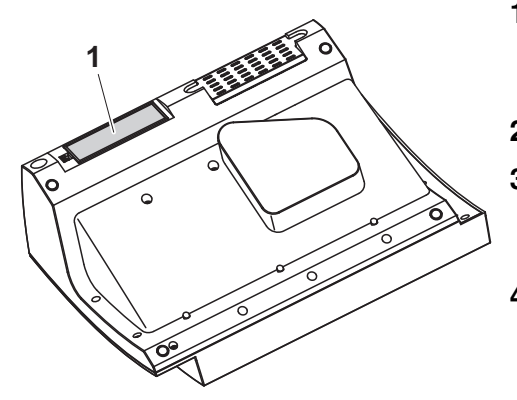

- **1** Das Gerät mit der Unterseite nach oben auf eine weiche Unterlage legen.
- **2** Den Batteriefachdeckel (1) öffnen.
- **3** Die vier Batterien in das Batteriefach einlegen. Dabei auf die richtige Polung der Batterien achten.
- **4** Den Batteriefachdeckel schließen.

**Batterielebensdauer** Der Stromverbrauch der Uhr ist sehr gering. Bei qualitativ hochwertigen Batterien beträgt die Lebensdauer mindestens fünf Jahre.

#### <span id="page-15-0"></span>**3.3.2 Energieversorgung anschließen**

Die Energieversorgung erfolgt über das mitgelieferte Steckernetzgerät. Das Steckernetzgerät versorgt das Photometer mit Kleinspannung (12 V DC).

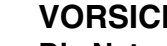

#### **VORSICHT**

**Die Netzspannung am Einsatzort muss die auf dem Steckernetzgerät angegebenen Spezifikationen erfüllen (Die Spezifikationen finden Sie auch im [Kapitel 7 TECHNISCHE DATEN\)](#page-170-2). Verwenden Sie immer nur das mitgelieferte 12 V-Original-Steckernetzgerät.** 

**Netzkabel vor dem Einstecken auf Beschädigung prüfen. Bei beschädigtem Netzkabel darf das Gerät nicht weiterbenutzt werden**

**Steckernetzgerät anschließen**

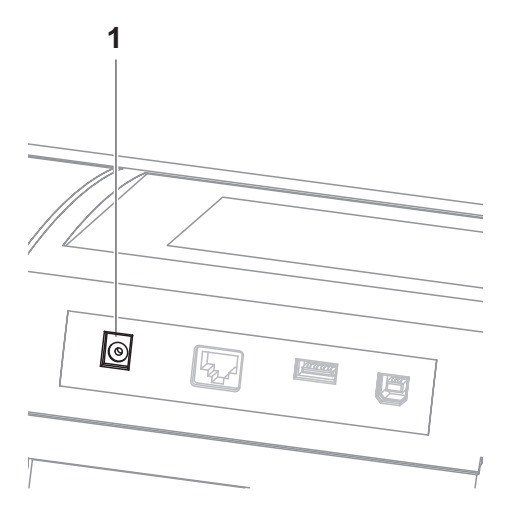

- **1** Den Ministecker des Steckernetzgeräts in die Buchse (1) des Photometers stecken.
- **2** Steckernetzgerät an eine Steckdose anschließen.

Die Displaybeleuchtung schaltet sich kurz ein und dann wieder aus.

**Betrieb mit einer mobilen 12 V-Spannungsquelle** Sie können das photoLab® 7600 UV-VIS auch mobil und unabhängig von der örtlichen Stromversorgung betreiben.

Dazu benötigen Sie eine 12 V-Spannungsquelle wie z. B. eine handelsübliche 12 V-Energiestation oder eine 12 V-Autobatterie und ein 12 V-KFZ-Anschlusskabel (siehe [Abschnitt 3.4.6](#page-20-2)).

#### <span id="page-15-1"></span>**3.3.3 Photometer zum ersten Mal einschalten**

Bei Erstinbetriebnahme werden Sie nach dem Einschalten automatisch durch die Einstellung von Gerätesprache, Datum und Uhrzeit geführt (siehe folgende Abschnitte).

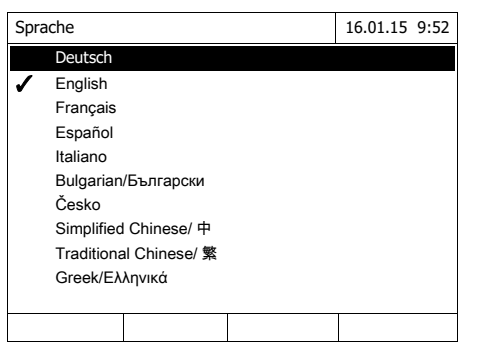

**1 <ON/OFF>** drücken.

Das Photometer ist eingeschaltet.

Das Display wechselt zur Einstellung der Sprache (siehe [Abschnitt](#page-16-0)  [3.3.4\)](#page-16-0).

Nach der Einstellung der Sprache führt das Photometer durch den Selbsttest.

Ist die Erstinbetriebnahme abgeschlossen, zeigt das Gerät nach jedem weiteren Einschalten nach dem Selbsttest das Menü *Home* an (siehe [Abschnitt](#page-22-2)  [4.1\)](#page-22-2).

#### <span id="page-16-0"></span>**3.3.4 Sprache einstellen**

Bei der Erstinbetriebnahme werden Sie nach dem Einschalten automatisch zur Einstellung der Gerätesprache geführt.

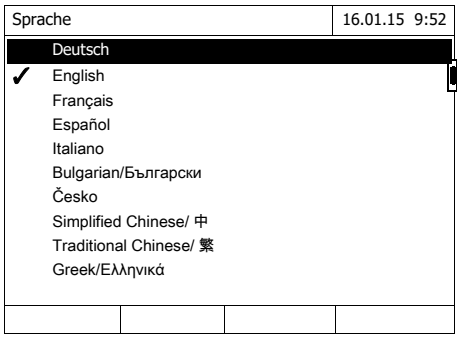

- **1** Mit <▲ ><▼ > eine Sprache wählen.
- **2** Mit **<START·ENTER>** die gewählte Sprache bestätigen.

Die Sprache ist umgestellt. Die aktuell ausgewählte Sprache ist mit einem Haken gekennzeichnet.

Das Display wechselt zur Einstellung von *Datum* und *Zeit* (siehe [Abschnitt 3.3.5](#page-16-1)).

Nach Abschluss der Erstinbetriebnahme können Sie die Sprache jederzeit im Menü *Einstellungen* / *Sprache* umstellen (siehe [Abschnitt 4.2.4\)](#page-28-1).

#### <span id="page-16-1"></span>**3.3.5 Datum und Uhrzeit einstellen**

Bei der Erstinbetriebnahme werden Sie nach dem Einstellen der Gerätesprache automatisch zur Einstellung von Datum und Uhrzeit geführt.

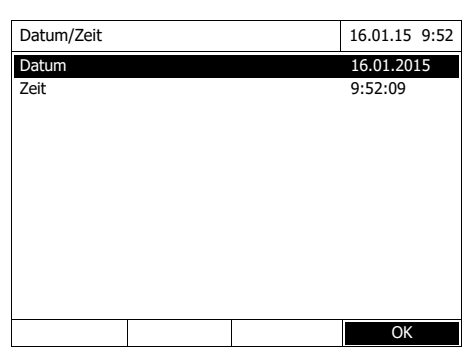

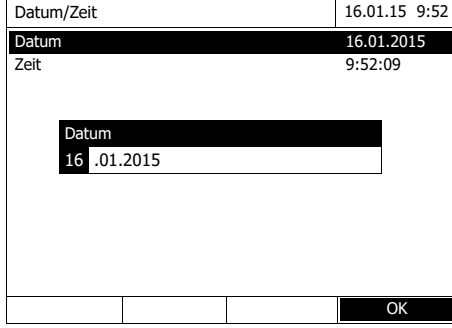

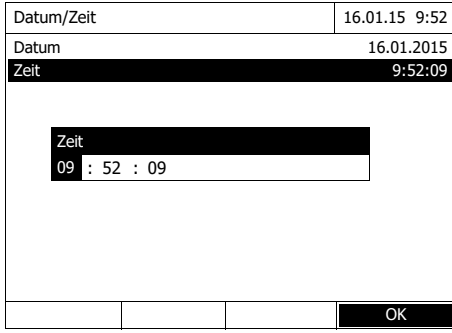

Das Menü *Datum/Zeit* ist geöffnet.

Mit **<**V **><**W **>** einen Menüpunkt wählen und mit **<START·ENTER>** bestätigen bzw. öffnen.

- **1** *Datum* wählen und bestätigen. Es öffnet sich das Eingabefeld für das aktuelle Datum.
- **2** Mit **<0...9>** das aktuelle Datum eingeben und bestätigen.

Das Eingabefeld schließt sich. Das Datum ist übernommen.

- **3** *Zeit* wählen und bestätigen. Es öffnet sich das Eingabefeld für die aktuelle Uhrzeit.
- **4** Mit **<0...9>** die aktuelle Uhrzeit eingeben und bestätigen.

Das Eingabefeld schließt sich. Die Uhrzeit ist übernommen.

Nach Abschluss der Erstinbetriebnahme können Sie Datum und Uhrzeit jederzeit im Menü *Einstellungen* / *Datum/Zeit* umstellen (siehe [Abschnitt](#page-28-1)  [4.2.4](#page-28-1)).

#### <span id="page-18-0"></span>**3.4 Optionales Zubehör anschließen**

<span id="page-18-1"></span>**3.4.1 Kommunikationsschnittstellen**

#### **Anschlüsse**

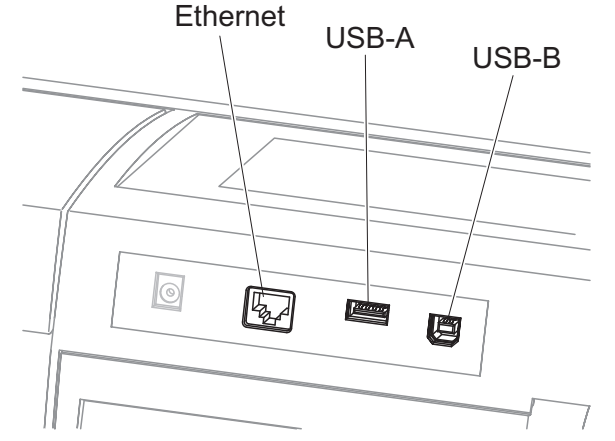

*Bild 3-1 Kommunikationsschnittstellen an der Geräterückseite*

Folgendes Zubehör können Sie an das Photometer anschließen:

- PC (siehe [Abschnitt 3.4.2](#page-19-0))
- Drucker (siehe [Abschnitt 3.4.2\)](#page-19-0)
- USB-Speichermedien (siehe [Abschnitt 3.4.3\)](#page-19-1)
- USB-PC-Tastatur (siehe [Abschnitt 3.4.4\)](#page-20-0)
- Barcodeleser (siehe [Abschnitt 3.4.5\)](#page-20-1)
- 12 V-KFZ-Ladekabel (siehe [Abschnitt 3.4.6](#page-20-2))

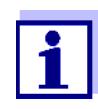

Die Anzahl der USB-A-Buchsen kann durch einen handelsüblichen USB-2-Hub mit eigener Stromversorgung erweitert werden.

#### <span id="page-19-0"></span>**3.4.2 PC/Drucker**

PC und Drucker können Sie auf folgende Arten an das Photometer anschließen:

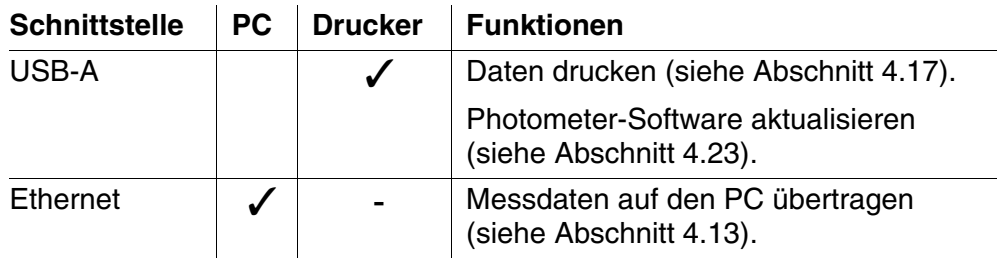

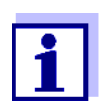

Geeignet sind PCL-kompatible Drucker (Details siehe [Abschnitt](#page-135-4)  4.17.1 DRUCKER [UND TERMINALPROGRAMME](#page-135-4)).

#### <span id="page-19-1"></span>**3.4.3 USB-Speichermedium**

Mit einem USB-Speichermedium (z. B. USB-Speicher) können Sie

- Gerätesoftware und Methodendaten aktualisieren (siehe [Abschnitt 4.23](#page-161-2))
- Daten auf das USB-Speichermedium übertragen (siehe [Abschnitt 4.15](#page-129-2))

USB-Speichermedien werden an die USB-A-Schnittstelle angeschlossen.

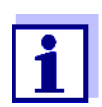

Bitte beachten Sie die Hinweise zur Verwendung von USB-Speichermedien (siehe [Abschnitt 4.12.2](#page-114-2)).

#### <span id="page-20-0"></span>**3.4.4 PC-Tastatur**

Mit der PC-Tastatur ist die Eingabe von Buchstaben, z. B. zur Vergabe von Namen als Kennung (ID) möglich.

Zusätzlich sind folgende Tasten der PC-Tastatur fest mit Funktionen des Photometers belegt:

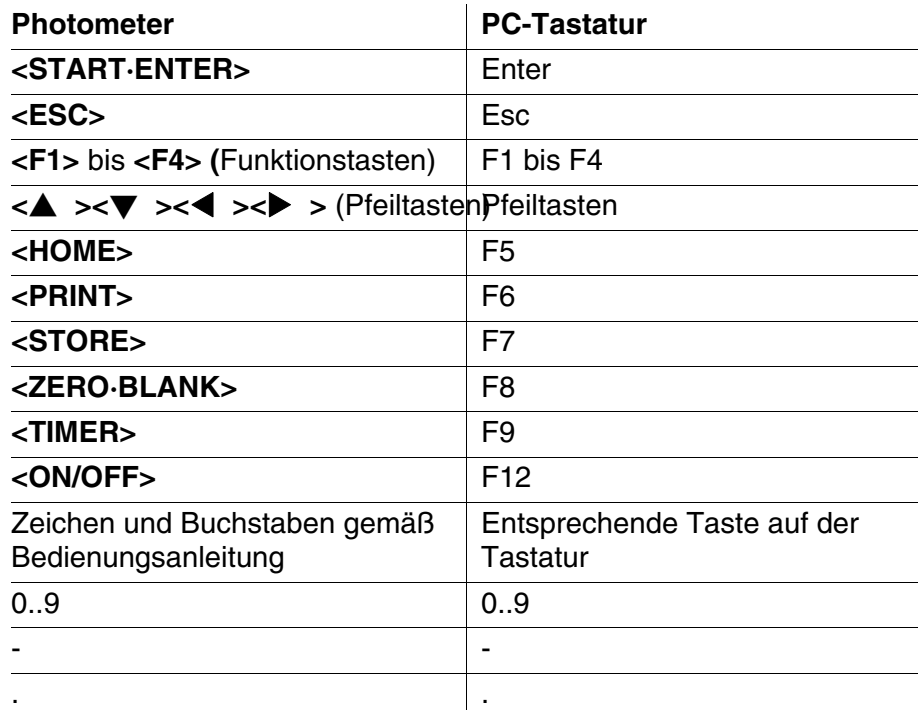

Die USB-PC-Tastatur wird an die USB-A-Schnittstelle angeschlossen.

#### <span id="page-20-1"></span>**3.4.5 Barcodeleser**

Der Barcodeleser ermöglicht eine vereinfachte Eingabe alphanumerischer Zeichenfolgen und kann in allen Bediensituationen, in denen eine Text- oder Zahleneingabe erforderlich ist, eingesetzt werden. Der Barcodeleser wird an die USB-A-Schnittstelle angeschlossen.

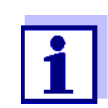

Konfigurieren Sie den Barcodeleser vor dem Betrieb mit dem Photometer auf die Verwendung von Code 39 (siehe Bedienungsanleitung zu Ihrem Barcodeleser).

#### <span id="page-20-2"></span>**3.4.6 Betrieb mit einem 12 V-KFZ-Anschlusskabel**

Mit einem handelsüblichen 12 V-KFZ-Anschlusskabel können Sie das Spektralphotometer photoLab® 7600 UV-VIS mobil und unabhängig von der örtlichen Stromversorgung betreiben.

Dafür benötigen Sie eine 12 V-Spannungungsversorgung wie z. B. eine handelsübliche 12 V-Energiestation oder eine 12 V-Autobatterie.

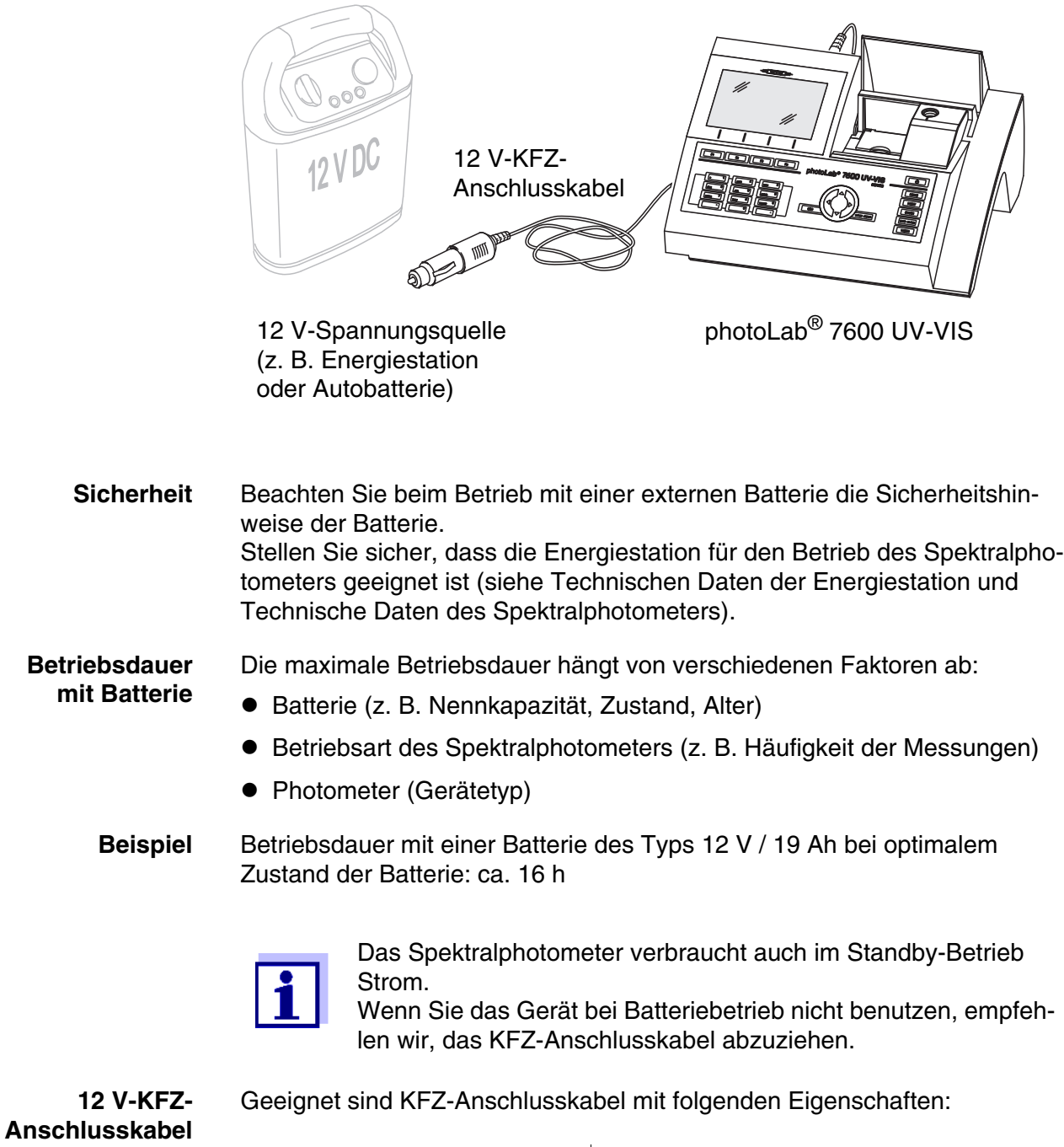

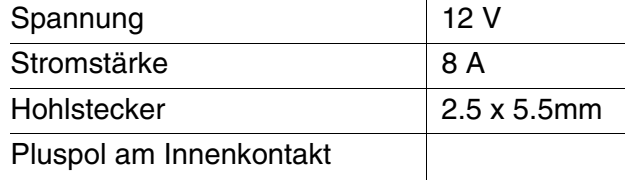

## <span id="page-22-0"></span>**4 Bedienung**

<span id="page-22-2"></span><span id="page-22-1"></span>**4.1 Photometer ein-/ausschalten**

#### **Einschalten**

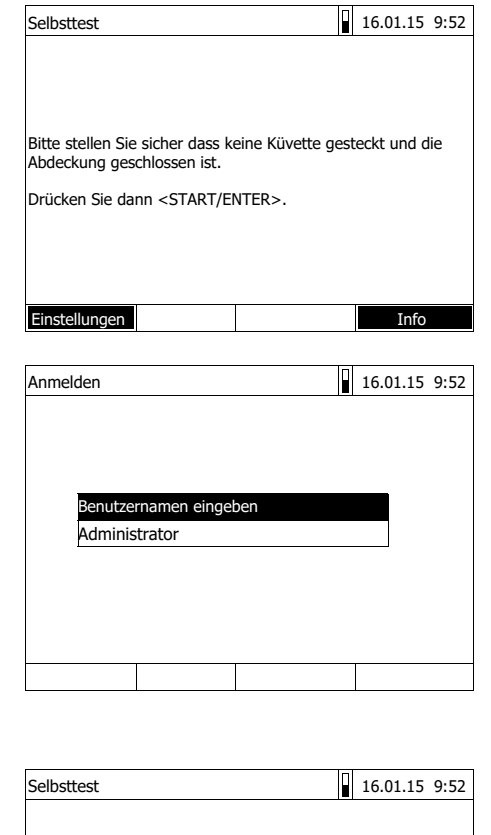

Bitte stellen Sie sicher dass keine Küvette gesteckt und die

Abdeckung geschlossen ist. Drücken Sie dann <START/ENTER>. **1** Mit **<ON/OFF>** das Photometer einschalten.

Das Display zeigt

– den Dialog *Selbsttest* (bei nicht aktivierter Benutzerverwaltung)

oder

– den Dialog *Anmelden* (bei aktivierter Benutzerverwaltung).

Bei aktivierter Benutzerverwaltung:

**2** Anmelden

Benutzername und Passwort eingeben oder als Gast anmelden (siehe [Abschnitt 4.19.4](#page-157-0)).

Anschließend zeigt das Photometer den Dialog *Selbsttest*.

- **3** Alle Küvetten entfernen und die Küvettenschachtabdeckung schließen.
- **4** Mit **<START·ENTER>** den Selbsttest starten.

Das Photometer führt den Selbsttest durch.

**Selbsttest** Während des Selbsttests müssen alle Küvetten entfernt und die Küvettenschachtabdeckung geschlossen sein. Der Selbsttest läuft im Hintergrund und kann einige Minuten dauern.

*Selbsttest* **starten**

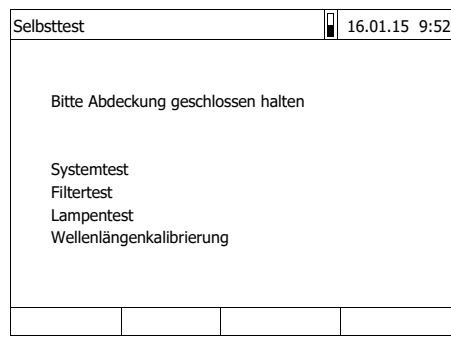

Der Selbsttest umfasst:

- den Test von Speicher, Prozessor, internen Schnittstellen, Filter und Lampe
- eine Kalibrierung für jede Wellenlänge

Nach beendetem Selbsttest zeigt das Display das Hauptmenü.

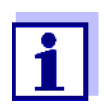

Das Ergebnis des Selbsttests können Sie über die Funktionstaste *[Info]* einsehen und ausdrucken (siehe [Abschnitt 4.21\)](#page-160-0).

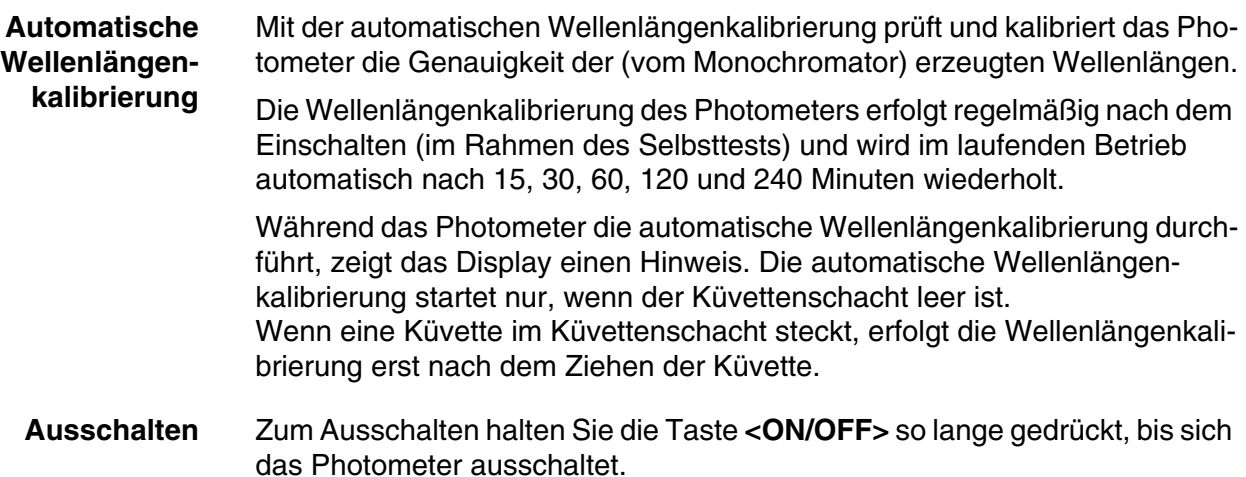

#### <span id="page-24-3"></span><span id="page-24-0"></span>**4.2 Allgemeine Bedienprinzipien**

#### <span id="page-24-2"></span><span id="page-24-1"></span>**4.2.1 Navigation mit Funktionstasten und Menüs**

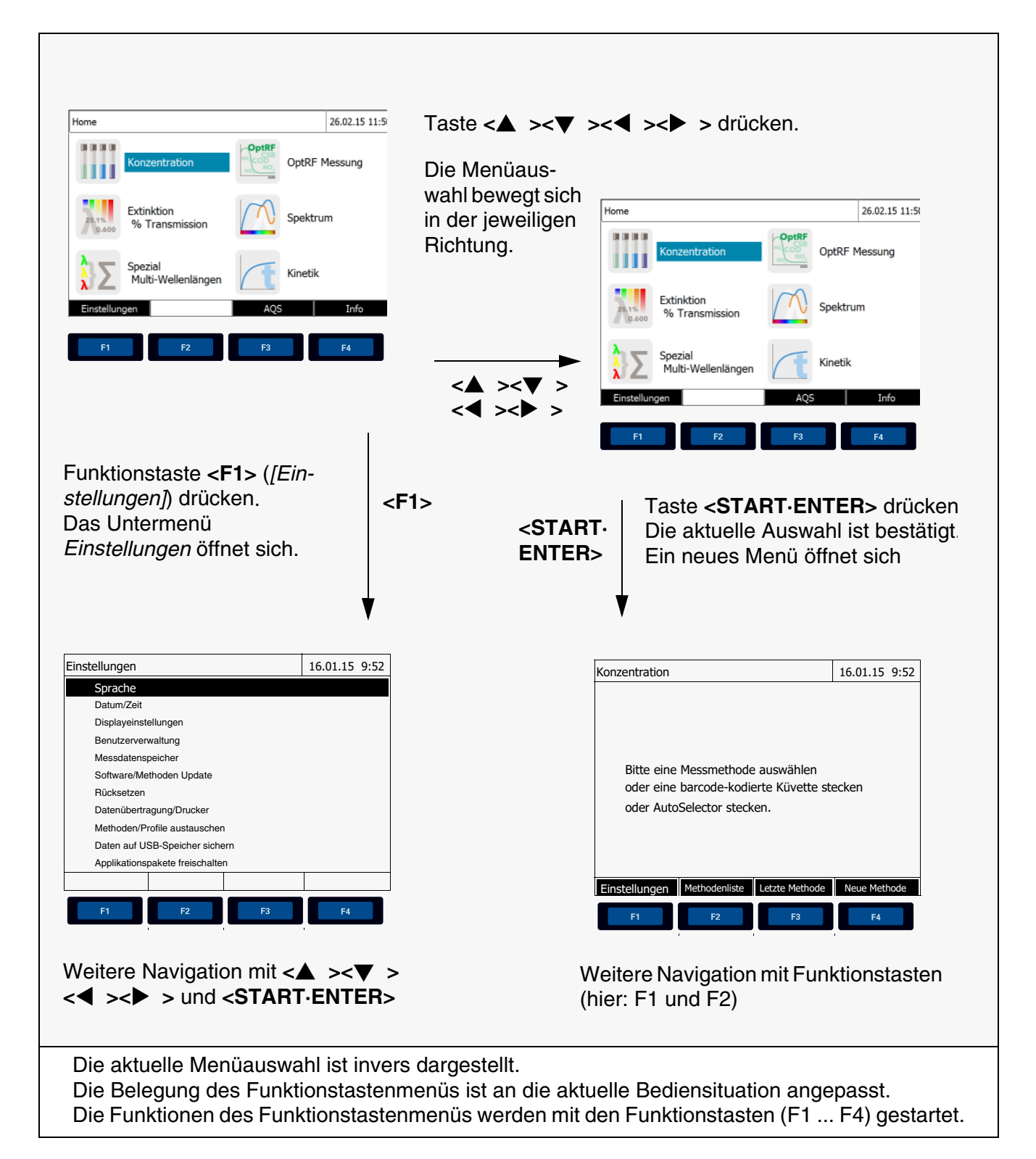

**Verwendung der Funktionstasten** Die Funktionstasten F1 bis F4 sind unterhalb des Displays angeordnet. Sie besitzen je nach Bediensituation und -modus wechselnde Funktionen. Die aktuellen Funktionen werden im Funktionstastenmenü am unteren Bildschirmrand angezeigt.

> Außer zur Navigation werden Funktionstasten auch für andere Bedienoperationen verwendet:

- Öffnen einer Auswahlliste oder eines Eingabefelds
- Ausführen eines Befehls (direkt oder mit Zwischenabfrage)
- Umschalten zwischen zwei Anzeigeoptionen, z. B. Extinktion  $\leftrightarrow$  Transmission

**Navigation mit Pfeiltasten (<**V**><**W**><><>) und <START·ENTER>**

Mit diesen Bedienelementen wählen Sie einen Punkt aus einem Menü oder einer Liste aus. Die aktuelle Auswahl ist invers dargestellt. Durch Drücken von **<START·ENTER>** bestätigen Sie die Auswahl.

Außer zur Navigation wird die Taste **<START·ENTER>** auch für andere Bedienoperationen verwendet:

- Öffnen einer Auswahlliste oder eines Eingabefelds
- Bestätigen einer Auswahl
- Bestätigen von Text- und Zahleneingaben
- Ausführen eines Befehls (direkt oder mit Zwischenabfrage)
- Aktivieren eines Punkts in einer Auswahlliste ( $\checkmark$  = aktiv)

#### <span id="page-25-0"></span>**4.2.2 Darstellung von Navigationspfaden in Kurzform**

In dieser Bedienungsanleitung sind die einleitenden Navigationsschritte zu einem bestimmten Menü oder Dialog übersichtlich in einem grau schraffierten Kasten dargestellt. Der Kasten zeigt einen Ausschnitt des Menübaums.

Ausgangspunkt bei der Beschreibung ist immer das Hauptmenü, das Sie aus jeder Bediensituation heraus mit der Taste **<HOME>** erreichen. Von dort aus erfolgt die Navigation nach unten.

**Bedienbeispiel: Navigation zum Einstellmenü für die Sprache** Das folgende Beispiel zeigt die Elemente des Menübaums mit den zugehörigen Bedienschritten:

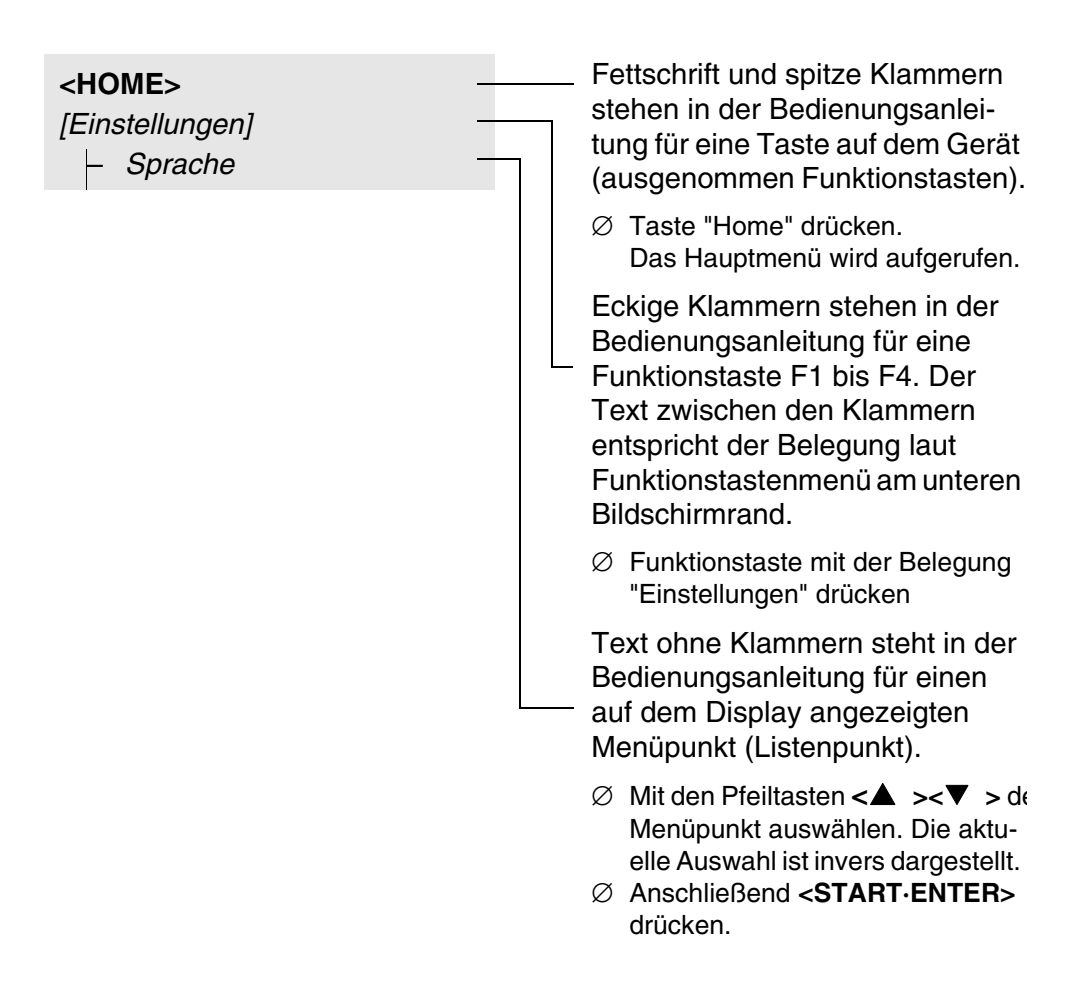

Weitere Navigationsmöglichkeiten:

- Mit der Taste **<ESC>** gelangen Sie im Menübaum um eine Ebene höher.
- Mit der Taste **<HOME>** rufen Sie direkt das Hauptmenü auf.

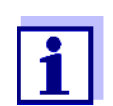

Sollten Sie sich einmal in einem Menü "verirren", drücken Sie **<HOME>** und nehmen Sie die Navigation vom Hauptmenü aus wieder auf.

#### <span id="page-26-0"></span>**4.2.3 Eingabe von Zahlen, Buchstaben und Zeichen**

Zahlen, Buchstaben, Satz- und Sonderzeichen geben Sie über den alphanumerischen Tastenblock am Gerät oder über eine externe Tastatur ein, die an der USB-A-Schnittstelle am Gerät angeschlossen werden kann.

**Zeichensatz** Folgende Zeichen stehen zur Verfügung:

 $\bullet$  Ziffern 0  $\dots$  9

- Buchstaben A ... Z bzw. a ... z
- Satzzeichen . -
- $\bullet$  Sonderzeichen ° / + Δ  $\Sigma$  μ # %:()
- **Bedienprinzip** Die Zeicheneingabe ist immer dann möglich, wenn das Display ein Eingabefeld zeigt.

$$
\begin{array}{|c|}\n\hline\n\text{PORS} & \text{7}\n\end{array}
$$

Die Tasten des alphanumerischen Tastenblocks sind mit den aufgedruckten Ziffern und Zeichen (einschließlich Kleinbuchstaben) belegt. Mit der Taste **<7/PQRS>** können Sie zum Beispiel folgende Zeichen eingeben: 7, P, Q, R, S, p, q, r, s.

Das gewünschte Zeichen wählen Sie durch mehrmaligen Druck auf die Taste aus (ähnlich wie bei einem Mobiltelefon). Bei mehrfach belegten Tasten erscheint beim ersten Druck immer die jeweilige Ziffer. Zur Eingabe einer Ziffer genügt immer ein Tastendruck.

Beim ersten Druck auf die Taste klappt zusätzlich eine Zeile auf, die alle für diese Taste zur Auswahl stehenden Zeichen anzeigt. Das aktuell ausgewählte Zeichen ist markiert.

Ein Zeichen wird in das Eingabefeld übernommen, wenn

- das Zeichen länger als 1 Sekunde markiert ist,
- das Zeichen mit **<START·ENTER>** bestätigt wird,
- eine andere alphanumerische Taste gedrückt wird.

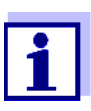

Bei reinen Zahleneingaben (z. B. Eingabe einer Wellenlänge) sind die Tasten des alphanumerischen Tastenblock nur mit der jeweiligen Zahl belegt. Jeder Tastendruck führt direkt zur Eingabe der Zahl (wie bei einem Taschenrechner).

**Sonderzeichen** Sonderzeichen geben Sie mit der Taste **<1/\*>** ein.

**Bedienbeispiel: Kennung (ID) eingeben**

Das Eingabefeld *ID eingeben* erscheint, wenn Sie bei sichtbarem Speichern-Symbol die Taste **<STORE>** drücken. Im folgenden Beispiel soll ein Messdatensatz mit der Kennung "Test" gespeichert werden.

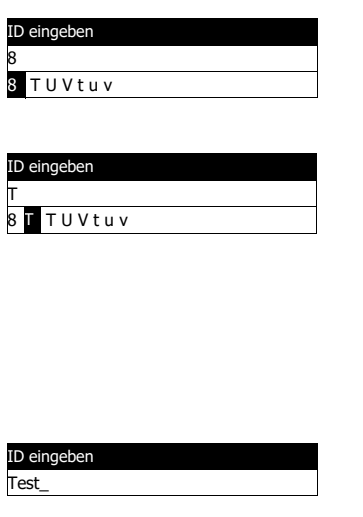

**1 <8/TUV>** so oft drücken, bis "T" in der Eingabezeile erscheint.

Unterhalb des Eingabefelds öffnet sich eine Auswahlzeile mit allen für diese Taste verfügbaren Zeichen, hier z. B. *8 T U V t u v*. Das aktuell ausgewählte Zeichen ist markiert.

Nach ca. 1 Sekunde ist das Zeichen übernommen und die Auswahlzeile geschlossen.

**2** Mit **<A...9>** die Kennung (ID) vervollständigen und bestätigen.

#### **Korrektur falscher Eingaben**

Löschen Sie mit **< >** alle Zeichen bis zur fehlerhaften Stelle und wiederholen Sie von dort aus die Eingabe.

#### <span id="page-28-0"></span>**4.2.4 Ausführliches Bedienbeispiel: Sprache umstellen**

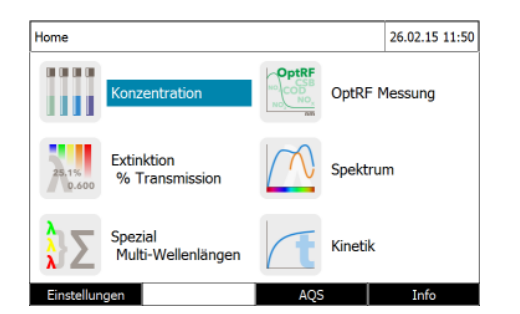

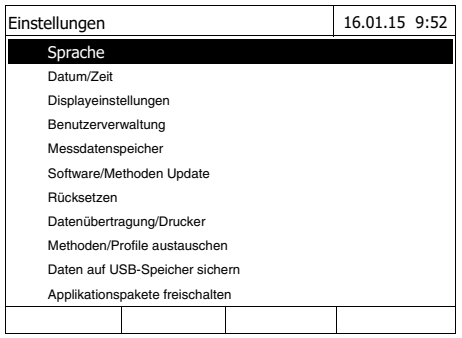

- <span id="page-28-1"></span>**1** Mit der Taste **<HOME>** das Hauptmenü aufrufen.
- **2** Mit der Funktionstaste F1 *[Einstellungen]* das Menü *Einstellungen* öffnen.
- **3** Mit <▲ ><▼ > den Menüpunkt *Sprache* wählen und mit **<START·ENTER>** öffnen.

Das Menü *Sprache* zeigt eine Liste mit den verfügbaren Sprachen. Die aktuell aktive Sprache ist mit einem Haken gekennzeichnet.

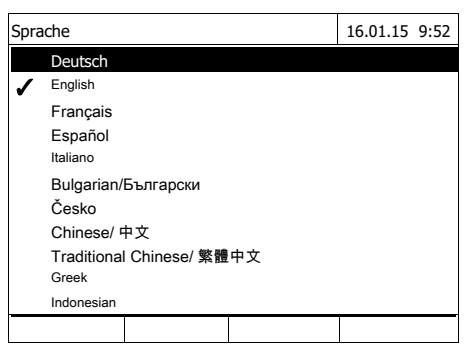

**4** Mit **< >< >** die gewünschte Sprache aus der Liste wählen und mit **<START·ENTER>** bestätigen.

Die neue Spracheinstellung wird sofort übernommen. Das Photometer wechselt eine Menüebene höher.

#### <span id="page-29-0"></span>**4.2.5 Küvette stecken**

**Rundküvetten (mit und ohne Barcode)** Durch Stecken einer Küvette mit Barcode wird die Messung ausgelöst, bei Methoden ohne Barcode müssen Sie die Methode auswählen (siehe [Abschnitt 4.5.5 METHODE](#page-40-1) MANUELL WÄHLEN).

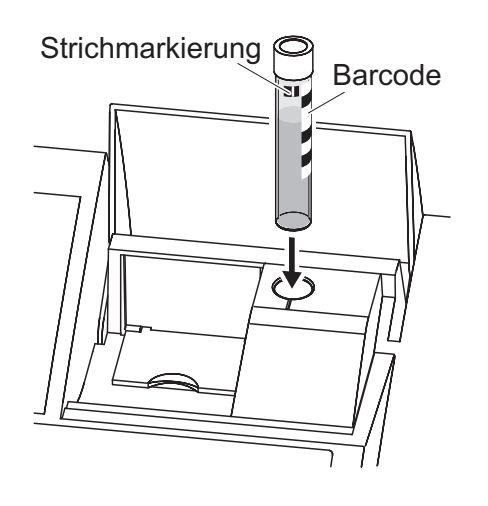

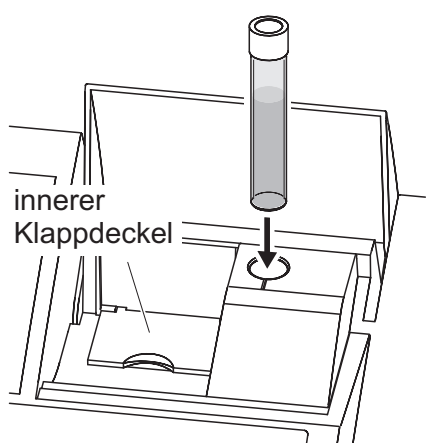

- **1** Küvettenschacht-Abdeckung öffnen.
- **2** Inneren Klappdeckel schließen.
- **3** Barcode-kodierte Rundküvette bis zum Boden in den Rundküvettenschacht stecken. Dabei die Strichmarkierung nach vorne zur Kerbe am Rundküvettenschacht ausrichten.

Das Photometer wählt anhand des Barcodes die Methode und startet automatisch die Messung.

Bei Küvetten ohne Barcode: Methode im Gerät manuell wählen.

Inneren Klappdeckel schließen.

Rundküvette bis zum Boden in den Rundküvettenschacht stecken.

Ist der innere Klappdeckel zu weit geöffnet, fordert eine Meldung zum Schließen des inneren Klappdeckels auf.

Der AutoSelector, der in den Testsätzen für Rechteckküvetten enthalten ist, besitzt an einer Seite einen Barcode, der eine Methodennummmer codiert. Durch Stecken des AutoSelectors in den Rundküvettenschacht wird der Barcode automatisch vom Photometer gelesen und die entsprechende Methode gewählt. Benutzerdefinierte Methoden und reagenzienfreie Methoden besitzen in der Regel keinen Autoselector und demzufolge keine automatische Methodenerkennung. In diesem Fall wählen Sie die Methode manuell (siehe [Abschnitt 4.5.5 METHODE](#page-40-1) MANUELL WÄHLEN) und stecken dann die Küvette.

#### **1** Küvettenschacht-Abdeckung öffnen.

**2** Den AutoSelector bis zum Boden in den Rundküvettenschacht einführen. Dabei die Strichmarkierung nach vorne zur Kerbe am Rundküvettenschacht ausrichten.

– Das Photometer wählt anhand des Barcodes die richtige Methode.

Bei Methoden ohne Autoselector: Methode im Gerät manuell wählen.

**3** Den inneren Klappdeckel öffnen.

**4** Rechteckküvette senkrecht bis zum Boden einführen und am linken Anschlag des Küvettenschachts ausrichten. Die matten Seiten der Rechteckküvette müssen dabei nach vorne bzw. hinten zeigen.

Beim Stecken der Rechteckküvette (1, 2, 5 cm) wird bei Verwendung eines Autoselectors automatisch der richtige Messbereich ausgewählt.

Das Photometer verfügt über eine Fremdlichterkennung. Bei zu viel Fremdlicht werden Sie zum Schließen der Küvettenschachtabdeckung aufgefordert.

**Rechteckküvetten (mit oder ohne Auto-Selector)**

> innerer Klappdeckel

Strichmarkierung Barcode

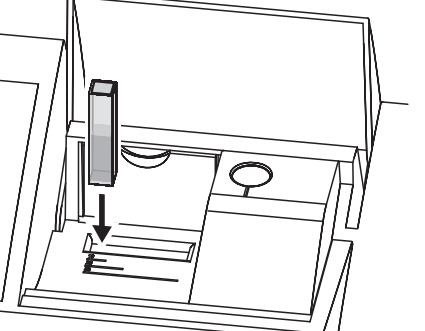

#### <span id="page-31-0"></span>**4.2.6 Verwendbare Küvetten**

Je nach Wellenlängenbereich sind unterschiedliche Küvetten geeignet. Es eignen sich neben Rundküvetten alle Rechteckküvetten aus Glas, Quarz oder Kunststoff, deren Seitenflächen mattiert sind (siehe Abschnitt 8.1). Küvetten mit klaren oder geriffelten Seitenflächen werden von der automatischen Küvettenerkennung nicht zuverlässig erkannt.

Insbesondere bei Einmalküvetten aus Kunststoff empfiehlt sich vor großen Messreihen ein Test auf Eignung.

Für Messungen im UV-Bereich unter 320 nm sind Glasküvetten und handelsübliche PS-Kunststoffküvetten, unter 280 nm handelsübliche PMMA-Kunststoffküvetten aufgrund ihrer Transmissionseigenschaften nicht geeignet. Verwenden Sie daher für Anwendungen im UV-Bereich Quarzküvetten oder getestete Einmalküvetten aus Kunststoff.

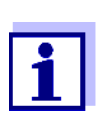

Angaben zu minimaler Füllhöhe und minimalem Füllvolumen der einzelnen Küvettentypen finden Sie im [Kapitel 7 TECHNISCHE](#page-170-2) [DATEN](#page-170-2).

#### <span id="page-31-1"></span>**4.3 Geräteeinstellungen und Systemverwaltung**

Allgemeine Geräteeinstellungen nehmen Sie im Menü **<HOME>** -> *Einstellungen* vor. Diese umfassen:

- Sprache (siehe [Abschnitt 4.3.1\)](#page-31-2)
- Datum-/Uhrzeit (siehe [Abschnitt 4.3.2](#page-32-0) und [Abschnitt 4.2.4\)](#page-28-0)
- Displayeigenschaften (siehe [Abschnitt 4.3.3](#page-33-0))
- Benutzerverwaltung (siehe [Abschnitt 4.19](#page-153-0))
- Verwalten des Messdatenspeichers (siehe [Abschnitt 4.12](#page-112-0))
- Software- und Methodenupdate (siehe [Abschnitt 4.23\)](#page-161-1)
- Rücksetzen der Einstellungen auf die Werkseinstellungen (siehe [Abschnitt 4.20\)](#page-159-0)
- Einstellungen für die Datenübertragung (siehe [Abschnitt 4.17.2](#page-136-0))

#### <span id="page-31-2"></span>**4.3.1 Sprache**

Die komplette Liste der verfügbaren Gerätesprachen finden Sie im Photometer im Menü *Sprache* und in [Kapitel 7 TECHNISCHE DATEN.](#page-170-2)

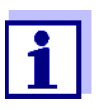

Das Einstellen der Sprache ist im Bedienbeispiel im [Abschnitt](#page-28-0)  [4.2.4](#page-28-0) ausführlich beschrieben.

#### <span id="page-32-0"></span>**4.3.2 Datum/Zeit**

Das Datumsformat wird automatisch mit der Spracheinstellung eingestellt. Entsprechend der landesüblichen Darstellung wird das Datumsformat z. B. in der Reihenfolge Tag.Monat.Jahr (*TT.MM.JJ*) oder Monat/Tag/Jahr (*MM/TT/ JJ* oder *MM.TT.JJ*) angezeigt.

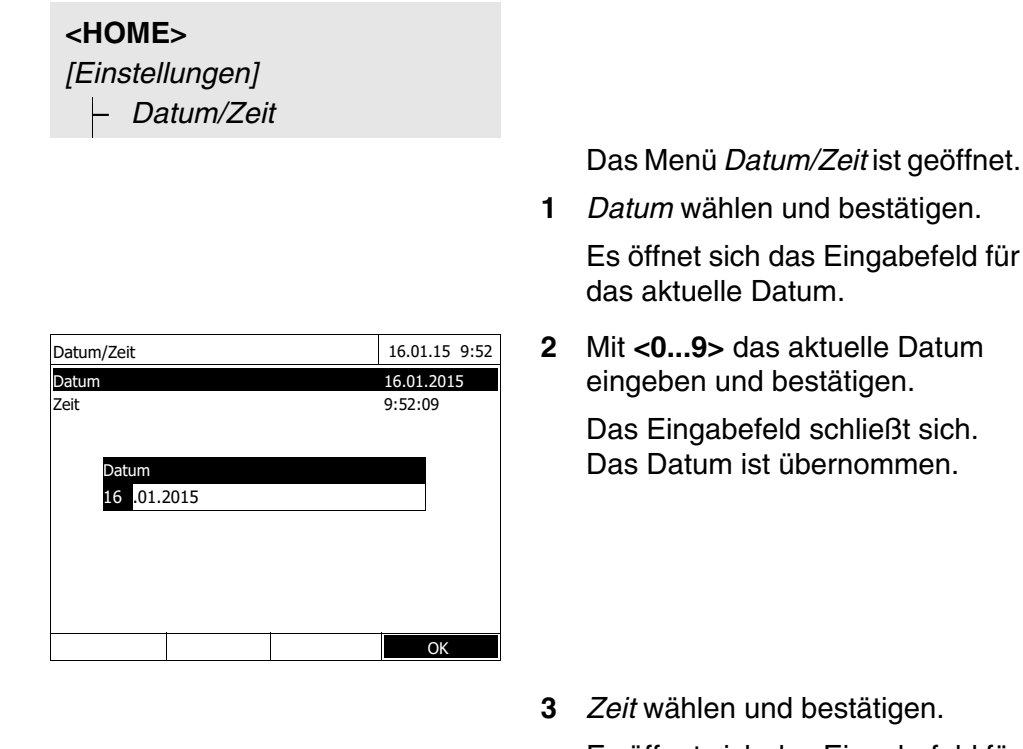

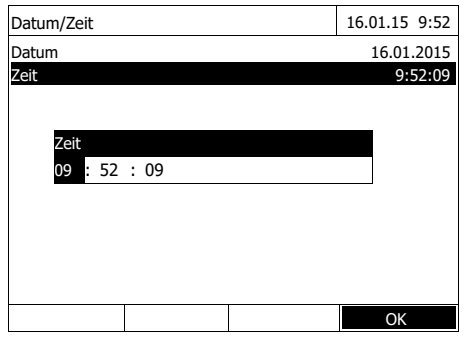

- **3** *Zeit* wählen und bestätigen. Es öffnet sich das Eingabefeld für die aktuelle Uhrzeit.
- **4** Mit **<0...9>** die aktuelle Uhrzeit eingeben und bestätigen.

Das Eingabefeld schließt sich. Die Uhrzeit ist übernommen.

#### <span id="page-33-0"></span>**4.3.3 Displayeinstellungen**

Hier können Sie die Displayhelligkeit den Lichtverhältnissen anpassen.

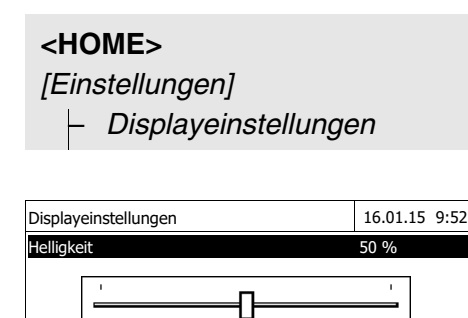

- **1** *Helligkeit* wählen und bestätigen. Ein Schieberegler für die Displayhelligkeit erscheint.
- **2** Mit <◀ ><▶ > die Displayhelligkeit einstellen und bestätigen.

#### <span id="page-33-2"></span><span id="page-33-1"></span>**4.4 Nullabgleich**

Für die Berechnung von Messwerten in den Modi *Konzentration*, *Extinktion / % Transmission*, *Spezial / Multi-Wellenlängen* und *Kinetik* ist das Vorliegen eines gültigen Nullabgleichs notwendig. Beim Nullabgleich wird die Extinktion einer mit destilliertem Wasser gefüllten Küvette ("Nullküvette") gemessen und als Nullwert gespeichert.

**Werkseitiger Nullabgleich für Konzentrationsmessungen**

Für alle Messungen mit WTW-Testsätzen (Modus *Konzentration*) liegt ein werkseitiger Nullabgleich bereits im Auslieferzustand vor. Wir empfehlen, diesen durch einen selbst durchgeführten Nullabgleich zu ersetzen. Liegt für eine Methode bereits ein Nullabgleich vor, werden Datum und Uhrzeit des letzten Nullabgleichs im Display rechts oben angezeigt.

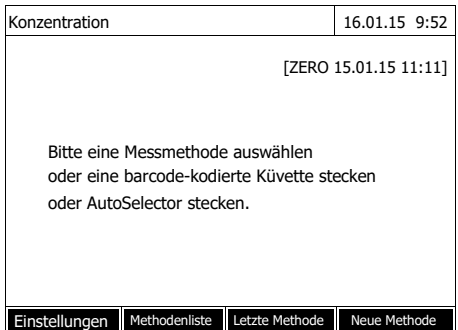

#### **Nullabgleich für Extinktionsmessungen**

Der Nullabgleich muss im Modus *Extinktion* für jeden Küvettentyp und für jede verwendete Wellenlänge separat durchgeführt werden. Liegt für den gesteckten Küvettentyp bei der gewählten Wellenlänge bereits ein Nullabgleich vor, werden Datum und Uhrzeit des letzten Nullabgleichs im Display rechts oben angezeigt.

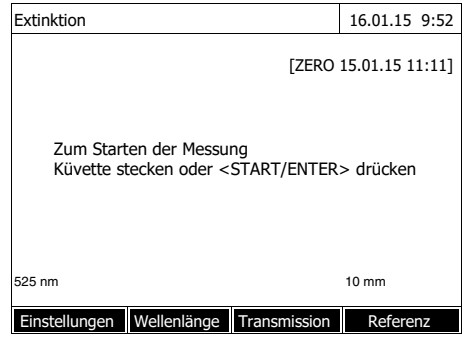

Liegt noch kein Nullabgleich vor, fordert das Photometer Sie auf, einen Nullabgleich durchzuführen.

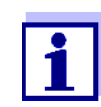

Küvetten müssen absolut sauber und kratzerfrei sein. Verwenden Sie für den Nullabgleich immer eine Küvette vom gleichen Typ wie für die Messung der Probe.

**Was ist beim Nullabgleich zu beachten?** Nullabgleich mit Rundküvetten:

- Nur eine saubere, kratzerfreie Rundküvette mit destilliertem Wasser verwenden. Die Mindestfüllhöhe beträgt 20 mm. Eine befüllte Nullküvette ist im Lieferumfang des Geräts, sowie des PhotoCheck enthalten (siehe [Kapitel 8 ZUBEHÖR, OPTIONEN](#page-176-3)).
- Eine Nullküvette können Sie prinzipiell beliebig oft verwenden. Prüfen Sie die Nullküvette aber regelmäßig auf erkennbare Verschmutzungen und Kratzer hin. Bei Bedarf befüllen Sie sie neu oder tauschen sie ganz aus (mindestens alle 24 Monate).

Nullabgleich mit Rechteckküvetten:

- Bei Rechteckküvetten muss der Nullabgleich mit dem gleichen Küvettentyp (Hersteller und Küvettenmaterial [z. B. optisches Glas, Quarzglas, Kunststoff]) wie bei der Messung erfolgen. Dies ist wichtig, da die Gläser verschiedener Hersteller unterschiedliches Absorptionsverhalten aufweisen. Beim Wechseln des Küvettentyps den Nullabgleich mit dem neuen Typ wiederholen.
- Rechteckküvette vor dem Nullabgleich reinigen und mit destilliertem Wasser füllen. Die Mindestfüllhöhe beträgt 20 mm.
- Rechteckküvetten zur Messung immer mit der gleichen Orientierung in den Küvettenschacht stecken wie beim Nullabgleich (z. B. Küvettenaufdruck immer auf der linken Seite).

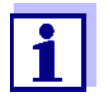

Infos zu Küvetten finden Sie im [Kapitel 7 TECHNISCHE DATEN](#page-170-2). Beachten Sie, dass die spektrale Durchlässigkeit der Küvette für die vorgesehene Anwendung geeignet sein muss (Beispiel Quarzküvette für UV-Bereich).

#### **Nullabgleich durchführen**

Der Nullabgleich läuft bei den Modi *Konzentration*, *Extinktion / % Transmission*, *Spezial / Multi-Wellenlängen* und *Kinetik* analog ab.

- Konzentration 16.01.15 9:52  $3: A6/25$ <br>3: A6/25 NH<sub>4</sub>-N<br>16 mm 0.20 - 8.00 mg/l Einstellungen Methodenliste Zitierform Einheit Anpassen ullabgleich eagenzienblindwert Methode kalibrieren
- Nullabgleich 16.01.15 9:52 Bitte Nullküvette (destilliertes Wasser) stecken oder <START/ENTER> drücken
- Nullabgleich 16.01.15 9:52 Nullabgleich erfolgreich 10 mm OK
- **1** Im jeweiligen Modus Taste **<ZERO·BLANK>** drücken.
- **2** Nur im Modus *Konzentration*: *Nullabgleich* wählen und bestätigen.

Das Fenster zum Nullabgleich öffnet sich.

**3** Nullküvette stecken (siehe [Abschnitt 4.2.5 KÜVETTE](#page-29-0) [STECKEN\)](#page-29-0).

Das Photometer startet automatisch den Nullabgleich und speichert anschließend den Wert.

**4** Nach erfolgreichem Nullabgleich mit *[*OK*]* zur Messung wechseln.
### **Gültigkeitsdauer des Nullabgleichs**

Die Daten des Nullabgleichs werden für jeden Küvettentyp separat im Photometer gespeichert. Solange die Daten gültig sind, werden sie nach einem vorübergehenden Wechsel auf einen anderen Küvettentyp automatisch wiederverwendet. Die Gültigkeitsdauer hängt ab vom jeweiligen Modus:

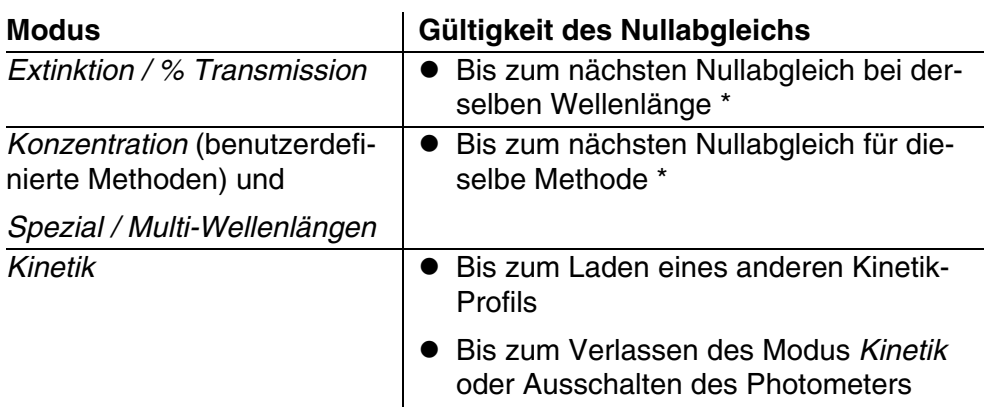

\* Das Photometer zeigt das Vorhandensein des Nullabgleichs einschließlich Zeitpunkt der Durchführung an. Sie können dann entscheiden, ob Sie diesen Nullabgleich verwenden oder einen neuen Nullabgleich durchführen wollen.

**Wann Nullabgleich wiederholen?**

In folgenden Fällen ist eine Wiederholung des Nullabgleichs ratsam:

- Wenn das Gerät mechanisch beansprucht wurde, z. B. starke Erschütterung oder Transport
- Wenn sich die Umgebungstemperatur gegenüber dem letzten Nullabgleich um mehr als 5 °C geändert hat
- Mindestens einmal pro Woche
- Beim Verwendung eines neuen Küvettentyps (anderer Hersteller, andere Glassorte)
- Grundsätzlich dann, wenn mit der bestmöglichen Genauigkeit gemessen werden soll.

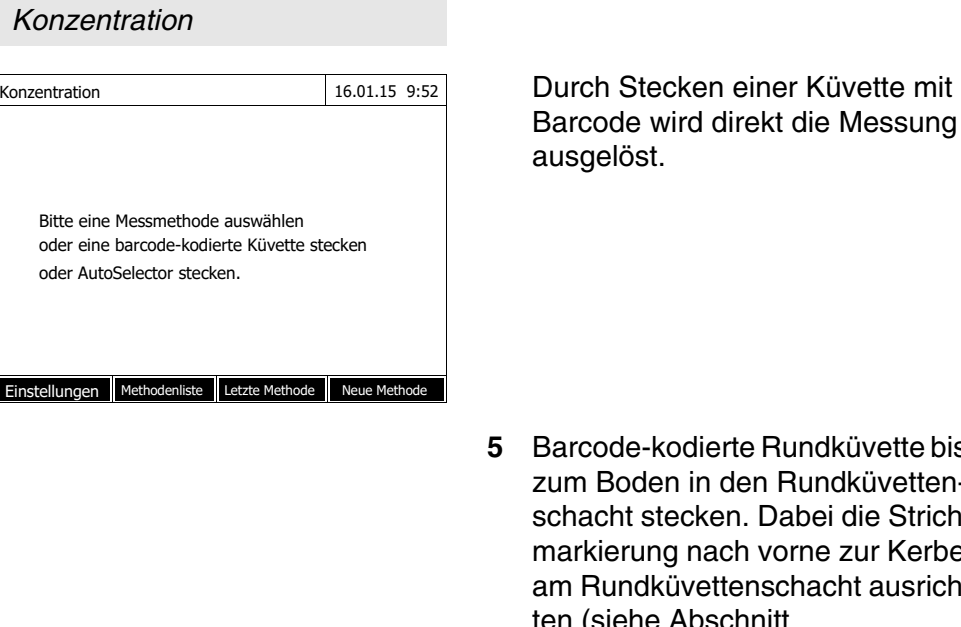

 $\text{Konzentration} \quad |A|| = |16.01.15 \; 9:52$ 

18: C3/25 (445 nm) CSB 16 mm 10 - 150 mg/l Einstellungen Methodenliste Zitierform Einheit

# **4.5 Messungen im Modus** *Konzentration*

# **4.5.1 Messen von Küvettentests mit Barcode**

**<HOME>**

**5** Barcode-kodierte Rundküvette bis in den Rundküvettenken. Dabei die Strichnach vorne zur Kerbe ettenschacht ausrichen (siehe Abschnitt [4.2.5 KÜVETTE](#page-29-0) STECKEN).

Das Photometer wählt anhand des Barcodes die Methode und startet automatisch die Messung.

- **6** Weitere Optionen:
	- Mit *[Zitierform]* eine andere Zitierform wählen (z. B.  $NH_4 \leq -5 NH_4$ -N).
	- Mit *[Einheit]* eine andere Maßeinheit wählen  $(z. B. mg/1 \leq z$  mmol/l).
	- Mit *[Einstellungen]* weitere Einstellungen vornehmen (siehe [Abschnitt 4.5.6](#page-41-0)).

# **4.5.2 Messen von Reagenzientests mit AutoSelector**

 $ma/l$ 

Der AutoSelector besitzt an einer Seite einen Barcode, der eine Methodennummmer codiert. Durch Stecken des AutoSelectors in den Rundküvettenschacht wird der Barcode automatisch vom Photometer gelesen und die entsprechende Methode gewählt.

# **<HOME>** *Konzentration*

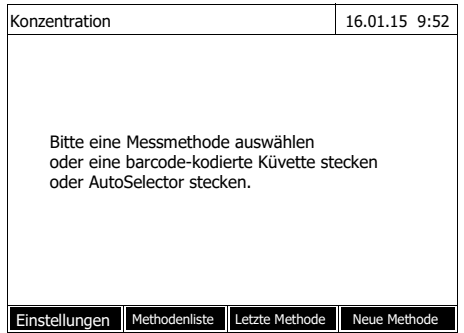

**1** Küvettenschacht-Abdeckung öffnen.

- **2** Den AutoSelector bis zum Boden in den Rundküvettenschacht einführen. Dabei die Strichmarkierung nach vorne zur Kerbe am Rundküvettenschacht ausrichten (siehe [Abschnitt 4.2.5 KÜVETTE](#page-29-0) [STECKEN\)](#page-29-0).
	- Das Photometer wählt anhand des Barcodes die richtige Methode.
- **3** Rechteckküvette stecken (siehe [Abschnitt 4.2.5 KÜVETTE](#page-29-0) STE-[CKEN\)](#page-29-0). Beim Stecken der Rechteckküvette (1, 2, 5 cm) wird automatisch der richtige Messbereich ausgewählt.

Das Photometer startet automatisch die Messung.

- **4** Weitere Optionen:
	- Mit *[Zitierform]* eine andere Zitierform wählen  $(Z. B. NH<sub>4</sub> < \rightarrow NH<sub>4</sub>-N).$
	- Mit *[Einheit]* eine andere Maßeinheit wählen  $(z. B. mg / l \ll 1$  mmol/l).
	- Mit *[Einstellungen]* weitere Einstellungen vornehmen (siehe [Abschnitt 4.5.6](#page-41-0)).

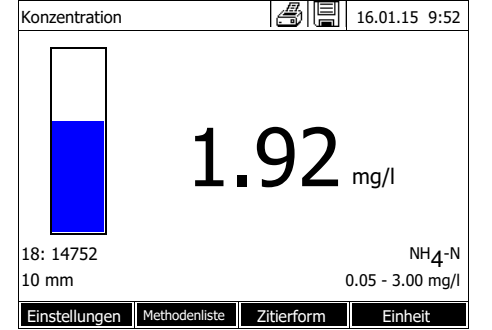

# **4.5.3 Messen reagenzienfreier Tests und benutzerdefinierter Methoden**

Benutzerdefinierte Methoden und reagenzienfreie Methoden besitzen in der Regel keinen Barcode und demzufolge keine automatische Methodenerkennung. In diesem Fall wählen Sie die Methode manuell.

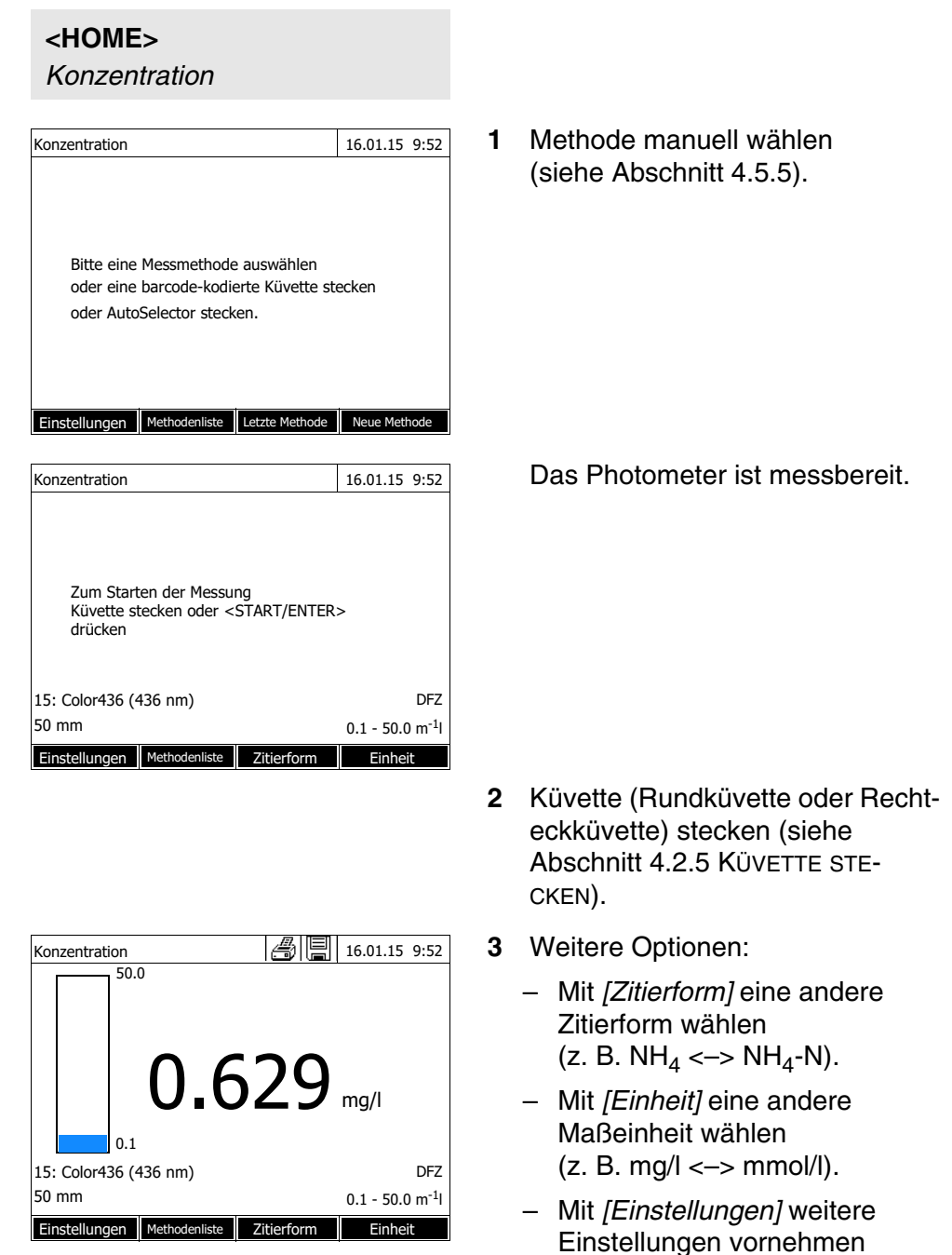

(siehe [Abschnitt 4.5.6](#page-41-0)).

# **4.5.4 Messbereichsüber- oder -unterschreitung**

Messwerte außerhalb der Messbereichsgrenzen werden in Rot angezeigt. Messwertanzeige bei Messwerten außerhalb der Messbereichsgrenzen:

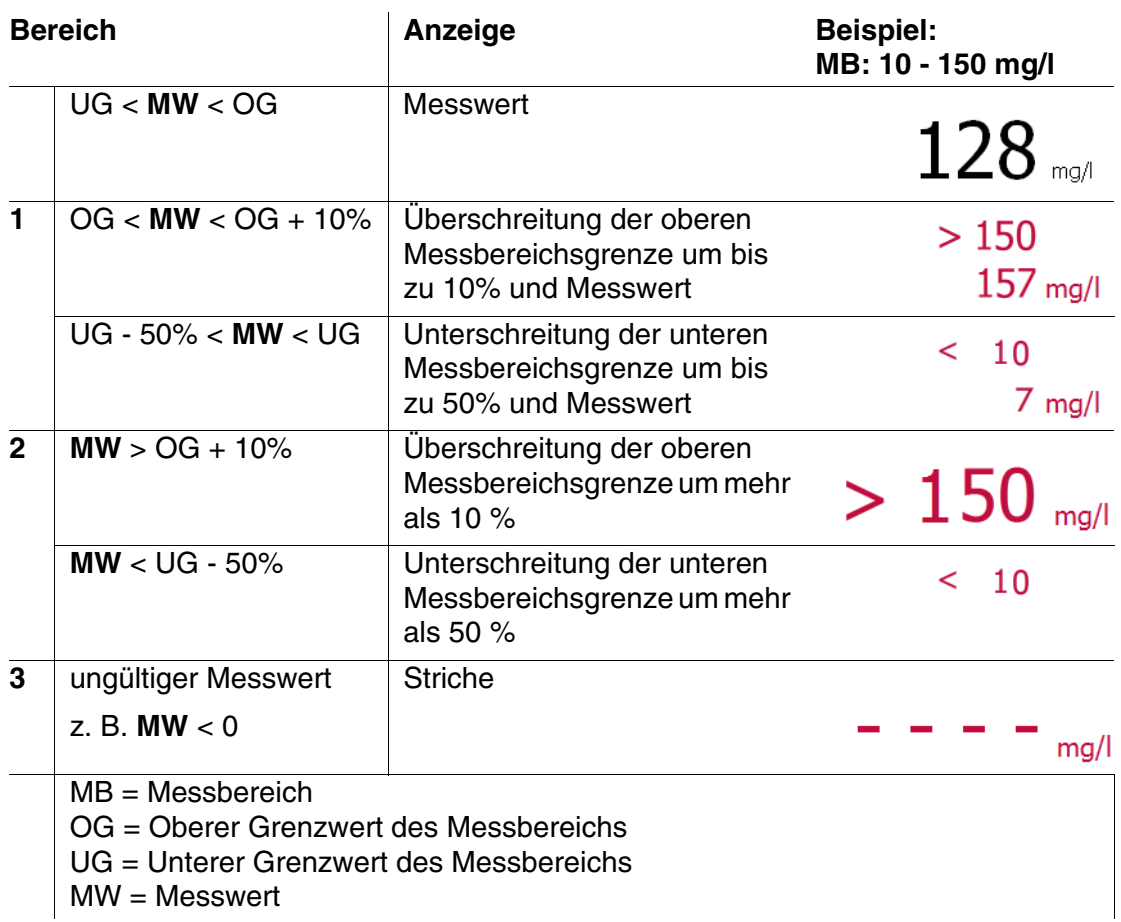

# <span id="page-40-0"></span>**4.5.5 Methode manuell wählen**

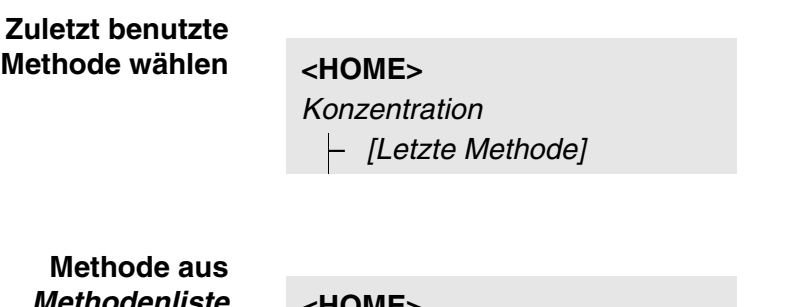

*Methodenliste* **wählen**

**<HOME>** *Konzentration* – *[Methodenliste]* Die zuletzt benutzte Methode ist sofort gewählt.

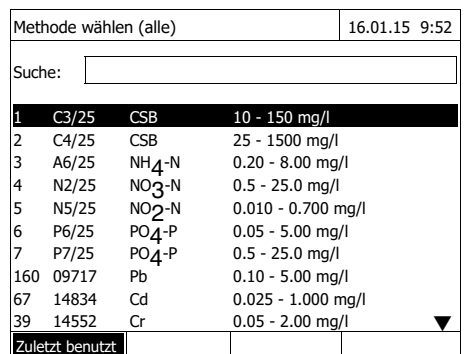

Die Liste der Methoden wird angezeigt. Die Methoden sind nach der Methodennummer sortiert. Die Pfeile  $\blacktriangledown$  bzw.  $\blacktriangle$  am rechten Rand zeigen an, dass die Liste weiter unten bzw. oben noch weitere Methoden enthält.

Die zuletzt gewählte Methode ist markiert.

Methode auswählen:

- **1** Mit <**▲ ><▼ >** die gewünschte Methode wählen. Die aktive Auswahl ist invers dargestellt.
- **2** Mit **<START·ENTER>** die Auswahl übernehmen.

**Methodenliste eingrenzen** So können Sie die Methodenliste eingrenzen und damit die Suche erleichtern:

- Mit *[Zuletzt benutzt]* können Sie die Methodenliste auf die zehn zuletzt benutzten Methoden beschränken.
- Mit der Suchfunktion können Sie nach einer bestimmten Zeichenfolge in der Liste suchen. Die Suche erfolgt als Volltextsuche über den gesamten Listeninhalt. Damit können Sie z. B. nach der Methodennummer, dem Testnamen oder nach einer bestimmten Zitierform suchen.

# **Suchfunktion**

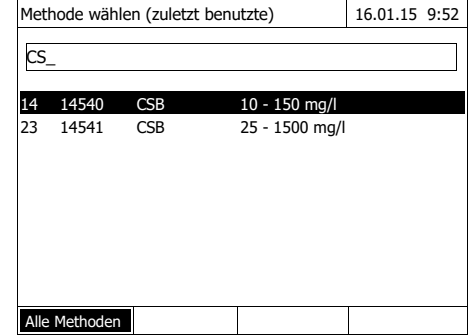

Nach Zeichenfolge suchen:

Mit **<A...9>** die Zeichenfolge in das Suchfenster eingeben, nach der gesucht werden soll.

Die Liste darunter zeigt alle Treffer an, in denen die Zeichenfolge enthalten ist. Mit jedem weiteren eingegebenen Zeichen wird die Trefferliste aktualisiert.

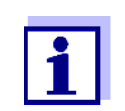

Achten Sie bei der Suche auf die richtige Groß-/Kleinschreibung. Die Eingabe tiefgestellter Zeichen ist nicht erforderlich oder möglich. Sie werden wie normale Zeichen behandelt.

#### <span id="page-41-0"></span>**4.5.6 Einstellungen für den Modus** *Konzentration*

Überprüfen Sie vor dem Messen die Einstellungen für die gewählte Methode.

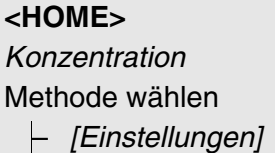

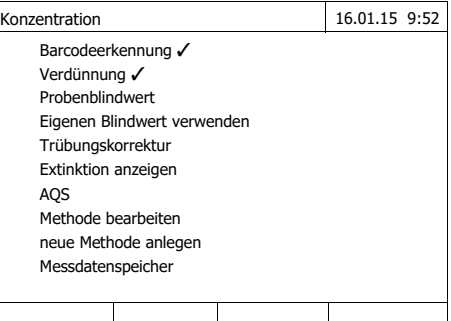

Das Menü zeigt alle Einstellungen im Überblick.

Aktive Einstellungen sind mit einem Haken gekennzeichnet.

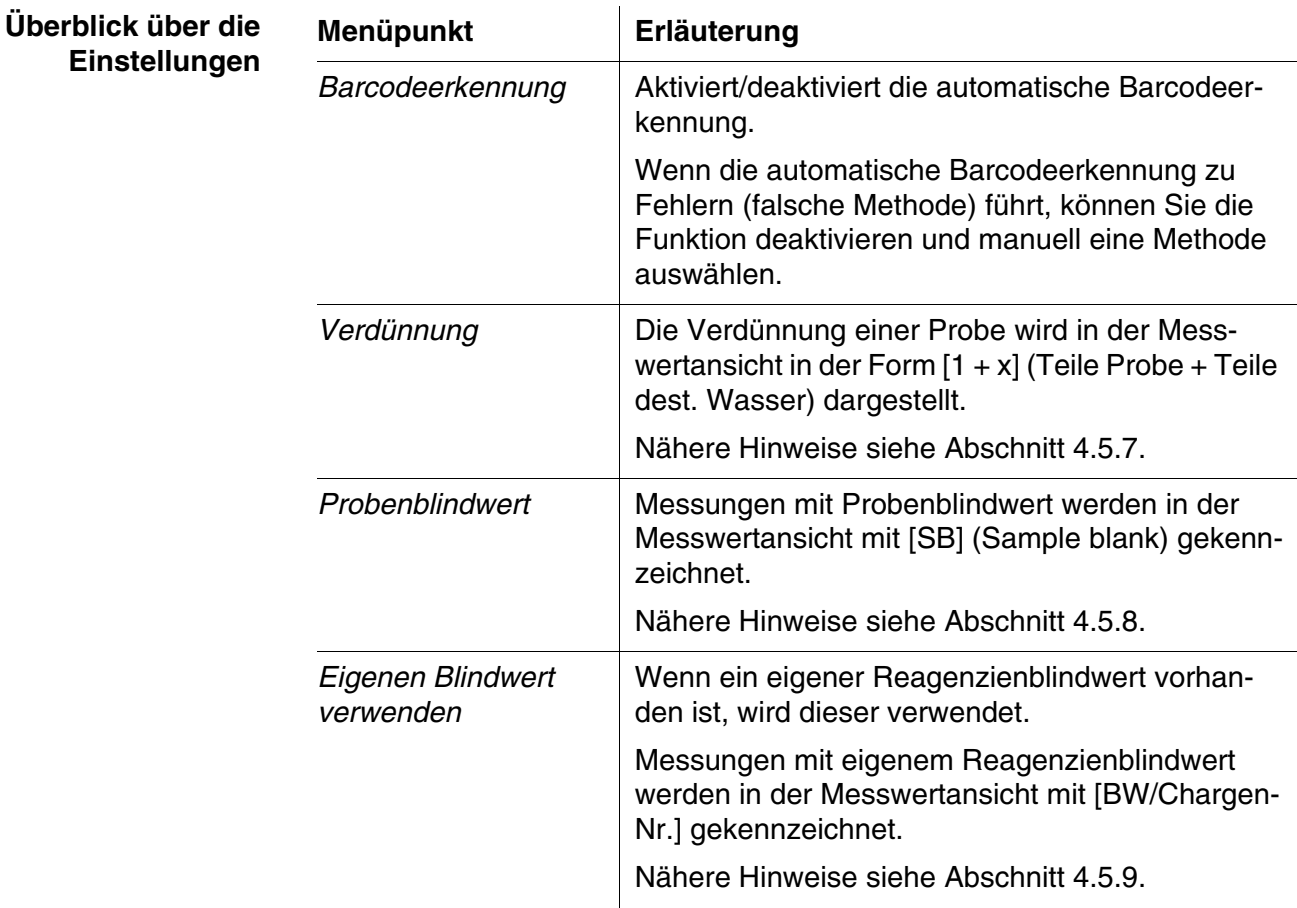

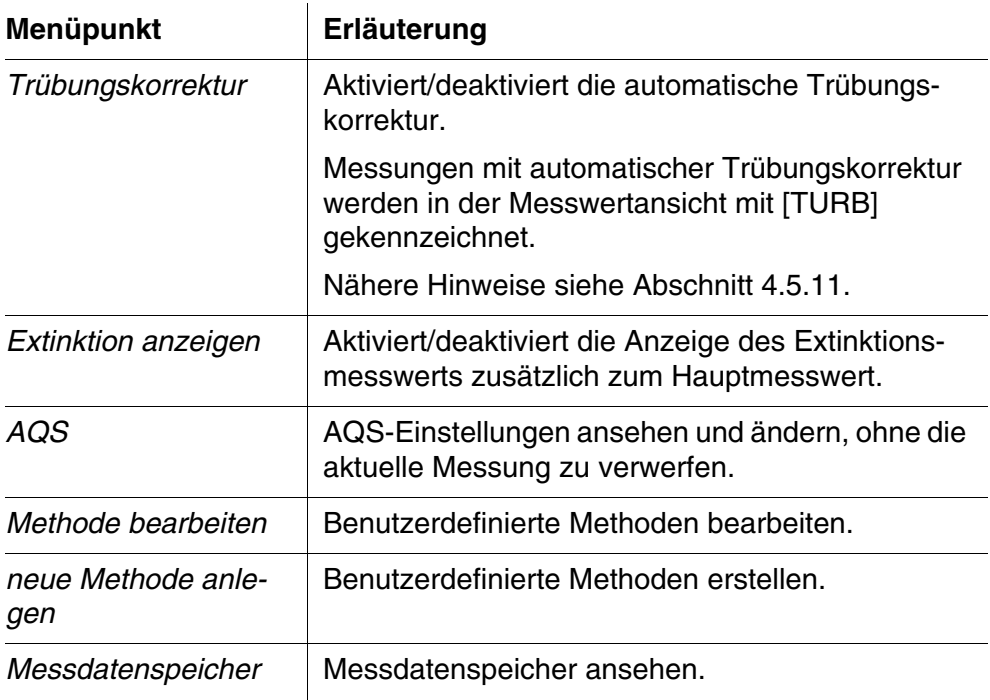

# <span id="page-43-0"></span>**4.5.7 Messen von verdünnten Proben**

Wenn die Konzentration einer Probe den Messbereich einer Methode überschreitet, können Sie die Probe verdünnen, so dass die Konzentration der verdünnten Probe im Messbereich der Methode liegt. Damit ist eine gültige Messung möglich.

Nach Eingabe des Faktors für die Verdünnung übernimmt das Gerät die Umrechnung auf die Konzentration der unverdünnten Probe.

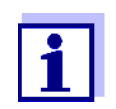

Optimale Messergebnisse erzielen Sie, wenn Sie die Verdünnung so einstellen, dass die Konzentration der verdünnten Probe in der Mitte des Messbereichs der Methode liegt.

**Verdünnung einstellen** **<HOME>** *Konzentration*

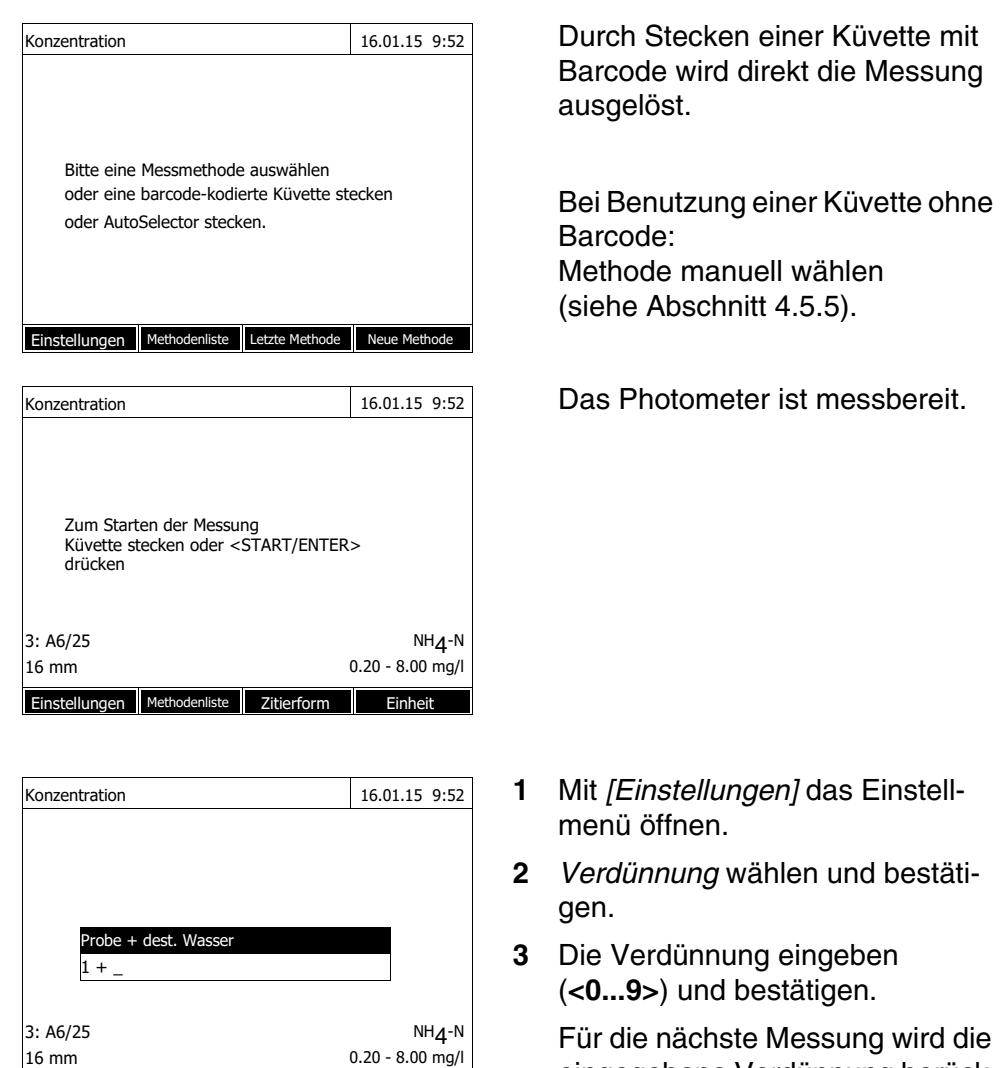

eingegebene Verdünnung berücksichtigt.

Der eingegebene Wert für die Verdünnung gilt nur für die ausgewählte Methode. Der Verdünnungsfaktor wird gelöscht bei:

Ausschalten des Geräts

Einstellungen Methodenliste Zitierform Einheit

- Auswahl einer anderen Methode
- Eingabe des Faktors 0 im Menü *Verdünnung*.

Wenn ein Verdünnungsfaktor aktiv ist, wird er beim Messen im Display in der Form  $[1 + x]$  angezeigt.

# <span id="page-44-0"></span>**4.5.8 Probenblindwert**

Durch Messung und Verwendung eines Probenblindwerts können Messfehler durch Färbungen und Trübungen in der Probenmatrix weitgehend eliminiert werden.

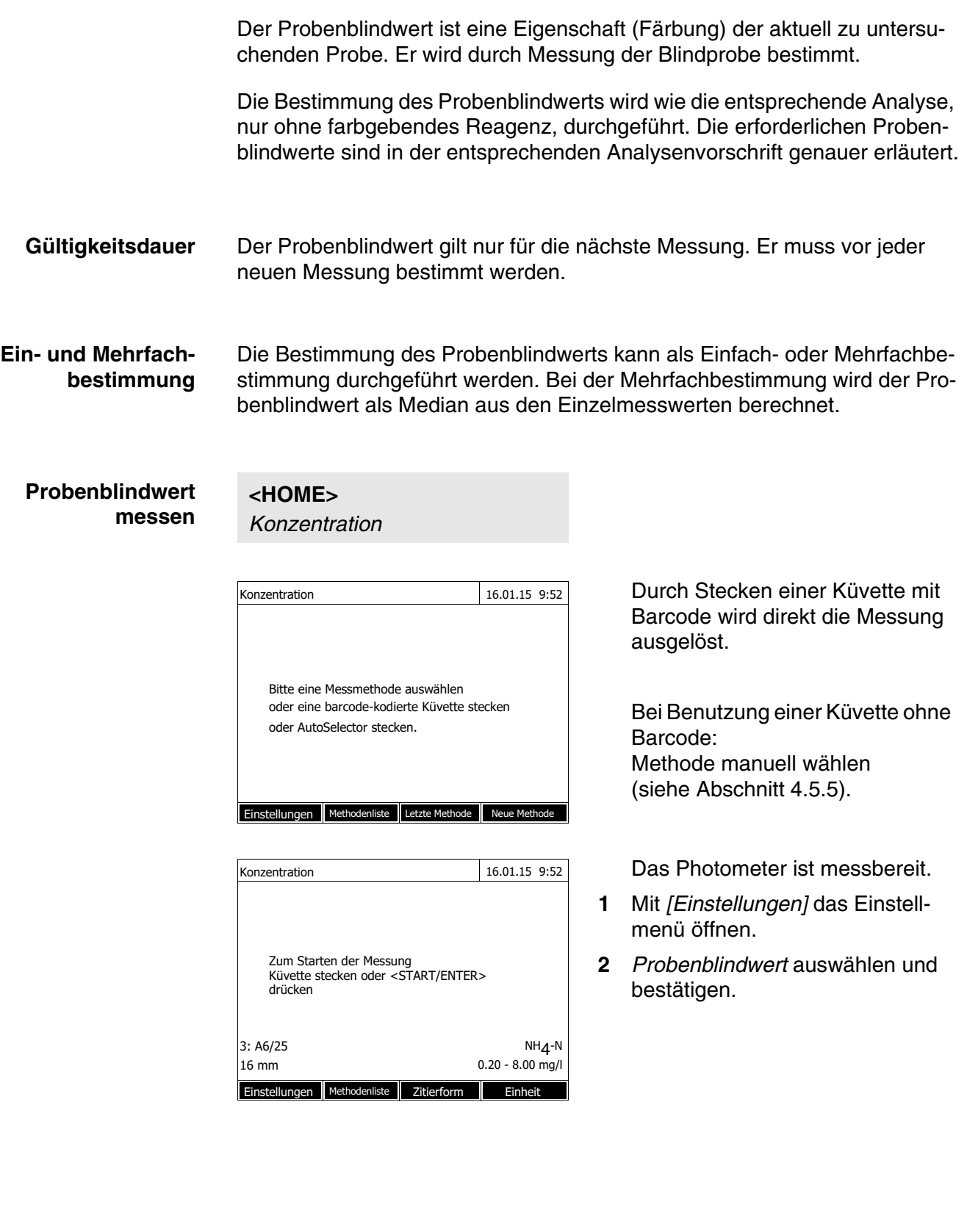

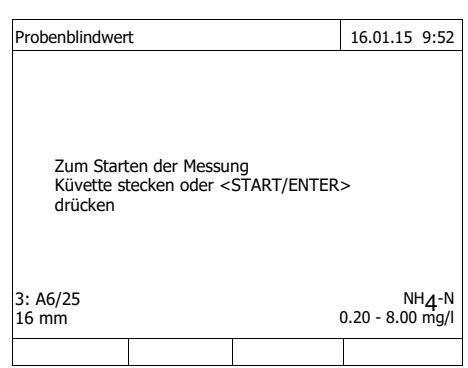

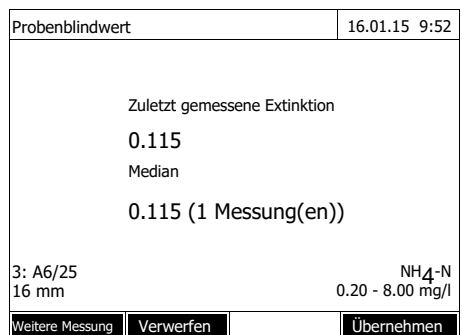

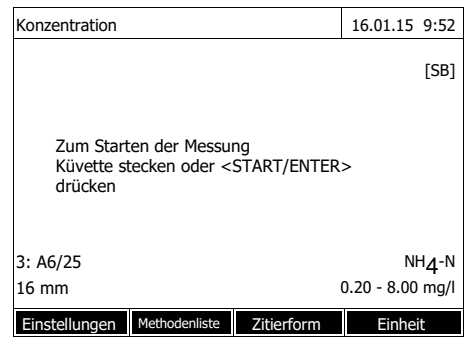

**3** Die Küvette mit einer geeigneten Blindprobe stecken.

Die erste Einzelmessung für den Probenblindwert wird durchgeführt.

Als Ergebnis werden folgende Daten angezeigt:

- Die gemessene Extinktion aus der (letzten) Einzelmessung.
- Der Median aus allen bisher durchgeführten Einzelmessungen.
- **4** Gegebenenfalls mit *[Weitere Messung]* weitere Einzelmessungen für die Medianbildung durchführen oder

mit *[Verwerfen]* die letzte Einzelmessung verwerfen.

**5** Mit *[Übernehmen]* den Medianwert übernehmen.

Das Photometer ist messbereit.

Die Verwendung des Probenblindwerts ist mit [SB] in der rechten oberen Ecke des Displays angezeigt.

# <span id="page-46-0"></span>**4.5.9 Reagenzienblindwert**

Die Auswertung der photometrischen Messung ist immer bezogen auf den Vergleichswert einer Messlösung ohne den zu bestimmenden Inhaltsstoff (Reagenzienblindwert). Damit wird der Einfluss der Grundextinktion der Reagenzien, z. B. die Eigenfärbung, auf die photometrische Messung berücksichtigt.

Praktisch wird der Reagenzienblindwert mit der gleichen Menge entionisiertem Wasser statt der Probe gemessen.

# **Werkseitige und eigene Reagenzienblindwerte**

Bei der photometrischen Konzentrationsbestimmung ist der Reagenzienblindwert eine konstante Größe. Die Methodendaten für alle Messungen mit WTW-Testsätzen (Modus *Konzentration*) enthalten einen exakt ermittelten Reagenzienblindwert. Dieser wird bei einer erneuten, selbst durchgeführten Messung des Reagenzienblindwerts überschrieben (Einstellung *Eigenen Blindwert verwenden*, siehe [Abschnitt 4.5.6](#page-41-0)).

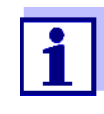

Sie können die Genauigkeit erhöhen, wenn Sie den Reagenzienblindwert mit einem Test einer neuen Charge bestimmen und den Reagenzienblindwert für alle weiteren Messungen mit dieser Charge verwenden. Dies ist besonders für Messungen in der Nähe der unteren Messbereichsgrenze empfehlenswert. Zur späteren Zuordnung in der Messwertdokumentation können Sie die Chargennummer der Reagenzienpackung (*Chargen ID*) bei der Blindwertbestimmung eingeben.

- **Gültigkeitsdauer** Die werkseitigen Reagenzienblindwerte bleiben immer im Gerät gespeichert und sind jederzeit wieder aktivierbar. Eigene Reagenzienblindwerte bleiben ebenfalls im Gerät gespeichert, bis sie durch eine neue Blindwertmessung überschrieben werden.
- **Ein- und Mehrfachbestimmung** Die Bestimmung des Reagenzienblindwerts kann als Einfach- oder Mehrfachbestimmung durchgeführt werden. Bei der Mehrfachbestimmung wird der Reagenzienblindwert als Median aus den Einzelmesswerten berechnet.
- **Benutzerdefinierte Methoden** Für benutzerdefinierte Methoden können Sie die Funktion Reagenzienblindwert nur wie folgt aktivieren:

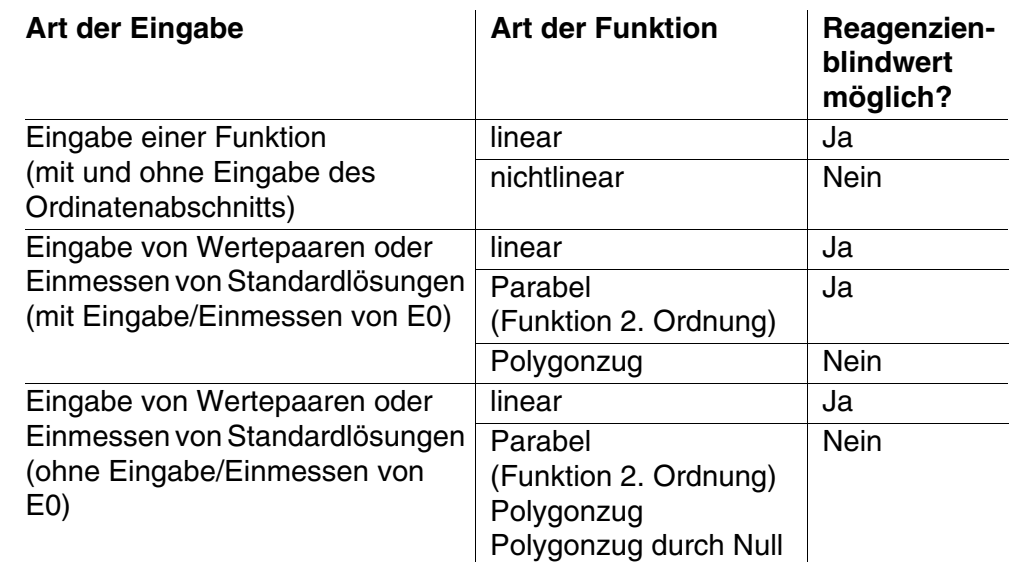

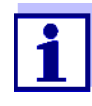

Ist bei der Eingabe von Wertepaaren oder dem Einmessen von Standardlösungen für eine nichtlineare Funktion (Parabel oder Polygonzug) kein Wert für E0 gespeichert, erscheint beim Aktivieren der Funktion *Eigenen Blindwert verwenden* die Meldung *Für diese Methode ist keine Blindwertkorrektur vorgesehen.* Eine nachträgliche Eingabe des Blindwerts (E0) ist durch Bearbeiten der Methode möglich.

# **Reagenzienblindwert messen**

**<HOME>** *Konzentration*

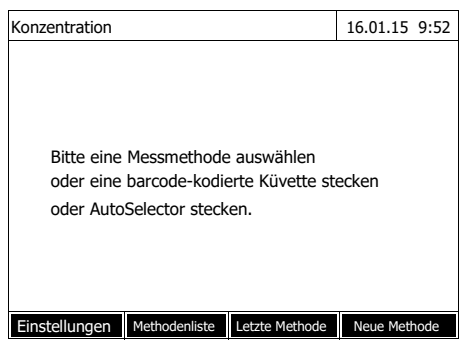

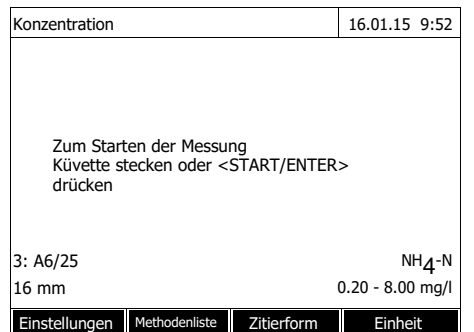

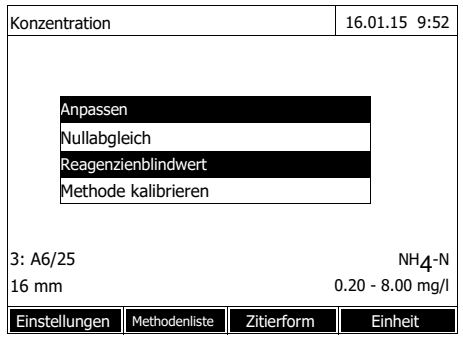

Durch Stecken einer Küvette mit Barcode wird direkt die Messung ausgelöst.

Bei Benutzung einer Küvette ohne Barcode: Methode manuell wählen (siehe [Abschnitt 4.5.5](#page-40-0)).

Das Photometer ist messbereit.

**1** Mit **<ZERO·BLANK>** die Auswahlliste *Anpassen* öffnen.

oder

Mit *[Einstellungen]* das Einstellmenü öffnen.

**2** *Reagenzienblindwert* wählen und bestätigen.

Das Fenster zur Messung des Reagenzienblindwerts öffnet sich. Die Messwertansicht zeigt die Daten der letzten Messung.

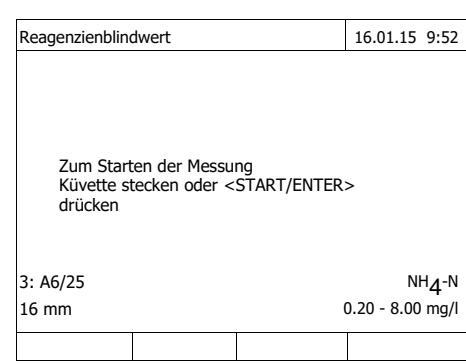

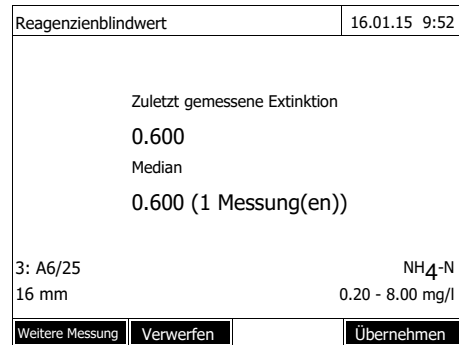

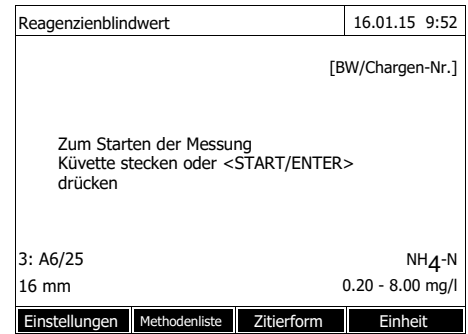

**3** Die Küvette mit der Blindprobe stecken.

> Die erste Einzelmessung für den Reagenzienblindwert wird durchgeführt.

Als Ergebnis werden folgende Daten angezeigt:

- Die gemessene Extinktion aus der (letzten) Einzelmessung.
- Der Median aus allen bisher durchgeführten Einzelmessungen.
- **4** Gegebenenfalls mit *[Weitere Messung]* weitere Einzelmessungen für die Medianbildung durchführen oder

mit *[Verwerfen]* die letzte Einzelmessung verwerfen.

**5** Mit *[Übernehmen]* den Medianwert übernehmen.

Das Eingabefeld *Chargen ID* öffnet sich.

**6** Die *Chargen ID* eingeben (**<A...9>)** und bestätigen. Die Blindwertmessung ist abgeschlossen.

Das Photometer ist messbereit.

Die Verwendung des Reagenzienblindwerts ist in der Form [BW/ Chargen-Nr.] in der rechten oberen Ecke des Displays angezeigt.

# **4.5.10 Anwenderkalibrierung (Standardanpassung)**

Manche Methoden zur Konzentrationsmessung bieten die Möglichkeit, die bei der Methode hinterlegte originale Kalibrierung mit einer Anwenderkalibrierung zu optimieren.

Dies ist z. B. dann sinnvoll, wenn sich originale Kalibrierung der Methode

chargenabhängig verändert hat.

Beim Erstellen einer benutzerdefinierten Methode können Sie ebenfalls eine Anwenderkalibrierung zulassen (siehe [Abschnitt 4.5.12\)](#page-56-1).

Eine Anwenderkalibrierung ist nur gültig, wenn die Abweichung gegenüber der originalen Kalibrierung maximal 30% beträgt.

Die Messung einer Extinktion für eine Anwenderkalibrierung kann als Einfach- oder Mehrfachbestimmung durchgeführt werden. Bei der Mehrfachbestimmung wird die Extinktion als Median aus den Einzelmesswerten berechnet.

Bei Aufruf einer Methode, für die eine Anwenderkalibrierung möglich ist, erfolgt eine Abfrage, ob die Anwenderkalibrierung verwendet werden soll. Bei Aufruf einer Methode, für die eine Anwenderkalibrierung erforderlich ist, muss eine Anwenderkalibrierung vor der ersten Messung durchgeführt werden.

Die Verwendung der Anwenderkalibrierung wird zusammen mit dem Messwert dokumentiert und in der Messwertansicht mit [Cal] angezeigt.

#### **Gültigkeitsdauer** Eine Anwenderkalibrierung wird immer für die gerade aufgerufene Methode gespeichert. Eine Anwenderkalibrierung wird nur gelöscht, wenn

- eine neue Anwenderkalibrierung durchgeführt wird
- $\bullet$  die originale Kalibrierung zur Messung gewählt wird
- die Anwenderkalibrierung manuell gelöscht wird
- das Photometer auf den Auslieferungszustand rückgesetzt wird

# **Anwenderkalibrierung durchführen**

**<HOME>** *Konzentration*

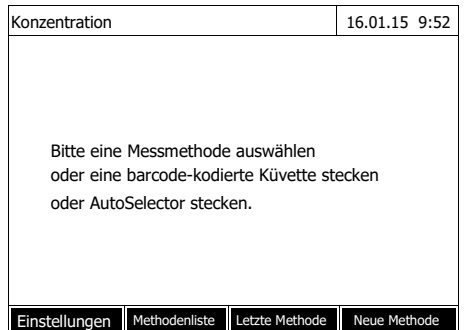

Methode manuell wählen (siehe [Abschnitt 4.5.5](#page-40-0)).

Liegen bereits Daten für Nullabgleich, Reagenzienblindwert oder eine Anwenderkalibrierung vor, weist das Photometer Sie darauf hin. Sie können die vorhandenen Werte übernehmen oder verwerfen.

Liegt noch kein Nullabgleich vor, fordert das Photometer Sie auf, einen Nullabgleich durchzuführen.

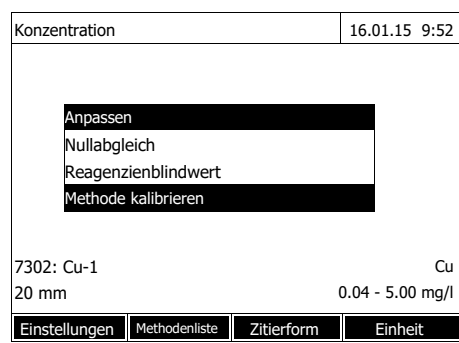

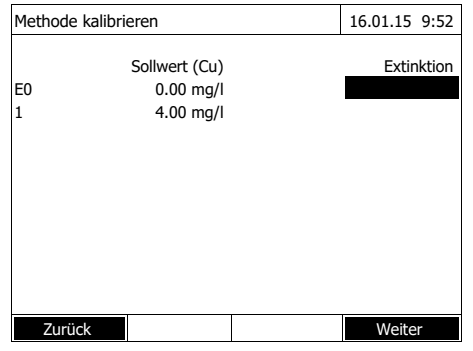

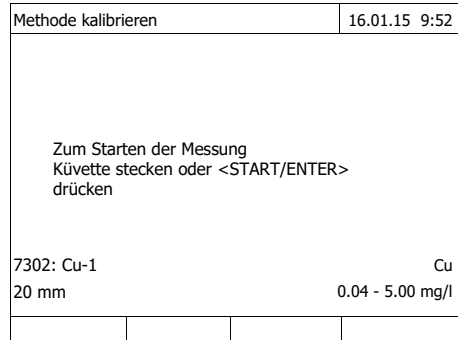

**1** Mit **<ZERO·BLANK>** die Auswahlliste *Anpassen* öffnen.

oder

Mit *[Einstellungen]* das Einstellmenü öffnen.

**2** *Methode kalibrieren* wählen und bestätigen.

> Liegen bereits Daten einer Anwenderkalibrierung vor, zeigt die Liste für alle Standardlösungen die Kalibrierdaten der letzten Anwenderkalibrierung.

> Liegen noch keine Daten einer Anwenderkalibrierung vor, öffnet sich die Liste zum Messen der **Extinktion** für alle benötigten Kalibrierstandards.

**3** In der Spalte *Sollwert* die Sollwerte der einzelnen Standardlösungen eintragen.

Für E0 (Reagenzienblindwert) ist der Sollwert vorgegeben und kann nicht verändert werden. Die zugehörige Extinktion muss gemessen werden.

**4** Einen Extinktionswert wählen und mit **<START·ENTER>** bestätigen.

Das Messfenster öffnet sich.

**5** Die Küvette mit dem zugehörigen Standard oder dem Reagenzienblindwert (für E0) stecken.

Die erste Einzelmessung für die Kalibrierung wird durchgeführt.

Als Ergebnis werden folgende Daten angezeigt:

- Die gemessene Extinktion aus der (letzten) Einzelmessung.
- Der Median aus allen bisher durchgeführten Einzelmessungen.

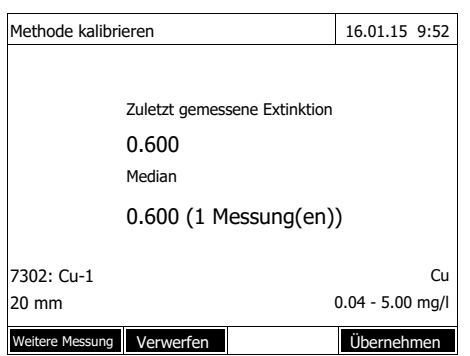

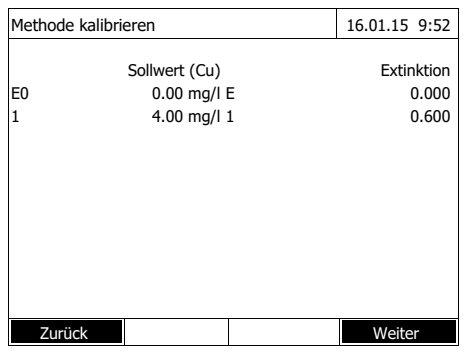

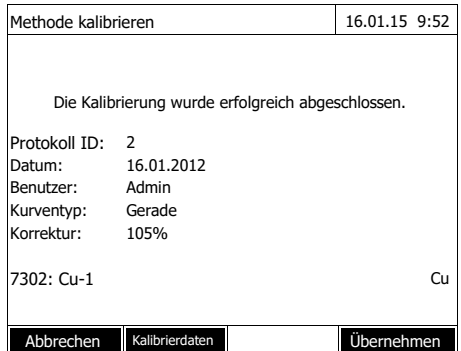

**6** Gegebenenfalls mit *[Weitere Messung]* weitere Einzelmessungen für die Medianbildung durchführen oder

mit *[Verwerfen]* die letzte Einzelmessung verwerfen.

**7** Mit *[Übernehmen]* den Medianwert übernehmen.

Die Liste der für die Methode erforderlichen Standards öffnet sich. Für den Standard bzw. den Reagenzienblindwert (E0) ist die gemessene Extinktion eingetragen.

**8** In der Spalte *Extinktion* nacheinander alle Felder wählen und mit **<START·ENTER>** den zugehörigen Messablauf starten.

Wenn alle Werte gemessen sind (auch der Reagenzienblindwert E0):

**9** Mit *Weiter* die Werte übernehmen.

Das Ergebnis der Kalibrierung öffnet sich.

Gegebenenfalls mit *Kalibrierdaten* die Liste mit den Wertepaaren Sollwert und Extinktion anzeigen.

Im Fenster der angezeigten Wertepaare gegebenenfalls mit *Grafik* die Kalibrierkurve anzeigen.

**10** Mit *Übernehmen* die Kalibrierung übernehmen.

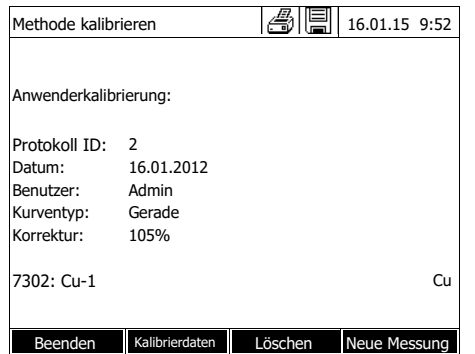

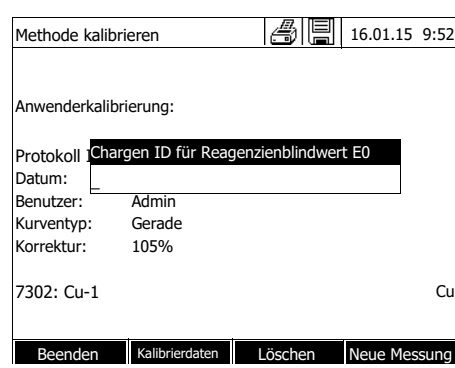

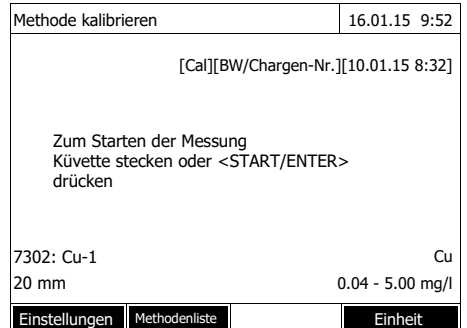

Gegebenenfalls mit *Kalibrierdaten* die Liste mit den Wertepaaren Sollwert und Extinktion anzeigen.

Im Fenster der angezeigten Wertepaare gegebenenfalls mit *Grafik* die Kalibrierkurve anzeigen.

Gegebenenfalls mit *Löschen* die Anwenderkalibrierung löschen.

Gegebenenfalls mit *Neue Messung* eine neue Anwenderkalibrierung durchführen.

**11** Mit *Beenden* die Kalibrierung beenden.

> Das Eingabefeld *Chargen ID* zur Eingabe der *Chargen ID* des Reagenzienblindwerts (E0) öffnet sich.

**12** Die *Chargen ID* des Reagenzienblindwerts eingeben (**<A...9>)** und bestätigen. Die Anwenderkalibrierung ist abgeschlossen.

Das Photometer ist messbereit.

Bei Verwendung der Anwenderkalibrierung wird im Display [Cal] angezeigt.

Hinweis: die Kalibrierung ist nicht erfolgreich, wenn ein neuer Wert mehr als 30% vom Wert der hinterlegten Kalibrierung abweicht.

## **Daten der Anwenderkalibrierung ansehen**

**<HOME>** *Konzentration*

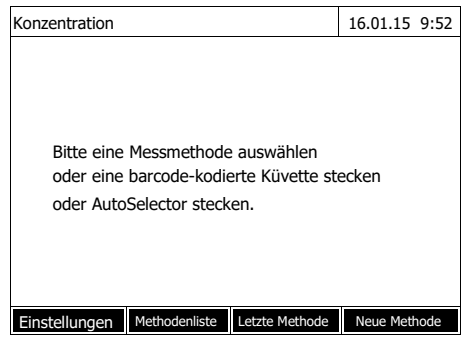

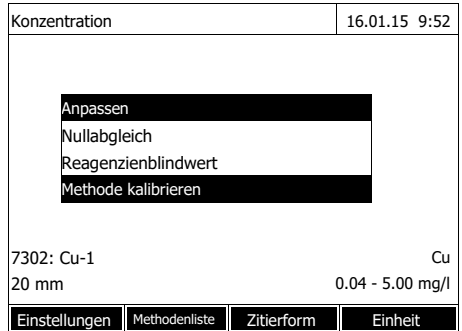

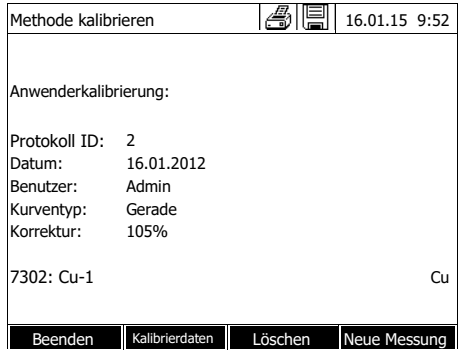

Methode manuell wählen (siehe [Abschnitt 4.5.5](#page-40-0)).

Liegen bereits Daten für Nullabgleich, Reagenzienblindwert oder eine Anwenderkalibrierung vor, weist das Photometer Sie darauf hin. Sie können die vorhandenen Werte übernehmen oder verwerfen.

**1** Mit **<ZERO·BLANK>** die Auswahlliste *Anpassen* öffnen.

oder

Mit *[Einstellungen]* das Einstellmenü öffnen.

**2** *Methode kalibrieren* wählen und bestätigen.

Das Fenster *Methode kalibrieren* öffnet sich.

Das Fenster zeigt die Daten der letzten Messung.

**Messen mit Anwenderkalibrierung**

# **<HOME>** *Konzentration*

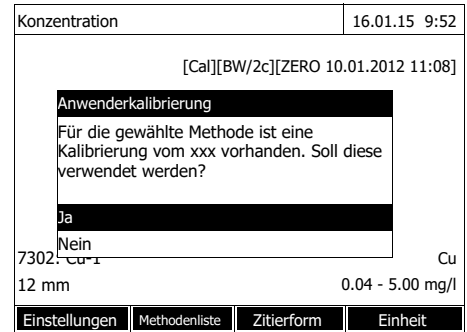

Methode manuell wählen (siehe [Abschnitt 4.5.5\)](#page-40-0).

Liegen bereits Daten für Nullabgleich, Reagenzienblindwert oder eine Anwenderkalibrierung vor, weist das Photometer Sie darauf hin. Sie können die vorhandenen Werte übernehmen oder verwerfen.

Soll die vorhandene Anwenderkalibrierung nicht verwendet werden, öffnet sich eine Abfrage mit weiteren Optionen:

- *Originale Kalibrierung verwenden*

Die vorhandene Anwenderkalibrierung wird gelöscht. Die folgenden Messungen erfolgen mit der originalen, bei der Methode hinterlegten Kalibrierung

- *Anwenderkalibrierung durchführen*

Die vorhandene Anwenderkalibrierung wird gelöscht. Der Ablauf für eine neue Anwenderkalibrierung wird gestartet.

- *Abbrechen* Die vorhandene Anwenderkalibrierung bleibt erhalten. Die vorherige Abfrage wird angezeigt.

Wenn alle erforderlichen Daten bestätigt oder neu gemessen sind, ist das Photometer messbereit.

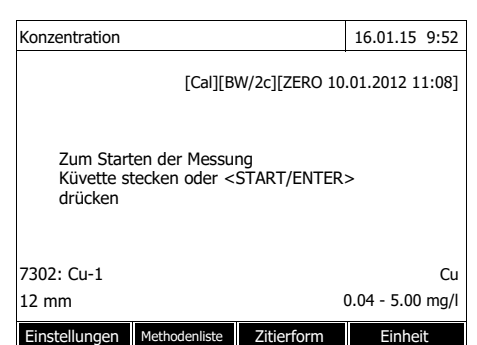

# <span id="page-56-0"></span>**4.5.11 Automatische Trübungskorrektur**

Die Funktion *Trübungskorrektur* aktiviert die automatische Erkennung und Kompensation der Lichtabsorption, die durch Trübstoffe verursacht wird.

Nach der Aktivierung bleibt die Funktion dauerhaft eingeschaltet. Messwerte, die mit *Trübungskorrektur* gemessen wurden, erhalten im Display und in der Dokumentation (Ausdruck und Speicher) die Kennzeichnung [TURB] (Turbidity correction).

Die Funktion *Trübungskorrektur* ist im Auslieferungszustand nicht aktiv.

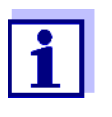

Die Einstellung zur automatischen Trübungskorrektur wird auf alle Methoden angewendet, bei denen die automatische Trübungskorrektur sinnvoll ist. Das Photometer entscheidet automatisch über die Anwendung der Funktion.

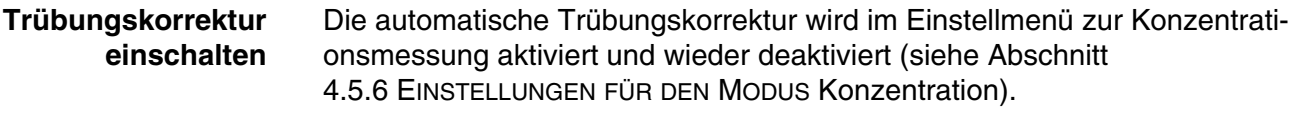

#### <span id="page-56-1"></span>**4.5.12 Benutzerdefinierte Methoden programmieren/bearbeiten**

**Überblick** Für den Modus *Konzentration* können Sie unter den Methodennummern 1001 bis 1100 benutzerdefinierte Methoden selbst entwickeln und speichern. Die Photometersoftware unterstützt Sie beim Erstellen der Methoden.

**Kalibrierdaten und Kalibrierfunktion** In der Photometrie beschreibt die Kalibrierfunktion die Abhängigkeit zwischen der Messgröße (z. B. Konzentration) und dem photometrischen Messergebnis (z. B. Extinktion) einer Messlösung. Die Kenntnis dieser Abhängigkeit ist Voraussetzung für die Entwicklung einer photometrischen Methode. Die Kalibrierfunktion wird üblicherweise durch eine Messreihe mit Standardlösungen bekannter Konzentration (Sollwert) ermittelt, beispielsweise als 10 Punkte-Kalibrierung.

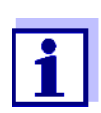

Im Messbetrieb wird die umgekehrte Kalibrierfunktion verwendet, um eine gemessene Extinktion als Konzentrationsmesswert auszugeben.

**Kurventypen** Häufig ist die Abhängigkeit zwischen Sollwert und Extinktion in einem weiten Bereich linear wie im folgenden Beispiel:

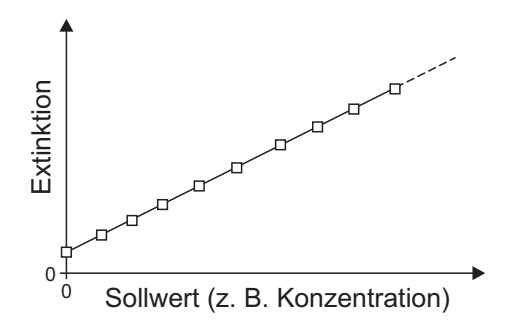

*Bild 4-1 Beispiel einer linearen Kalibrierfunktion nach 10 Punkte-Kalibrierung*

Bei einer linearen Abhängigkeit wird die Kalibrierfunktion durch lineare Regression ermittelt. Die Kenngrößen der Kalibriergeraden sind die Steigung und der Achsenabschnitt (E0).

Bei einer nichtlinearen Abhängigkeit können die Punkte der Messbereiche als Polygonzug miteinander verbunden oder als Parabel angenähert werden:

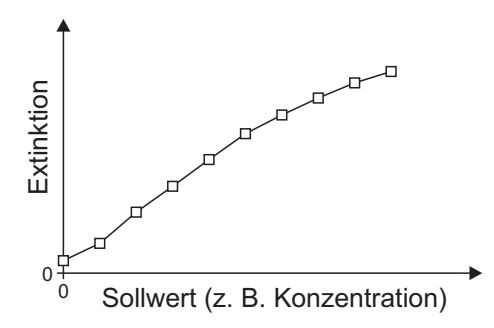

*Bild 4-2 Beispiel einer Polygonzug-Kalibrierfunktion nach 10 Punkte-Kalibrierung*

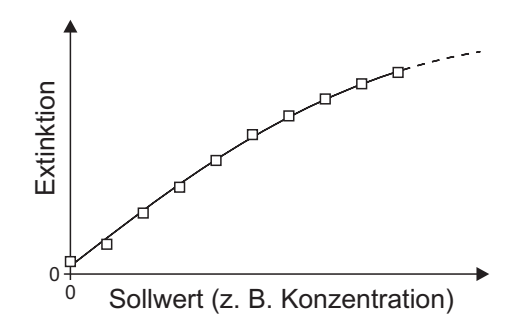

*Bild 4-3 Beispiel einer Parabel-Kalibrierfunktion nach 10 Punkte-Kalibrierung*

**Ermittlung der Kalibrierfunktion** Sie haben folgende Möglichkeiten eine Methode zu erstellen:

#### **Einmessen:**

Durchführen einer Testreihe mit folgenden Probelösungen bei gleichzeitiger Übernahme der Werte durch das Photometer:

- Blindprobe zur Bestimmung des Reagenzienblindwerts (mit entionisiertem Wasser statt Probe, siehe [Abschnitt 4.5.9\)](#page-46-0)
- mindestens eine, maximal zehn Standardlösungen in verschiedenen Konzentrationen.

Das Photometer speichert die Wertepaare Sollwert / Extinktion der einzelnen Messungen und ermittelt daraus die Kenndaten für die Kalibrierung. Dabei können Sie zwischen den Kurventypen *Polygonzug*, *Gerade* oder *Parabel* wählen.

### **Eingabe als Wertepaare:**

Eingabe der Wertepaare Sollwert (Konzentration) / gemessene Extinktion einer bereits vorliegenden Testreihe mit folgenden Probelösungen:

- Blindprobe zur Bestimmung des Reagenzienblindwerts (mit entionisiertem Wasser statt Probe, siehe [Abschnitt 4.5.9\)](#page-46-0)
- mindestens eine, maximal zehn Standardlösungen in verschiedenen Konzentrationen.

Das Photometer ermittelt aus den eingegebenen Wertepaaren die Kenndaten für die Kalibrierung. Dabei können Sie zwischen den Kurventypen *Polygonzug*, *Gerade* oder *Parabel* wählen.

### **Eingabe einer Funktion:**

Eingabe einer Funktion zur Berechnung der Konzentration aus der Extinktion (umgekehrte Kalibrierfunktion). Im Photometer können Sie die Koeffizienten eines Polynoms der folgenden Form eingeben:

$$
c = a0 + a1 \cdot A + a2 \cdot A^2 + a3 \cdot A^3 + a4 \cdot A^4 + a5 \cdot A^5
$$

mit:

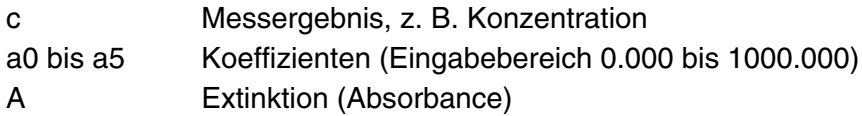

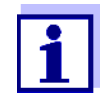

Besonders einfach ist die Formeleingabe, wenn Sie mit einem kommerziell erhältlichen Testsatz messen, für den der Hersteller den Wert für den Koeffizienten a1 veröffentlicht hat. Er wird häufig als "Faktor" bezeichnet und entspricht dem Umkehrwert der Steigung der Geraden der Kalibrierfunktion.

Wenn eine lineare Funktion (Gerade) eingegeben werden soll, ist die Eingabe der Koeffizienten a0 und a1 notwendig um korrekte Messwerte zu erhalten.

Ist der exakte Wert für a0 zum Zeitpunkt der Formeleingabe nicht bekannt, ist die Eingabe des Koeffizienten a1 ausreichend. In diesem Fall muss zum Messen mit dieser Methode die Funktion *Eigenen Blindwert verwenden* (im Menü *Konzentration* / *Einstellungen*) aktiviert werden.

Vor dem Messen mit dieser Methode ist dann eine Blindwertmessung durchzuführen. Dabei wird der Wert für a0 ermittelt und ersetzt dann den Wert aus der Programmierung der Methode.

Wird die Funktion *Eigenen Blindwert verwenden* nicht aktiviert, verwendet das Photometer für den Koeffizienten a0 den Wert Null.

<span id="page-59-0"></span>**Weitere Informationen zur Formeleingabe (Bestimmung der Koeffizienten)**

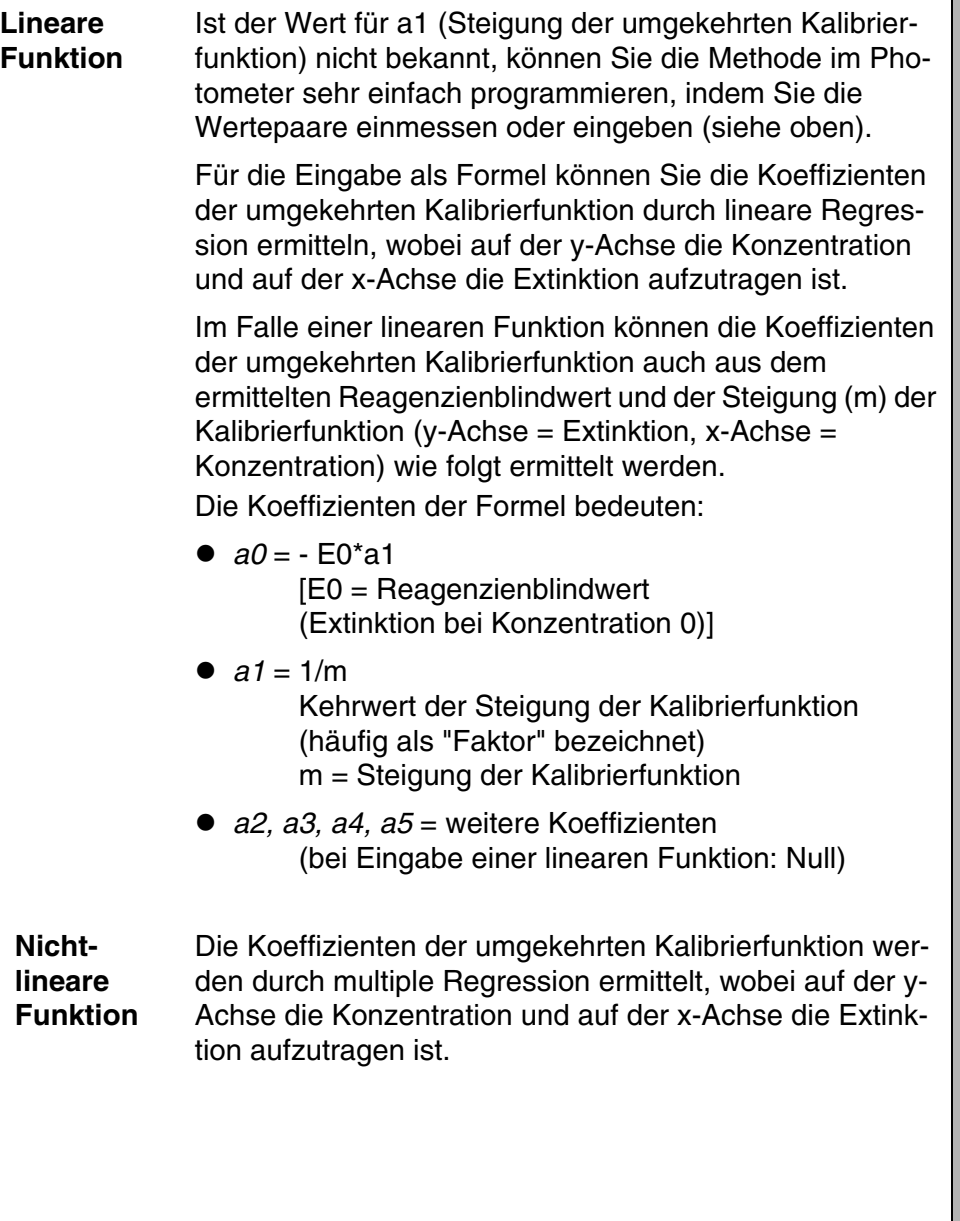

**Weitere**

**Methodendaten**

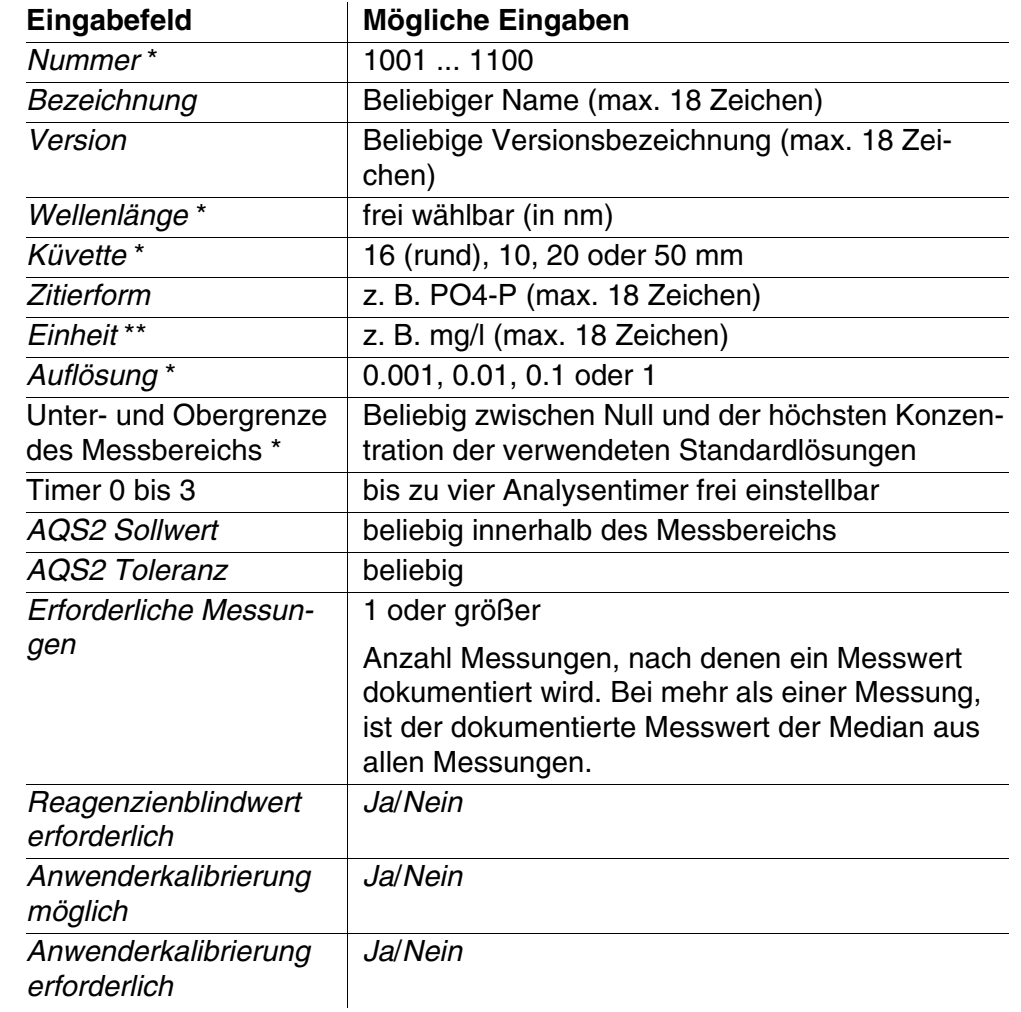

\* notwendige Eingaben

\*\* Vorbelegung: mg/l

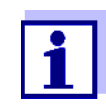

Ist für eine Methode eine nichtlineare Kalibrierkurve programmiert, kann es vorkommen, dass die Voreinstellung von folgenden Menüpunkten nicht zu verändern ist:

- *Reagenzienblindwert erforderlich*
- *Anwenderkalibrierung möglich*
- *Anwenderkalibrierung erforderlich*

# **Ablauf Methodenprogrammierung**

# **<HOME>**

*Konzentration* – *[Einstellungen]* – *neue Methode anlegen*

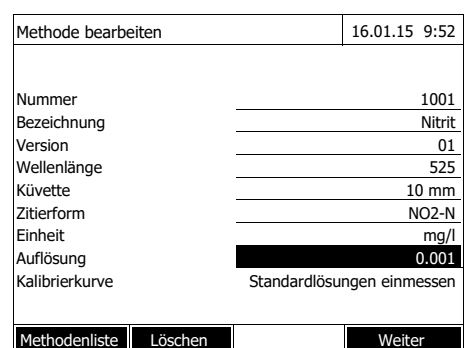

**1** Geben Sie hier die allgemeinen Methodendaten ein. Als Nummer ist die nächste verfügbare Methodennummer bereits eingetragen.

Sie haben folgende Möglichkeiten, die Eingabefelder auszufüllen:

- Alle leeren Eingabefelder der Reihe nach ausfüllen
- Mit *[Methodenliste]* eine bereits vorhandene Methode als Vorlage wählen, dieser eine neue Methodennummer zuweisen, und die Einträge anpassen
- Mit *[Methodenliste]* eine bestehende Methode zum Bearbeiten wählen (ohne Änderung der Nummer).
- Mit *[Löschen]* löschen Sie die Methode komplett.
- **2** Den Menüpunkt *Kalibrierkurve* auswählen. Die Methode zur Ermittlung der Kalibrierkurve wählen. Folgende Varianten stehen zur Auswahl:
	- *Standardlösungen einmessen*
	- *Wertepaare eingeben*
	- *Formel eingeben*
- **3** Mit *[Weiter]* alle Eingaben auf der Seite übernehmen und zur nächsten Seite wechseln.

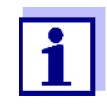

Beim folgenden Ablauf können Sie mit *[Zurück]* jederzeit wieder zur vorhergehenden Seite wechseln, um zum Beispiel Eingaben zu korrigieren, weitere Wertepaare hinzuzufügen oder Ausreißer zu eliminieren.

# **Variante 1:** *Standardlösungen einmessen*

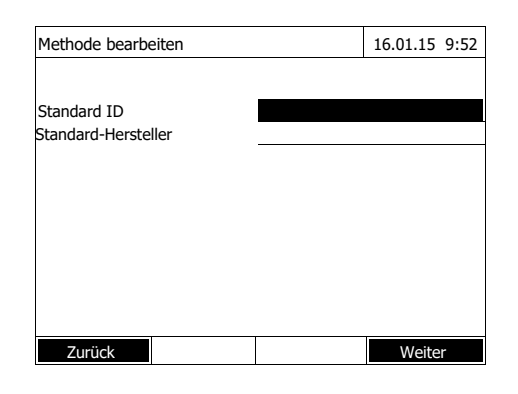

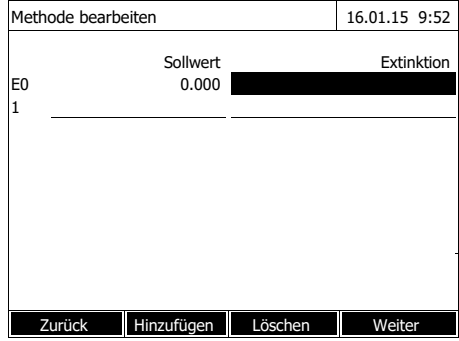

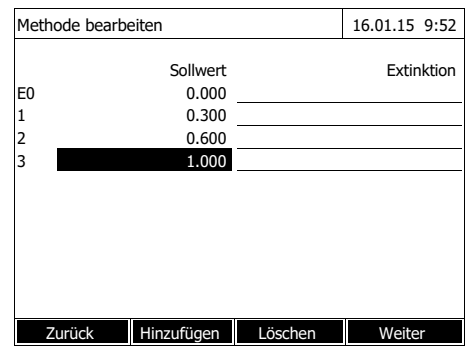

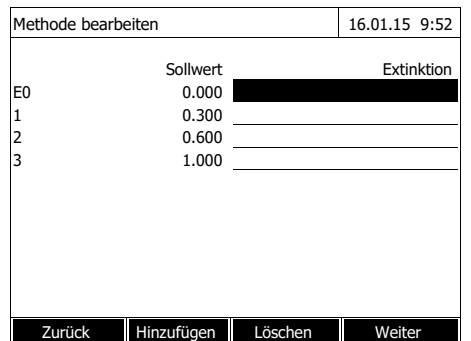

- **1** *Standardlösungen einmessen* wählen und bestätigen.
- **2** Angaben zu den Standardlösungen eingeben und bestätigen (optional).
- **3** Mit *[Weiter]* alle Eingaben auf der Seite übernehmen und zur nächsten Seite wechseln.

Die Tabelle zum Einmessen der Standardlösungen öffnet sich.

In den ersten beiden Zeilen der Tabelle sind die beiden Wertepaare (Messpunkte) bereits angelegt, die mindestens für eine Kalibrierung erforderlich sind (Reagenzienblindwert E0 und ein beliebiger weiterer Sollwert).

**4** Gegebenenfalls mit *[Hinzufügen]* weitere Wertepaare anlegen.

Mit *[Löschen]* können Sie ein markiertes Wertepaar wieder löschen.

**5** In der Spalte *Sollwert* die Sollwerte der einzelnen Standardlösungen eintragen.

Einmessen der Standardlösungen:

<span id="page-62-0"></span>**6** Mit den Pfeiltasten <**▲ ><▼ >** und **< >< >** zum entsprechenden Eingabefeld in der Spalte *Extinktion* navigieren und **<START·ENTER>** drücken.

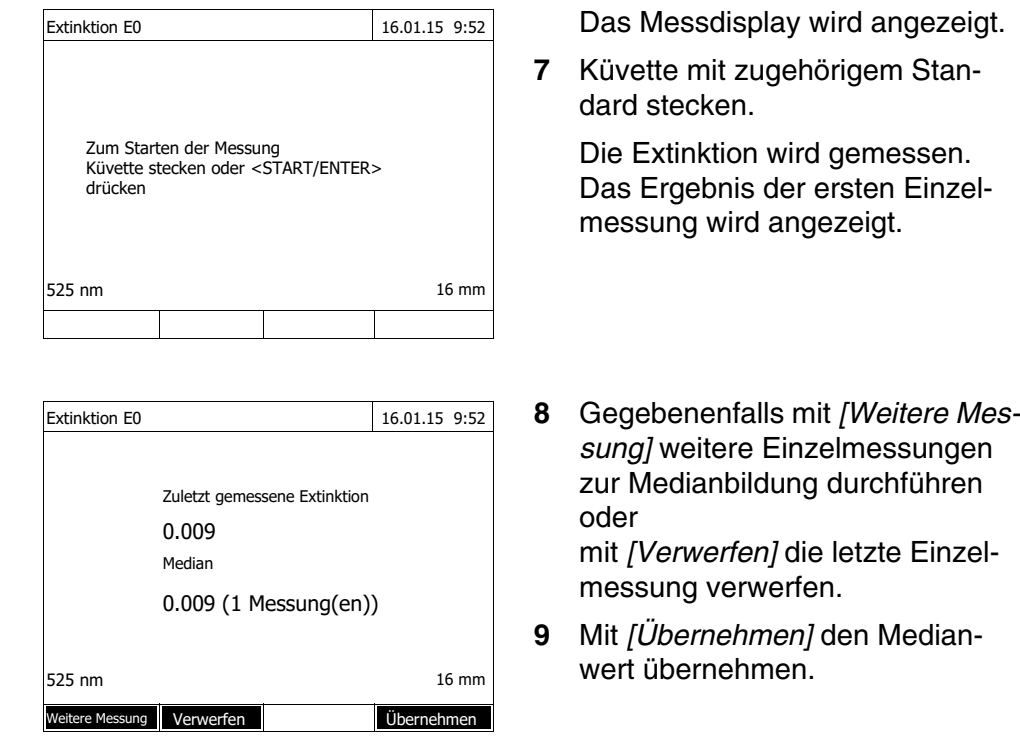

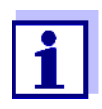

<span id="page-63-0"></span>Wird die Standardkonzentration Null (Reagenzienblindwert E0) nicht eingemessen, berechnet das Photometer die Kalibrierkurve ohne diesen Wert. Wird beim Messen mit dieser Methode die Funktion *Eigenen Blindwert verwenden* (im Menü *Konzentration* / *Einstellungen*) aktiviert, wird der Wert für a0 ermittelt und ersetzt dann den berechneten Achsenabschnitt aus der Programmierung der Methode (a0 siehe [Seite 60](#page-59-0)).

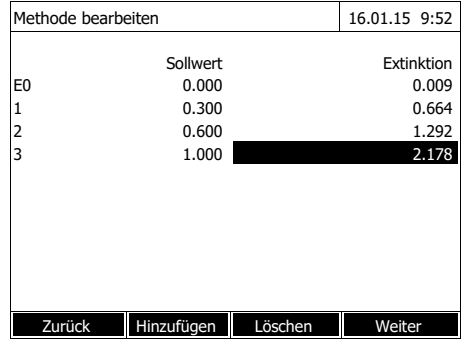

- **10** Die Schritte [6](#page-62-0) bis [9](#page-63-0) wiederholen, bis alle Eingabefelder in der Spalte *Extinktion* ausgefüllt sind.
- **11** Mit *[Weiter]* alle Eingaben auf der Seite übernehmen und zur nächsten Seite wechseln.

Die Wertepaare werden in einem Diagramm (Standard: Polygonzug) angezeigt.

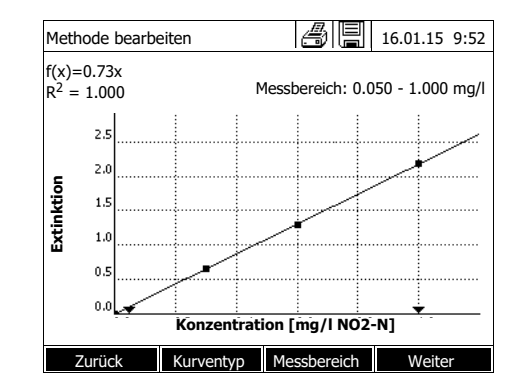

Über dem Diagramm werden die zugehörige Formel f(x) und der Korrelationskoeffizient R<sup>2</sup> angezeigt.

- **12** Gegebenenfalls mit *[Kurventyp]* einen anderen Kurventyp zur Kurvenanpassung auswählen.
	- *Polygonzug*
	- *Gerade*
	- *Parabel*
- **13** Gegebenenfalls mit *[Messbereich]* andere Messbereichsgrenzen eingeben.
	- *Untergrenze*
	- *Obergrenze*
- **14** Mit *[Weiter]* die Bearbeitung der Kalibrierkurve beenden und zur nächsten Seite wechseln.

Mit der Methode verknüpfte Timer und AQS2-Daten werden angezeigt.

- **15** Gegebenenfalls Intervalle für bis zu 4 Timer eingeben.
- **16** Gegebenenfalls *AQS2 Sollwert* und *AQS2 Toleranz* eingeben.
- **17** Gegebenenfalls einstellen, aus wievielen Einzelmessungen der dokumentierte Messwert berechnet wird.
- **18** Gegebenenfalls einstellen, ob ein Reagenzienblindwert erforderlich ist.
- **19** Gegebenenfalls einstellen, ob eine Anwenderkalibrierung möglich und/oder erforderlich ist.
- **20** Mit *[Fertigstellen]* die Programmierung der Methode beenden.

Die Methode ist programmiert und zur Messung ausgewählt.

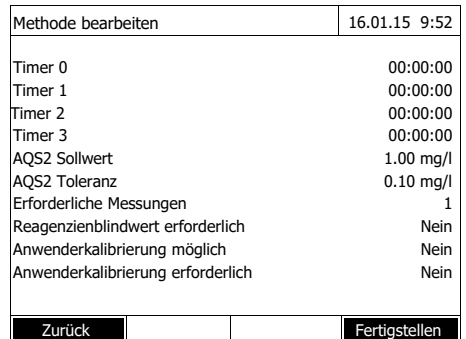

**Variante 2:** *Wertepaare eingeben*

Im Unterschied zu Variante 1 werden hier die Felder in der Spalte *Extinktion* manuell ausgefüllt. Dementsprechend entfallen die Schritte 6 bis 10. Im übrigen erfolgt der Ablauf identisch zu Variante 1.

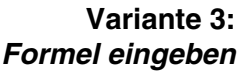

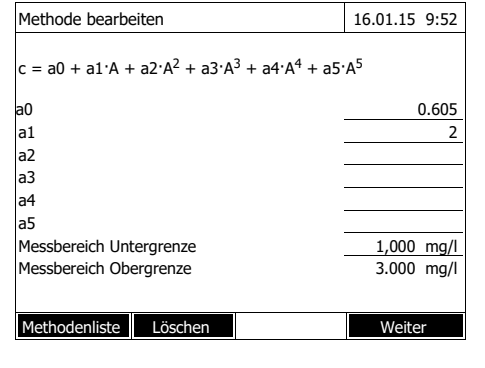

**1** *Formel eingeben* wählen und bestätigen.

> Eingabefelder für die Koeffizienten (a0 ... a5) der Formel werden angezeigt.

**2** Faktoren eingeben und bestätigen.

Wird für einen Koeffizienten kein Wert eingegeben, verwendet das Photometer automatisch den Wert 0.

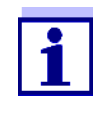

Besonders einfach ist die Formeleingabe, wenn Sie mit einem kommerziell erhältlichen Testsatz messen, für den der Hersteller den Wert für den Koeffizienten a1 veröffentlicht hat. Er wird häufig als "Faktor" bezeichnet und entspricht dem Umkehrwert der Steigung der Geraden der Kalibrierfunktion.

Wenn eine lineare Funktion (Gerade) eingegeben werden soll, ist die Eingabe der Koeffizienten a0 und a1 notwendig um korrekte Messwerte zu erhalten.

Ist der exakte Wert für a0 zum Zeitpunkt der Formeleingabe nicht bekannt, ist die Eingabe des Koeffizienten a1 ausreichend. In diesem Fall muss zum Messen mit dieser Methode die Funktion *Eigenen Blindwert verwenden* (im Menü *Konzentration* / *Einstellungen*) aktiviert werden. Vor dem Messen mit dieser Methode ist dann eine Blindwertmessung durchzuführen. Dabei wird der Wert für a0 ermittelt und ersetzt dann den bisherigen Wert.

- **3** Messbereichsgrenzen eingeben und bestätigen.
- **4** Mit *[Weiter]* die Eingabe der Formel beenden.

Mit der Methode verknüpfte Timer und AQS2-Daten werden angezeigt.

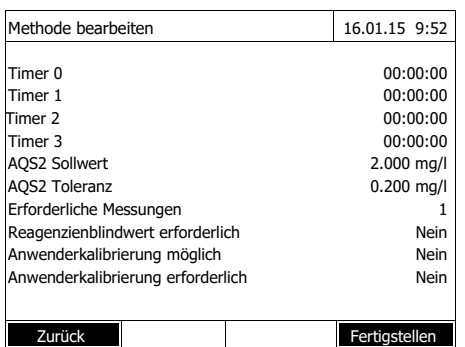

- **5** Gegebenenfalls Intervalle für bis zu 4 Timer eingeben.
- **6** Gegebenenfalls *AQS2 Sollwert* und *AQS2 Toleranz* eingeben.
- **7** Gegebenenfalls einstellen, aus wievielen Einzelmessungen der dokumentierte Messwert erzeugt wird.
- **8** Gegebenenfalls einstellen, ob ein Reagenzienblindwert erforderlich ist.
- **9** Gegebenenfalls einstellen, ob eine Anwenderkalibrierung möglich und/oder erforderlich ist.
- **10** Mit *[Fertigstellen]* die Programmierung der Methode beenden.

Die Methode ist programmiert und zur Messung ausgewählt.

#### **4.5.13 Das** *IQ-LabLink***-Verfahren**

Das Verfahren IQ-LabLink ermöglicht den Datenaustausch zwischen Sensoren des Online-Messsystems IQ SENSOR NET und Photometern (z. B. photo-Lab® Serie 6000 oder 7000) mit Hilfe eines handelsüblichen USB-Sticks.

Im Verlauf des Matrixabgleichs des Sensors werden die Messdaten des IQ SENSOR NET-Sensors mit photometrisch ermittelten Referenzdaten abgeglichen.

Mit Hilfe des IQ-LabLink-Verfahrens können die Referenzdaten direkt mittels USB-Stick an die IQ SENSOR NET-Sensoren übertragen werden.

- $\bullet$  IQ SENSOR NET:
	- Terminal/Controller mit USB-A-Schnittstelle und Software für das IQ-LabLink-Verfahren (z. B. MIQ/TC 2020 XT)
	- Online-Sensor mit Software für das IQ-LabLink-Verfahren (z. B. VARiON®*Plus* 700 IQ)
- Photometer:
	- Photometer mit Software für das IQ-LabLink-Verfahren  $(z. B. photolab<sup>®</sup> 7xxx)$

**Ablauf des IQ-LabLink-Verfahrens**

**System-**

**fahren**

**voraussetzung für das IQ-LabLink**-**Ver-**

#### **Schritt 1 am IQ SENSOR NET-Terminal:**

Automatisches Erzeugen einer Job-Datei auf dem USB-Speicher mit aktuellen Sensorwerten, Parametern, Messstellenbezeichnung und der automatischen Vergabe einer Job-Referenznummer zur eindeutigen Identifizierung.

# **Schritt 2 am Photometer:**

Automatische Erkennung der Job-Dateien, menügeführte Messung aller benötigten Parameter, Speicherung der ermittelten Daten in der Job-Datei.

#### **Schritt 3 am IQ SENSOR NET-Terminal:**

Automatische Erkennung der Job-Dateien, vollständiges Einlesen aller zum Matrixabgleich benötigten Daten auf Knopfdruck.

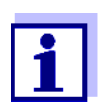

Die detaillierte Beschreibung der geräteübergreifenden Bedienschritte beim Matrixabgleich mit dem IQ-LabLink-Verfahren am IQ SENSOR NET und am Photometer erfolgt in einer eigenen Bedienungsanleitung (IQ-LabLink). Diese Bedienungsanleitung wird im Internet unter www.wtw.com zum Download bereitgestellt.

# **4.6 Extinktion / % Transmission messen**

#### **4.6.1 Allgemeines**

Die Messung der Extinktion bzw. Transmission erfolgt ohne die Verwendung von Methoden oder Profilen. Alle Einstellungen werden im Messablauf vorgenommen.

**Messen gegen Referenzextinktion** Die Extinktions- bzw. Transmissionsmessung kann wahlweise gegen die Extinktion des Nullabgleichs oder gegen eine selbst ermittelte *Referenzextinktion* erfolgen (siehe [Abschnitt 4.6.3 MESSEN](#page-68-0) GEGEN REFE-[RENZEXTINKTION\)](#page-68-0).

#### **4.6.2 Extinktions- bzw. Transmissionsmessungen durchführen**

**<HOME>** *Extinktion / % Transmission*

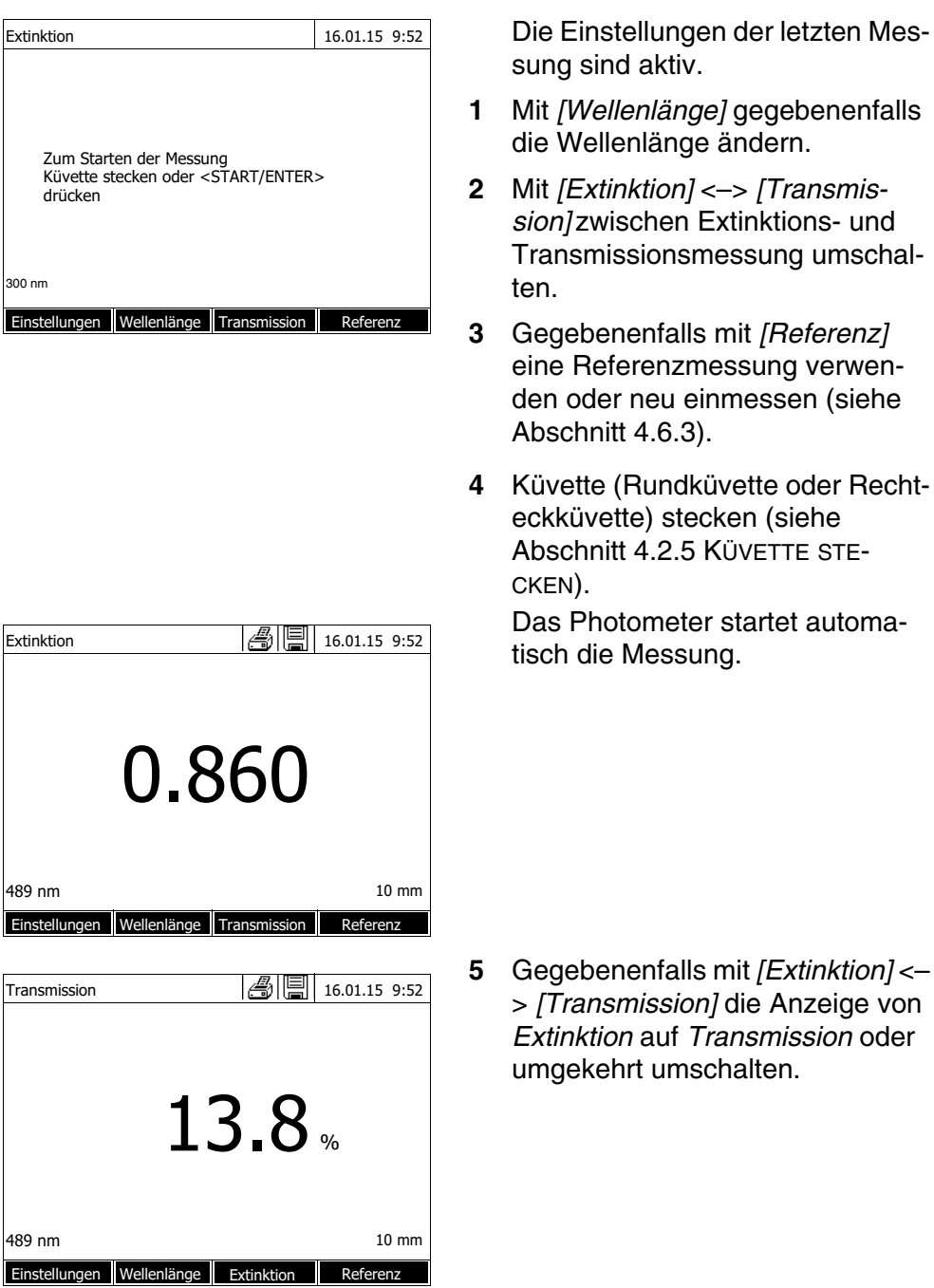

# <span id="page-68-0"></span>**4.6.3 Messen gegen Referenzextinktion**

Nach jedem Einschalten des Photometers erfolgt die Extinktions- bzw. Transmissionsmessung gegen die Extinktion des Nullabgleichs als Basis. Sie können aber auch eine *Referenzextinktion* ermitteln und diese als Basis verwenden.

Die *Referenzextinktion* ist auf die eingestellte Wellenlänge bezogen. Der

gemessene Wert bleibt gespeichert bis zum

- Ausschalten des Geräts
- Wechsel des Küvettentyps
- Wechsel der Wellenlänge
- Messen eines neuen Referenzwerts
- manuellen Löschen (*[Referenz]* / *Löschen*).
- Verlassen des Messmodus *Extinktion / % Transmission*

**Ein- und Mehrfachbestimmung** Die Bestimmung der Referenzextinktion kann als Einfach- oder Mehrfachbestimmung durchgeführt werden. Bei der Mehrfachbestimmung wird der Mittelwert als Median aus den Einzelmesswerten berechnet.

#### **Referenzextinktion messen**

#### **<HOME>**

*Extinktion / % Transmission*

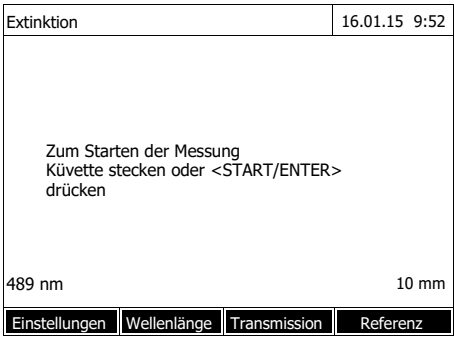

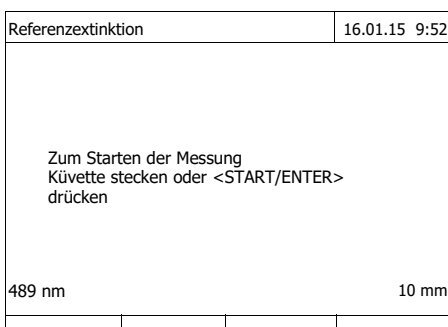

Die Einstellungen der letzten Messung sind aktiv.

**1** Mit *[Referenz]* die Referenzmessung einleiten.

Ist bereits ein Wert für die Referenzextinktion gespeichert, kann dieser gelöscht oder durch eine neue Referenzmessung überschrieben werden.

Nach dem Löschen eines Referenzextinktionswerts misst das Photometer gegen die Extinktion des Nullabgleichs.

**2** Die Küvette mit der Referenzprobe stecken.

> Die erste Einzelmessung für die Referenzextinktion wird durchgeführt.

Als Ergebnis werden folgende Daten angezeigt:

- Die gemessene Extinktion aus der (letzten) Einzelmessung.
- Der Median aus allen bisher durchgeführten Einzelmessungen.

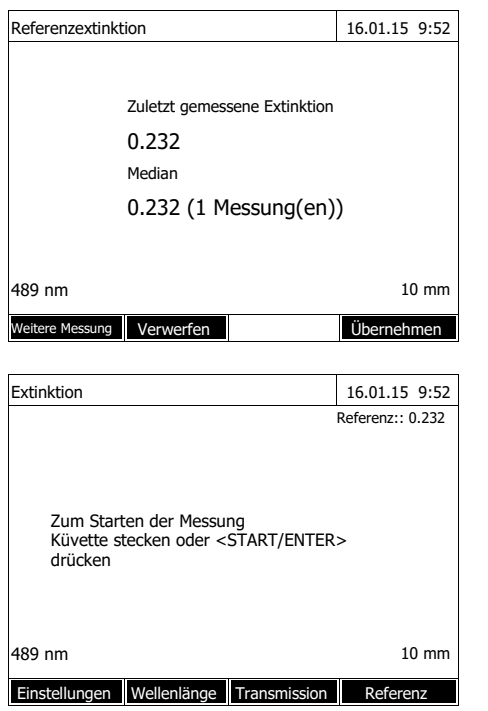

- **3** Gegebenenfalls mit *[Weitere Messung]* weitere Einzelmessungen für die Medianbildung durchführen oder mit *[Verwerfen]* die letzte Einzelmessung verwerfen.
- **4** Mit *[Übernehmen]* den Medianwert übernehmen.

Das Photometer ist messbereit. Die Referenzextinktion wird bei der Extinktions- bzw. Transmissionsmessung oben rechts angezeigt.

# **4.7 Spezial / Multi-Wellenlängen-Methoden**

#### **4.7.1 Grundlagen zu Spezial / Multi-Wellenlängen-Messungen**

Im Modus Spezial / Multi-Wellenlängen des photoLab<sup>®</sup> 7600 UV-VIS können Sie Messungen mit speziellen Methoden und Funktionen durchführen.

Für diese Methoden können Sie folgende Funktionen nutzen:

- Messung bei verschiedenen Wellenlängen
- Mehrfache Messung bei einer Wellenlänge (z. B. vor und nach Zugabe eines Reagenz)
- Verwendung von Ablaufvariablen. Ablaufvariablen enthalten einen Wert, der vor jeder Messung mit der Methode am Photometer aktuell eingegeben werden muss (z. B. Volumenangabe, pH-Wert oder Temperatur)
- Prüfung ob ein Wert eine Bedingung erfüllt. Mit einer Bedingung können Sie einen Wert (z. B. Extinktionswert, Ablaufvariable oder das Ergebnis einer Formel) auf Gültigkeit prüfen.
- Formeleditor zur komfortablen Programmierung beliebiger eigener Methoden

#### **Spezial-Methoden** Die Methodenliste im Modus Spezial / Multi-Wellenlängen enthält:

vorprogrammierte Multiwellenlängen-Methoden

- vorprogrammierte Spezial-Methoden
- selbst programmierte Spezial-Methoden

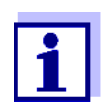

Wenn Sie selbst Spezial-Methoden programmieren, können Sie alle erweiterten Funktionen des Modus Spezial / Multi-Wellenlängen nutzen.

## **4.7.2 Spezial / Multi-Wellenlängen-Methoden programmieren/ bearbeiten**

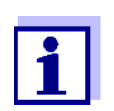

Für Multiwellenlängen-Methoden können Sie die Methodennummern 2001 bis 2499 verwenden. Alle Spezialmethoden stehen auch in der Methodenliste im Modus Konzentration zur Auswahl.

Das Anlegen einer eigenen Methode verläuft in folgenden Schritten:

- **Allgemeine Methodendaten eingeben** Methodennummer, Methodenname, Einheit usw.
- Wellenlängen für Extinktionsmesungen (A<sub>x nm</sub>) eingeben mindestens eine, maximal 10
- **Ablaufvariablen** (K<sub>X</sub>) **festlegen** (optional) Ablaufvariablen dienen dazu, Einflussgrößen, die nicht vom Photometer gemessen werden können, zu berücksichtigen.

Die Werte für diese Ablaufvariablen müssen jedesmal beim Messen mit der Methode eingegeben werden, z. B. Temperatur oder pH-Wert.

- **Formel zur Berechnung des Messergebnisses eingeben** Im Formeleditor geben Sie die Formel ein, mit der Sie Ihr Messergebnis berechnen wollen.
- **Zusätzliche Bedingung eingeben (optional)** Bedingungen dienen dazu das Messergebnis auf Gültigkeit zu prüfen.

Die Eingabe erfolgt mit Hilfe des Formeleditors.

**Beispiel: Bestimmung von Chlorophyll a nach Nusch** Die Chlorophyllbestimmung beruht auf zwei Messungen der optischen Dichte (=Extinktion) des Extraktes einer Wasserprobe bei 665 nm vor und nach der Zugabe von Säure.

*Chlorophyll a (µg/l) = 29.6*  $*(A_{(vor) 665 nm} - A_{(nach) 665 nm})*(V_{Extrakt}/V_{Probe})$ 

*mit:*

A<sub>(vor)</sub> 665 nm 1. Messung der Extinktion bei 665 nm (vor Säurezugabe)
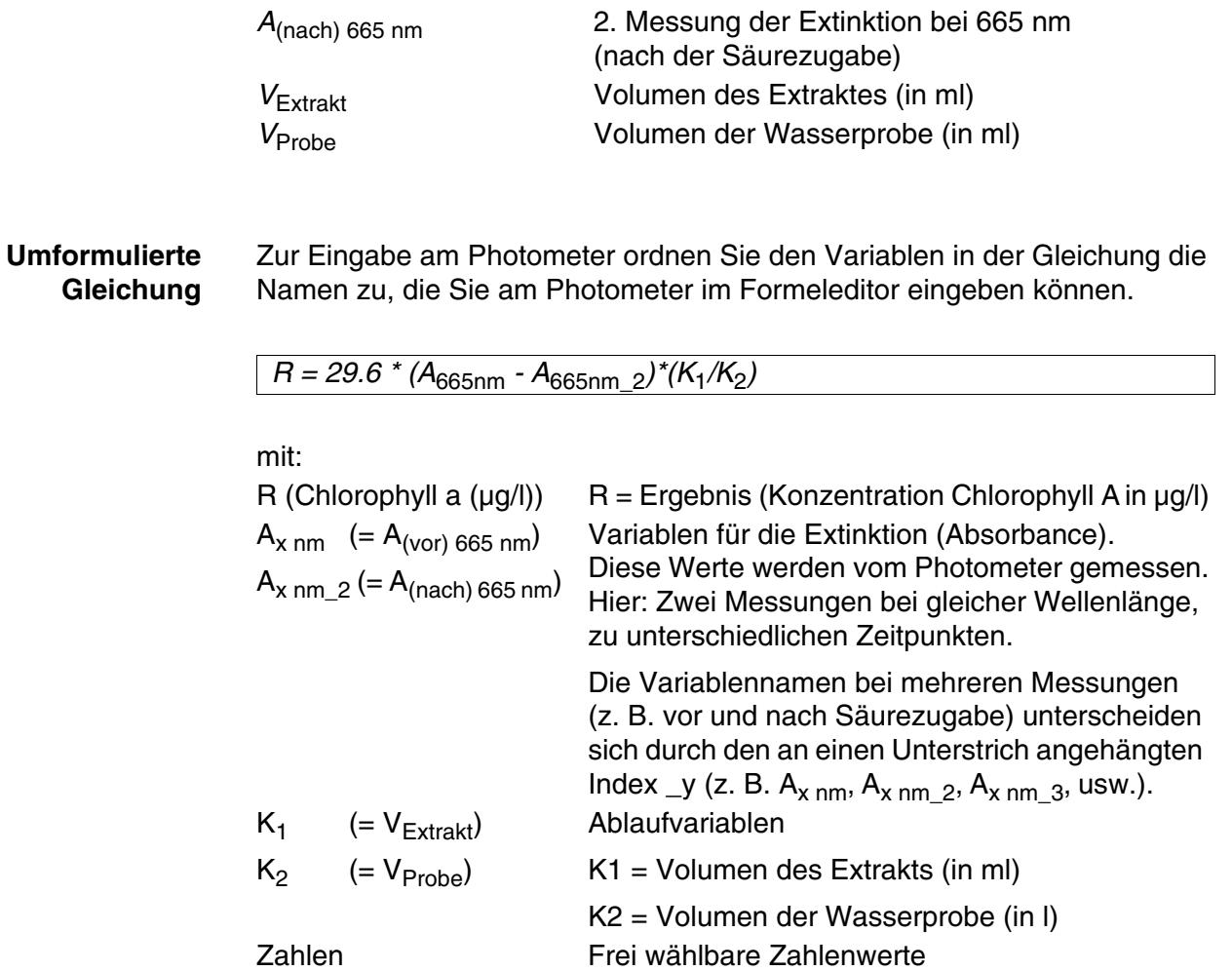

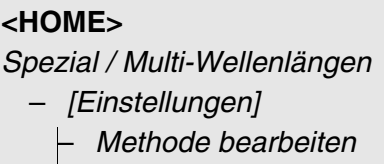

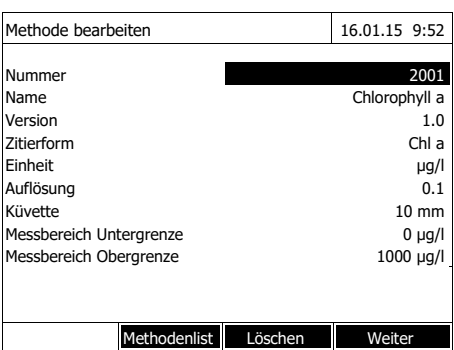

Wellenlänge 16.01.15 9:52 Wellenlänge 1 665 nm Zurück Hinzufügen Löschen Weiter Ablaufvariablen 16.01.15 9:52 Ablaufvariablen sind Variablen, deren aktuelle Zahlenwerte während des Messablaufs eingegeben werden müssen (z. B. Einwaage oder Verdünnung). Wenn zur Berechnung des Ergebnisses eine Ablaufvariable erforderlich ist: Mit <Hinzufügen> Ablaufvariablen (K) anlegen. Zurück Hinzufügen Weiter

**1** Geben Sie hier die allgemeinen Methodendaten ein. Als Nummer ist die nächste verfügbare Methodennummer bereits eingetragen.

Sie haben folgende Möglichkeiten, die Eingabefelder auszufüllen:

- Alle leeren Eingabefelder der Reihe nach ausfüllen
- Mit *[Methodenliste]* eine bereits vorhandene Methode als Vorlage wählen, dieser eine neue Methodennummer zuweisen, und die Einträge anpassen
- Mit *[Methodenliste]* eine bestehende Methode zum Bearbeiten wählen (ohne Änderung der Nummer).
- Mit *[Löschen]* löschen Sie die Methode komplett.
- **2** Mit *[Weiter]* alle Eingaben übernehmen und zur nächsten Seite wechseln.

Wellenlängen für die Extinktionsmessungen  $(A_{x n m})$  eingeben.

**3** Mit *[Hinzufügen]* eine weitere Wellenlänge hinzufügen.

Mit *[Löschen]* die markierte Wellenlänge löschen.

**4** Mit *[Weiter]* alle Eingaben übernehmen und zur nächsten Seite wechseln.

Alle benötigten Ablaufvariablen anlegen.

**5** Mit *[Hinzufügen]* eine für die Formel benötigte Ablaufvariable anlegen und eine Bezeichnung, z. B. die Messgröße, eingeben.

oder

Mit *[Weiter]* alle Eingaben übernehmen und zur nächsten Seite wechseln.

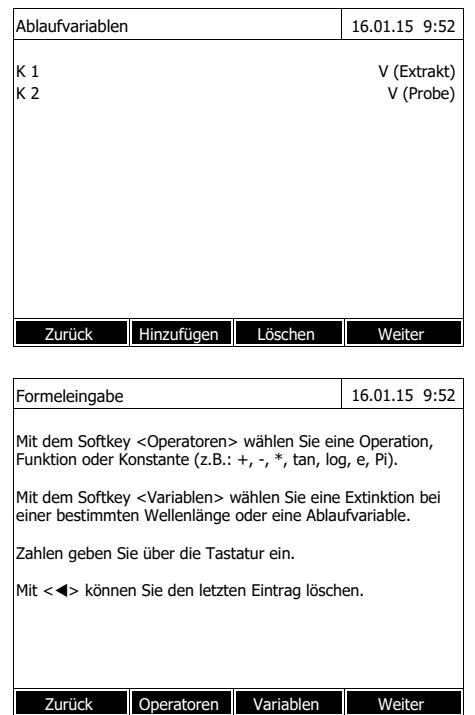

Formeleingabe 16.01.15 9:52 Zurück Operatoren Variablen Weiter Zurüc Variablen A(665 nm) K1 (V Extrakt (ml)) K2 (V Probe (ml)1010) Formeleingabe 16.01.15 9:52  $R = 29.6 * (A665nm -$ Zurück Operatoren Variablen Weiter

**6** Mit *[Hinzufügen]* eine weitere Ablaufvariable hinzufügen. oder

Mit *[Löschen]* die markierte Ablaufvariable löschen.

**7** Mit *[Weiter]* alle Eingaben übernehmen und zur nächsten Seite wechseln.

Die Formel eingeben.

**8** Mit **<0...9>** Zahlen eingeben.

Mit *[Operatoren]* , < $\blacktriangle$  >< $\nabla$  > **< >< >** und **<START·ENTER>** einen Operator, eine Funktion oder Konstante wählen.

Mit *[Variablen]*, <▲ ><▼ > **< >< >** und **<START·ENTER>** eine Variable wählen.

Nach jedem Schritt wird die Formel angezeigt.

Mit << > das letzte Element der Formel entfernen.

Mit *[Zurück]* den Formeleditor verlassen.

**9** Mit *[Variablen]*, <**▲ ><▼ > < >< >** und **<START·ENTER>** eine Variable wählen und bestätigen. Der aktuelle Stand der Formel wird angezeigt.

**10** Operator einfügen. Der aktuelle Stand der Formel wird angezeigt.

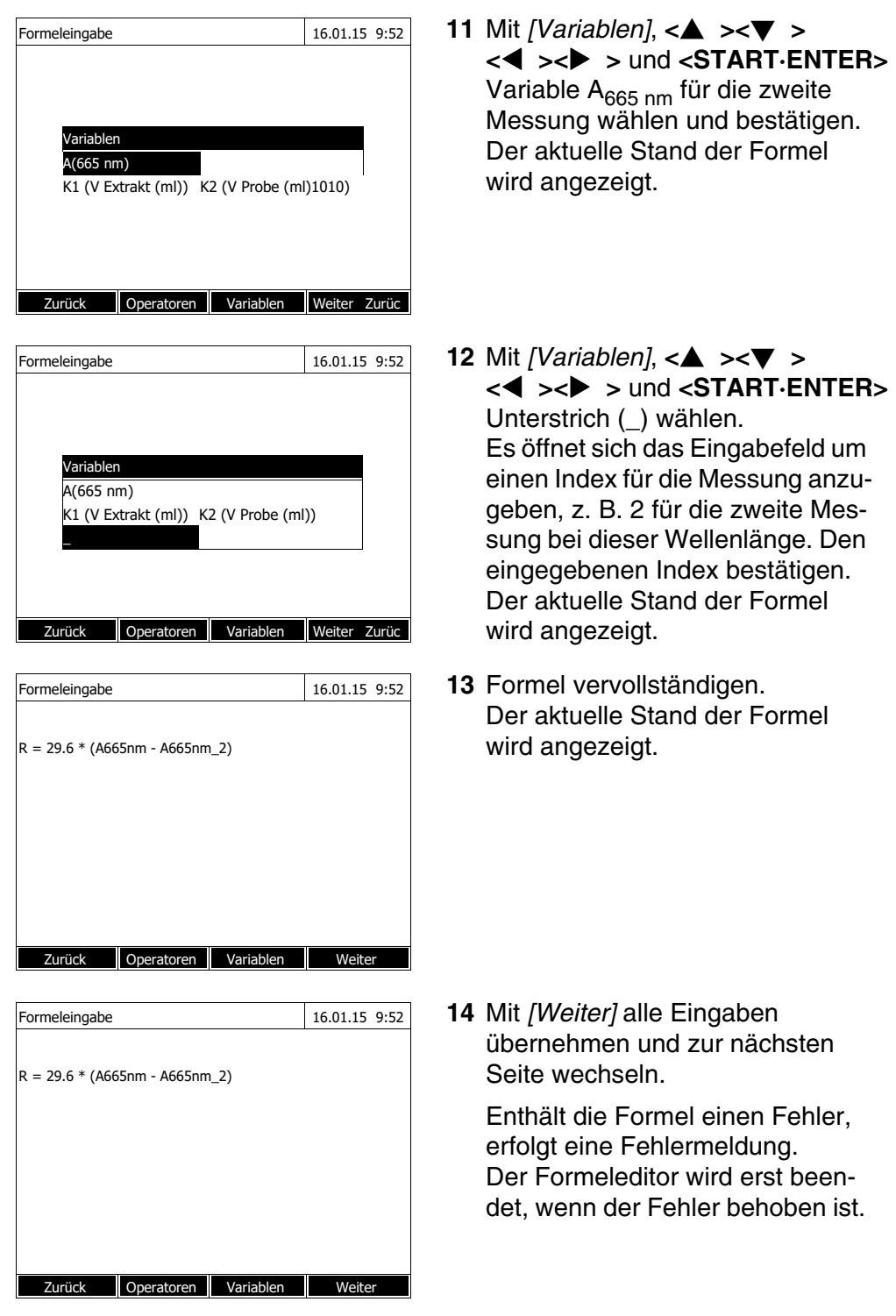

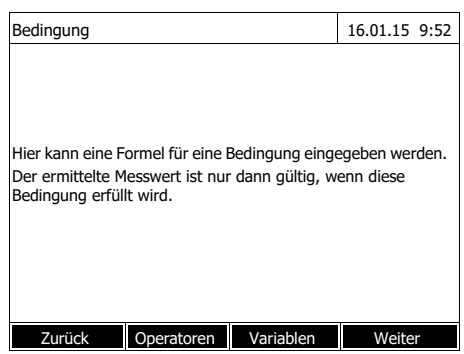

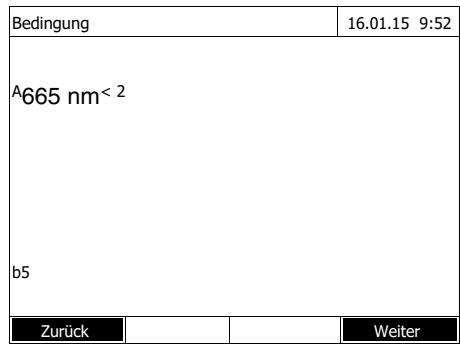

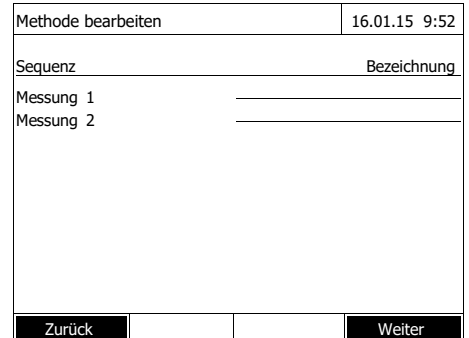

Ggf. die Formel für eine Bedingung eingeben.

**15** Mit **<0...9>** Zahlen eingeben.

Mit *[Operatoren]* , < $\blacktriangle$  >< $\nabla$  > **< >< >** und **<START·ENTER>** einen Operator, eine Funktion oder Konstante wählen.

Mit *[Variablen]*,  $\langle \blacktriangle \rangle \langle \blacktriangledown \rangle$ **< >< >** und **<START·ENTER>** eine Variable wählen.

Nach jedem Schritt wird die Bedingung angezeigt.

Mit <<<<<</>  $\blacktriangleright$  das letzte Element der Bedingung entfernen.

Mit *[Zurück]* den Formeleditor verlassen.

- **16** Bedingung vervollständigen.
- **17** Mit *[Weiter]* die Programmierung der Methode abschließen.

Enthält die Formel mehrere Messungen bei derselben Wellenlänge (Messsequenz), können Sie Namen für die einzelnen Messungen der Sequenz vergeben.

**18** Namen für die einzelnen Messungen einer Sequenz eingeben.

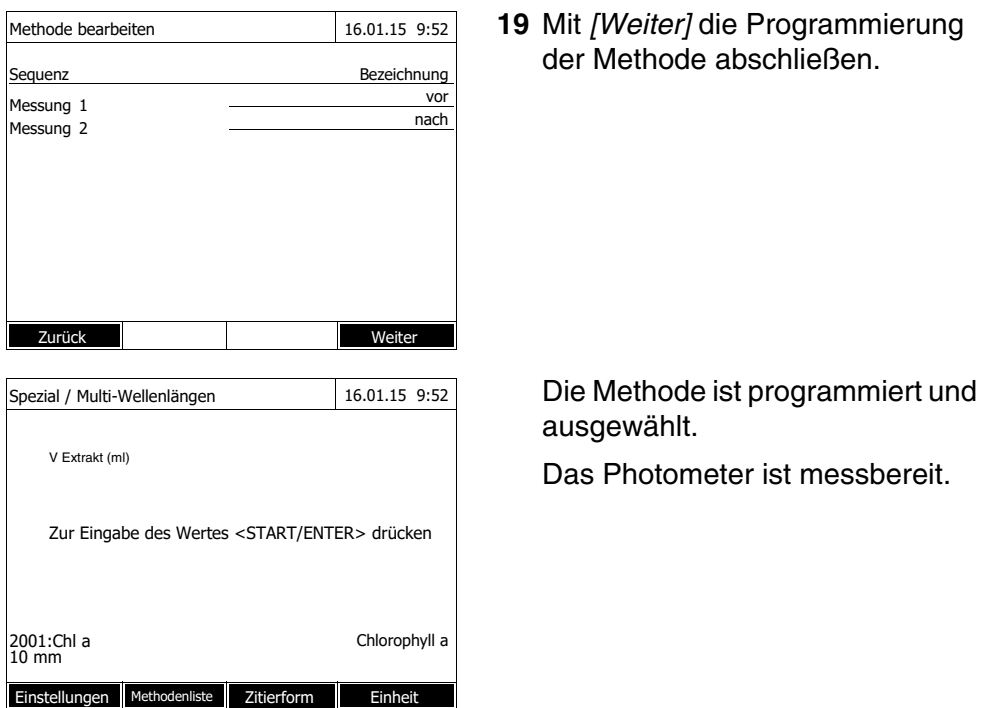

### <span id="page-77-0"></span>**4.7.3 Spezial / Multi-Wellenlängen-Methode wählen**

So wählen Sie eine Methode für Spezial / Multi-Wellenlängen-Messungen:

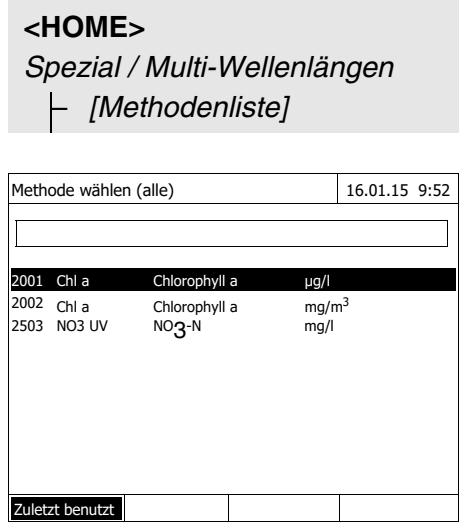

Die Liste der Methoden wird angezeigt. Die Methoden sind nach der Methodennummer sortiert.

Methode auswählen:

- **1** Mit <**▲ ><▼ >** die gewünschte Methode wählen. Die aktive Auswahl ist invers dargestellt.
- **2** Mit **<START·ENTER>** die Auswahl übernehmen.

Das Photometer ist messbereit.

### **Methodenliste eingrenzen**

Falls die Liste sehr lang ist, können Sie die Methodenliste wie folgt eingrenzen und damit die Suche erleichtern:

 Mit *[Zuletzt benutzt]* können Sie die Methodenliste auf die zehn zuletzt benutzten Methoden beschränken.

 Mit der Suchfunktion können Sie nach einer bestimmten Zeichenfolge, z. B. Methodennummer oder Testname, in der Liste suchen.

### **Suchfunktion**

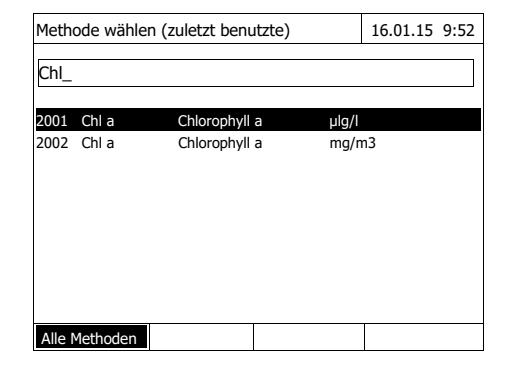

### Nach Zeichenfolge suchen:

Mit **<A...9>** die Zeichenfolge in das Suchfenster eingeben, nach der gesucht werden soll.

Die Liste darunter zeigt alle Treffer an, in denen die Zeichenfolge enthalten ist. Mit jedem weiteren eingegebenen Zeichen wird die Trefferliste aktualisiert.

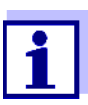

**<HOME>**

Achten Sie bei der Suche auf die richtige Groß-/Kleinschreibung.

### **4.7.4 Spezial / Multi-Wellenlängen-Messungen durchführen**

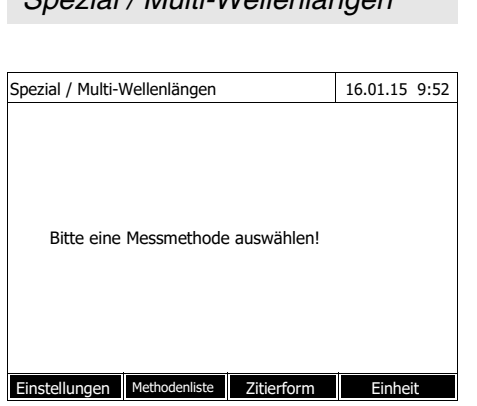

*Spezial / Multi-Wellenlängen*

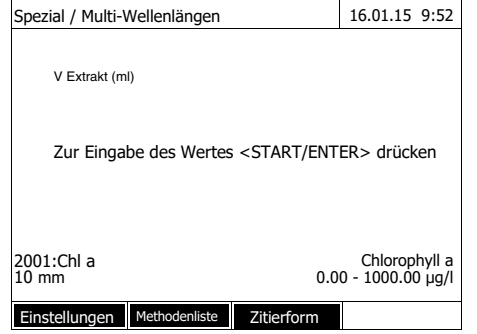

**1** Mit *[Methodenliste]* die gewünschte Methode wählen (siehe [Abschnitt 4.7.3](#page-77-0)).

> Für die Beschreibung des Messablaufs wird als Beispiel die selbst programmierte Methode "Chl a" gewählt.

Bei Methoden mit Ablaufvariablen: Nacheinander die Werte aller Ablaufvariablen eingeben.

**2** Mit **<START·ENTER>** weiter zum nächsten Schritt.

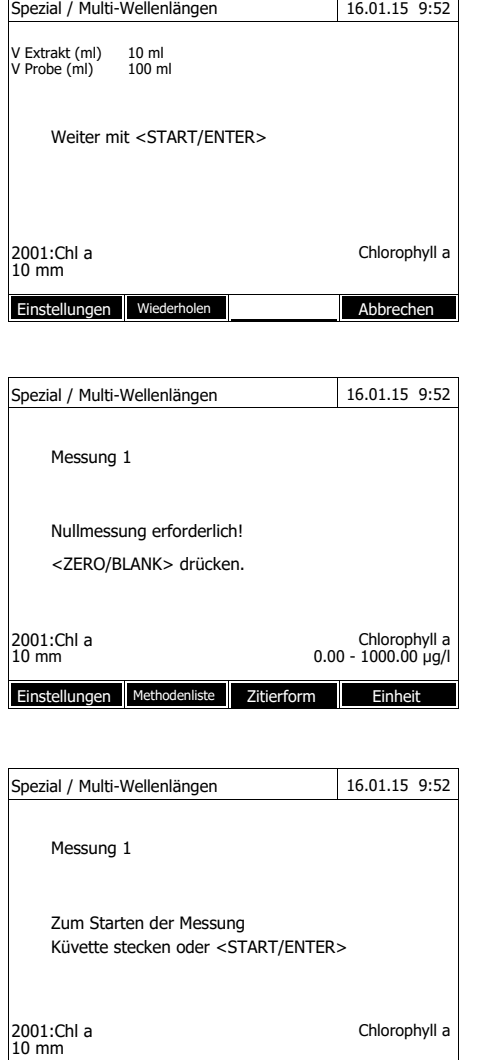

Spezial / Multi-Wellenlängen 16.01.15 9:52 Messung 1 Zum Starten der Messung Küvette stecken oder <START/ENTER> Chlorophyll a 2001:Chl a<br>10 mm Einstellungen Abbrechen

Einstellungen Methodenliste Zitierform Einheit

- **3** Den Anweisungen am Display folgen.
- **4** Volumina von Probe und Extrakt eintragen.

Bei Bedarf mit *[Wiederholen]* den letzten Schritt wiederholen.

**5** Mit **<START·ENTER>** weiter zum nächsten Schritt.

Das Photometer ist messbereit.

Gegebenenfalls eine Nullmessung durchführen.

Das Photometer ist messbereit.

**6** Mit **<START·ENTER>** weiter zum nächsten Schritt.

- **7** Küvette (Rundküvette oder Rechteckküvette) stecken (siehe [Abschnitt 4.2.5 KÜVETTE](#page-29-0) STE-[CKEN\)](#page-29-0).
- **8** Messung starten.

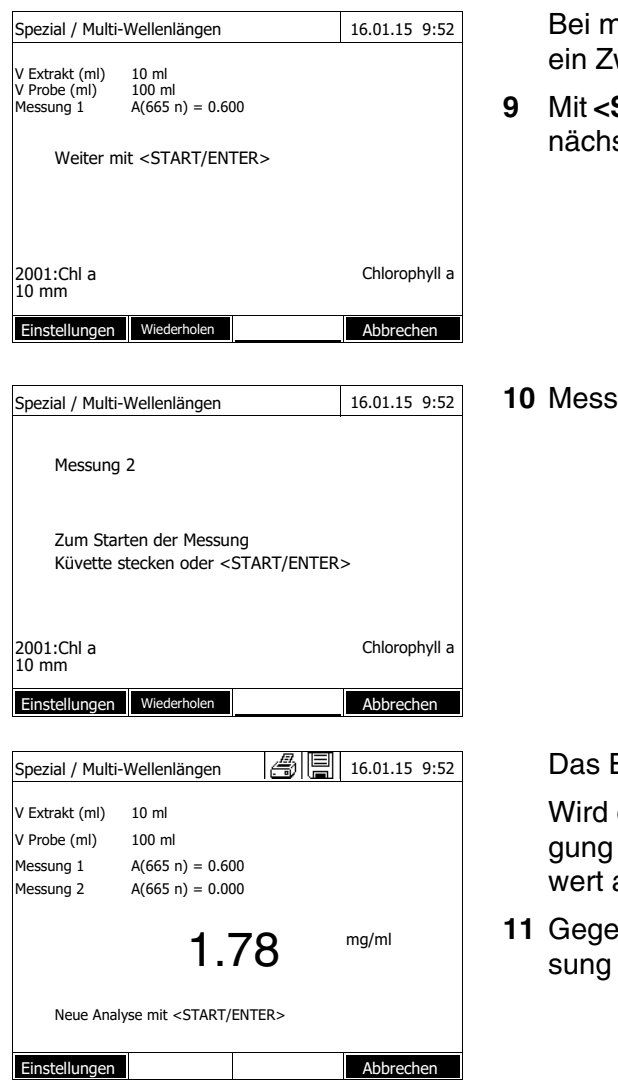

nehreren Messungen wird wischenergebnis angezeigt.

- **9** Mit **<START·ENTER>** weiter zum sten Schritt.
- **iung starten.**

Ergebnis wird angezeigt.

eine eingegebene Bedinnicht erfüllt, wird kein Messangezeigt.

**1** Benenfalls eine neue Mesmit der Methode starten.

# **4.8 OptRF Messung**

### **4.8.1 Allgemeines**

Das Menü OptRF Messung enthält WTW Methoden für die optische reagenzienfreie Messung einiger Parameter im UV-Bereich. Die Ergebnisse werden - analog zur WTW-Online-Messtechnik - durch Messung und Auswertung über einen UV Bereich zwischen 200 und 390 nm berechnet. Für diese Messung ist somit eine Quarzküvette erforderlich.

Die Parameter sind derzeit CSB gesamt, CSB gelöst,  $NO<sub>3</sub>$  und  $NO<sub>2</sub>$  im Auslauf von kommunalen Kläranlagen im Standardbetrieb ohne Störung. Es ist kein photometrischer Testsatz und kein Aufschluss der Probe erforderlich, um eine Messung durchzuführen.

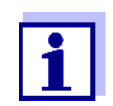

CSB gelöst: Führen Sie OptRF-Messungen immer mit einer unfiltrierten Probe durch, auch wenn die Probe für die Referenzmessung filtriert wird.

Der Probenblindwert ist eine Eigenschaft (Färbung) der aktuell zu untersuchenden Probe. Er ist entsprechend der verwendeten Methode verdünnt, enthält aber keine farbgebenden Reagenzien. Der pH-Wert entspricht dem der Messlösung.

Um eine bestmögliche Genauigkeit zu erreichen und mögliche Störungen durch die Probenmatrix auszuschließen, sollte immer eine Anwenderkalibrierung zur Optimierung für die jeweilige kommunale Kläranlage durchgeführt werden.

Dazu wird bei Erstnutzung und dann in regelmäßigen Abständen bzw. im Bedarfsfall der jeweilige Messwert mit Referenzwerten durch geeignete Referenzmethoden abgeglichen (Anwenderkalibrierung, siehe [Abschnitt](#page-87-0)  [4.8.5](#page-87-0)).

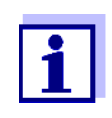

Die Methoden sind im Wesentlichen nur für die angegebene Applikation einsetzbar, da Probenmatrix und Trübungseffekte die Messung beeinflussen. Genaue Informationen entnehmen Sie bitte den Applikationshinweisen zur Messung in den Analysenvorschriften.

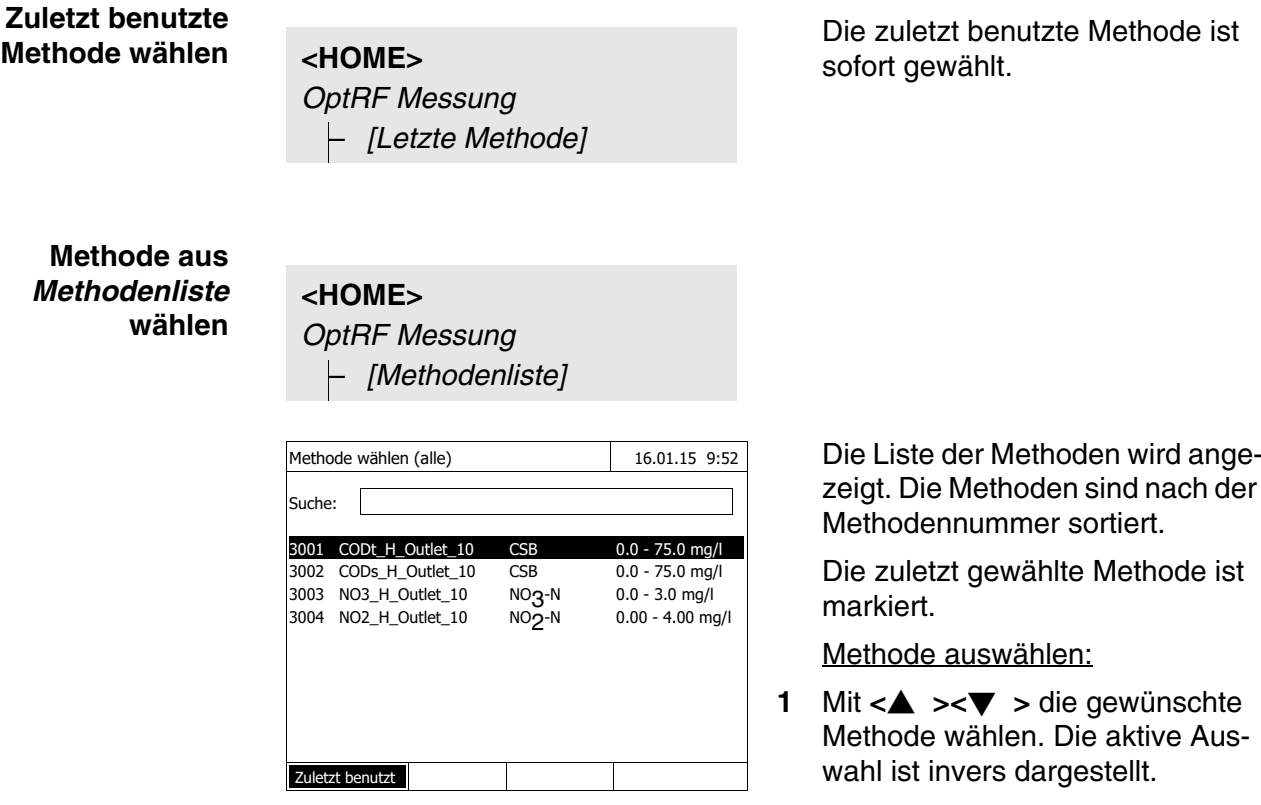

### **4.8.2 OptRF Messung wählen**

**Method** 

Methoden wird ange-

ewählte Methode ist

wählen:

- $>$  die gewünschte len. Die aktive Auss dargestellt.
- **2** Mit **<START·ENTER>** die Auswahl übernehmen.

### **Methodenliste eingrenzen**

So können Sie die Methodenliste eingrenzen und damit die Suche erleichtern:

- Mit *[Zuletzt benutzt]* können Sie die Methodenliste auf die zehn zuletzt benutzten Methoden beschränken.
- Mit der Suchfunktion können Sie nach einer bestimmten Zeichenfolge, z. B. Methodennummer oder Testname, in der Liste suchen.

### **Suchfunktion**

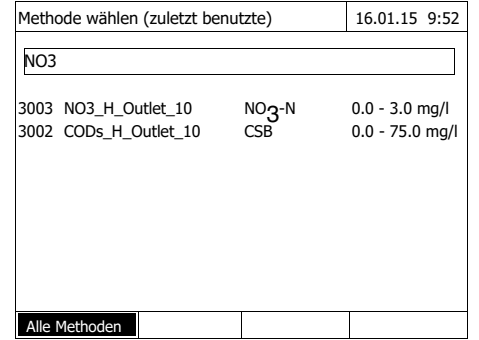

### Nach Zeichenfolge suchen:

Mit **<A...9>** die Zeichenfolge in das Suchfenster eingeben, nach der gesucht werden soll.

Die Liste darunter zeigt alle Treffer an, in denen die Zeichenfolge enthalten ist. Mit jedem weiteren eingegebenen Zeichen wird die Trefferliste aktualisiert.

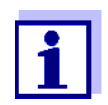

Achten Sie bei der Suche auf die richtige Groß-/Kleinschreibung. Die Eingabe tiefgestellter Zeichen ist nicht erforderlich oder möglich.

### <span id="page-83-0"></span>**4.8.3 Messungen durchführen**

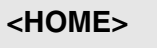

*OptRF Messung*

Nullmessung erforderlich! <ZERO/BLANK> drücken.

Einstellungen Methodenliste Zitierform

Einstellungen Methodenliste Zitierform

Anpassen Nullabgleich Anwenderkalibrierung

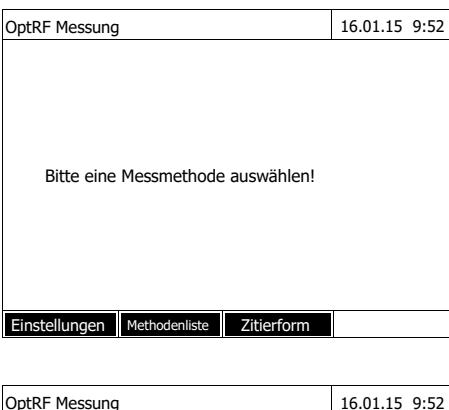

3003:NO3\_H\_Outlet NO3-N 10 mm 0.0 - 3.0 mg/l

OptRF Messung 16.01.15 9:52

3003:NO3\_H\_Outlet NO3-N 10 mm 0.0 - 3.0 mg/l

**1** Mit *[Methodenliste]* die gewünschte Methode wählen (siehe [Abschnitt 4.7.3\)](#page-77-0).

- **2** Mit **<ZERO·BLANK>** die Auswahlliste *Anpassen* öffnen.
- **3** Nullabgleich durchführen.
- **4** Gegebenenfalls Anwenderkalibrierung durchführen.

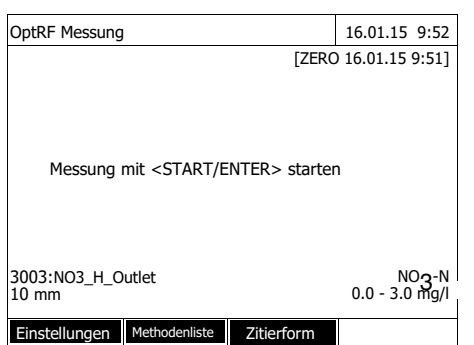

Das Photometer ist messbereit.

- **5** Weitere Optionen:
	- Mit *[Zitierform]* eine andere Zitierform wählen  $(Z. B. NO<sub>3</sub> < \rightarrow NO<sub>3</sub> - N).$
	- Mit *[Einstellungen]* weitere Einstellungen wie z. B. Verdünnung oder Anwenderkalibrierung vornehmen.

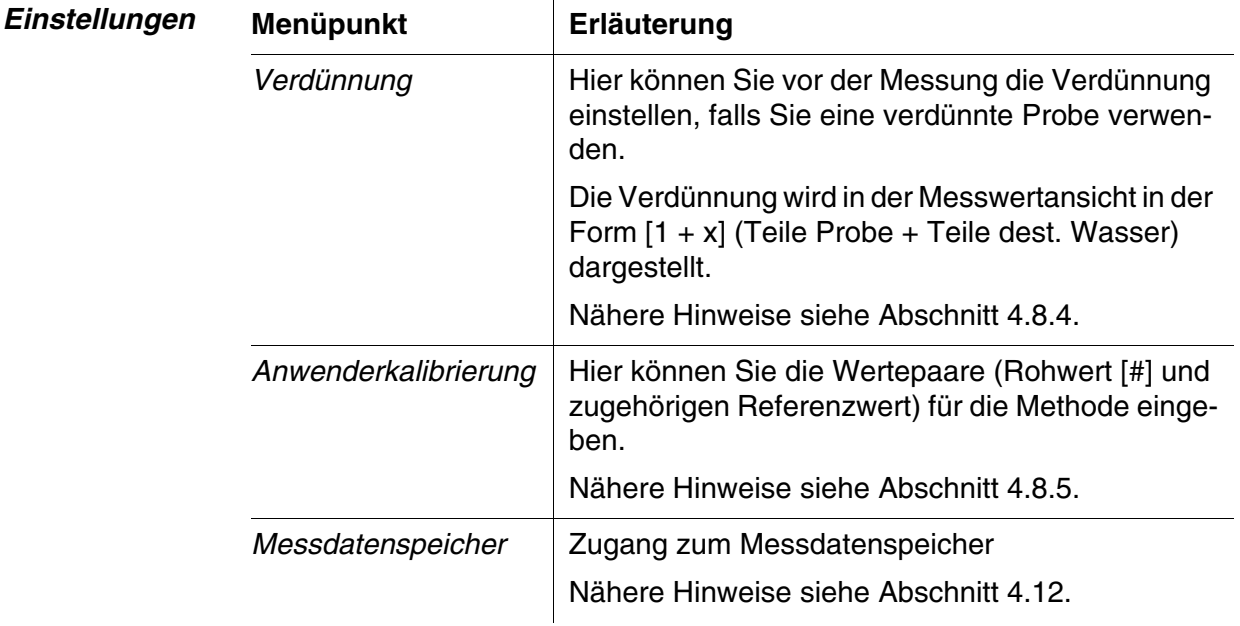

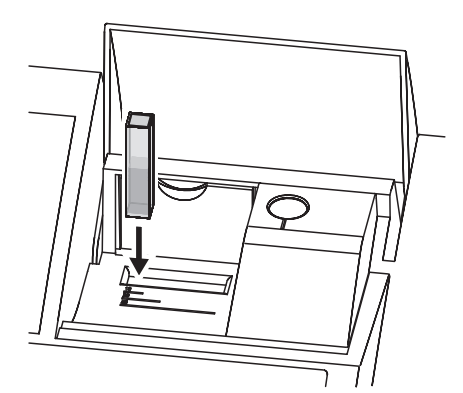

CSB gelöst: Führen Sie die OptRF-Messung immer mit einer unfiltrierten Probe durch, auch wenn die Probe für die Referenzmessung filtriert wird.

**6** Küvette stecken.

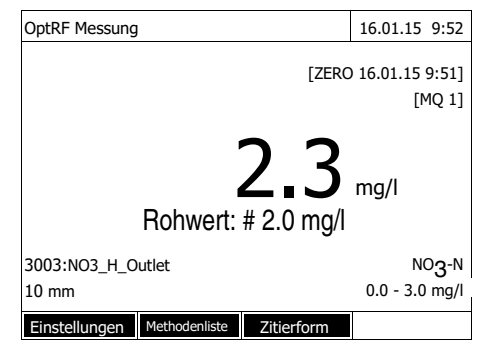

Das Ergebnis wird angezeigt.

Ist keine Anwenderkalibierung erfolgt, sind der direkt gemessene Wert (Rohwert) und das Ergebnis der Messung identisch. Nach Anwenderkalibrierung wird der gemessene Rohwert und das gegen die Kalibrierung abgeglichene Ergebnis angezeigt.

Bewertungszahl für die Messwertqualität (MQ):

1 - 3: sehr gut - ausreichend

- 4: Messwert ungültig
- **7** Weitere Optionen:
	- Mit *[Einstellungen]* weitere Einstellungen wie z. B. Verdünnung oder Anwenderkalibrierung vornehmen.
- **8** Gegebenenfalls eine neue Messung mit der Methode starten.

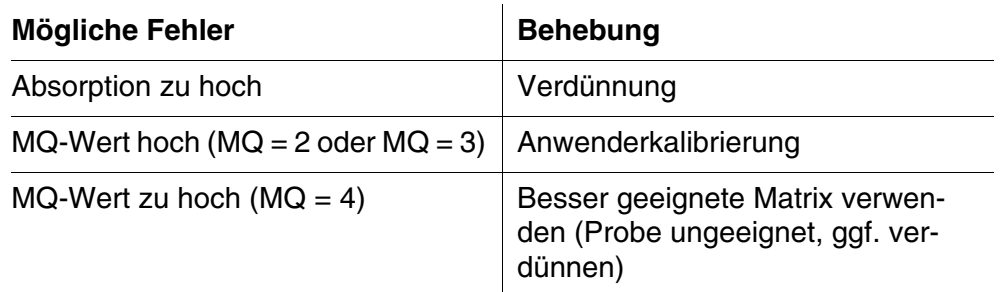

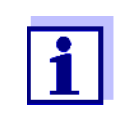

Durch eine Anwenderkalibrierung wird die Bewertungszahl für die Messwertqualität nicht beeinflusst und bleibt unverändert. Lediglich die berechneten Konzentrationswerte werden durch die Anwenderkalibrierung optimiert.

### <span id="page-85-0"></span>**4.8.4 Verdünnung einstellen**

Wenn die Konzentration einer Probe den Messbereich einer Methode überschreitet, können Sie die Probe gezielt verdünnen, so dass die Konzentration der verdünnten Probe im Messbereich der Methode liegt. Damit ist eine gültige Messung möglich.

Nach Eingabe des Faktors für die Verdünnung übernimmt das Gerät die Umrechnung auf die Konzentration der unverdünnten Probe.

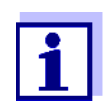

Mit Eingabe des Verdünnungsfaktors ändert sich der angezeigte Messbereich der Methode. Der Messbereich wird nach Eingabe des Verdünnungsfaktors nicht mehr angezeigt.

Optimale Messergebnisse erzielen Sie, wenn Sie die Verdünnung so einstellen, dass die Konzentration der verdünnten Probe in der Mitte des originalen Messbereichs der Methode (ohne Eingabe eines Verdünnungsfaktors) liegt.

### **Verdünnung einstellen**

**<HOME>** *OptRF Messung*

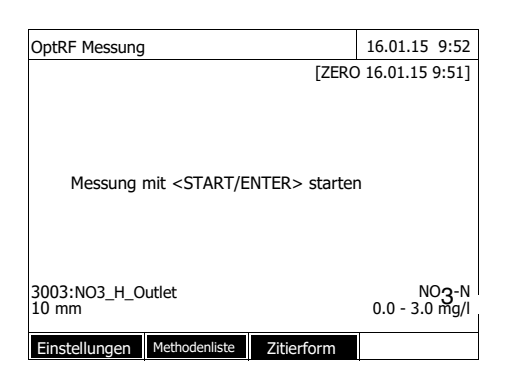

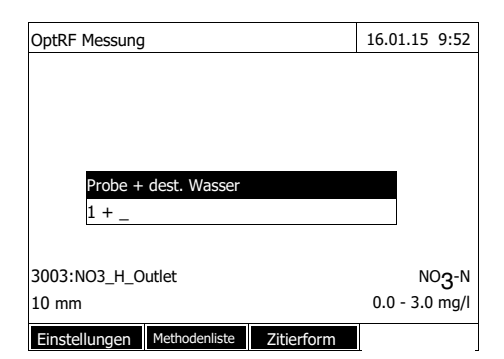

**1** Reagenzienfreie Methode wählen und Nullmessung durchführen (siehe [4.8.3Abschnitt 4.8.3\)](#page-83-0)

Das Photometer ist messbereit.

- **1** Mit *[Einstellungen]* das Einstellmenü öffnen.
- **2** *Verdünnung* wählen und bestätigen. Das Eingabefeld für die Verdünnung öffnet sich.
- **3** Die Verdünnung eingeben (**<0...9>**) und bestätigen.

Für die nächste Messung wird die eingegebene Verdünnung berücksichtigt.

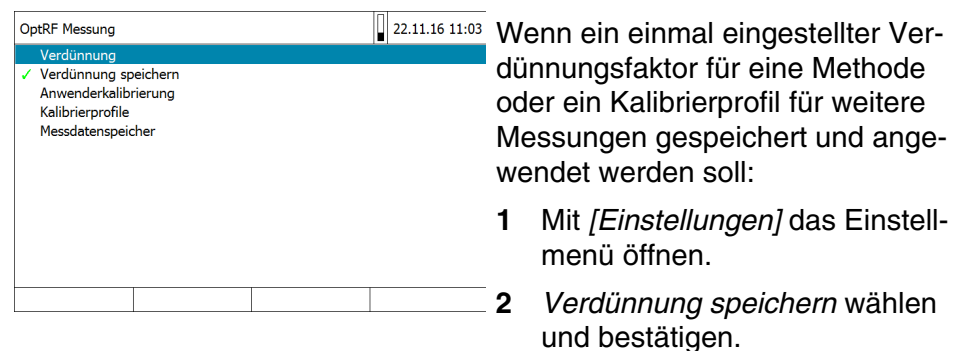

Wenn die Option *Verdünnung speichern* nicht gewählt ist, wird der Verdünnungsfaktor gelöscht bei:

- Ausschalten des Geräts
- Verlassen des OptRF-Menüs
- Auswahl einer anderen Methode
- Eingabe des Faktors 0 im Menü *Verdünnung*.

Wenn ein Verdünnungsfaktor aktiv ist, wird er beim Messen im Display in der Form  $[1 + x]$  angezeigt.

### <span id="page-87-0"></span>**4.8.5 Anwenderkalibrierung**

Für optische reagenzienfreie Methoden sollte eine Anwenderkalibrierung für die gewünschten Parameter zur optimalen Anpassung an die jeweilige Kläranlagen-Matrix durchgeführt werden.

**Kalibrierpunkte und Wertepaare** Der Abgleich erfolgt an einem oder zwei Punkten innerhalb des Messbereichs. An jedem Punkt wird ein Wertepaar bestimmt. Jedes Wertepaar besteht aus dem direkt gemessenen Rohwert der Probe und dem zugehörigen Referenzmesswert. Der Referenzwert wird über eine geeignete Referenzmethode (z. B. herkömmliche Testsätze) aus derselben Probe bestimmt.

**Auswahl der Kalibrierpunkte** Bei geringen Genauigkeitsansprüchen kann die Werkseinstellung für das erste Wertepaar unverändert verwendet werden. In diesem Fall entspricht das erste Wertepaar dem Nullpunkt. Das zweite Wertepaar sollte nah am Arbeitspunkt der Applikation liegen. Diese Methode ergibt eine Einpunktkalibrierung.

> Wenn die Applikation einen großen Wertebereich mit hoher Messgenauigkeit abdecken muss, sollten beide Wertepaare zur Kalibrierung benutzt werden. Hierbei sollten die Kalibrierwertepaare möglichst an den Bereichsgrenzen der Applikation ermittelt und eingegeben werden.

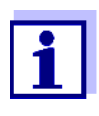

Die Messergebnisse werden umso genauer, je besser die Zusammensetzung der Messlösung dem Zustand zur Zeit der Kalibrierung entspricht. Bei grundlegender Änderung der Eigenschaften der Messlösung ist eine neue Kalibrierung notwendig.

Die Verwendung der Anwenderkalibrierung wird zusammen mit dem Messwert dokumentiert und in der Messwertansicht mit [Cal] angezeigt. Jede Anwenderkalibrierung wird auch mit einer Kennzeichnung (ID) versehen. Diese ID wird als laufende Nummer vergeben und mit gespeichert (Beispiel: [Cal: 4]).

**Gültigkeitsdauer** Eine Anwenderkalibrierung gilt für die jeweils aufgerufene Methode. Eine Anwenderkalibrierung wird nur gelöscht, wenn

- eine neue Anwenderkalibrierung durchgeführt wird
- die originale Kalibrierung zur Messung gewählt wird
- die Anwenderkalibrierung manuell gelöscht wird
- das Photometer auf den Auslieferungszustand rückgesetzt wird.

### **Anwenderkalibrierung durchführen**

Wählen Sie die Probe für die Anwenderkalibrierung so, dass die reale Einsatzumgebung durch die Probe möglichst gut repräsentiert wird. Bestimmen Sie die Konzentration der gewünschten Parameter dieser Probe zeitnah mittels OptRF-Messungen sowie einer geeigneten Referenzmessung.

Die Anwenderkalibrierung umfasst folgende Schritte:

- Referenzmessung durchführen: Bestimmen Sie die Konzentration des gewünschten Parameters für diese Probe mit einer Referenzmethode.
- *OptRF Messung* durchführen: Bestimmen Sie die Konzentration des gewünschten Parameters für diese Probe mit der *OptRF Messung*.
- Wertepaare für *OptRF Messung* (Rohwert) und zugehörigen Referenzmesswert am Photometer eingeben

### **Referenzmessung**

**1** Führen Sie eine Messung Ihrer Probe mit einer Referenzmethode Ihrer Wahl durch. Messen Sie Ihre Probe möglichst im unteren und oberen zu erwartenden Konzentrationsbereich und notieren Sie die Messwerte (Referenzwerte).

Messen Sie anschließend die Proben mit einer Methode im Menü *OptRF Messung*.

### *OptRF Messung*

**<HOME>** *OptRF Messung*

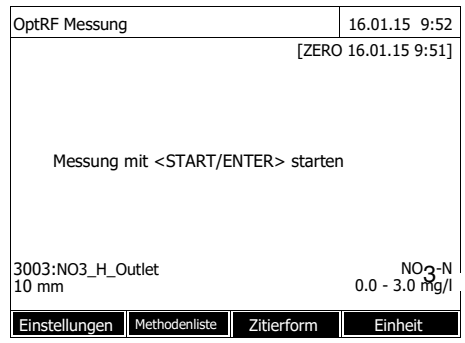

**2** Methode wählen und Nullmessung durchführen (siehe [Abschnitt](#page-83-0)  [4.8.3\)](#page-83-0)

Das Photometer ist messbereit.

**3** Benutzen Sie die gleichen Proben wie für die Referenzmessung und notieren Sie sich die gemessenen Rohwerte.

CSB gelöst: Führen Sie die OptRF-Messung immer mit einer unfiltrierten Probe durch, auch wenn die Probe für die Referenzmessung filtriert wird.

- **4** Mit *[Einstellungen]* das Einstellmenü öffnen.
- **5** *Anwenderkalibrierung* wählen und bestätigen.

Die aktuell verwendeten Daten (Werkskalibrierung oder die zuletzt eingegebenen Kalibrierwerte) werden als Wertepaare (Rohwert und Referenzwert) für zwei Kalibrierpunkte angezeigt.

- **6** Mit **<**V **><**W **>** einen Wert wählen und mit **<START·ENTER>** zur Bearbeitung öffnen
- **7** Wert eingeben (**<0...9>**) und mit **<START·ENTER>** bestätigen.
- **8** Alle vier Werte vervollständigen.
- **9** Mit *[Übernehmen]* die Werte der Anwenderkalibrierung bestätigen.

# **Wertepaare eingeben**

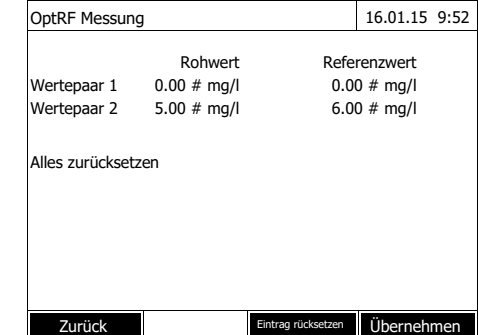

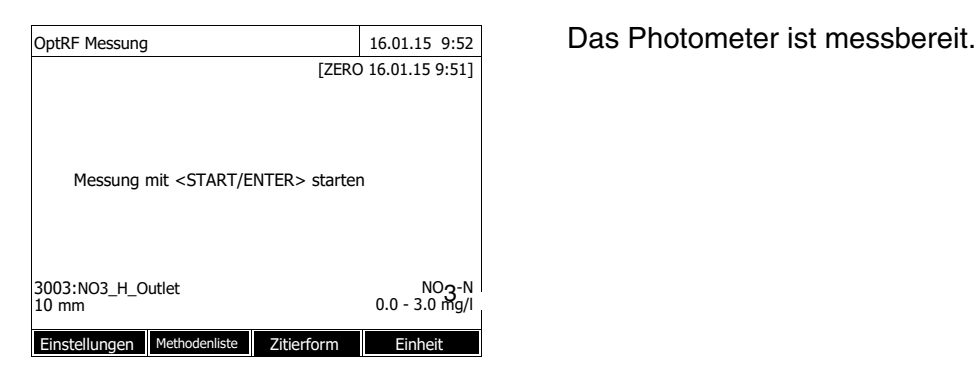

## **4.9 Spektrum**

### **4.9.1 Allgemeines**

Mit der Funktion *Spektrum* wird die *Extinktion* bzw. *Transmission* in Abhängigkeit der Wellenlänge gemessen und aufgezeichnet. Der Wellenlängenbereich kann innerhalb des Messbereichs des Photometers frei gewählt werden. Die Schrittweite beträgt 1 nm.

Die Aufzeichnung eines Spektrums erfolgt ohne die Verwendung von Methoden oder Profilen. Alle Einstellungen werden im Messablauf vorgenommen.

**Basislinie** Vor der Aufzeichnung eines Spektrums muss eine Basislinie mit einer geeigneten Nullküvette, z. B. mit entionisiertem Wasser, aufgenommen werden. Die Basislinie muss mindestens den Wellenlängenbereich des aufzunehmenden Spektrums abdecken. Eine einmal gemessene Basislinie bleibt im Photometer gespeichert, bis

- zur Aufnahme einer neuen Basislinie
- zu einer Erweiterung des Wellenlängenbereichs im Menü *[Einstellungen]*
- zum Verlassen des Modus *Spektrum* oder Ausschalten des Photometers.

**Einstellungen** Sie können ein Spektrum mit Standardeinstellungen aufnehmen, ohne das Einstellfenster zu öffnen. Für ein Spektrum sind folgende Einstellungen möglich:

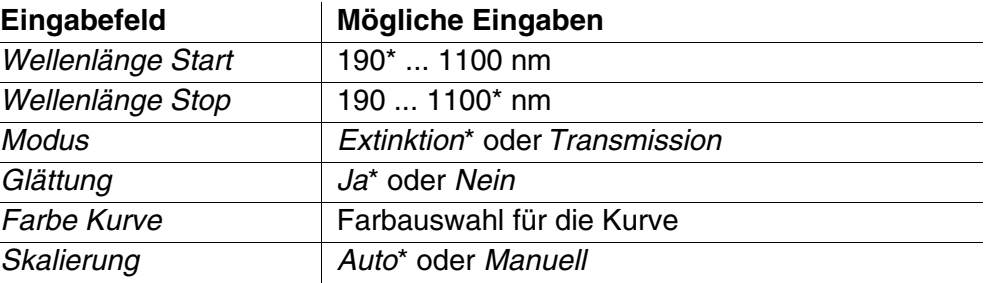

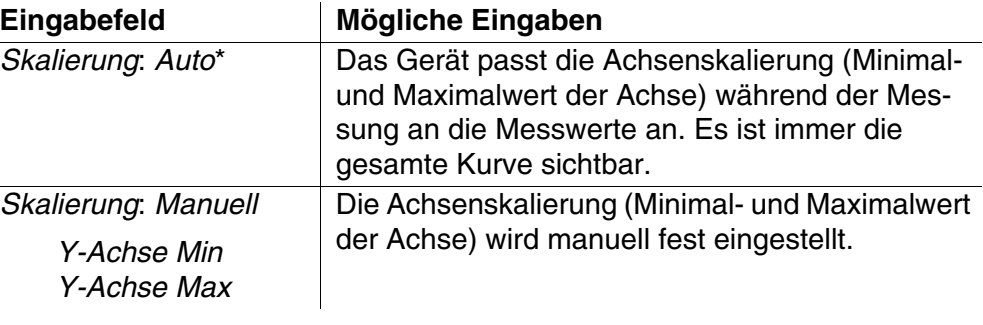

\* Voreinstellung

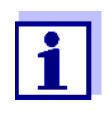

Mit *[Speichern]* können Sie Ihre aktuellen Einstellungen als Profil speichern.

Mit *[Öffnen]* können Sie ein gespeichertes Profil wieder laden. Profile für Spektren besitzen die Dateiendung ".profil".

## <span id="page-91-0"></span>**4.9.2 Spektrum aufzeichnen**

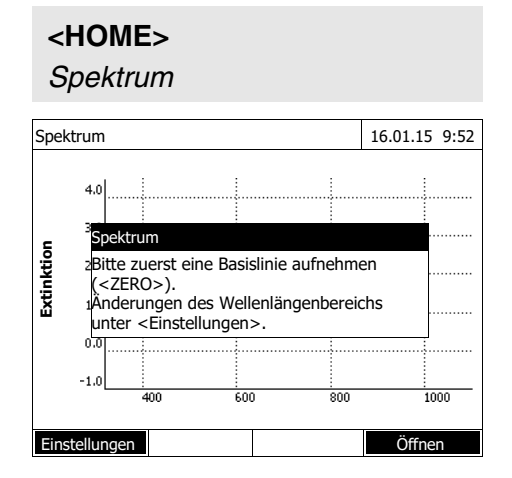

Eine Meldung mit Bedienhinweisen wird angezeigt.

**1** Mit *[Einstellungen]* das Einstellmenü öffnen.

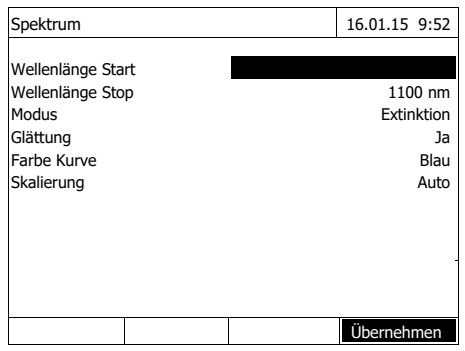

Spektrum 16.01.15 9:52  $4,0$ Spektrum Einstellungen Öffnen<br>
Einstellungen des Wellenlängenbereichs<br>
Anderungen des Wellenlängenbereichs<br>
Unter <Einstellungen><br>
Anderungen<br>
Einstellungen<br>
Einstellungen<br>
Einstellungen<br>
Einstellungen Bitte zuerst eine Basislinie aufnehmen (<ZERO>). Änderungen des Wellenlängenbereichs unter <Einstellungen>. Spektrum 16.01.15 9:52  $4.0$  $3.0$ Extinktion **Extinktion** $2.0$  $1.0$  $_{0.0}$  $-1.0$  $\frac{1}{500}$ 300  $\frac{1}{400}$ 

- **2** Gegebenenfalls die Standardeinstellungen für das Spektrum ändern.
	- Wellenlängen für Start- und Endpunkt des aufzuzeichnenden Spektrums
	- Darstellungsmodus (*Extinktion* / *Transmission*)
	- Glättung Kurve (*Ja*/*Nein*)
	- Farbe der Kurve
	- Skalierung der Y-Achse *Auto*: (gesamter Wertebereich) *Manuell*: (gewählter Wertebereich)
- **3** Mit *[Übernehmen]* alle Eingaben übernehmen.

Eine Meldung mit Bedienhinweisen wird angezeigt.

Basislinie aufnehmen:

- **4** Taste **<ZERO·BLANK>** drücken. Das Photometer nimmt die Basislinie auf.
- **5** Warten, bis die Basislinie vollständig aufgenommen ist.

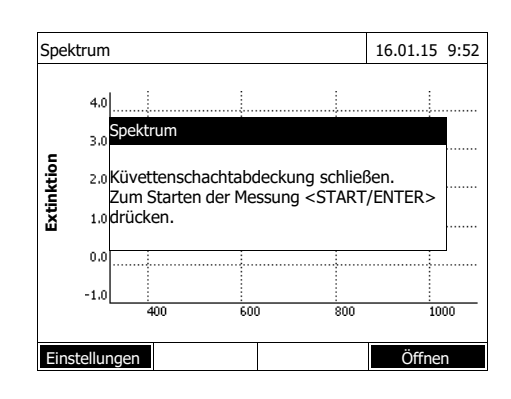

Nach der Aufnahme der Basislinie ist das Photometer messbereit.

Spektrum aufzeichnen:

- **6** Küvette (Rundküvette oder Rechteckküvette) stecken (siehe [Abschnitt 4.2.5 KÜVETTE](#page-29-0) STE-[CKEN\)](#page-29-0).
- **7** Mit **<START·ENTER>** die Messung starten.

Nach der Aufzeichnung des Spektrums erscheint die Meldung *Die Aufnahme des Spektrums ist abgeschlossen.*

**8** Warten, bis das Spektrum vollständig aufgezeichnet ist.

> Am Ende der Aufzeichnung erscheint die Meldung: *Die Aufnahme des Spektrums ist abgeschlossen.*

**9** Mit **<START·ENTER>** die Meldung bestätigen.

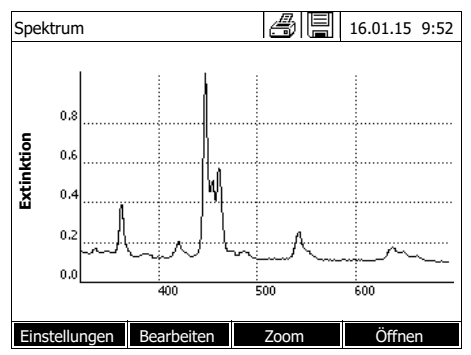

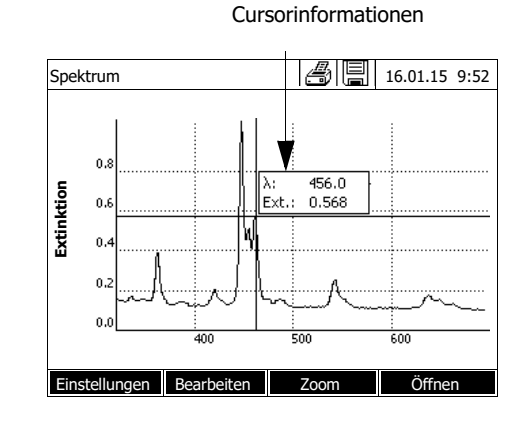

Der Cursor wird im absoluten Maximum des Spektrums eingeblendet.

- **10** Sie haben folgende Möglichkeiten:
	- Das Spektrum sofort bearbeiten (siehe [Abschnitt 4.9.3](#page-94-0))
	- Mit **<PRINT>** können Sie das Spektrum als Grafik an einen angeschlossenen Drucker oder als pdf-Datei ausgeben.
	- Mit **<STORE>** können Sie das Spektrum als \*.csv-Datei speichern. Als Speicherort können Sie das Photometer (*Interner Ordner DataB*) oder einen angeschlossenen USB-Speicher am USB-A-Anschluss (*USB-Speicher*) wählen. Gespeicherte Spektren können jederzeit wieder aufgerufen und bearbeitet werden (siehe [Abschnitt 4.9.3\)](#page-94-0).

### <span id="page-94-0"></span>**4.9.3 Spektrum laden/bearbeiten**

Ein Spektrum kann sofort nach der Messung bearbeitet werden. Zusätzlich können gespeicherte Spektren geladen und bearbeitet werden.

Zur Bearbeitung stehen folgende Werkzeuge zur Verfügung:

- Cursorfunktion zum schrittweisen Abtasten der Kurve mit Anzeige der xund y-Werte
- Zoomfunktion zum Vergrößern eines Ausschnitts
- Mathematikfunktionen für verschiedene Auswerte- und Rechenoperationen. Die Funktionen sind ab [Seite 97](#page-96-0) beschrieben.

**Gespeichertes Spektrum laden**

**<HOME>** *Spektrum* – *[Öffnen]*

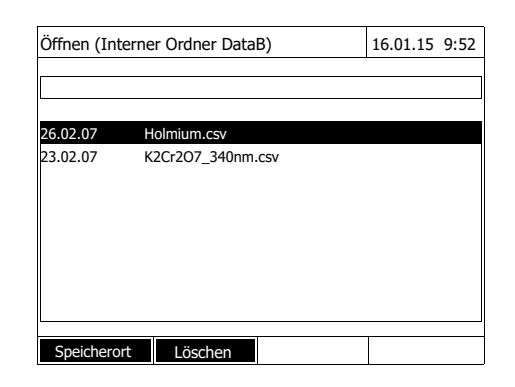

**Cursor**

### Cursorinformationen

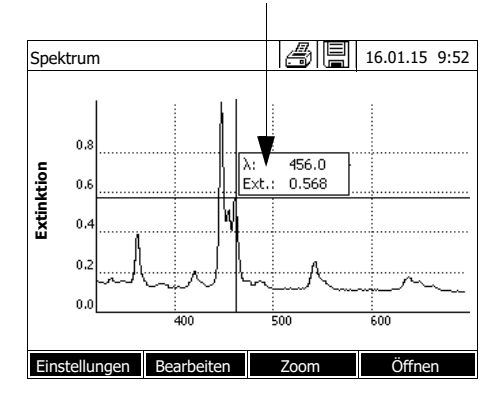

Die Liste mit den im Austauschspeicher gespeicherten Spektren wird angezeigt.

- **1** Mit *[Speicherort]* gegebenenfalls einen anderen Speicherort des Spektrums wählen (USB-Speichermedium am USB-A-Anschluss).
- **2** Das gewünschte Spektrum auswählen.

Die Originalansicht der Kurve wird eingeblendet.

Der Cursor besteht aus einer waagrechten und einer senkrechten Linie, die sich in einem Punkt der Kurve kreuzen. Ein Kästchen zeigt die x- und y-Werte des Kurvenpunkts an.

Mit **< >< >** verschieben Sie den Cursor entlang der x-Achse (Wellenlänge). So können Sie die Kurve Punkt für Punkt abtasten und auswerten.

**Zoom**

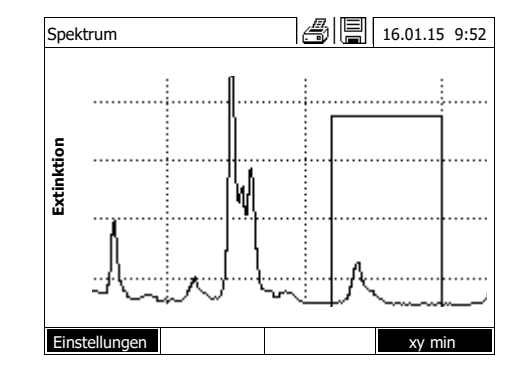

**1** *[Zoom]* drücken.

Das Zoomfenster wird eingeblendet. Die untere linke Ecke des Zoomfensters ist mit einem kleinen schwarzen Quadrat markiert.

– Mit *[Original]* kehren Sie jederzeit wieder zur Originalansicht des Spektrums zurück.

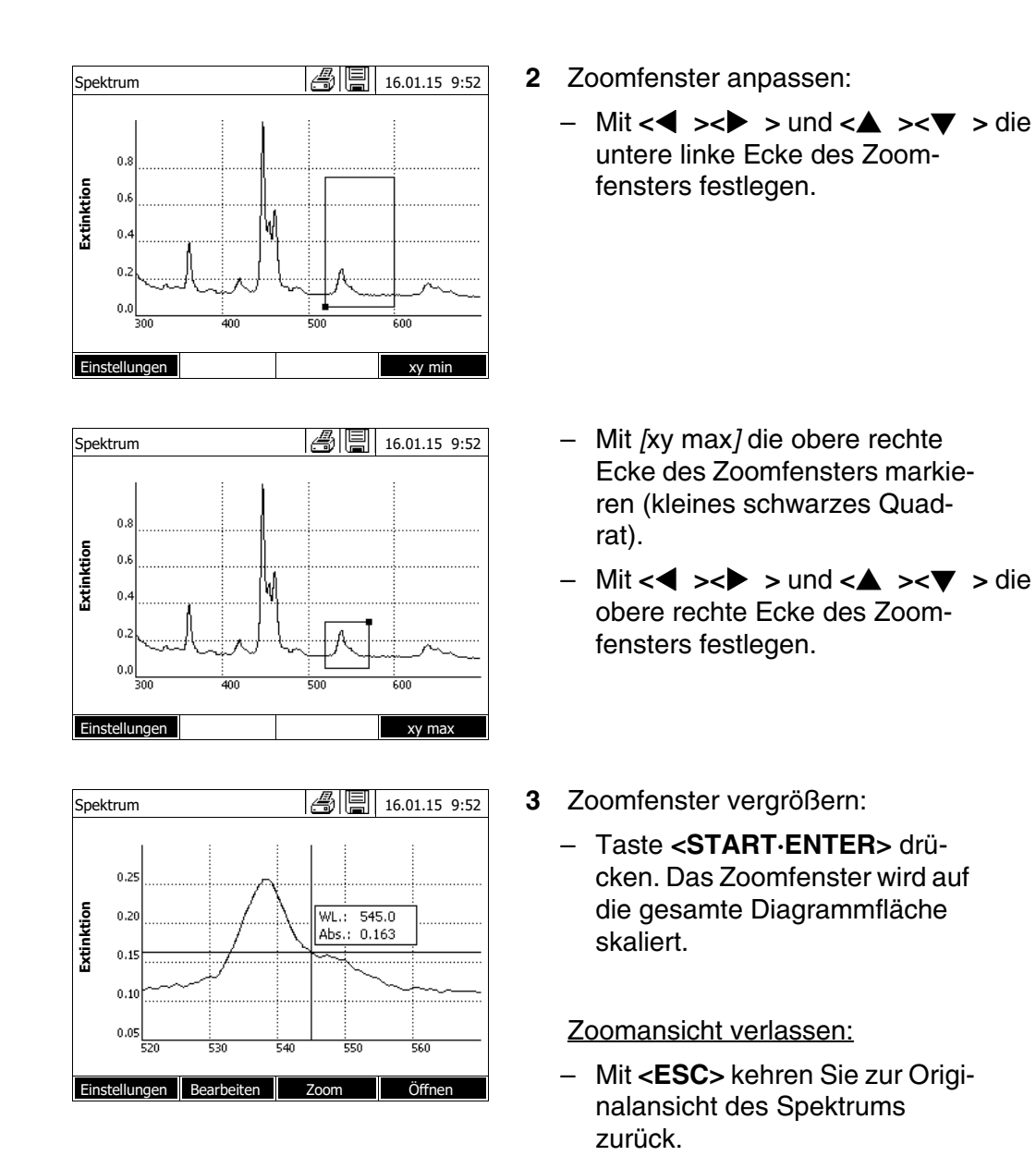

- <span id="page-96-0"></span>**Bearbeiten** Mit *[Bearbeiten]* öffnen Sie die Palette der Mathematikfunktionen: *Extremwerte (gezoomter Bereich)*
	- Markiert die Extremwerte (Minima und Maxima) im angezeigten Spektrum
	- *Punkte markieren* Öffnet einen Bearbeitungsmodus zum Markieren einzelner Punkte im **Spektrum** Mit der Funktionstaste *[Markieren]* können Sie einzelne Punkte markieren. Am markierten Punkt werden Wellenlänge und Messwert angezeigt. Mit der Funktionstaste *[Löschen]* können Sie einzelne Punkte wieder entfernen.
	- *Markierungen löschen*

Löscht alle markierten Punkte im Spektrum.

*Original*

Zeigt das originale, unbearbeitete Spektrum an.

*Integral*

Berechnet die Fläche zwischen der Nulllinie und der Kurve innerhalb eines frei wählbaren Wellenlängen-Intervalls [X1,X2].

*Ableitung*

Berechnet die Ableitung des gesamten Spektrums. Zur Berechnung der zweiten und dritten Ableitung kann die Funktion mehrfach ausgeführt werden.

*Vergleich Spektrum*

Lädt ein zweites Spektrum zum direkten Vergleich in dasselbe Diagramm. Das zweite Spektrum wird in der Farbe Magenta angezeigt.

- *Addition Spektrum* Addiert ein gespeichertes Spektrum zum aktuellen Spektrum.
- *Subtraktion Spektrum* Subtrahiert ein gespeichertes Spektrum vom aktuellen Spektrum.
- *Division Spektrum (Ratio)* Dividiert die Extinktions- bzw. % Transmissionswerte des aktuellen Spektrums durch die Werte eines gespeicherten Spektrums
- *Addition fester Wert* Addiert einen festen Extinktions- bzw. % Transmissionswert zum aktuellen Spektrum.
- *Multiplikation fester Wert* Multipliziert die Extinktions- bzw. % Transmissionswerte des aktuellen Spektrums mit einem festen Wert.

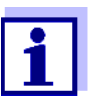

Die Addition, Subtraktion und Division zweier Spektren kann immer nur auf den gemeinsamen Wellenlängenbereich der beiden Spektren angewendet werden.

## **4.9.4 Spektrum speichern/exportieren**

Beim Speichern eines Spektrums wird sowohl das bearbeitete als auch das Original-Spektrum gespeichert. Aus jedem gespeicherten Spektrum kann also das Original-Spektrum wiederhergestellt werden.

### **Speichern**

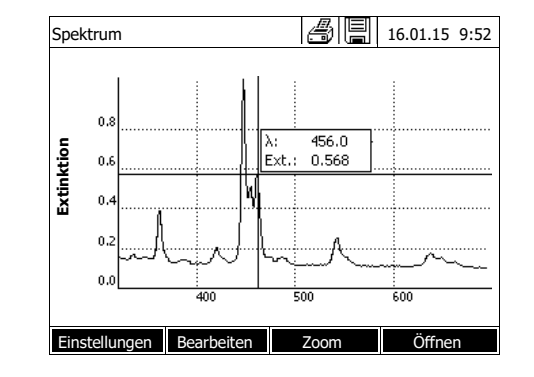

- **1** Spektrum aufnehmen (siehe [Abschnitt 4.9.2](#page-91-0)) oder Gespeichertes Spektrum laden (siehe [Abschnitt 4.9.3](#page-94-0)).
- **2** Ggf. einen USB-Speicher an die USB-A-Schnittstelle anschließen.
- **3** Mit **<STORE>** den Speichern-Dialog öffnen.
- **4** Ggf. mit *[Speicherort]* den Speicherort ändern: *Interner Ordner DataB*: Austauschordner im Gerät oder *USB-Speicher*: angeschlossener USB-Speicher am USB-A-Anschluss.
- **5** Ggf. den Dateinamen ändern. Das Photometer bietet automatisch einen eindeutigen Dateinamen aus Wellenlängenbereich, Datum und Uhrzeit an.
- **6** Mit **<START·ENTER>** die Datei speichern.

### **Export auf einen PC** Gespeichertes Spektrum auf einen PC exportieren: siehe [Abschnitt 4.15](#page-129-0)

### **4.10 Kinetik**

Die Funktion Kinetik erlaubt die zeitliche Verfolgung der Extinktion bzw. Transmission einer Probe bei einer bestimmten Wellenlänge.

Aus den vorliegenden Messdaten berechnet das Photometer automatisch die Steigung zwischen benachbarten Messpunkten. Bei Bedarf kann auch die katalytische Aktivität ermittelt und angezeigt werden.

Zur Aufzeichnung der Kinetik führt das Photometer in regelmäßigen Zeitabständen (Messintervall) laufend Einzelmessungen durch und speichert die Messwerte als Funktion der Zeit ab.

Alle Einstellungen für eine Aufzeichnung werden als Profil verwaltet. Profile können neu angelegt, gespeichert, bearbeitet und gelöscht werden. Jede Messung setzt ein entsprechendes Profil voraus.

# **4.10.1 Profile für Kinetik-Aufzeichnungen erstellen/bearbeiten**

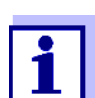

Profile für Kinetik-Aufzeichnungen werden unter den Nummern 4001 bis 4020 gespeichert.

Bei Auslieferung ist zur Demonstration ein Profil hinterlegt.

Ein Profil für eine Kinetik-Aufzeichnung enthält folgende Angaben:

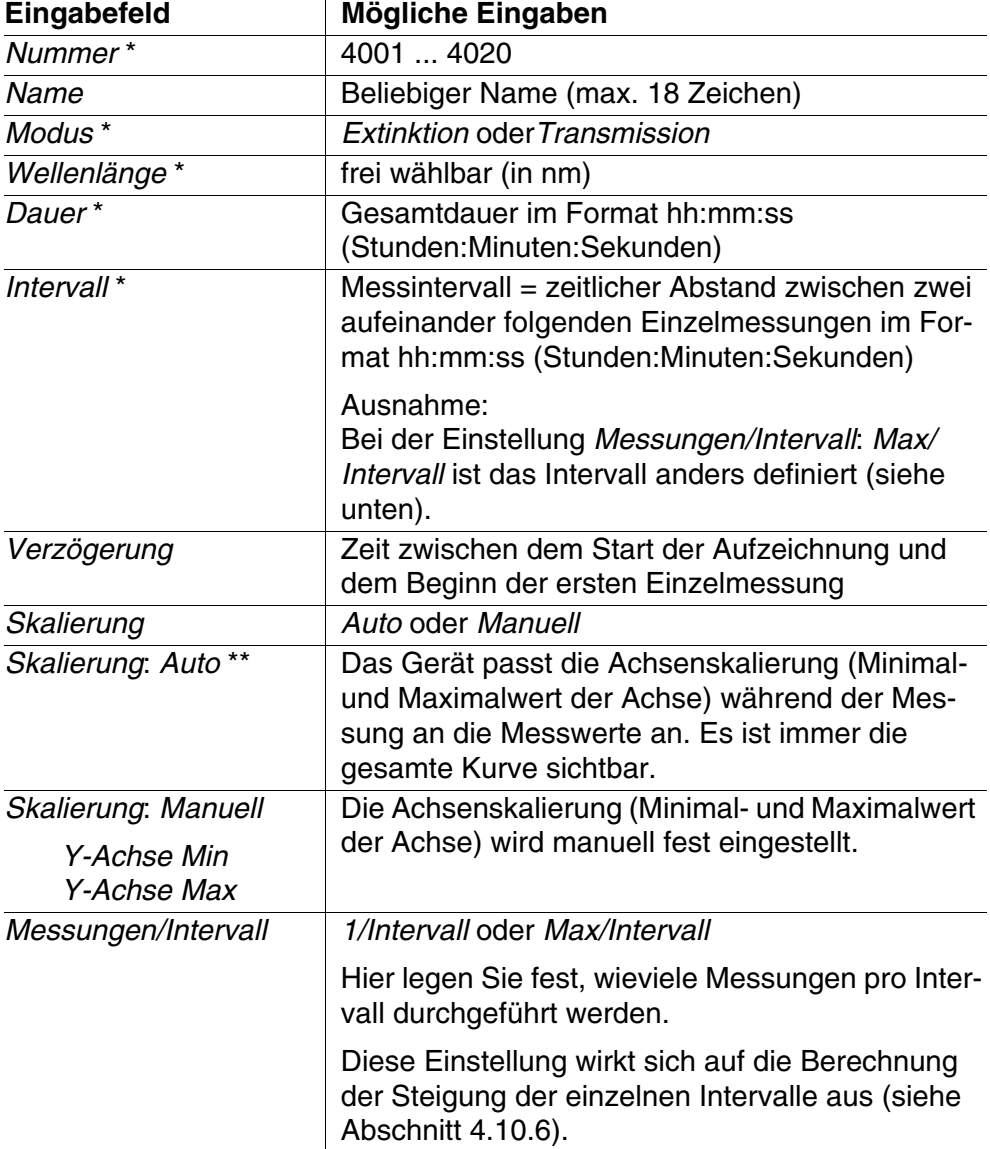

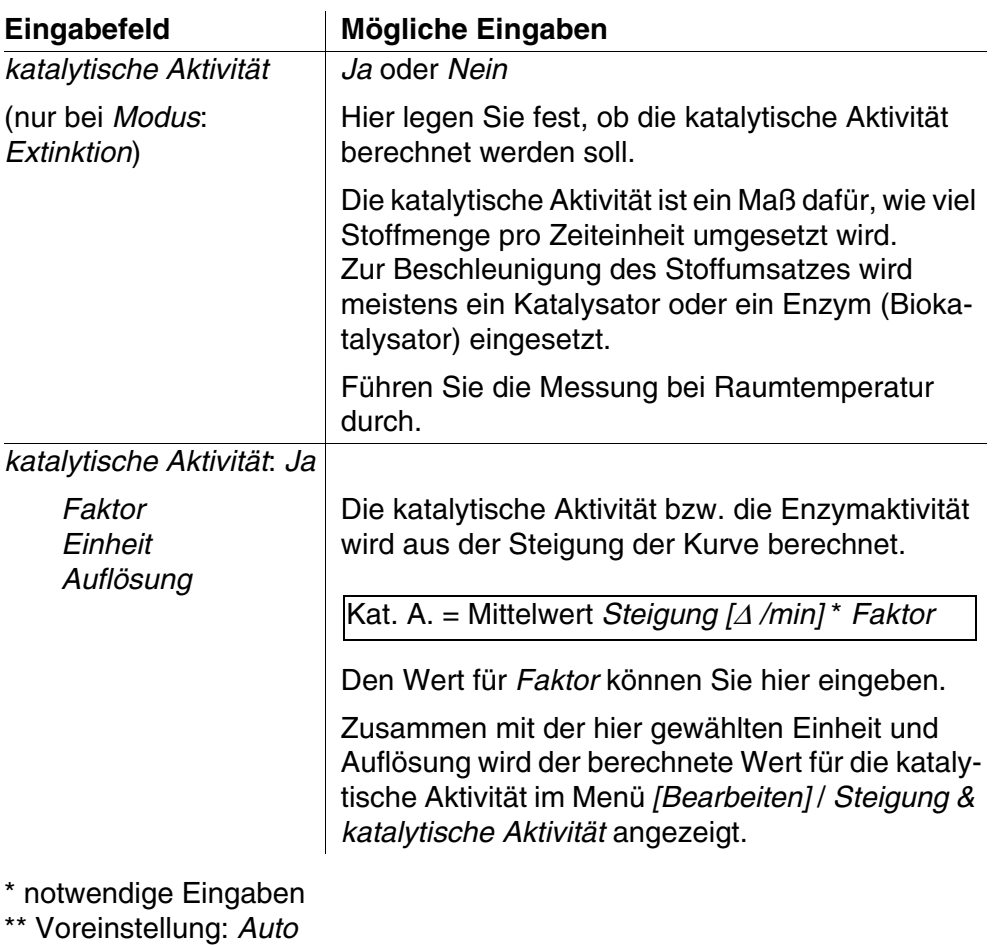

**Profil erstellen/bearbeiten**

# **<HOME>**

*Kinetik*

– *[Einstellungen]* – *Profil bearbeiten*

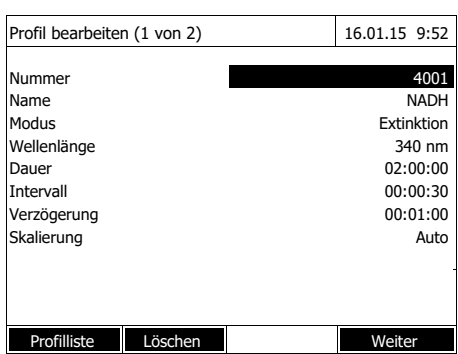

Profil bearbeiten (1 von 2) 16.01.15 9:52 Messungen/Intervall 1/Intervall katalytische Aktivität Dans († 1908)<br>Faktor de January († 1908)<br>1900 – Johann Harton, francuski politik († 1908)<br>1900 – January Charles († 1908) Faktor 1.000 Einheit kat Auflösung 0.01

Zurück **Fertigstellen** 

**1** Geben Sie hier die Daten für das Profil ein. Als Nummer ist die nächste verfügbare Profilnummer bereits eingetragen.

Sie haben folgende Möglichkeiten, die Eingabefelder auszufüllen:

- Alle leeren Eingabefelder der Reihe nach ausfüllen
- Mit *[Profilliste]* ein bereits vorhandenes Profil als Vorlage wählen, diesem eine neue Profilnummer zuweisen, und die Einträge anpassen
- Mit *[Profilliste]* ein bestehendes Profil zum Bearbeiten wählen (ohne Änderung der Nummer).
- Mit *[Löschen]* löschen Sie das Profil komplett.
- **2** Mit *[Weiter]* zu weiteren Einstellungen wechseln.
- **3** Geben Sie hier weitere Daten für das Profil ein.
- **4** Mit *[Fertigstellen]* alle Eingaben übernehmen.

Das Profil ist erstellt und ausgewählt. Das Photometer ist messbereit.

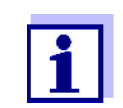

Die Funktion *katalytische Aktivität* steht nur zur Verfügung, wenn der Modus Extinktion gewählt wurden.

# <span id="page-101-0"></span>**4.10.2 Profil für Kinetik-Aufzeichnung laden**

So laden Sie ein Profil für eine Kinetik-Aufzeichnung:

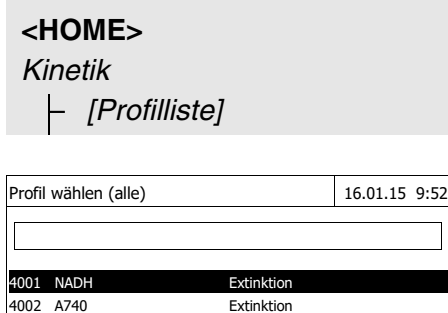

Die Liste der Profile wird angezeigt. Die Profile sind nach der Profilnummer sortiert.

Profil auswählen:

- **1** Mit <**▲ ><▼ >** das gewünschte Profil wählen. Die aktive Auswahl ist invers dargestellt.
- **2** Mit **<START·ENTER>** die Auswahl übernehmen.

Das Photometer ist messbereit.

### **Liste der Profile eingrenzen**

Falls die Liste sehr lang ist, können Sie die Liste der Profile wie folgt eingrenzen und damit die Suche erleichtern:

- Mit *[Zuletzt benutzt]* können Sie die Liste der Profile auf die zehn zuletzt benutzten Profile beschränken.
- Mit der Suchfunktion können Sie nach einer bestimmten Zeichenfolge, z. B. Methodennummer oder Testname, in der Liste suchen.

### **Suchfunktion**

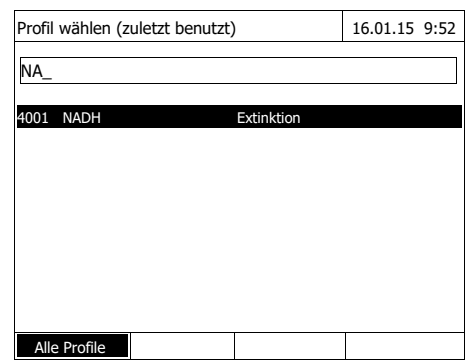

### Nach Zeichenfolge suchen:

Mit **<A...9>** die Zeichenfolge in das Suchfenster eingeben, nach der gesucht werden soll.

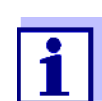

Zuletzt benutzt

Achten Sie bei der Suche auf die richtige Groß-/Kleinschreibung.

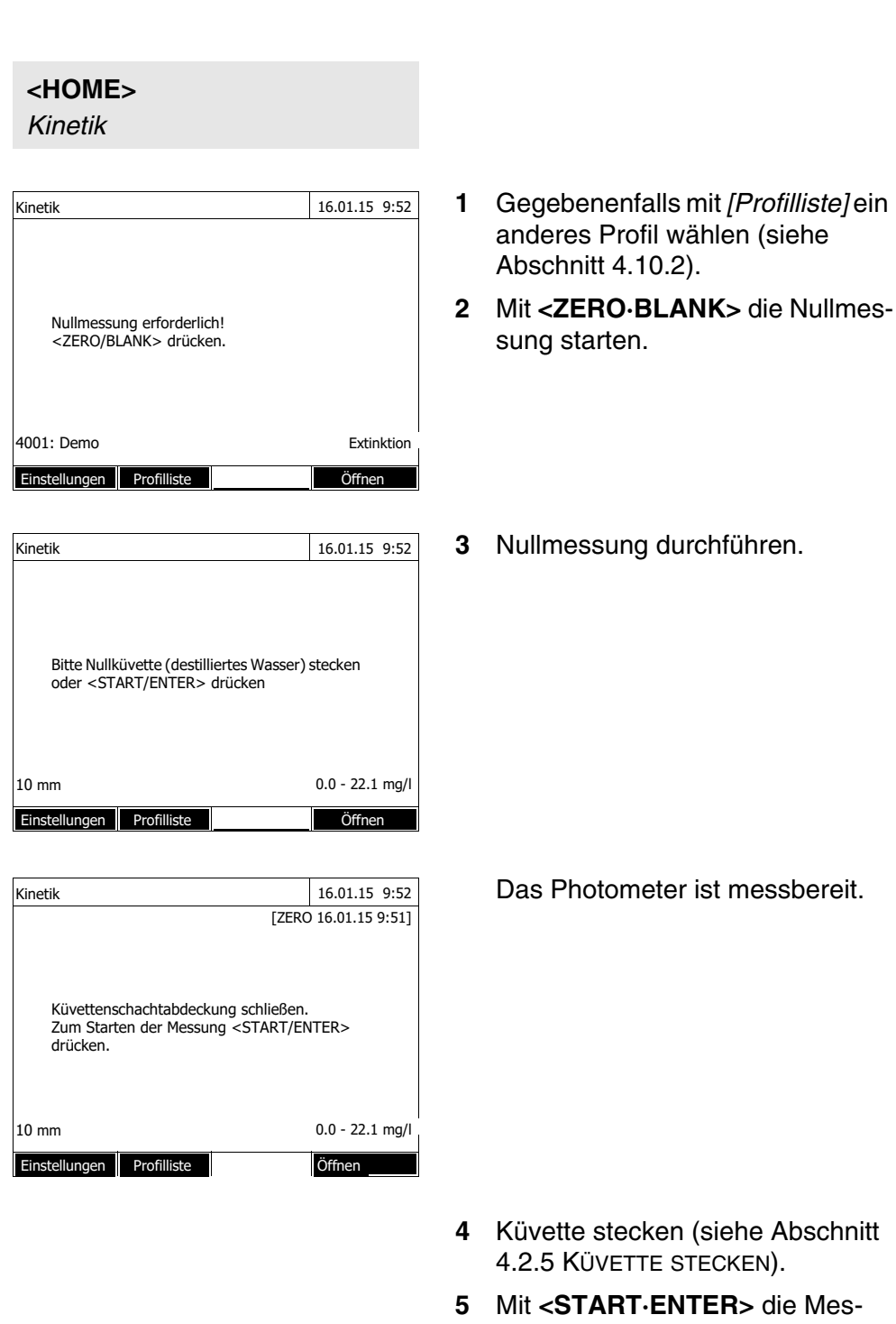

# <span id="page-103-0"></span>**4.10.3 Kinetik aufzeichnen**

sung starten.

Das Photometer startet automa-

tisch die Aufzeichnung.

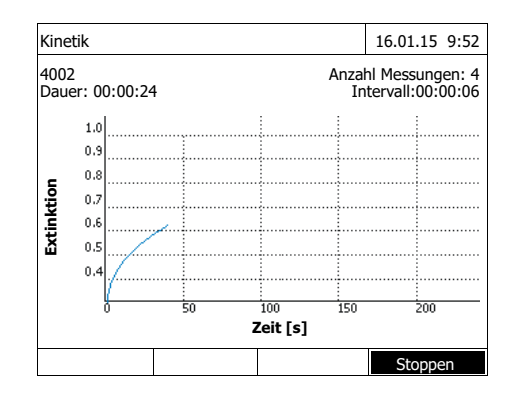

### Cursorinformationen

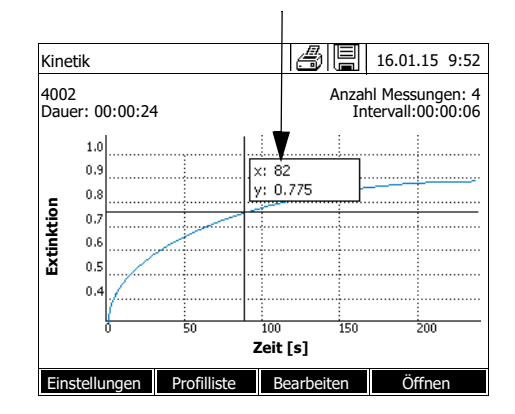

### **6** Warten, bis die Aufzeichnung beendet ist.

### Abbruchmöglichkeiten:

- Mit *[Stoppen]* beenden Sie die Aufzeichnung vorzeitig. Die bis hierher aufgezeichnete Kurve kann gespeichert und bearbeitet werden (siehe [Abschnitt](#page-107-0)  [4.10.6](#page-107-0)).
- Mit **<ESC>** brechen Sie die Messung ganz ab. Die bis hierher aufgezeichnete Kurve wird verworfen.
- **7** Nach Ablauf der eingestellten *Dauer* wird der Cursor eingeblendet.

Sie haben folgende Möglichkeiten:

- Mit dem Cursor können Sie die Kurve abtasten und für jeden Punkt die Messdaten anzeigen (siehe [Abschnitt 4.10.6\)](#page-107-0)
- Mit **<PRINT>** können Sie die Kinetikkurve als Grafik an einen angeschlossenen Drucker oder als pdf-Datei ausgeben.
- Mit **<STORE>** können Sie die Kinetikkurve speichern (siehe [Abschnitt 4.10.4\)](#page-105-0).
- Weitere Funktionen zur Bearbeitung der Kinetik-Aufzeichnung ausführen (siehe [Abschnitt 4.10.6\)](#page-107-0)
- Mit **<ESC>** die Kinetik-Aufzeichnung schließen.

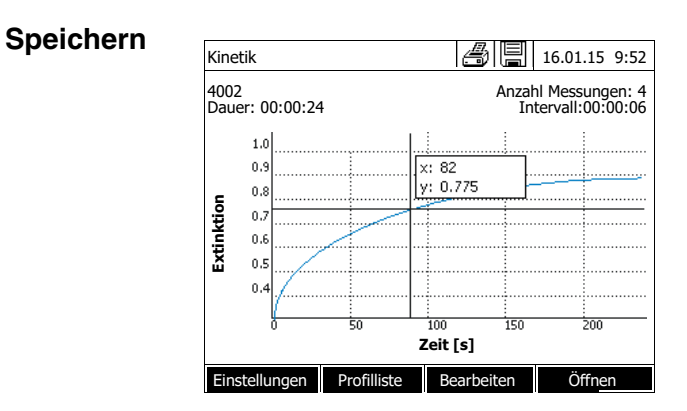

# <span id="page-105-0"></span>**4.10.4 Kinetik-Aufzeichnung speichern/exportieren**

- **1** Kinetik-Aufzeichnung durchführen (siehe [Abschnitt 4.10.3](#page-103-0)) oder Gespeicherte Kinetik-Aufzeichnung laden (siehe [Abschnitt](#page-105-0)  [4.10.4\)](#page-105-0).
- **2** Ggf. einen USB-Speicher an die USB-A-Schnittstelle anschließen.
- **3** Mit **<STORE>** den Speichern-Dialog öffnen.
- **4** Ggf. mit *[Speicherort]* den Speicherort ändern: *Interner Ordner DataB*: Austauschordner im Gerät oder *USB-Speicher*: angeschlossener USB-Speicher am USB-A-Anschluss.
- **5** Ggf. den Dateinamen ändern.
- **6** Mit **<START·ENTER>** die Datei speichern.

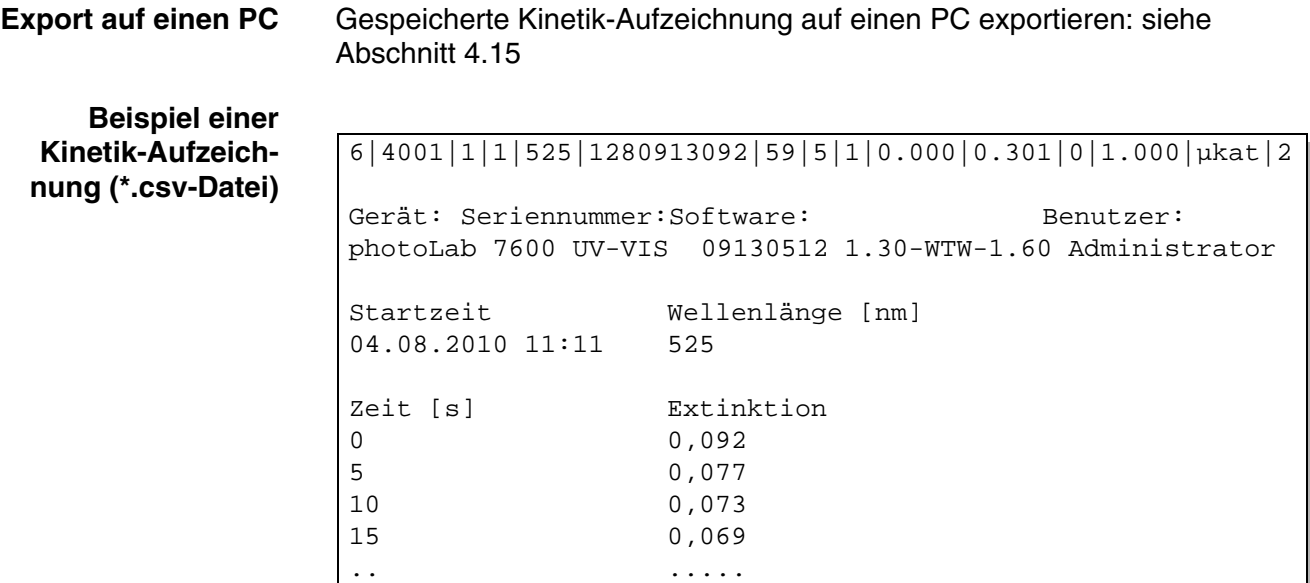

Bedeutung von Zeile 1:

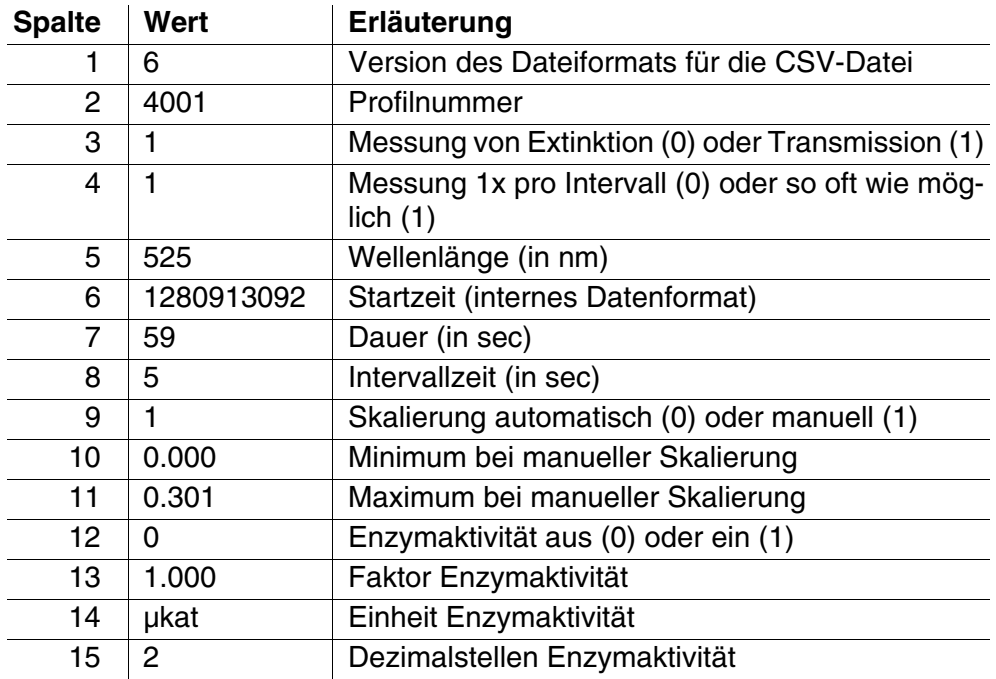

### **4.10.5 Kinetik-Aufzeichnung laden**

Gespeicherte Kinetik-Aufzeichnungen können Sie wieder laden und ansehen.

**Gespeicherte Kinetik-Aufzeichnung laden**

### **<HOME>**

*Kinetik* – *[Öffnen]*

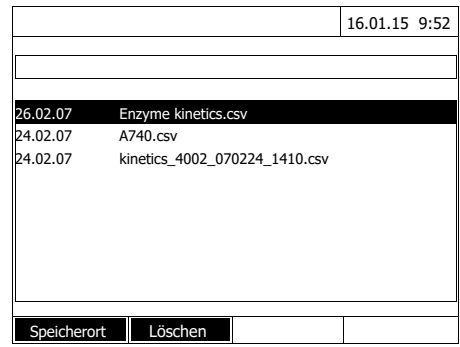

Die Liste mit den gespeicherten Kinetik-Aufzeichnungen (*Interner Ordner DataB*) wird angezeigt.

- **1** Mit *[Speicherort]* den Speicherort der Kinetik-Aufzeichnung wählen (*Interner Ordner DataB* oder *USB-Speicher* für ein USB-Speichermedium am USB-A-Anschluss).
- **2** Die gewünschte Kinetik-Aufzeichnung auswählen.

Die Kurve wird geladen.

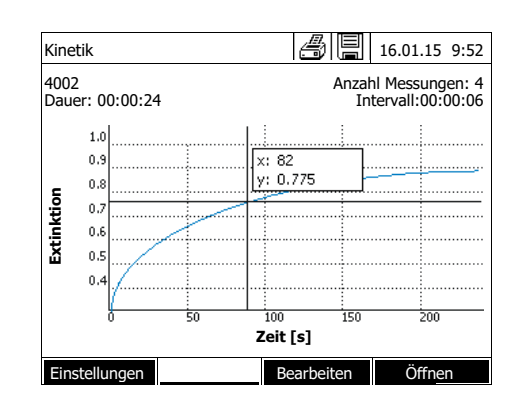

Sie haben folgende Möglichkeiten:

- Mit dem Cursor können Sie die Kurve abtasten und für jeden Punkt die Messdaten anzeigen (siehe [Abschnitt 4.10.6](#page-107-0))
- Mit **<PRINT>** können Sie die Kinetikkurve als Grafik an einen angeschlossenen Drucker oder als pdf-Datei ausgeben.
- Mit **<STORE>** können Sie die Kinetikkurve speichern (siehe [Abschnitt 4.10.4](#page-105-0)).
- Weitere Funktionen zur Bearbeitung der Kinetik-Aufzeichnung ausführen (siehe [Abschnitt 4.10.6](#page-107-0))
- Mit **<ESC>** die Kinetik-Aufzeichnung schließen.

# <span id="page-107-0"></span>**4.10.6 Kinetik-Aufzeichnung bearbeiten**

Für Kinetik-Aufzeichnungen stehen folgende Funktionen zur Verfügung:

- Abtasten der Kurve mit dem Cursor
- Anzeigen einer Liste mit den Steigungen der Kurve für jedes Intervall
- Skalieren der y-Achse des Diagramms
- Gemeinsame Anzeige von zwei Kinetik-Aufzeichnungen in einer Grafik
- Anzeige der Differenz von zwei Kinetik-Aufzeichnungen

### **Cursor** Cursorinformationen

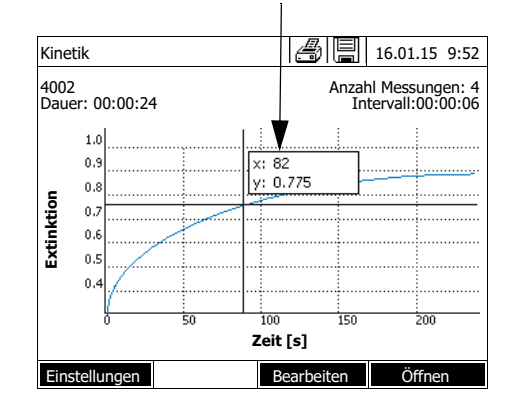

Der Cursor besteht aus einer waagrechten und einer senkrechten Linie, die sich in einem Punkt der Kurve kreuzen. Ein Kästchen zeigt die x- und y-Werte des Kurvenpunkts an.

Mit **< >< >** verschieben Sie den Cursor entlang der x-Achse (Zeitachse). So können Sie die Kurve Punkt für Punkt abtasten und auswerten.
## **Steigung der Kurve & katalytische Aktivität**

Die Funktion *Steigung & katalytische Aktivität* zeigt die Steigung der Kinetik-Kurve in den einzelnen Abschnitten (Intervallen) der Kurve an. Ein Abschnitt entspricht dem im Profil eingegebenen *Intervall*.

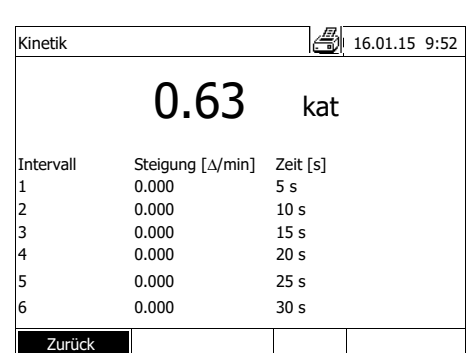

**1** Mit *[Bearbeiten]* / *Steigung & katalytische Aktivität* die Steigung der Kinetik-Kurve in den einzelnen Abschnitten (Intervallen) der Kurve anzeigen.

Wurde beim Anlegen eines Profils die Berechnung der katalytischen Aktivität gewählt, wird sie hier gemeinsam mit der Steigung angezeigt.

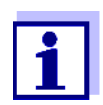

Die Funktion *Steigung & katalytische Aktivität* steht nur zur Verfügung, wenn die Kinetik-Aufzeichnungen im Modus Extinktion durchgeführt wurden.

Die angezeigte Steigung für ein Intervall wird je nach Profil wie folgt ermittelt:

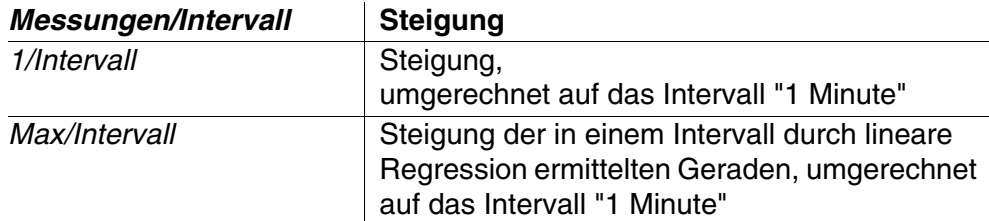

**Skalierung der y-Achse** Mit *[Einstellungen]*/*Skalierung*/*Manuell* können Sie die Skalierung der y-Achse manuell festlegen.

#### *Vergleich Kinetik* Mit *[Bearbeiten]* / *Vergleich Kinetik*

laden Sie eine zweite Kinetik-Aufzeichnung zum direkten Vergleich in dasselbe Diagramm.

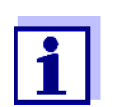

Die Funktion *Vergleich Kinetik* können Sie nur ausführen, wenn beide Kinetik-Aufzeichnungen im Modus Extinktion durchgeführt wurden.

*Subtraktion Kinetik* Mit *[Bearbeiten]* / *Subtraktion Kinetik*

subtrahieren Sie eine gespeicherte Kinetik-Aufzeichnung von der aktuellen Kinetik-Aufzeichnung.

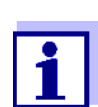

Die Funktion *Subtraktion Kinetik* können Sie nur ausführen, wenn beide Kinetik-Aufzeichnungen mit folgenden Einstellungen durchgeführt wurden:

- Modus: Extinktion
- Messungen/Intervall: 1/Intervall
- Gleiches Intervall

## **4.11 Timer**

Timer können Sie benutzen, um sich durch ein akustisches Signal an den Ablauf eines Zeitintervalls erinnern zu lassen.

Das Photometer kennt zwei Typen von Timern:

- *User defined timer* (Benutzerdefinierter Timer) ist ein frei belegbarer Timer. Intervall und Name sind frei einstellbar. Es gibt nur einen frei belegbaren Timer. Er kann nicht gelöscht werden (siehe [Abschnitt 4.11.1\)](#page-110-0).
- *Analysentimer* sind fest im Gerät hinterlegte Timer. Name und Intervall der Analysentimer sind in den Methodendaten einer Messmethode (Modus *Konzentration*) gespeichert. Die Anzahl der verfügbaren Analysentimer entspricht der Anzahl an Reaktionszeiten, die in den Analysenvorschriften zu den programmierten Methoden vorgeschrieben sind (siehe [Abschnitt](#page-110-1)  [4.11.2\)](#page-110-1).

Das Photometer verwaltet alle Timer in der Timerübersicht.

Die Timerübersicht (das Menü *Timer*) öffnen Sie mit der Taste **<TIMER>**. Das Öffnen des Menüs *Timer* ist in jeder Bediensituation möglich. Andere Funktionen werden durch Bedienung des Timers nicht gestört. Die Timerübersicht verlassen Sie mit der Taste **<ESC>**.

Beim ersten Öffnen des Menüs *Timer* befindet sich nur der benutzerdefinierte Timer in der Timerübersicht. Analysentimer können Sie nach Bedarf selbst in die Liste aufnehmen oder wieder entfernen (siehe [Abschnitt 4.11.2\)](#page-110-1).

Die Timerübersicht zeigt für jeden Timer den Status und bei gestartetem Timer die verbleibende Zeit des eingestellten Zeitintervalls an.

Alle Timer werden manuell gestartet.

Sobald ein einziger Timer gestartet ist, zeigt das Display zusätzlich in allen Betriebszuständen das Timersymbol an.

Sobald ein Timer gestartet ist erhält er den Timerstatus *Aktiv*.

Ist das eingestellte Zeitintervall abgelaufen, wechselt der Status des Timers von *Aktiv* auf *Abgelaufen* und es ertönt ein akustisches Signal.

Im Timerstatus *Abgelaufen* ertönt das akustische Signal solange, bis der Timer manuell wieder gestoppt wird.

Nach dem Stoppen wechselt der Timerstatus auf *Inaktiv* und das akustische Signal ist ausgeschaltet.

## <span id="page-110-0"></span>**4.11.1 Benutzerdefinierter Timer (***User defined timer***)**

Wenn Sie Zeitintervalle manuell eingeben möchten, benutzen Sie die Funktion *User defined timer*.

**<TIMER>**

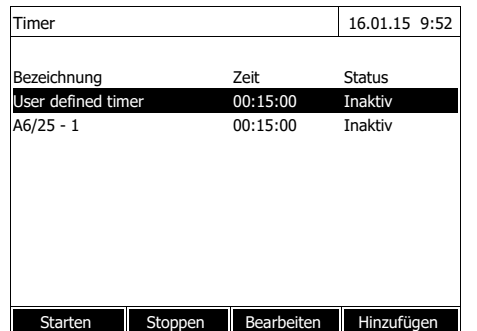

Das Menü *Timer* ist geöffnet.

- **1** Den Timer *User defined timer* markieren.
- **2** Gegebenenfalls mit *[Bearbeiten]* Name und Zeit des Timers ändern.
- **3** Mit *[Starten]* den markierten Timer starten.

Der Status des Timers ist *Aktiv*. Wenn das eingestellte Zeitintervall abgelaufen ist, ertönt ein akustisches Signal und der Status wechselt auf *Abgelaufen*.

**4** Mit *[Stoppen]* den markierten Timer stoppen.

> Der Status des Timers wechselt auf *Inaktiv*. Das akustische Signal ist ausgeschaltet.

## <span id="page-110-1"></span>**4.11.2 Analysentimer**

Zwischen einzelnen Arbeitsschritten einer Messung gemäß einer Messmethode sind oft Reaktionszeiten einzuhalten. Die Länge der Reaktionszeit ist in der zugehörigen Analysenvorschrift festgelegt.

Für alle vorgeschriebenen Reaktionszeiten sind im Gerät Analysentimer mit dem zugehörigen Zeitintervall hinterlegt. Die Namen der Analysentimer enthalten jeweils den Methodennamen und als Zusatz eine laufende Nummer, um mehrere Timer innerhalb einer Methode zu unterscheiden.

Um Analysentimer für eine Methode einsetzen zu können, laden Sie diese zunächst einmalig in die Timerübersicht.

Dazu wählen Sie zunächst die gewünschte Methode aus und fügen dann die verfügbaren Analysentimer zur Timerübersicht hinzu, um sie bei Bedarf zu starten.

Die Timerübersicht enthält immer den freien Timer sowie die ausgewählten Analysentimer.

> gewünschte Methode wählen. Manuelle Wahl der Methode

**1** Im Modus *Konzentration* die

(siehe [Abschnitt 4.5.5\)](#page-40-0).

**2** Das Menü Timer öffnen.

## Das Menü *Timer* ist geöffnet.

**3** Gegebenenfalls mit *[Hinzufügen]* einen neuen Analysentimer zu der Liste hinzufügen.

#### Hinweis:

Die Funktionstaste *[Hinzufügen]* wird nur angezeigt, wenn eine Methode ausgewählt ist, für die Analysentimer programmiert wurden, die aber noch nicht in der Liste der Timer angezeigt werden.

- **4** Einen Analysentimer markieren.
- **5** Gegebenenfalls mit *[Entfernen]* den Analysentimer wieder aus der Liste entfernen.
- **6** Mit *[Starten]* den markierten Timer starten.

Der Status des Timers ist *Aktiv*. Wenn das eingestellte Zeitintervall abgelaufen ist, ertönt ein akustisches Signal und der Status wechselt auf *Abgelaufen*.

**7** Mit *[Stoppen]* den markierten Timer stoppen.

> Der Status des Timers wechselt auf *Inaktiv*. Das akustische Signal ist ausgeschaltet.

## **<TIMER>**

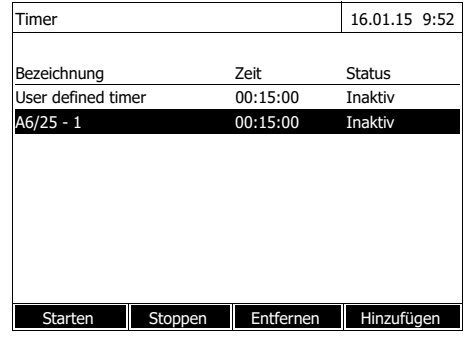

## **4.12 Speicher**

<span id="page-112-0"></span>**4.12.1 Überblick**

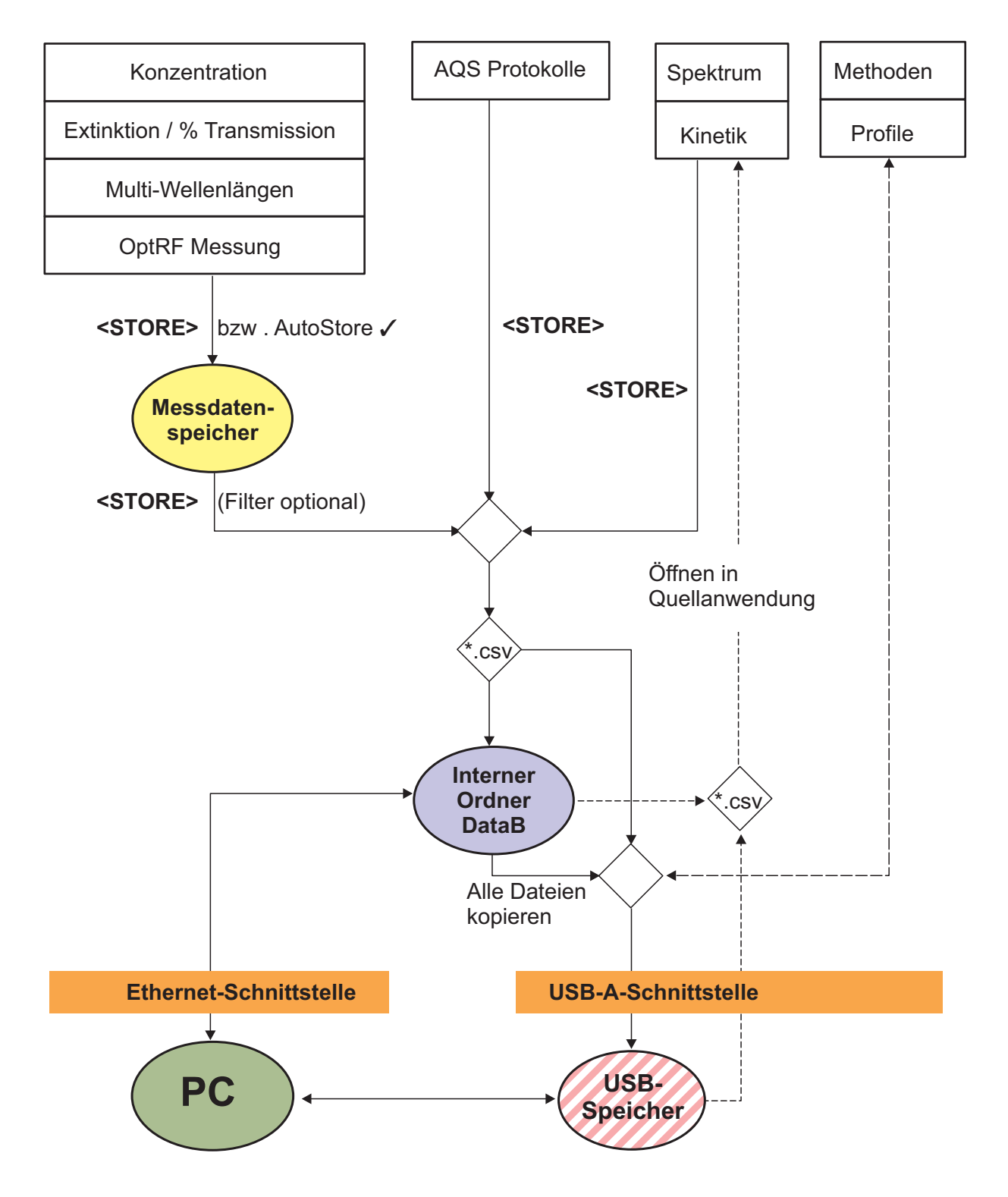

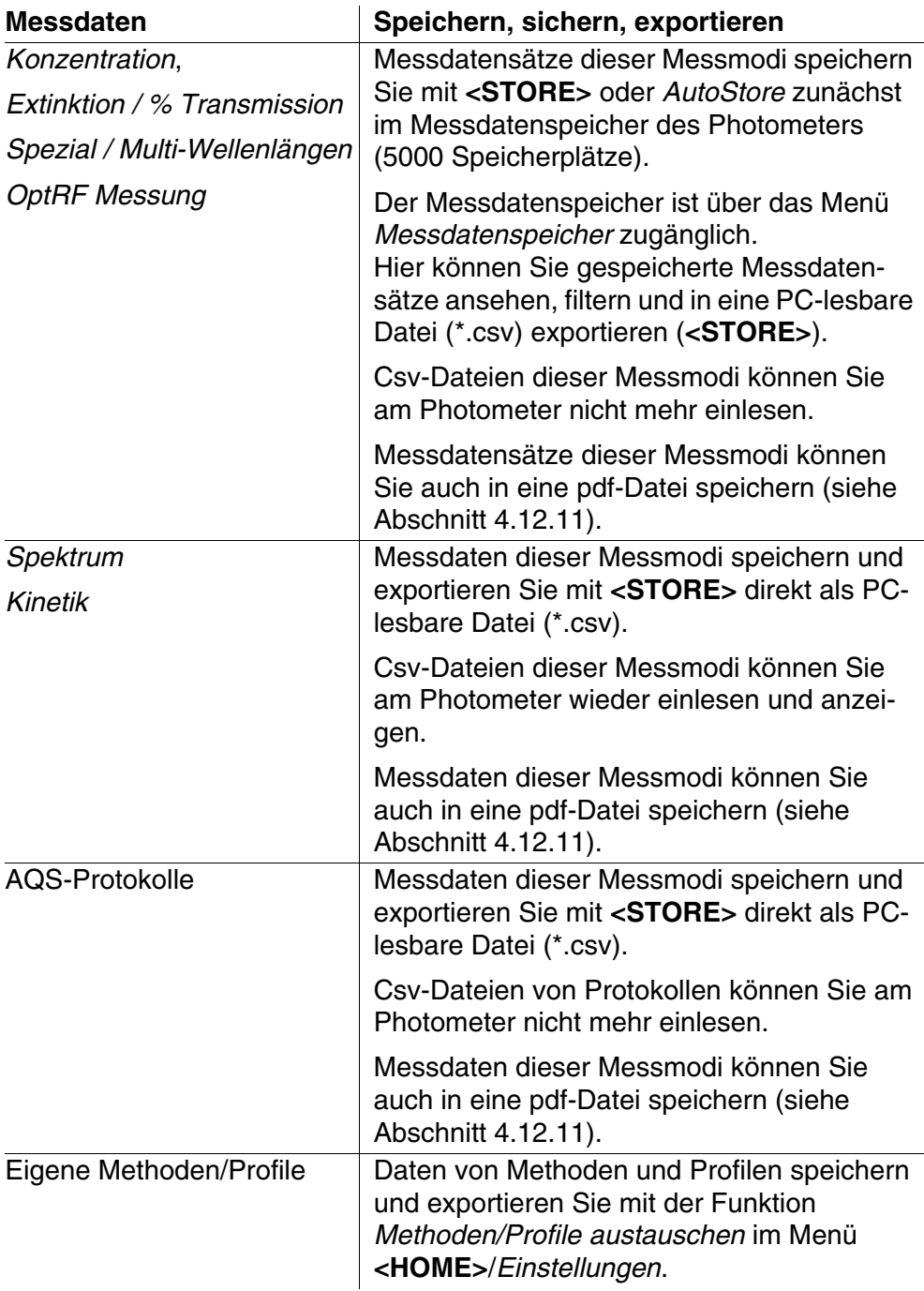

Als Speicherort für PC-lesbare Dateien (\*.csv, \*.pdf) können Sie bei jedem Export entweder das Photometer (*Interner Ordner DataB*) oder einen externen Speicher (*USB-Speicher*) wählen. Auf einem externen Speicher werden die Daten in das Verzeichnis "DataB photoLab 7...." gespeichert.

Die im Photometer gesicherten Dateien (*Interner Ordner DataB*) können Sie später auf einen angeschlossenen PC oder auf einen externen Speicher (*USB-Speicher*) übertragen.

## <span id="page-114-0"></span>**4.12.2 Hinweise zur Verwendung von USB-Speichermedien**

Die Sicherheit von Daten auf USB-Speichermedien hängt von der Qualität des Speichers und der Datenübertragung ab. Daten werden teilweise oder gar nicht gespeichert, wenn z. B.

- die Stromversorgung des externen Speichers während des Schreibvorgangs unterbrochen wird, oder
- während einer Datensicherung der externe Speicher vorzeitig vom Photometer abgezogen wird.

Um einem Datenverlust vorzubeugen empfehlen wir:

- Speichern Sie alle Daten zunächst intern im Photometer.
- Lassen Sie das USB-Speichermedium nach dem Ausführen einer Datensicherung noch einige Zeit am Photometer stecken.
- Überprüfen Sie die Vollständigkeit der gesicherten Daten, z. B. am PC.
- Verwenden Sie das USB-Speichermedium für den Datentransport, aber nicht für eine dauerhafte Sicherung der Daten.

## **4.12.3 Messdatensätze**

Ein kompletter Messdatensatz besteht aus:

- laufende Nummer (wird vom Photometer automatisch vergeben)
- **•** Datum/Uhrzeit
- Kennung (z. B. ID oder "AutoStore")
- Benutzername
- Messparameter, z. B. Methodennummer, Verdünnung, Wellenlänge (abhängig vom Messmodus)
- Messwert mit Einheit und ggf. Zitierform

**Operationen mit Messdatensätzen**

**Elemente eines Messdatensatzes**

- Messdatensätze können Sie
- speichern (siehe [Abschnitt 4.12.4\)](#page-115-0)
- anzeigen und drucken (siehe [Abschnitt 4.12.6](#page-117-0))
- filtern, d. h. anhand bestimmter Kriterien auswählen oder ausblenden (siehe [Abschnitt 4.12.7](#page-118-0) und [Abschnitt 4.12.8](#page-120-0))
- löschen (siehe [Abschnitt 4.12.9](#page-121-0)).

## **Wenn der Speicher voll ist**

Sie können Messdatensätze löschen (siehe [Abschnitt 4.12.9\)](#page-121-0), oder beim nächsten Speichern den ältesten Datensatz überschreiben. Vor dem Überschreiben eines Datensatzes erfolgt eine Sicherheitsabfrage. Zur Sicherung der Messdaten können Sie die Messdatensätze vom Messdatenspeicher in den internen Ordner DataB oder auf ein USB-Speichermedium am USB-A-Anschluss übertragen und von dort aus weiter archivieren (siehe [Abschnitt](#page-129-0)  [4.15\)](#page-129-0).

## <span id="page-115-0"></span>**4.12.4 Messdatensätze manuell speichern**

Nach jeder Messung können Sie die Messdaten mit der Taste **<STORE>** manuell abspeichern. Sie werden im Messdatenspeicher abgelegt. Das Speicher-Symbol **And in der Kopfzeile zeigt an, dass die auf dem Bildschirm** angezeigten Messdaten zum Speichern bereit stehen. Zusätzlich haben Sie bei den Messmodi *Konzentration*, *Extinktion / % Transmission*, *Spezial / Multi-Wellenlängen* und *OptRF* die Möglichkeit, alle neuen Messwerte zum Zeitpunkt der Messung automatisch zu speichern (*AutoStore*, siehe [Abschnitt 4.12.5\)](#page-116-0).

**Speichern mit Kennung (ID)** Beim manuellen Speichern erscheint nach Drücken der Taste **<STORE>** ein Eingabefeld für die Kennung (ID). Hier können Sie zur späteren leichten Identifikation der Messdatensätze eine selbst gewählte Kombination aus alphanumerischen Zeichen eingeben. Dafür stehen 30 Stellen zur Verfügung.

> Folgende Messdaten werden automatisch (siehe [Abschnitt 4.12.5\)](#page-116-0) oder manuell (über die Taste **<STORE>**, siehe [Abschnitt 4.12.4](#page-115-0)) zunächst im Messdatenspeicher gespeichert:

- **•** Konzentration
- Multi-Wellenlängen
- OptRF Messung
- Extinktion / % Transmission

Daten, die im Messdatenspeicher gespeichert sind, können Sie nach Filterkriterien filtern und anschließend in das PC-lesbare \*.csv-Format exportieren.

Beim Speichern bietet das Photometer automatisch einen eindeutigen Dateinamen an.

**Beispiel: Daten aus dem Messdatenspeicher sichern**

#### **<HOME>**

*Konzentration*, *Extinktion / % Transmission*, *Spezial / Multi-Wellenlängen* oder *OptRF Messung* – *[Einstellungen]* – *Messdatenspeicher*

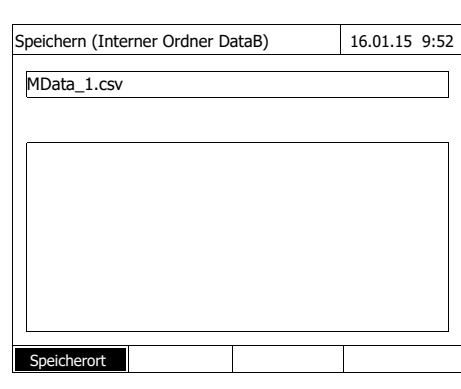

- **1** Ggf. mit *[Einstellungen]* Filterkriterien setzen.
- **2** Mit **<STORE>** den Speicherdialog öffnen.

Das Photometer schlägt automatisch den Speicherort *Interner Ordner DataB* und einen Dateinamen vor.

- **3** Ggf. mit *[Speicherort]* den Speicherort ändern (*USB-Speicher*).
- **4** Ggf. den vorgeschlagenen Dateinamen ändern.
- **5** Mit **<START·ENTER>** die Messdaten speichern.

Die Daten sind gespeichert. Ist als Speicherort das Photometer (*Interner Ordner DataB*) gewählt, können die Daten in einem zweiten Schritt auf einen USB-Speicher kopiert werden (siehe [Abschnitt 4.15.1](#page-130-0)).

## <span id="page-116-0"></span>**4.12.5 Messdatensätze automatisch speichern**

Für die Messmodi *Konzentration*, *Extinktion / % Transmission*, *Spezial / Multi-Wellenlängen* und *OptRF* können Sie automatisch jeden Messwert dokumentieren (*AutoStore*). Die Funktion *AutoStore* ist im Auslieferzustand aktiv.

Alle automatisch gespeicherten Messdatensätze erhalten "AutoStore" als Kennung. Die Kennung "AutoStore" wird durch anschließendes manuelles Speichern (**<STORE>**) desselben Messdatensatzes überschrieben. Ein Messdatensatz ist so immer nur einmal im Messwertspeicher gespeichert.

So aktivieren oder deaktivieren Sie die Funktion *AutoStore*:

*AutoStore* **aktivieren / deaktivieren**

## **<HOME>**

*Konzentration*, *Extinktion / % Transmission*, *Spezial / Multi-Wellenlängen* oder *OptRF Messung* – *[Einstellungen]* – *Messdatenspeicher* – *Einstellungen*

> Die verfügbaren Funktionen werden angezeigt.

**1** *AutoStore* wählen und bestätigen.

Die Funktion *AutoStore* ist aktiv  $(\checkmark)$  oder ausgeschaltet (kein Haken).

- **2** Wenn gewünscht, mit dem Menüpunkt *AutoStoreID* den automatisch gespeicherten Messwerten eine Benennung (ID) geben.
- **3** Wenn der Menüpunkt *AutoStoreID inkrementieren* gewählt wird (√), erhält die Benennung (ID) der automatisch gespeicherten Messwerte eine laufende Nummer.

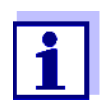

Die Einstellung *AutoStore* wirkt übergreifend auf die Messmodi *Konzentration*, *Extinktion / % Transmission*, *Spezial / Multi-Wellenlängen* und *OptRF Messung*. und

## <span id="page-117-0"></span>**4.12.6 Messdatenspeicher anzeigen**

Je nach Bediensituation haben Sie folgende Möglichkeiten, den Messdatenspeicher aufzurufen:

**Aus dem Hauptmenü** **<HOME>** *[Einstellungen]*, – *Messdatenspeicher*

#### **Aus einem Messmodus**

*Konzentration*, *Extinktion / % Transmission*, *Spezial / Multi-Wellenlängen* oder *OptRF Messung* – *[Einstellungen]* – *Messdatenspeicher*

Jede dieser Möglichkeiten zeigt den Inhalt des Messdatenspeichers als Liste wie folgt an:

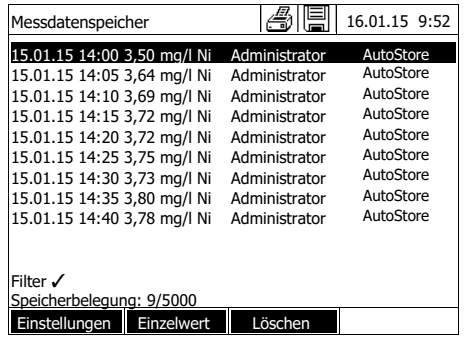

Sind in der Liste mehr Datensätze vorhanden als angezeigt werden können, werden zusätzlich Pfeile  $\triangle$  und  $\nabla$  angezeigt.

*Filter* zeigt an, dass Filtereinstellungen aktiv sind. In diesem Fall werden nur die Datensätze angezeigt, die den gewählten Filterkriterien entsprechen (siehe [Abschnitt 4.12.7](#page-118-0)).

**Optionen** Messdatensätze können Sie:

- in Kurzform als Liste oder detailliert als Einzelwert anzeigen ([Liste] <-> [Einzelwert])
- filtern (siehe [Abschnitt 4.12.7](#page-118-0) und [Abschnitt 4.12.8](#page-120-0))
- löschen (siehe [Abschnitt 4.12.9](#page-121-0))
- mit **<STORE>** die gesamte angezeigte Liste als csv-Datei im internen Ordner DataB oder auf einem USB-Speichermedium am USB-A-Anschluss speichern. Die Filtereinstellungen werden auf den Speichervorgang angewendet. Den Dateinamen können Sie frei wählen. Damit können Sie zum Beispiel Messdaten eines bestimmten Zeitraums in einer eigenen Datei speichern und systematisch archivieren.
- mit **<PRINT>** die gesamte angezeigte Liste ausdrucken. Die Filtereinstellungen werden auf den Druckvorgang angewendet.

## <span id="page-118-0"></span>**4.12.7 Messdatensätze filtern**

Die Funktionen zum Anzeigen, Löschen und Ausgeben von gespeicherten Messdatensätzen beziehen sich auf alle gespeicherten Messdatensätze, die den eingestellten Filterkriterien entsprechen.

#### **Filterkriterien** Folgende Filterkriterien sind einstellbar:

- *Modus* (Messgröße)
- *Benutzer*
- *ID* (Kennung)
- *Datum* (Datumsbereich *von* ... *bis* ...)
- *Methode* (für die Messgrößen *Konzentration* und *Multi-Wellenlängen*)

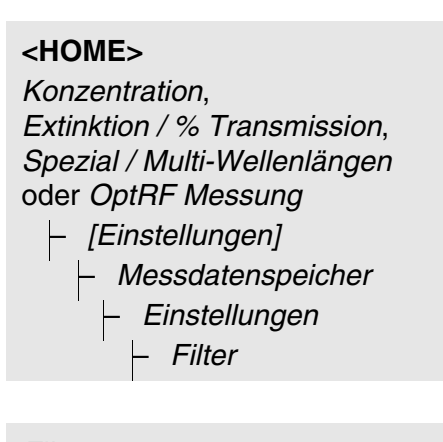

## *Filter*

- *Modus (Konzentration, etc.)* – *Benutzer* (**<A...9>**)
- *ID* (**<A...9>**)
- 
- *Datum* (*von* ... *bis* ...)
	- *Methode*

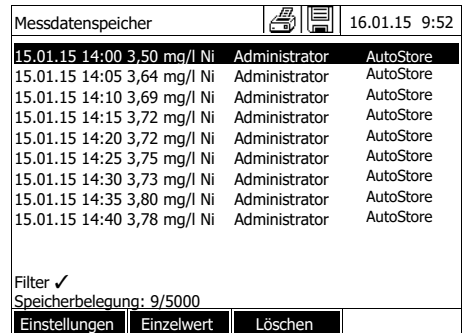

Das Menü mit Filtereinstellungen wird angezeigt.

- **1** Filterkriterien setzen.
- **2** Gegebenenfalls mit *[Eintrag rücksetzen]* ausgewählte Filterkriterien deaktivieren.
- **3** Mit *[Anwenden]* die Filterauswahl bestätigen.

Die Liste *Messdatenspeicher* wird angezeigt.

Zusätzlich werden folgende Informationen angezeigt:

- Aktuelle Speicherbelegung
- Aktive Filterkriterien (Filter√)

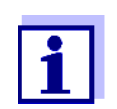

Alternativ können Sie mit der Funktion *Selektierte Werte: Auswahl umkehren* Messdatensätze ausblenden, die den eingestellten Filterkriterien entsprechen (siehe [Abschnitt 4.12.8](#page-120-0)).

#### <span id="page-120-0"></span>**4.12.8 Filter invertieren**

Mit der Funktion *Selektierte Werte: Auswahl umkehren* können Sie alle Messdatensätze ausblenden, die den eingestellten Kriterien des Filters (siehe [Abschnitt 4.12.7\)](#page-118-0) entsprechen.

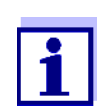

Diese Funktion können Sie z. B. dazu verwenden, nicht mehr benötigte Messdatensätze auszuwählen, um sie dann zu löschen.

## **<HOME>**

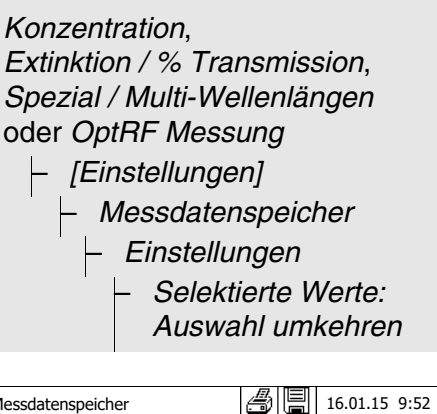

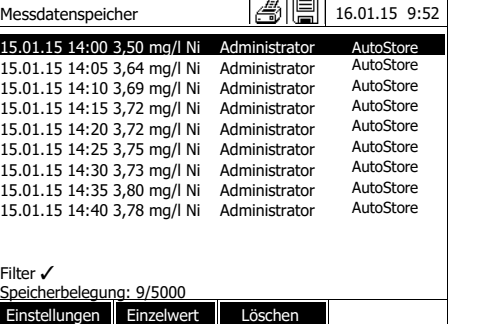

Die Liste *Messdatenspeicher* wird angezeigt. Alle Messdatensätze, die den Filterkriterien entsprechen, sind ausgeblendet.

## <span id="page-121-0"></span>**4.12.9 Messdatensätze löschen**

Wenn Sie gespeicherte Messdatensätze nicht mehr benötigen, können Sie diese einzeln oder gesamt löschen.

**<HOME>** *Konzentration*, *Extinktion / % Transmission*, *Spezial / Multi-Wellenlängen* oder *OptRF Messung*

– *[Einstellungen]* – *Messdatenspeicher*

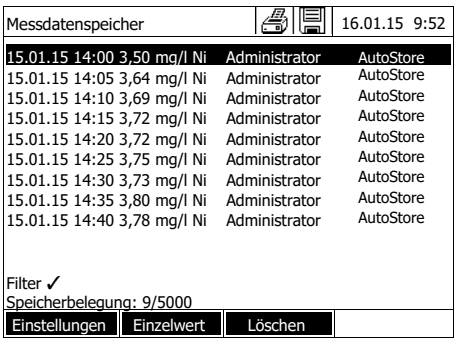

Die Liste *Messdatenspeicher* wird angezeigt.

Die zuletzt benutzten Filtereinstellungen sind aktiv.

**Löschfunktionen** Folgende Löschfunktionen stehen zur Verfügung.

- Einen einzelnen Messdatensatz löschen
- Alle Messdatensätze der angezeigten Liste löschen
- **1** Einen Messdatensatz markieren.
- **2** Mit *[Löschen]* den markierten Messdatensatz entfernen.
- **1** Mit *[Einstellungen]* das Einstellmenü öffnen.
- **2** *Speicher löschen (nur selektierte Werte)* wählen und bestätigen.

Alle Messdatensätze, die den aktuellen Filterkriterien entsprechen, sind gelöscht.

#### oder

 Alle Messdatensätze löschen *Speicher löschen (alle Werte)* wählen und bestätigen.

> Alle Messdatensätze sind gelöscht.

## **4.12.10Kinetik-Aufzeichnungen, Spektren und AQS-Dateien speichern**

<span id="page-122-1"></span>Nach folgenden Messungen öffnet sich der Dialog *Speichern* und fordert zum Speichern der Daten in einer \*.csv-Datei auf:

- *Kinetik*
- *Spektrum*
- AQS3/*MatrixCheck*

Erfolgt keine Speicherung im \*.csv-Format, sind die Messdaten mit dem Beenden des Messmodus verloren.

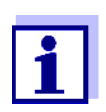

Bei der Kinetik-Aufzeichnung wird zur Sicherheit immer die aktuelle Messung in der Datei "KineticsBackup.csv" gesichert.

## <span id="page-122-0"></span>**4.12.11 Daten als pdf-Datei speichern**

Alle Daten, die Sie drucken können (Druckersymbol im Display), können Sie auch als pdf-Datei speichern. Die pdf-Datei enthält die Daten, die auch auf einen USB-Drucker ausgegeben werden. Kinetik-Aufzeichnungen und Spektren werden als Grafik in der pdf-Datei gespeichert.

Das Speichern als pdf-Datei erfolgt wie das Drucken mit der Taste **<PRINT>**. Voraussetzung ist, dass im Menü **<HOME>**/*Einstellungen*/ *Datenübertragung/Drucker*/*Funktion PRINT-Taste* als Drucker der pdf-Druck eingestellt ist.

Anschließend geben Sie einen Dateinamen ein und wählen den Speicherort (interner Ordner DataB oder USB-Speicher).

## <span id="page-123-1"></span>**4.13 Ethernet-Schnittstelle**

Die Verbindung zwischen Photometer und PC erfolgt über eine Ethernet-Netzwerk-Verbindung. Die Verbindung kann auf folgende Arten erfolgen:

- Verbindung von Photometer und PC mit dem gleichen Netzwerk (z. B. Photometer über Ethernet-Kabel [LAN], PC über Ethernet-Kabel [LAN] oder drahtlos [WLAN])
- Direkte Verbindung von Photometer und PC

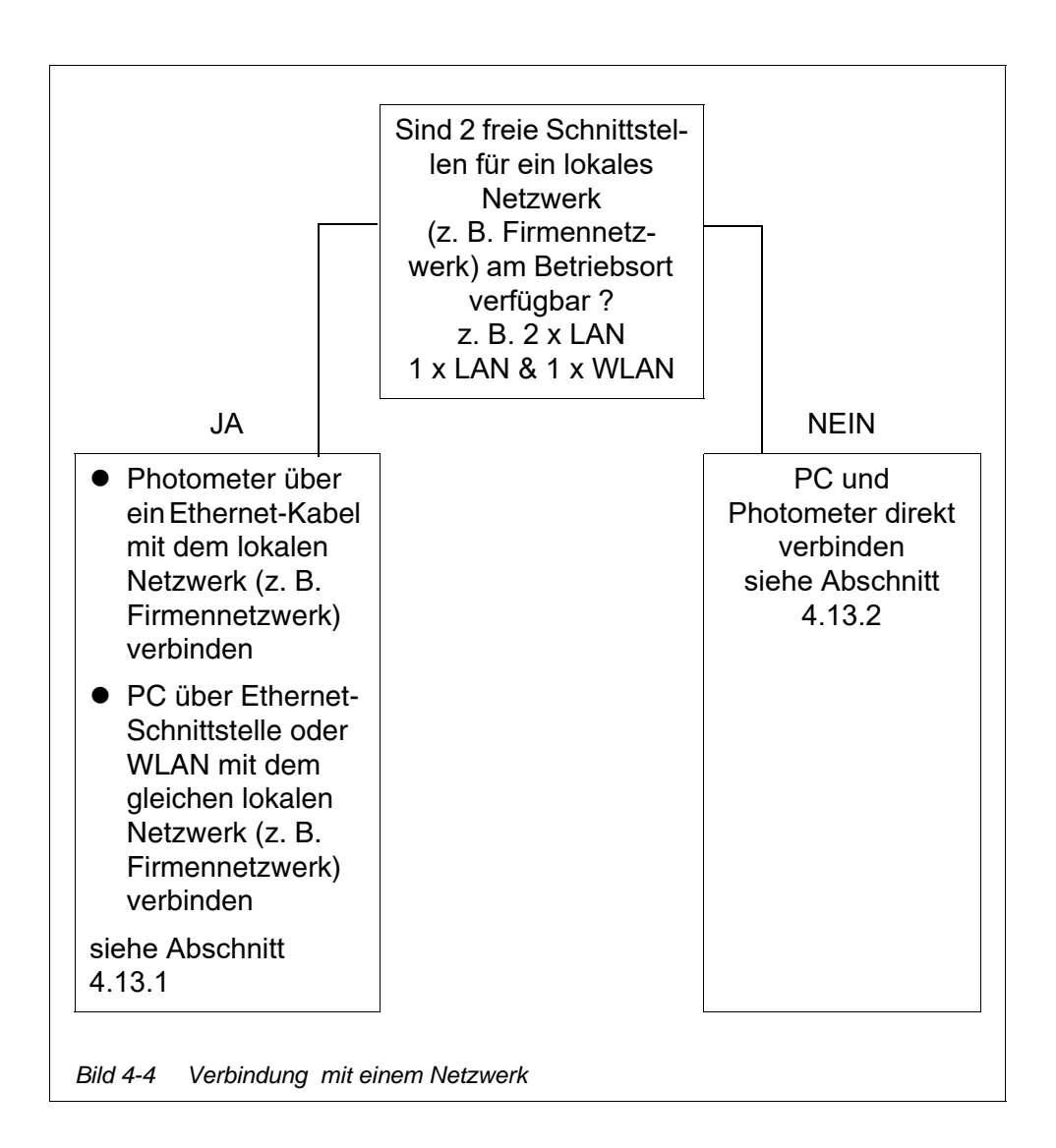

## <span id="page-123-0"></span>**4.13.1 Photometer in ein bestehendes Netzwerk (z. B. Firmennetzwerk) integrieren**

## **Voraussetzung** Am Betriebsort des Photometers ist ein lokales Netzwerk (z. B. Firmennetzwerk) mit Netzwerk-Schnittstellen (Ethernet-Schnittstelle [LAN] / drahtloser

Zugang [WLAN]) für Photometer und PC verfügbar.

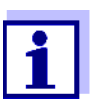

Bitte beachten:

Für die Integration eines Geräts in ein Firmennetzwerk kann eine Genehmigung durch den Netzwerk-Administrator erforderlich sein.

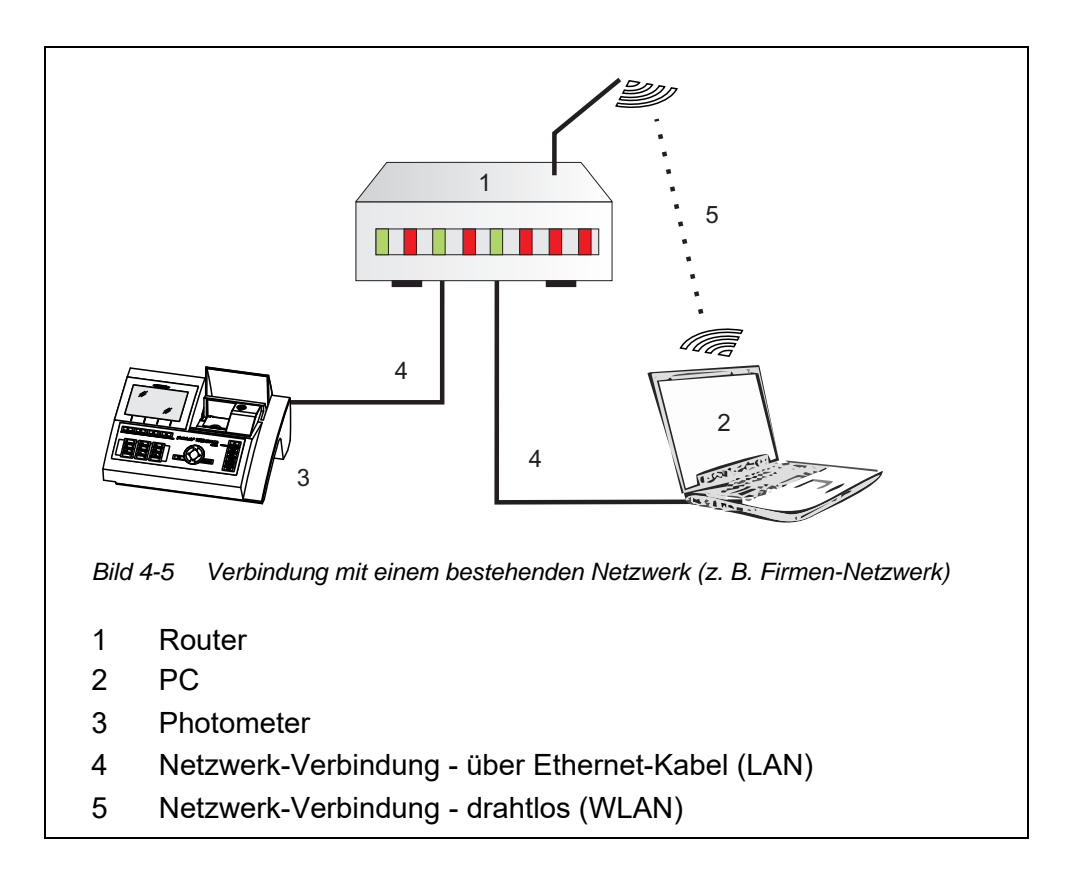

- **1** Mit einem Ethernet-Kabel die Ethernet-Schnittstelle des Photometers mit der Ethernet-Schnittstelle des bestehenden Netzwerks (z. B. Firmennetzwerk) verbinden.
- **2** Photometer einschalten
- **1** Das Menü *Ethernet* öffnen (**<HOME>** / *[Einstellungen]* / *Ethernet*).

## **Einstellungen am Photometer**

**<HOME>** *[Einstellungen] – Ethernet*

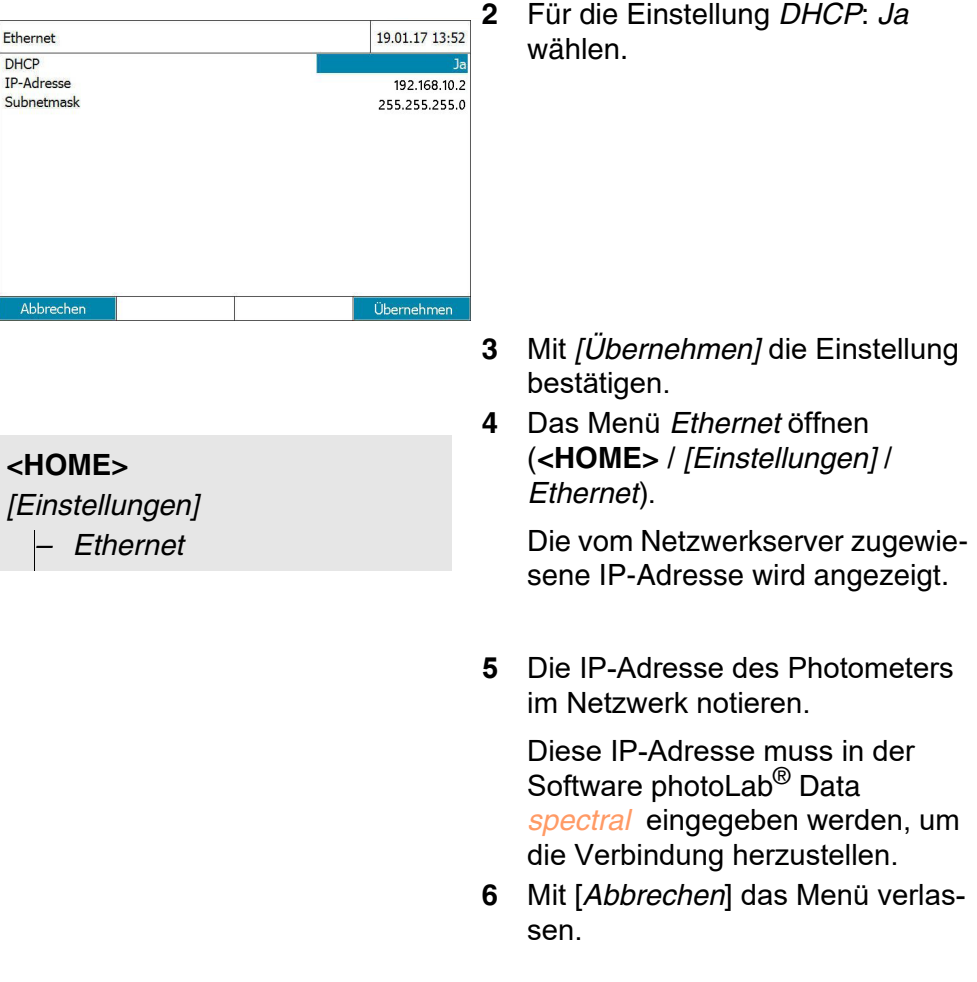

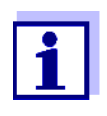

Datenübertragung mit photoLab® Data *spectral* (siehe [Abschnitt 4.14\)](#page-129-1).

Daten sichern mit FTP-Verbindung (siehe [Abschnitt 4.15.3](#page-133-0)

## <span id="page-126-0"></span>**4.13.2 Photometer direkt mit einem PC verbinden**

Steht für das Photometer kein Zugang zu einem bestehenden Netzwerk zur Verfügung, ist nur eine direkte Verbindung zu einem PC möglich.

Je nach verfügbarer Anzahl an Ethernet-Schnittstellen erfolgt die Verbindung mit dem PC auf eine der folgenden Arten.

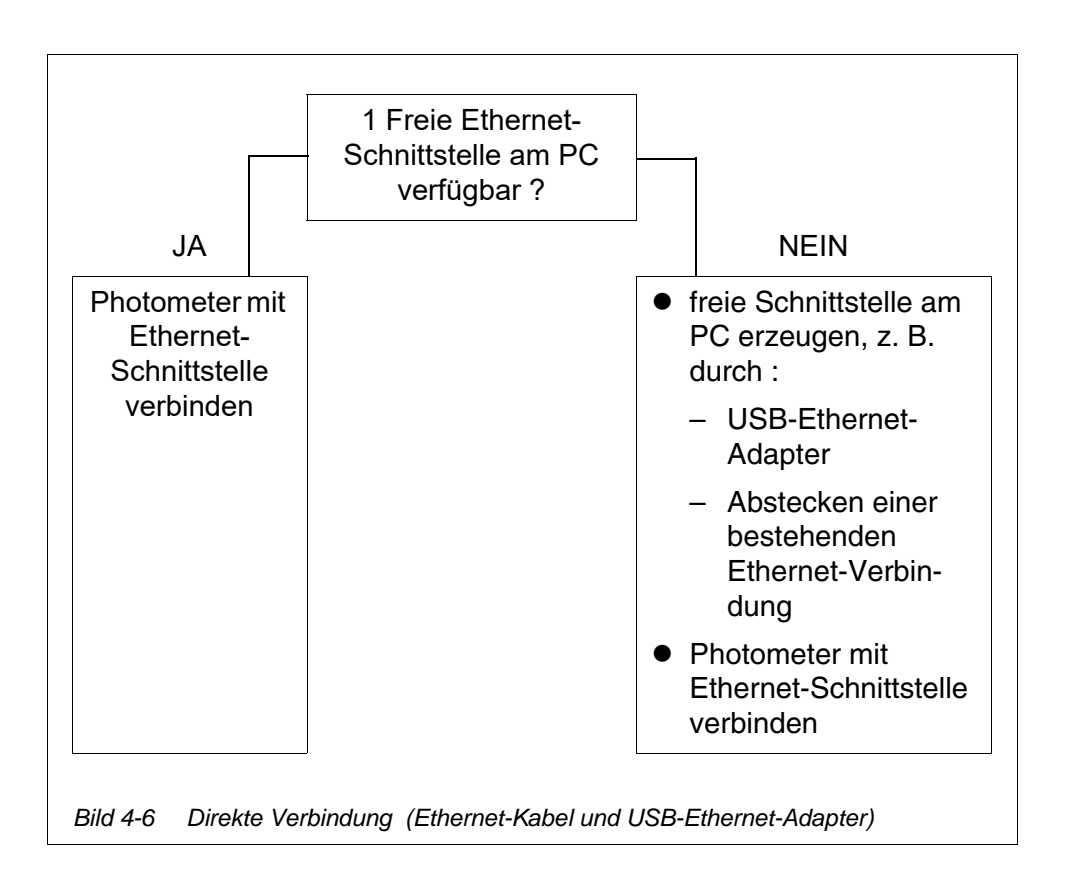

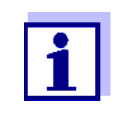

Beim Abstecken einer bestehenden Ethernet-Verbindung stehen einige Funktionen nicht mehr zur Verfügung (z. B. Email-Programm, Chat-Programm, Zugriff auf Netzlaufwerke usw.).

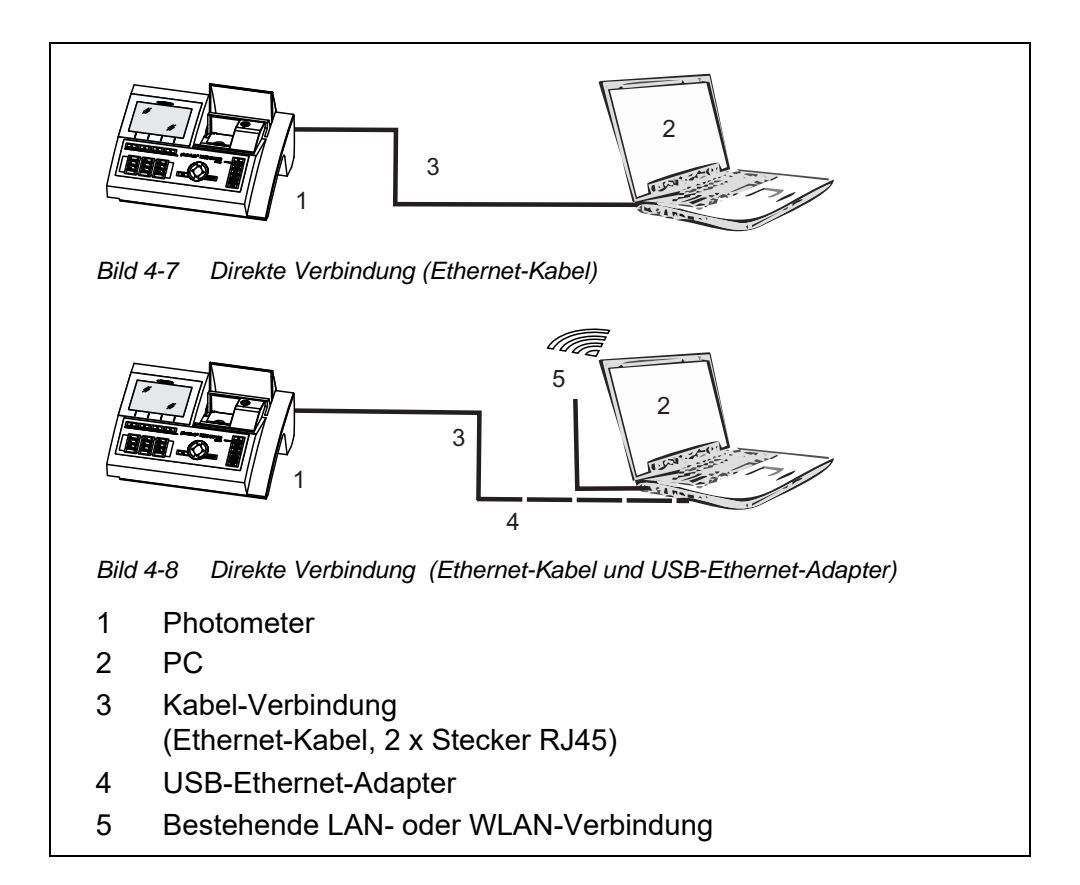

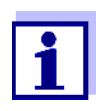

Über einen USB-Ethernet-Adapter wird am PC ein neues Ethernet-Netzwerk erzeugt. Dadurch kann der PC z. B. gleichzeitig Teil eines Firmennetzwerks sein und eine Verbindung zu einem zweiten Ethernet-Netzwerk verwalten.

- 
- **Voraussetzung Photometer und PC sind eingeschaltet** 
	- Photometer und PC sind mit einem Ethernet-Kabel verbunden
	- Bei Verbindung über USB-Ethernet-Adapter:
		- Am PC ist ein USB-Ethernet-Adapter ageschlossen
		- Photometer und PC sind über Ethernet-Kabel und USB-Ethernet-Adapter verbunden

**Einstellungen am Photometer**

**<HOME>** *[Einstellungen] – Ethernet*

**1** Das Menü Ethernet öffnen (<HOME> / [Einstellungen] / Ethernet).

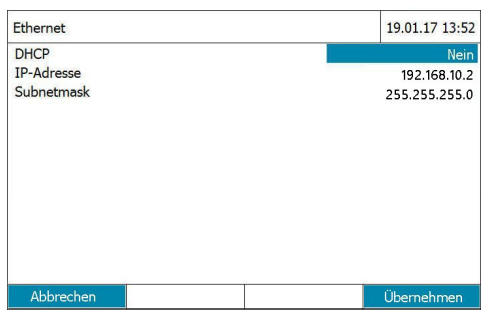

Bei der ersten Verbindung von Photometer und PC sind die Werkseinstellungen für die Ethernet-Verbindung aktiv.

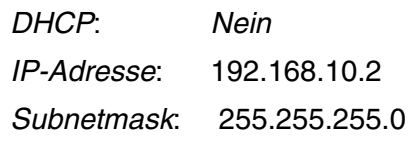

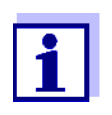

Diese Einstellungen für die Konfiguration des Ethernet am PC verwenden. Die IP-Adresse des PC muss sich in der letzten Stelle unterscheiden. Empfehlung: 192.168.10.1

**Einstellungen am PC**

- **1** Am PC alle verfügbaren Netzwerkverbindungen anzeigen (z. B. Windows-Suche: "Netzwerkverbindungen anzeigen").
- **2** Das Fenster "Eigenschaften" für das Ethernet öffnen.

Bei USB-Ethernet-Adapter: Das Fenster "Eigenschaften" für den USB-Ethernet-Adapter öffnen.

- **3** Das Fenster "Eigenschaften" des Internetprotokolls (TCP/IPv4) öffnen.
- **4** In der Registerkarte "Allgemein" die feste IP-Adresse für den PC eingeben.

Die IP-Adresse muß sich in der letzten Stelle von der IP-Adresse des Photometers unterscheiden.

Bei Verwendung der Werkseinstellung am Photometer, z. B. "192.168.10.1"

- **5** In der Registerkarte "Allgemein" die Subnetzmaske eingeben (Empfehlung: "255.255.255.0").
- **6** Die Konfiguration bestätigen.

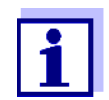

Datenübertragung mit photoLab® Data *spectral* (siehe [Abschnitt 4.14\)](#page-129-1).

Daten sichern mit FTP-Verbindung (siehe [Abschnitt 4.15.3](#page-133-0)

## <span id="page-129-1"></span>**4.14 Daten übertragen (PC Software photoLab® Data** *spectral* **)**

Die Software photoLab® Data *spectral* erlaubt den direkten Datenaustausch zwischen Photometer und PC.

## Voraussetzungen ● Bestehende Verbindung von Photometer und PC über ein Ethernet-Netzwerk (siehe [Abschnitt 4.13 ETHERNET-SCHNITTSTELLE\)](#page-123-1).

- Installierte Software photoLab<sup>®</sup> Data *spectral* auf dem PC (siehe Bedienungsanleitung photoLab® Data *spectral* )
	- **1** Die Software photoLab® Data *spectral* starten.
	- **2** Im Login-Fenster die IP-Adresse des Photometers eingeben

Details zu Installation und Datenaustausch siehe Bedienungsanleitung photoLab® Data *spectral*

## <span id="page-129-0"></span>**4.15 Daten sichern/exportieren**

Sie können folgende Daten vom Photometer auf einen PC kopieren:

- **•** Messdaten
- Spektren
- Kinetik-Aufzeichnungen
- AQS-Protokolle
- Eigene Methoden
- Profile

Sie können Messdaten auf einen PC kopieren, nachdem diese im Format \*.csv oder \*.pdf gesichert wurden. Messdaten im csv-Format lassen sich direkt in Tabellenkalkulationsprogramme wie z. B. Microsoft  $^{\circledR}$  Excel $^{\circledR}$  einlesen und weiterverarbeiten.

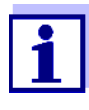

Je nach Ländervariante wird bei manchen Tabellenkalkulationsprogrammen für die Zahlenwerte ein bestimmtes Dezimaltrennzeichen für den reibungslosen Import vorausgesetzt (Komma oder Punkt). Das Dezimaltrennzeichen können Sie im folgenden Menü wählen:

**<HOME>** -> *Einstellungen* -> *Datenübertragung/Drucker* -> *Dezimaltrennzeichen CSV-Dateien*.

Sie können Dateien mit Messdaten auf folgende Arten auf den PC kopieren:

- USB-Schnittstelle über den Einsatz eines USB-Speichers als Zwischenspeicher (siehe [Abschnitt](#page-122-1) und [Abschnitt 4.15.1\)](#page-130-0). Anschließend können Sie den USB-Speicher an einen PC anschließen und dort auslesen.
- Ethernet-Schnittstelle
	- über das Programm photoLab® Data *spectral* (siehe Abschnitt 4.14 DATEN [ÜBERTRAGEN \(PC SOFTWARE](#page-129-1) PHOTOLAB<sup>®</sup> DATA [SPECTRAL](#page-129-1) )).
	- Über eine FTP-Verbindung (siehe [Abschnitt 4.15.3 ÜBER](#page-133-0) EINE FTP-VERBINDUNG [AUF PHOTOMETER-DATEIEN](#page-133-0) ZUGREIFEN)

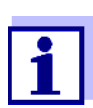

Bitte beachten Sie die Hinweise zur Verwendung von USB-Speichermedien (siehe [Abschnitt 4.12.2](#page-114-0)).

## <span id="page-130-0"></span>**4.15.1 Alle Dateien mit Messdaten auf einen USB-Speicher kopieren**

Wenn kein PC direkt am Photometer angeschlossen ist, können Sie dennoch sehr einfach alle Dateien mit Messdaten aus dem Photometer (*Interner Ordner DataB*) auf einen angeschlossenen USB-Speicher übertragen.

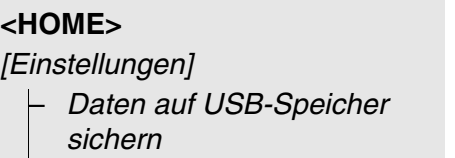

Wenn die Datensicherung beendet ist, erscheint eine Meldung.

**1** Mit **<STORE>** die Meldung bestätigen.

Alle Dateien mit Messdaten aus dem Photometer (*Interner Ordner DataB*) sind auf den USB-Speicher übertragen.

Auf dem USB-Speicher wird die gesamte Ordnerstruktur aus dem Photometer angelegt. Die einzelnen Dateien mit Messdaten befinden sich getrennt nach Typen von Messdaten in Unterordnern:

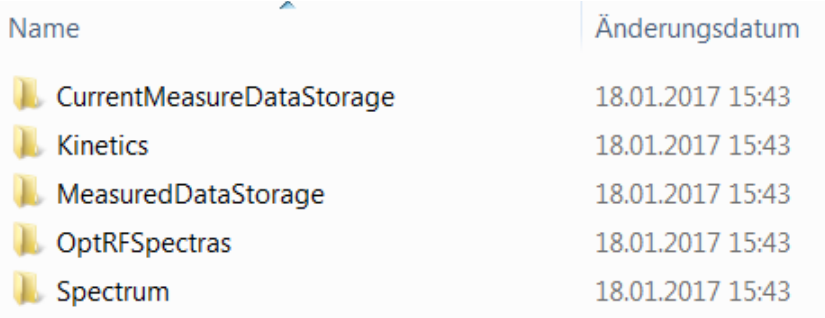

## **4.15.2 Eigene Methoden/Profile auf einen USB-Speicher kopieren**

## **<HOME>**

*[Einstellungen]*

– *Methoden/Profile austauschen* / *Sichern auf USB-Speicher*

> Eine Liste mit allen eigenen Methoden und Profilen, die auf dem Photometer verfügbar sind, wird angezeigt. Alle Methoden und Profile sind mit einem Haken markiert. Alle Methoden/Profile mit einem Haken werden gesichert.

**1** Gegebenenfalls mit <▲ ><▼ > einzelne Methoden/Profile auswählen und mit **<START·ENTER>** den Haken entfernen.

Diese Methoden/Profile werden nicht gesichert.

**2** Mit *[Sichern]* die Sicherung starten.

Nachdem alle Daten gesichert wurden, erscheint eine Meldung.

**3** Mit **<START·ENTER>** die Meldung bestätigen.

Die Sicherung ist abgeschlossen. Die Daten sind auf dem USB-Speicher im Ordner *Exchange\_- Method\_Profile* gespeichert. Die einzelnen Dateien mit Methoden/ Profilen befinden sich in Unterordnern.

Bereits vorhandene Dateien mit gleichem Namen werden ohne Rückfrage überschrieben.

## <span id="page-133-0"></span>**4.15.3 Über eine FTP-Verbindung auf Photometer-Dateien zugreifen**

Über FTP können Sie auf das Photometer zugreifen (nur Lesezugriff). Sie können z.B. die auf dem Photometer gespeicherten Dateien auf einen PC kopieren.

**Voraussetzung** Es besteht eine Ethernet-Verbindung zwischen Photometer und PC (siehe [Abschnitt 4.13 ETHERNET-SCHNITTSTELLE\)](#page-123-1).

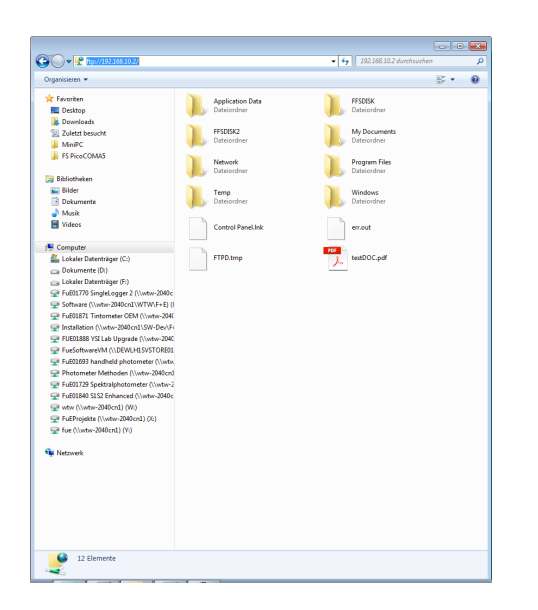

Im Windows Explorer am PC ftp:// IP-address eingeben. Die auf dem Photometer gespeicherten Ordner werden angezeigt.

Der Ordner FFSDISK enthält die relevanten Photometer-Daten in den folgenden Unterordnern:

FFSDISK\DataB: Messwerte allgemein, Kinetik, Spektren, Protokolle, OptRF-Messwerte.

FFSDISK\UserMethods: Benutzerdefinierte Methoden (Konzentration)

FFSDISK\MWLMethods : Spezial / Multi-Wellenlängenmethoden

FFSDISK\KineticProfiles: Kinetik-Profile

## **4.16 Dateien importieren**

Auf ein photoLab® 7xxx Spektralphotometer können Sie Daten importieren, die an demselben oder einem anderen photoLab® 7xxx Spektralphotometer erstellt, und auf einen USB-Speicher oder einen PC gespeichert wurden.

Folgende Daten können Sie importieren:

- Spektren
- Kinetik-Aufzeichnungen
- Eigene Methoden
- Profile

## **4.16.1 Spektren oder Kinetik-Aufzeichnungen von einem USB-Speicher importieren**

Spektren und Kinetik-Aufzeichnungen importieren Sie auf das Photometer, indem Sie ein extern gespeichertes Spektrum oder eine Kinetik-Aufzeichnung über die Funktion Öffnen im Photometer öffnen.

## **4.16.2 Methoden/Profile von einem USB-Speicher importieren**

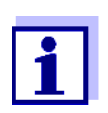

Achten Sie beim Importieren von Methoden darauf, dass Ihr Photometer die Wellenlängen der importierten Methode unterstützt.

#### **<HOME>**

*[Einstellungen]*

– *Methoden/Profile austauschen* / *Import von USB-Speicher*

> Eine Liste mit allen eigenen Methoden und Profilen, die auf dem USB-Speicher im Verzeichnis Exchange in entsprechenden Unterordnern gespeichert sind, wird angezeigt. Alle Methoden und Profile sind mit einem Haken markiert. Alle Methoden/Profile mit einem Haken werden importiert.

**1** Gegebenenfalls mit <▲ ><▼ > einzelne Methoden/Profile auswählen und mit **<START·ENTER>** den Haken entfernen.

Diese Methoden/Profile sind vom Import ausgenommen.

**2** Mit *[Import]* den Import starten.

Vor dem Überschreiben von Daten auf dem Photometer erfolgt eine Sicherheitsabfrage.

Nachdem alle Daten importiert wurden, erscheint eine Meldung.

**3** Mit **<START·ENTER>** die Meldung bestätigen.

Der Import ist abgeschlossen. Die importierten Methoden/Profile stehen auf dem Gerät zur Verfügung.

## **4.16.3 Dateien von einem PC importieren**

Sie können Dateien über das Programm photoLab® Data *spectral* vom PC auf das Photometer importieren (siehe Bedienungsanleitung zum Programm photoLab® Data *spectral* ).

## **4.17 Daten drucken (USB)**

#### **4.17.1 Drucker und Terminalprogramme**

**Verwendbare Drucker** Das Drucken von Daten ist mit Standarddruckern (Tinte oder Laser) an der USB-A-Schnittstelle möglich. Geeignet sind folgende PCL-kompatiblen Drucker:

- PCL 3, PCL 3 Enhanced
- PCL 5, PCL 5c, PCL 5e
- PCL 6 Standard

Nicht geeignet sind Drucker, die die folgenden Druckersprachen verwenden:

● PCL 3 GUI, PCL 6 Enhanced, PCL XL

Das Drucker-Symbol steigt an, dass die Inhalte auf dem Bildschirm gedruckt werden können. Zum Drucken drücken Sie **<PRINT>**.

**pdf-Datei** Alternativ können Sie die Druckdaten auch in eine pdf-Datei ausgeben.

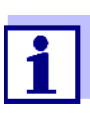

In den folgenden Abschnitten bezeichnet "drucken":

- die Ausgabe auf einen USB-Drucker
- die Ausgabe in eine pdf-Datei.

## **4.17.2 Einstellungen für die Datenübertragung**

Für die Datenübertragung auf Drucker oder PC sind Einstellungen möglich.

**Dezimaltrennzeichen für CSV-Dateien** Bei Ausgabe von CSV-Dateien können Sie zwischen den Dezimaltrennzeichen Komma und Punkt wählen. Die Einstellung erfolgt in folgendem Menü: **<HOME>** -> *Einstellungen* -> *Datenübertragung/Drucker* -> *Dezimaltrennzeichen CSV-Dateien* -> *Komma (12,34)* bzw. *Punkt (12.34)*. **Kurz- und Lang-**Beim Ausdruck von Messdatensätzen können Sie zwischen einer Kurz- und

**version** einer Langversion mit unterschiedlichem Informationsgehalt wählen. Die Einstellung erfolgt in folgendem Menü:

> **<HOME>** -> *Einstellungen* -> *Datenübertragung/Drucker* -> *Datenformat (Drucken)* -> *Kurz* bzw. *Erweitert*.

**Drucker** Hier stellen Sie ein mit welcher Funktion die Taste **<PRINT>** belegt ist:

- Ausgeben auf einen USB-Drucker
- Ausgeben als pdf-Datei

Die Einstellung erfolgt in folgendem Menü:

**<HOME>** -> *Einstellungen* -> *Datenübertragung/Drucker* -> *Funktion PRINT-Taste* -> *Druck auf USB-Drucker* bzw. *PDF-Datei speichern*.

## **4.17.3 Messdatensätze drucken**

Dieser Abschnitt beschreibt das Drucken von Messdatensätzen der Messmodi *Konzentration*, *Extinktion / % Transmission*, und *Spezial / Multi-Wellenlängen*.

Im Folgenden werden die ausgedruckten Informationen anhand von Beispielausdrucken beschrieben:

**Modus** *Konzentration* **und** *Spezial / Multi-Wellenlängen*

```
21 05.06.07 14:05:41 C4/25 844 mg/l CSB Zulauf
Administrator 0.005 02.06.07 11:02:13 2 AQS1: 9 AQS2: 14
```
Aufbau der Zeilen von links nach rechts:

1. Zeile:

*[Laufende Nr.] [Datum] [Uhrzeit] [Methodenname] [Messwert] [Einheit] [Zitierform] [Verdünnung] [ID bzw. "AutoStore"]*

2. Zeile (nur bei Langversion):

*[Benutzer] [Reagenzienblindwert] [Datum der Blindwertmessung] [Uhrzeit der Blindwertmessung] [Chargen-ID der Blindwertmessung] [AQS1:-Stempel] [AQS1:-Protokoll-Nr.] [AQS2:-Stempel] [AQS2:-Protokoll-Nr.]*

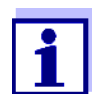

Optionale Elemente (z. B. Verdünnung oder ID) werden nur dann angezeigt, wenn Sie bei der Messung bzw. beim Speichern tatsächlich genutzt wurden.

**Modus** *Extinktion / % Transmission*

14 05.06.07 11:25:01 445 nm 0,609 Extinktion AutoStore Administrator 0.133 02.06.07 09:59:01 AQS1: 9

Aufbau der Zeilen von links nach rechts:

1. Zeile:

*[Laufende Nr.] [Datum] [Uhrzeit] [Wellenlänge] [Messwert] [Modus "Extinktion" oder "Transmission"] [ID bzw. "AutoStore"]*

2. Zeile (nur bei Langversion):

*[Benutzer] [Wert der Referenzextinktion] [Datum der Referenzmessung] [Uhrzeit der Referenzmessung] [AQS1:-Stempel] [AQS1:-Protokoll-Nr.]*

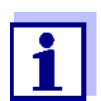

Optionale Elemente (z. B. ID oder Referenzextinktion) werden nur dann angezeigt, wenn Sie bei der Messung bzw. beim Speichern tatsächlich genutzt wurden.

## **4.17.4 Spektren oder Kinetik-Aufzeichnungen drucken**

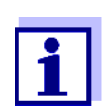

Wenn Sie ein Spektrum oder eine Kinetik-Aufzeichnung auf einen USB-Drucker oder in eine pdf-Datei ausgeben, wird die aktuelle grafische Darstellung am Display wiedergegeben.

## **4.18 Analytische Qualitätssicherung (AQS)**

(siehe auch [Abschnitt 4.19.1\)](#page-153-0).

## **4.18.1 Allgemeines**

Ziel der Analytischen Qualitätssicherung (AQS) ist die Sicherstellung richtiger und präziser Messergebnisse.

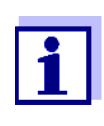

Einstellungen für AQS-Prüfungen stehen nur für Benutzer der Benutzergruppe Administrator zur Verfügung. Die AQS-Prüfung kann jeder registrierte Benutzer durchführen

Die Analytische Qualitätssicherung (AQS) kann in zwei voneinander unabhängigen Stufen durchgeführt werden:

- AQS1: Überwachung des Photometers
- AQS2: Überwachung des Gesamtsystems. Es umfasst das Photometer, den verwendeten Test, das Zubehör und die Arbeitsweise des Anwenders.

Die Überwachung beinhaltet einen Prüfablauf, der innerhalb eines bestimmten Zeitraums (AQS-Intervall) vom Anwender erfolgreich wiederholt werden muss.

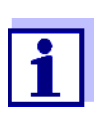

Im Auslieferungszustand ist die AQS-Überwachung nicht aktiv.

## **AQS in der Messwertdokumentation**

Alle Messwerte, die nach einer bestandenen Prüfung innerhalb des AQS-Intervalls gemessen werden, erhalten in der Messwertdokumentation als Zusatz die *Protokoll ID*, über die das zugehörige AQS-Prüfprotokoll zu identifizieren ist.

## **4.18.2 Photometer-Überwachung (AQS1)**

Für die Photometer-Überwachung ist mindestens ein Prüfstandard-Set erforderlich, z. B. Spectroquant<sup>®</sup> PhotoCheck, Certipur<sup>®</sup> oder andere handelsübliche Prüfmittel (z. B. Filter).

Welcher Prüfstandard als Mindestanforderung für die AQS1-Überwachung notwendig ist, legt der Administrator fest.

Der Umfang der Überwachung kann mit weiteren Prüfstandards erweitert werden.

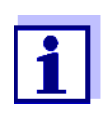

Einstellungen für AQS-Prüfungen stehen nur für Benutzer der Benutzergruppe Administrator zur Verfügung.

Die AQS-Prüfung kann jeder registrierte Benutzer durchführen (siehe auch [Abschnitt 4.19.1\)](#page-153-0).

**Spectroquant® PhotoCheck** Der PhotoCheck besteht aus 12 Prüfstandards in doppelter Ausführung, 2 Nullküvetten und 2 Küvetten zur Überprüfung des Barcode-Lesers. Jeder PhotoCheck-Packung liegt ein chargenabhängiges Prüfzertifikat mit allen Sollwerten (Extinktionen) und Toleranzen der Prüfstandards bei. Diese Werte werden bei der Konfiguration der AQS1-Prüfung in das Photometer eingegeben.

**Certipur® Prüfstandards** Jedem Certipur**®** Standard liegt ein chargenabhängiges Prüfzertifikat mit allen Sollwerten (Extinktionen) und Toleranzen der Prüfstandards bei. Diese Werte sind werksseitig voreingestellt.

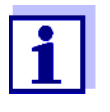

Beachten Sie die Haltbarkeit der Prüfstandards. Eine Kontrolle der Werte im Photometer ist immer beim Einsatz einer neuen Packung Prüfstandards erforderlich. Gegebenenfalls sind die Werte am Photometer anzupassen.

**Die Photometer-Überwachung im Überblick** Die Photometer-Überwachung (AQS1) besteht aus folgenden Teilen:

- Einstellungen im Menü *AQS1 Einstellungen* vornehmen.
	- AQS1 aktivieren
	- AQS1 Intervall festlegen
	- Gerätesperre bei fehlender oder abgelaufener AQS1 Prüfung aktivieren/deaktivieren
	- Den Umfang der AQS1-Überwachung durch Aktivieren bzw. Deaktivieren der einzelnen Prüfstandards festlegen
	- Sollwerte, Toleranzen und Chargen-ID für die einzelnen Prüfstandards eingeben
- AQS1 Prüfung durchführen. Das Photometer vergleicht die Ergebnisse mit den Sollwerten unter Berücksichtigung der Toleranzen.

Im folgenden sind die Schritte ausführlich beschrieben.

**AQS1 aktivieren** Die AQS1-Überwachung aktivieren Sie im Menü *Modus*:

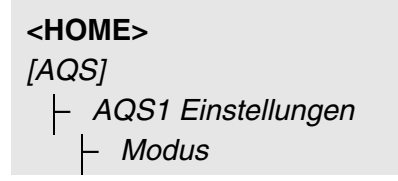

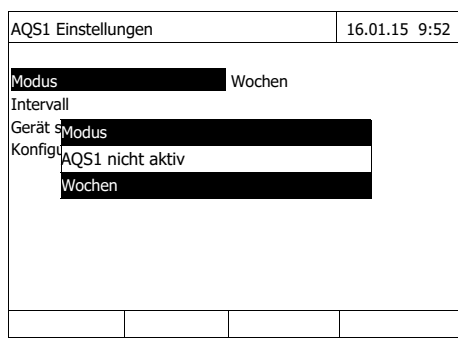

*Wochen* wählen und bestätigen.

AQS1 ist aktiv. Die Einstellung *Intervall* zeigt als Intervalleinheit *Wochen*.

## **AQS1 Intervall festlegen**

Das AQS1-Intervall gibt den Abstand zwischen zwei AQS1-Prüfungen an. Nach Ablauf eines Intervalls treten folgende Konsequenzen in Kraft:

- Warnung und Verlust der AQS1-Kennzeichnung
- Sperrung des Photometers für alle Messungen (sofern aktiviert).

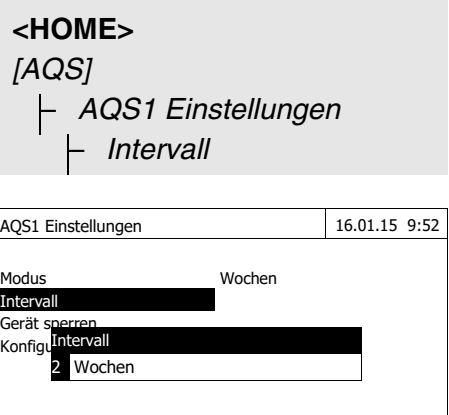

**1** Einen Zahlenwert (2 bis 52 Wochen) eingeben (**<0...9>**) und bestätigen

Das eingestellte *Intervall* für die AQS1-Prüfung ist aktiv.

#### **Sperrung des Photometers festlegen**

Hier legen Sie fest, ob das Photometer für alle Messungen gesperrt werden soll, wenn keine gültige AQS1-Prüfung vorliegt bzw. das Intervall für die AQS1-Prüfung abgelaufen ist.

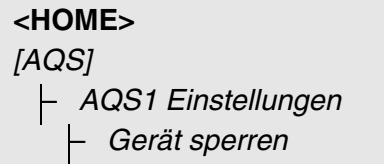

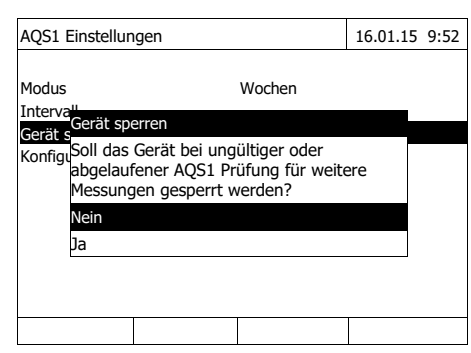

**1** *Ja* wählen und bestätigen. Das Photometer wird bei ungültiger AQS1-Überprüfung oder bei abgelaufenem AQS1-Intervall für

alle Messungen gesperrt.

# <span id="page-141-0"></span>**Konfiguration der**

**Tests ...**

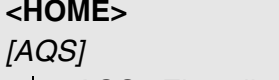

– *AQS1 Einstellungen* – *Konfiguration der Tests ...*

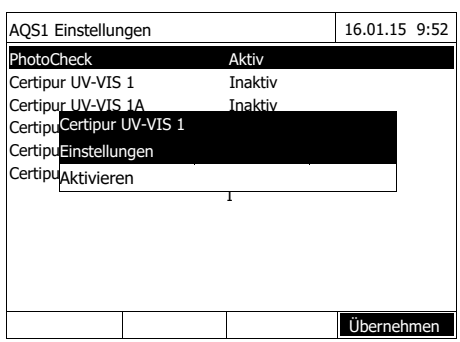

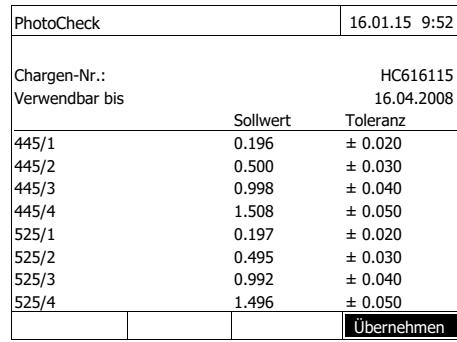

Alle möglichen Prüfstandards bzw. Prüfstandard-Sets sind aufgelistet.

- **1** Einen Prüfstandard bzw. ein Prüfstandard-Set auswählen und bestätigen.
- **2** Mit *Aktivieren* bzw. *Deaktivieren* den Umfang der Überwachung anpassen und bestätigen.
- **3** Prüfstandard(-Set) erneut bestätigen.
- **4** Mit *Einstellungen* zur Anpassung der Sollwerte und Toleranzen wechseln.

## Beispiel PhotoCheck:

- **5** Mit  $< \blacktriangle \Rightarrow \lt \blacktriangledown$   $>$  und  $< \blacktriangle \Rightarrow \gt \Rightarrow$  die Einträge *Chargen-Nr.*, *Sollwert* oder *Toleranz* wählen und mit **<START·ENTER>** zur Bearbeitung öffnen.
- **6** Jeweils den gewünschten Wert eingeben (**<0...9>**) und bestätigen
- **7** Mit *[Übernehmen]* alle Werte übernehmen.

#### **AQS1 Prüfung durchführen (Beispiel PhotoCheck)**

Die AQS1 Prüfung umfasst die Prüfung mit allen Prüfstandards, die im Menü *AQS Menu* / *AQS1 Einstellungen* / *Konfiguration der Tests ...* für AQS1 aktiviert wurden (siehe [Seite 142](#page-141-0)).

Zu Beginn erfolgt ein Nullabgleich für alle Wellenlängen. Anschließend erfolgen die ersten Einzelprüfungen mit den ausgewählten Prüfstandards (z. B. PhotoCheck).

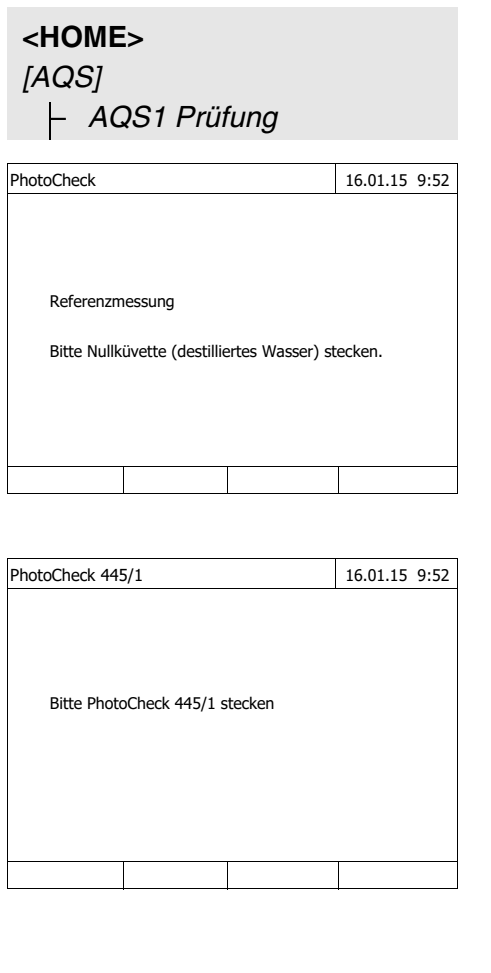

Das Photometer ist bereit für den Nullabgleich.

**1** Nullküvette stecken. Die Küvette wird automatisch erkannt und der Nullabgleich für alle Wellenlängen gestartet.

Nach erfolgreichem Nullabgleich ist das Photometer messbereit für PhotoCheck Prüfstandard 445/1.

**2** Küvette stecken. Die Küvette wird automatisch erkannt und die Messung gestartet.

Nach der Messung werden Messergebnis, Sollwert, Toleranz und eine Bewertung (OK oder fehlgeschlagen) angezeigt.

Bei fehlgeschlagener Prüfung wird eine Wiederholung der Messung angeboten.

Bei erfolgreicher Prüfung zeigt das Display die Messung des nächsten PhotoCheck Prüfstandards, z. B. 445/2.

**3** Analog alle Prüfstandards vermessen. Nach erfolgreicher Messung aller Prüfstandards ist die Prüfung bestanden.

**Prüfprotokoll** Nach der Prüfung wird ein Prüfprotokoll angezeigt. Dieses können Sie drucken und als Datei speichern (im internen Ordner DataB oder USB-Speichermedium am USB-A-Anschluss, siehe [Abschnitt 4.12.1](#page-112-0)).

Beispielausdruck:

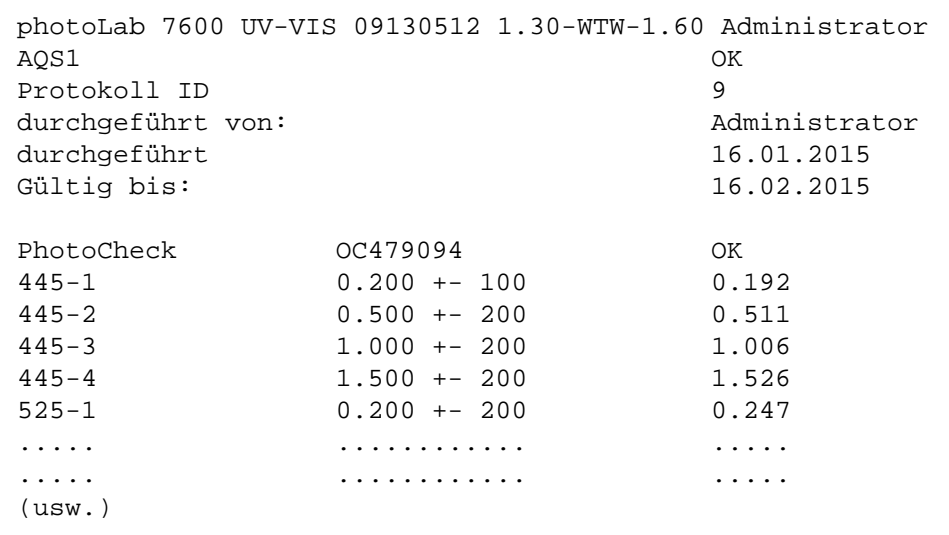

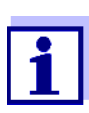

Unter *AQS1 Info* können Sie das jeweils letzte AQS1-Prüfprotokoll nachträglich einsehen.

## **4.18.3 Gesamtsystem-Überwachung (AQS2)**

Für die Gesamtsystem-Überwachung sind Standardlösungen mit einem definierten Analytgehalt erforderlich (vorzugsweise zertifizierte Spectroquant® CombiCheck-Standards).

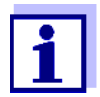

Einstellungen für AQS-Prüfungen stehen nur für Benutzer der Benutzergruppe Administrator zur Verfügung. Die AQS-Prüfung kann jeder registrierte Benutzer durchführen.

**Spectroquant® CombiCheck**

Spectroquant® CombiCheck-Standards sind gebrauchsfertige Mehrparameter-Standards, d. h. für mehrere Testsätze (Methoden) verwendbar.

Neben den CombiCheck-Standards können auch Einparameter-Standardlösungen verwendet werden. Diese werden durch Verdünnen auf die jeweilige Endkonzentration eingestellt. Die Endkonzentration sollte in der Mitte des Messbereichs liegen.

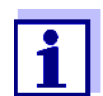

Passende CombiCheck-Standards und Einparameter-Standards finden Sie im WTW-Katalog oder im Internet.
**Die Gesamtsystem-Überwachung im Überblick** Die Gesamtsystem-Überwachung (AQS2) besteht aus folgenden Teilen:

- Allgemeine Einstellungen im Menü *AQS2 Einstellungen* vornehmen.
	- AQS2 aktivieren
	- AQS2 Intervalleinheit (Wochen oder Messungen) wählen
	- Messsperre bei fehlender oder abgelaufener AQS2 Prüfung aktivieren/ deaktivieren. Die Messsperre wirkt auf alle Methoden, für die eine AQS2-Überwachung aktiviert wurde
- Die Methode wählen, für die AQS2 aktiviert werden soll
- Methodenspezifische Einstellungen im Menü *AQS2 Einstellungen* vornehmen.
	- AQS2 aktivieren
	- AQS2 Intervall festlegen
	- Sollwert, Toleranz und Bezeichnung (Standard ID) für den Prüfstandard eingeben
- AQS2 Prüfung durchführen. Bei der Prüfung wird der Test mit der Standardlösung als Probe unter sonst gleichen Bedingungen durchgeführt. Das Photometer vergleicht das Ergebnis mit dem Sollwert unter Berücksichtigung der Toleranz.

Im folgenden sind die Schritte ausführlich beschrieben.

<span id="page-144-0"></span>**Allgemeine AQS2- Einstellungen**

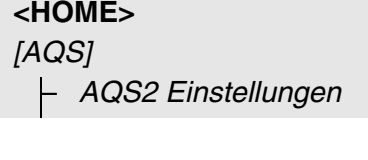

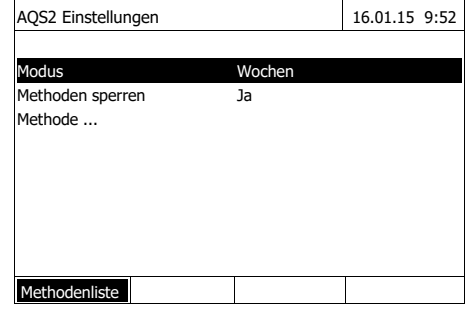

- **1** *Modus* wählen und bestätigen. Das Auswahlfeld *Modus* öffnet sich.
- **2** *Wochen* oder *Messungen* wählen und bestätigen.

AQS2 ist aktiv. Für alle Methoden werden die AQS2**-**Intervalle entweder in Wochen oder Anzahl Messungen eingegeben.

**3** Mit *[Übernehmen]* die allgemeinen Einstellungen übernehmen.

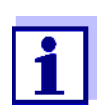

Beim Wechsel des Modus (*Wochen* oder *Messungen*) werden alle AQS2-Intervalle auf die voreingestellten Werte zurückgesetzt.

#### **Sperrung der Methode festlegen**

Hier legen Sie fest, ob eine Methode für die Messung gesperrt werden soll, wenn keine gültige AQS2-Prüfung vorliegt bzw. das Intervall für die AQS2- Prüfung abgelaufen ist.

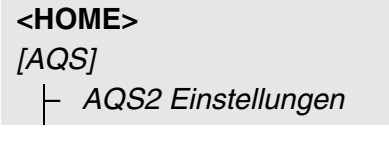

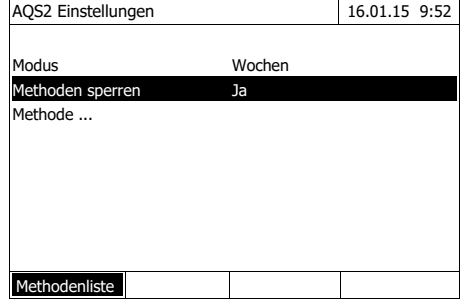

- **1** *Methoden sperren* wählen und bestätigen.
- **2** *Ja* wählen und bestätigen.

Die Sperre der Methode ist eingeschaltet.

Jede Methode wird bei ungültiger AQS2-Überprüfung oder bei abgelaufenem AQS2-Intervall gesperrt.

# **AQS2-Überwachung für eine Methode aktivieren**

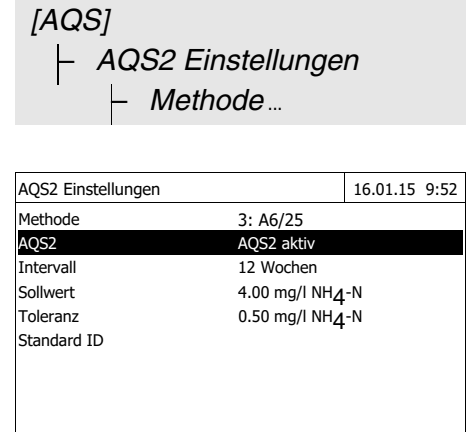

**<HOME>**

Methodenliste

- **1** Methode wählen (siehe [Abschnitt](#page-39-0)  [4.5.3\)](#page-39-0)
- **2** *AQS2* wählen und bestätigen.
- **3** *AQS2 aktiv* wählen und bestätigen.

AQS2 ist für diese Methode aktiv.

**AQS2 Intervall, Sollwert und Toleranz festlegen**

Das AQS2-Intervall gibt den Abstand zwischen zwei AQS2-Prüfungen an. Nach Ablauf eines Intervalls treten folgende Konsequenzen in Kraft:

Warnung und Verlust der AQS2-Kennzeichnung

Sperrung der Methode für Messungen (sofern aktiviert).

Einstellbereich:

- 1 bis 12 Wochen (Voreinstellung: 12 Wochen) bzw.
- 1 bis 10000 Messungen (Voreinstellung: 200 Messungen)

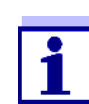

Die Einheit des AQS2-Intervalls (Wochen oder Messungen) wird in der Zeile *Modus* festgelegt (siehe [Seite 145\)](#page-144-0).

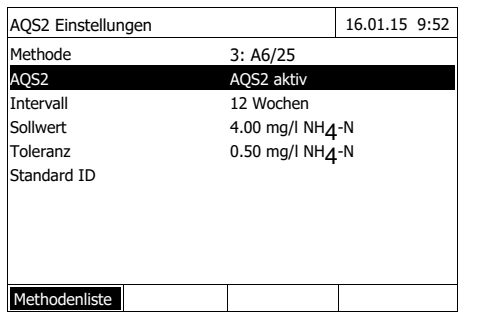

- **4** *Intervall* wählen und das AQS2- Intervall eingeben.
- **5** Gegebenenfalls die Werte für *Sollwert* und *Toleranz* anpassen.
- **6** Optional: *Standard ID* wählen und eine Bezeichnung eingeben. Die Bezeichnung wird in der AQS2- Dokumentation geführt.

Zur AQS2-Konfiguration weiterer Tests die Schritte 1 bis 8 wiederholen.

#### **AQS2 Prüfung für eine Methode durchführen**

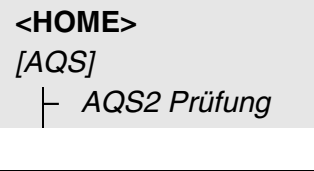

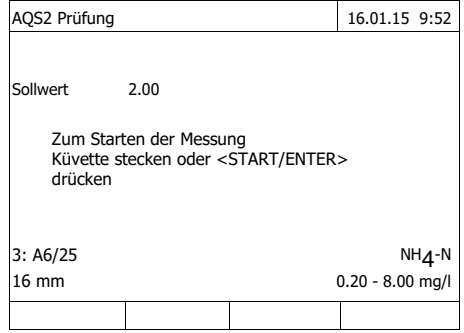

- **1** Die Prüfung wie eine normale Messung durchführen (siehe Abschnitte [4.5.1](#page-37-0) bis [4.5.3\)](#page-39-0).
- **2** Küvette stecken oder mit **<START·ENTER>** die Messung starten.

Nach erfolgter Messung werden das Messergebnis und die Bewertung des Messergebnisses angezeigt.

Bei fehlgeschlagener Prüfung ist eine Wiederholung der Messung möglich.

Bei erfolgreicher Prüfung ist die Funktion *AQS2 Prüfung* beendet. **Prüfprotokoll** Nach der Prüfung wird ein Prüfprotokoll angezeigt. Dieses können Sie drucken und als Datei speichern (im internen Ordner DataB oder USB-Speichermedium am USB-A-Anschluss, siehe [Abschnitt 4.12.1](#page-112-0)).

Beispielausdruck:

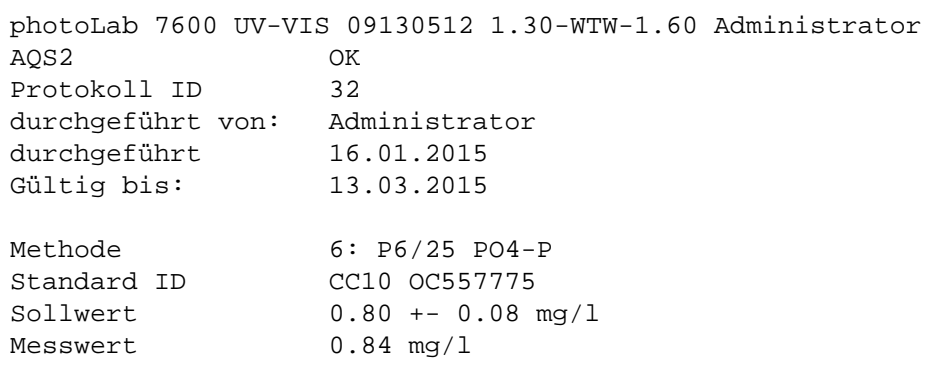

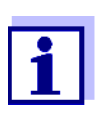

Unter *AQS2 Info* können Sie für alle AQS2-überwachten Methoden die jeweils letzten AQS2-Prüfprotokolle nachträglich einsehen.

## **4.18.4 AQS3/MatrixCheck**

Mit der Funktion *MatrixCheck* können Sie prüfen, ob die photometrische Bestimmung durch andere Probeninhaltsstoffe (Probenmatrix) gestört wird. Der MatrixCheck kann durch Aufstocken oder Verdünnen erfolgen.

Das Photometer ermöglicht einen vereinfachten MatrixCheck mit Hilfe der Spectroquant® CombiCheck R-2 Additionslösung. Der MatrixCheck kann sofort ausgeführt werden. Die notwendigen Volumina für Probe und Standard werden im Display angezeigt. Der MatrixCheck wird dann mit einer einzigen Aufstockung durchgeführt.

Für den MatrixCheck mit eigenem Standard können Sie dagegen die Anzahl an Aufstockungen oder Verdünnungen selbst eingeben (maximal 3).

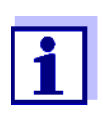

Bei aktivierter Benutzerverwaltung dürfen nur Benutzer der Benutzergruppe *Administrator* die Einstellungen für AQS-Prüfungen ändern.

Die AQS-Prüfung kann jeder Benutzer durchführen.

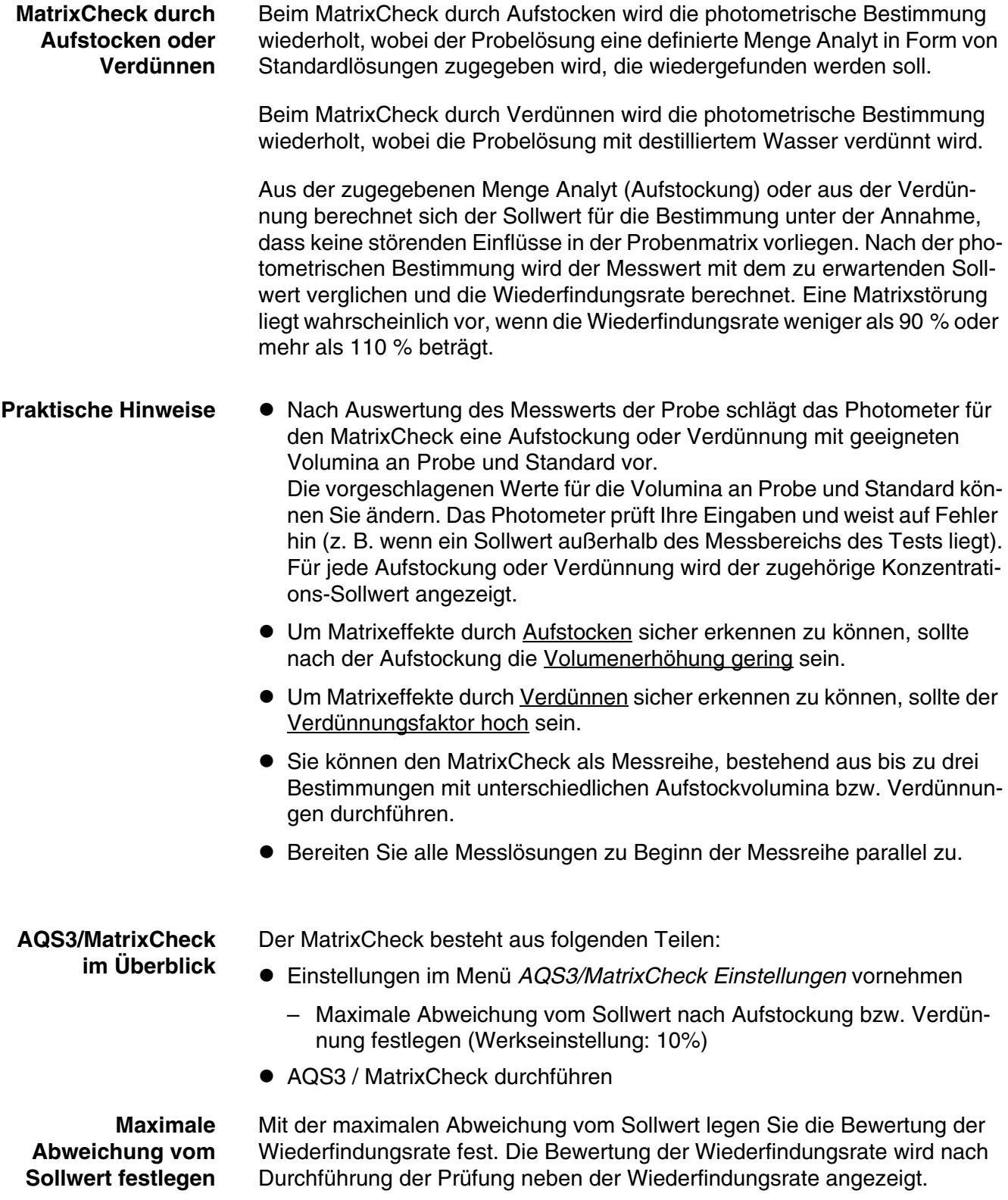

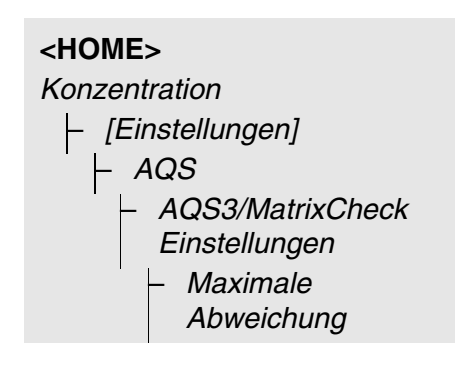

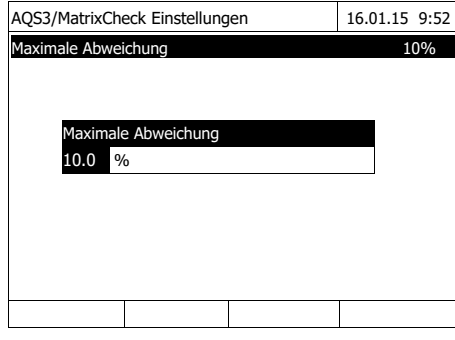

**1** Einen Zahlenwert eingeben und bestätigen.

Die Einstellung ist aktiv.

**2** Mit **<ESC>** das Menü verlassen.

#### **MatrixCheck durchführen**

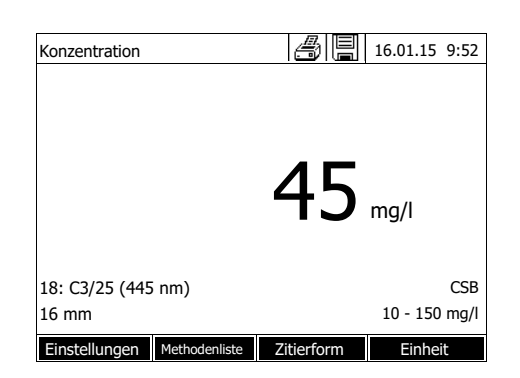

- **1** Originalprobe (ohne Aufstockung bzw. Verdünnung) vermessen (siehe [Abschnitt 4.5.1](#page-37-0) bis [4.5.3\)](#page-39-0).
- **2** Der Messwert wird angezeigt.
- **3** Mit *[Einstellungen]* das Einstellmenü öffnen.
- **4** *AQS* wählen und bestätigen.
- **5** Gegebenenfalls die Einstellungen im Menü *AQS3/MatrixCheck Einstellungen* prüfen.
- **6** *AQS3/MatrixCheck Prüfung* wählen und bestätigen.

Das Display für den MatrixCheck öffnet sich.

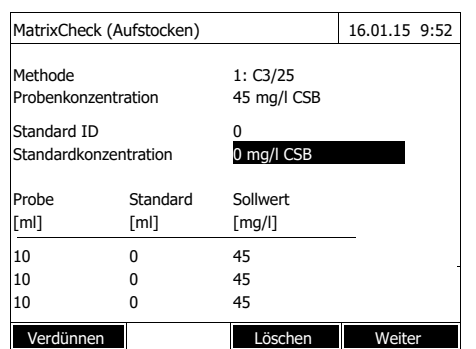

Sollte die vom Photometer vorgeschlagene Aufstockung mit den Standardwerten des CombiCheck R-2 zu einer Messbereichsüberschreitung führen, wird automatisch der MatrixCheck durch Verdünnen vorgeschlagen.

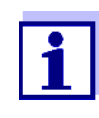

Die folgende Beschreibung zeigt den Ablauf für den MatrixCheck durch Aufstocken. Zum MatrixCheck durch Verdünnen wechseln Sie mit der Funktionstaste *[Verdünnen]*. Die Vorgehensweise dort ist analog. Es entfällt lediglich die Eingabe von Standard ID und Standardkonzentration.

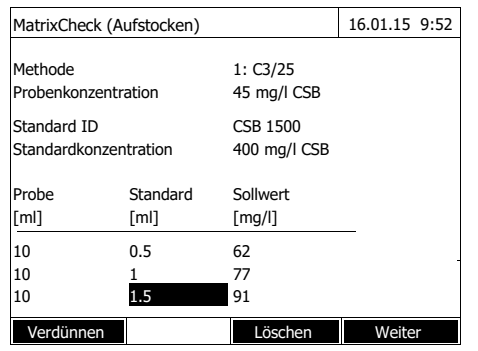

**7** Im Eingabefeld *Standard ID* den vereinfachten MatrixCheck mit der Standardlösung CombiCheck wählen oder eine Bezeichnung für eine andere verwendete Standardlösung eingeben.

Bei Auswahl des CombiCheck sind keine weitere Eingaben mehr nötig (weiter bei Schritt 10).

**8** In das Eingabefeld *Standardkonzentration* die Konzentration der verwendeten Standardlösung eingeben.

Messreihe festlegen:

- **9** In den Spalten *Probe [ml]* und *Standard [ml]* die Volumina von Probe und Standard der einzelnen Messlösungen eingeben. Nach jeder Eingabe wird der Sollwert berechnet.
	- Mit *[Löschen]* können Sie eine Messung aus der Messreihe entfernen.

Beachten Sie, dass alle Sollwerte innerhalb des Messbereichs des Tests liegen müssen.

**10** Mit *[Weiter]* alle Eingaben auf der Seite übernehmen und zur nächsten Seite wechseln. Die Eingaben werden vom Photometer geprüft.

Das Photometer ist bereit für die Durchführung der Messreihe.

Messreihe durchführen:

Programmgemäß werden die Proben von oben nach unten abgearbeitet. Sie können aber auch mit **<**V **><**W **>** die Proben selbst auswählen und so die Reihenfolge ändern.

<span id="page-151-0"></span>**11** Mit *[Messen]* weiter zur Messung der (ersten) Probe.

Das Messdisplay wird angezeigt.

<span id="page-151-1"></span>**12** Küvette mit der zugehörigen Probe stecken.

Die Probe wird vermessen.

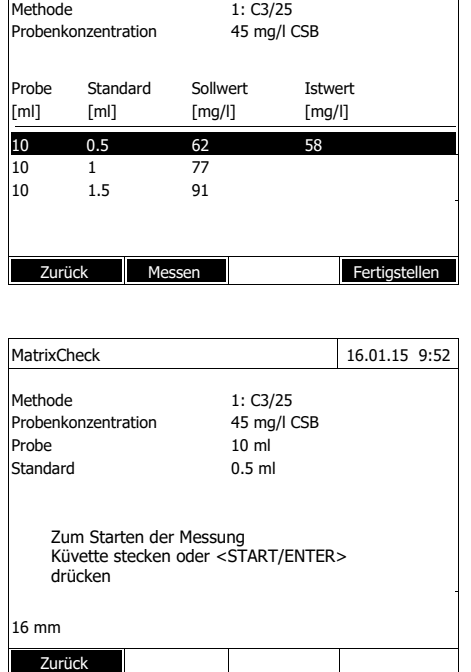

MatrixCheck (Aufstocken) 16.01.15 9:52

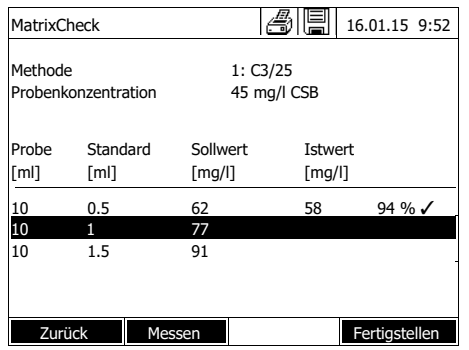

Nach der Messung wird die Wiederfindungsrate in der rechten Tabellenspalte angezeigt.

Neben der Wiederfindungsrate wird die Bewertung der Wiederfindungsrate angezeigt ( $\checkmark$  oder  $\checkmark$ ).

Die Kriterien für die Bewertung sind im Menü *AQS3/MatrixCheck Einstellungen* / *Maximale Abweichung* festgelegt.

- **13** Gegebenenfalls die Schritte [11](#page-151-0)  und [12](#page-151-1) für die übrigen Proben wiederholen.
- **14** Mit *[Fertigstellen]* den Matrix-Check abschließen.

Der Dialog *Speichern* öffnet sich.

- **15** Ggf. mit *[Speicherort]* den Speicherort ändern: *Interner Ordner DataB*: Austauschordner im Gerät oder *USB-Speicher*: angeschlossener USB-Speicher am USB-A-Anschluss.
- **16** Ggf. den Dateinamen ändern.
- **17** Mit **<START·ENTER>** die Datei speichern.

Das Display wechselt zurück zur Messwertansicht der Originalprobe ohne Aufstockung/Verdünnung.

Das Display zeigt die Statusanzeige [MC]. Für diesen Messwert wurde ein MatrixCheck durchgeführt.

**Prüfprotokoll** Das Ergebnis des MatrixChecks wird in einem Prüfprotokoll angezeigt. Dieses können Sie drucken und als Datei speichern. Um die Datei im Photometer zu speichern wählen Sie als Speicherort *Interner Ordner DataB*. Um die Datei auf ein externes USB-Speichermedium am USB-A-Anschluss zu speichern, wählen Sie als Speicherort *USB-Speicher* (siehe [Abschnitt 4.12.1](#page-112-0)).

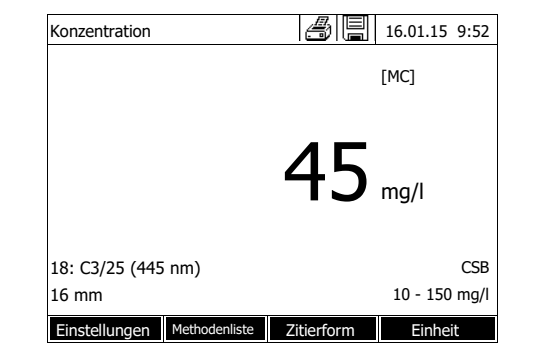

Beispielausdruck:

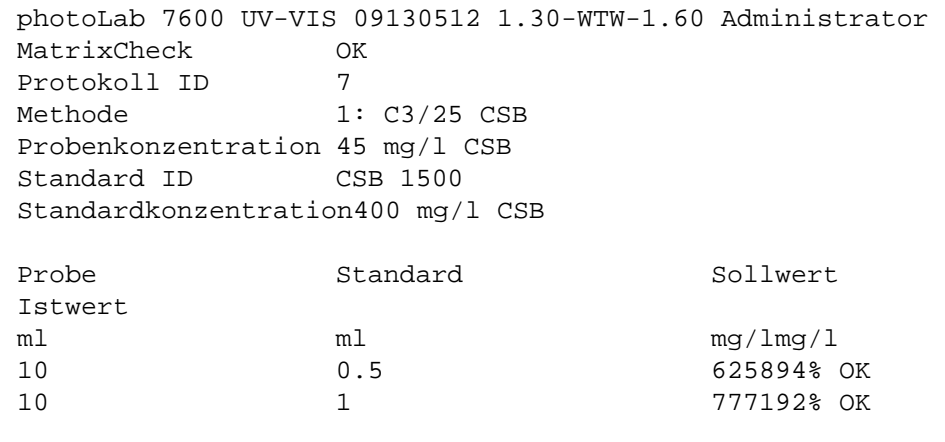

#### **4.19 Benutzerverwaltung**

Die Funktionen der Benutzerverwaltung stehen nur für Benutzer der Benutzergruppe *Administrator* zur Verfügung.

Ein Administrator kann

- die Benutzerverwaltung für das Gerät aktivieren / deaktivieren
- einzelne Benutzerkonten einrichten, ändern oder löschen.

#### <span id="page-153-0"></span>**4.19.1 Benutzerebenen und Benutzerrechte**

Das photoLab® 7600 UV-VIS erlaubt die Verwaltung von bis zu 100 Benutzern, wobei jeder Benutzer einer Benutzergruppe mit festgelegten Benutzerechten angehört.

**Benutzergruppen** Es gibt drei hierarchisch aufgebaute Benutzergruppen:

- *Administrator* (höchste Ebene)
- *Benutzer* (vom Administrator registriertes Benutzerkonto)
- *Gast* (Benutzer ohne eingerichtetes Benutzerkonto)

Administratoren und Benutzer melden sich mit ihrem Benutzernamen und Passwort am Photometer an. Gäste können bei der Anmeldung freiwillig einen Namen eingeben. Damit können dokumentierte Messwerte später dem Benutzer zugeordnet werden.

#### **Benutzerrechte im Detail**

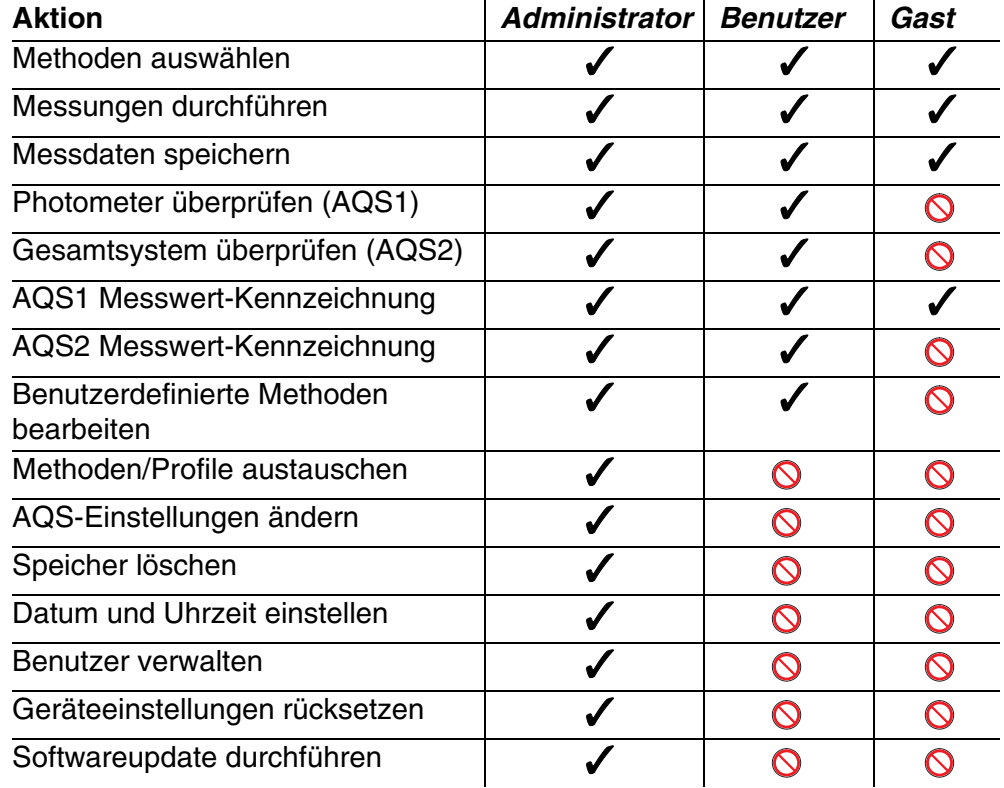

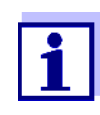

Sie können die Benutzerverwaltung auch abschalten und bei Bedarf wieder aktivieren. Sie benötigen hierfür Administratorrechte. Bei abgeschalteter Benutzerverwaltung ist keine Eingabe von Benutzernamen und Passwort erforderlich. Jeder Benutzer besitzt die vollen Rechte.

#### **4.19.2 Benutzerverwaltung aktivieren / deaktivieren**

Das Aktivieren der Benutzerverwaltung ist für jeden Benutzer möglich. Bei deaktivierter Benutzerverwaltung besitzt jeder Benutzer Administratorrechte.

Das Deaktivieren der Benutzerverwaltung ist nur für Benutzer der Benutzergruppe Administrator möglich.

Ist die Benutzerverwaltung aktiviert, muss sich ein Benutzer am Gerät anmelden. Der angemeldete Benutzer ist je nach Benutzergruppe mit bestimmten Rechten ausgestattet.

#### **Benutzerverwaltung aktivieren**

**<HOME>**

*[Einstellungen]* – *Benutzerverwaltung*

**Benutzerverwaltung deaktivieren**

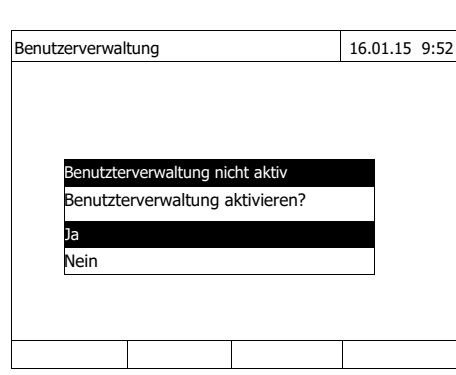

– *Benutzerverwaltung* – *[Einstellungen]*

*deaktivieren*

– *Benutzerverwaltung* 

**1** *Ja* wählen und bestätigen.

Die Benutzerverwaltung ist aktiviert.

Mit dem Aktivieren der Benutzerverwaltung wird ein Administrator-Benutzerkonto angelegt. Der Benutzername lautet "Administrator". Das voreingestellte Passwort für lautet "admin". Ändern Sie dieses Passwort möglichst bald.

Die Benutzerverwaltung ist deaktiviert.

Jeder Benutzer besitzt Administratorrechte.

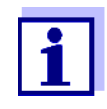

**<HOME>**

*[Einstellungen]*

Wird die Benutzerverwaltung von einem Benutzer der Benutzergruppe *Administrator* deaktiviert, gehen alle eingerichteten Benutzerkonten verloren. Das Passwort für den Administrator wird auf "admin" rückgesetzt.

#### **4.19.3 Benutzerkonto einrichten, ändern oder löschen**

Bei aktivierter Benutzerverwaltung kann ein Benutzer mit Administratorrechten Benutzerkonten verwalten.

**Benutzerkonto einrichten** Bei Erstellung eines Benutzerkontos werden *Name*, Zugehörigkeit zu einer *Benutzergruppe* und *Passwort* festgelegt.

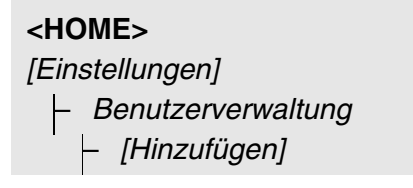

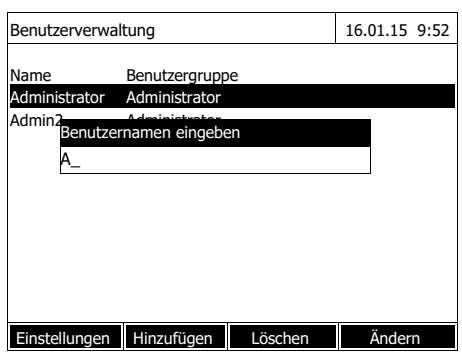

Das Eingabefeld für den neuen Benutzernamen öffnet sich.

**1** Benutzernamen eingeben (**<A...9>**) und bestätigen.

> Das Auswahlfeld für die Benutzergruppe (*Administrator* / *Benutzer*) öffnet sich.

**2** Benutzergruppe wählen und bestätigen.

Das Eingabefeld für das Passwort öffnet sich.

**3** Passwort eingeben (**<A...9>**) und bestätigen.

Das Benutzerkonto ist angelegt und wird in der Liste der Benutzerkonten angezeigt.

**Benutzerkonto bearbeiten** Bei Änderung eines Benutzerkontos können Zugehörigkeit zu einer *Benutzergruppe* und *Passwort* geändert werden.

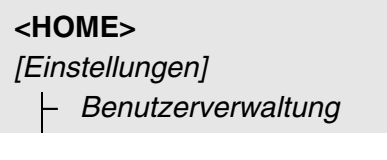

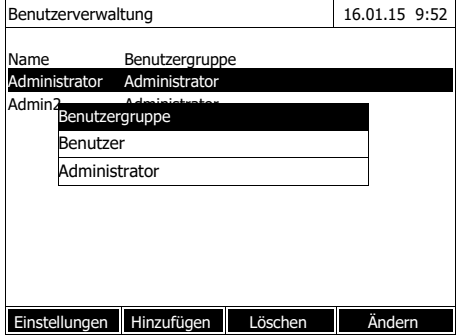

- **1** Ein Benutzerkonto auswählen.
- **2** Zum Bearbeiten des Benutzerkontos *[Ändern]* drücken.

Das Auswahlfeld für die Benutzergruppe (*Administrator* / *Benutzer*) öffnet sich.

**3** Gegebenenfalls eine andere Benutzergruppe wählen und bestätigen.

> Das Eingabefeld für das Passwort öffnet sich.

**4** Gegebenenfalls ein anderes Passwort eingeben (**<A...9>**) und bestätigen.

Das Benutzerkonto ist geändert und wird in der Liste der Benutzerkonten angezeigt.

**Benutzerkonto löschen**

**<HOME>** *[Einstellungen]* – *Benutzerverwaltung*

- **1** Ein Benutzerkonto auswählen.
- **2** Mit *[Löschen]* das Benutzerkonto löschen.

Eine Sicherheitsabfrage erscheint: *Wirklich löschen?*

**3** Sicherheitsabfrage bestätigen. Das Benutzerkonto ist gelöscht.

## **4.19.4 Anmelden mit aktiver Benutzerverwaltung**

Um Messdaten immer einem Benutzer zuordnen zu können, kann der Administrator die Benutzerverwaltung aktivieren. Damit kann das Gerät erst nach Anmeldung mit einem Benutzernamen bedient werden. Je nach Berechtigungsklasse (Administrator, Benutzer, Gast) sind wichtige Einstellungen zur Änderung freigegeben oder gesperrt.

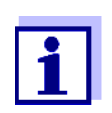

Bei Auslieferung des photoLab® 7600 UV-VIS ist die Benutzerverwaltung nicht aktiviert. Jeder Bediener kann alle Funktionen ausführen.

Mit dem Aktivieren der Benutzerverwaltung wird ein Administrator-Benutzerkonto angelegt. Der Benutzername lautet "Administrator". Das voreingestellte Passwort lautet "admin".

Ändern Sie dieses Passwort möglichst bald.

Achten Sie bei der Anmeldung auf die richtige Schreibweise (Groß- / Kleinschreibung) von Benutzername und Passwort.

Nach Anmeldung mit einem Benutzernamen in der Gruppe *Administrator* können Sie weitere Benutzer oder Administratoren einrichten oder auch die Benutzerverwaltung ausschalten.

Das Fenster *Anmelden* mit der Eingabeaufforderung *Benutzernamen eingeben* erscheint nach dem Einschalten des Geräts und nachdem sich ein Benutzer abgemeldet hat.

Im folgenden Beispiel hier soll sich ein Benutzer mit dem Benutzernamen "Administrator" anmelden.

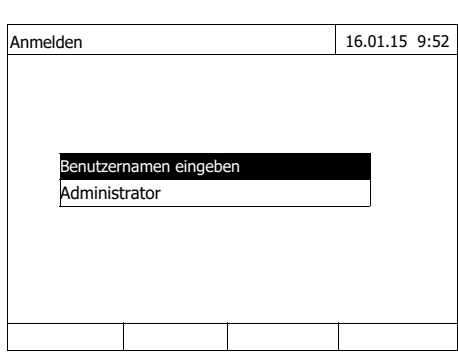

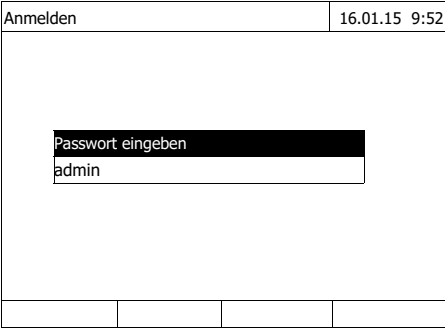

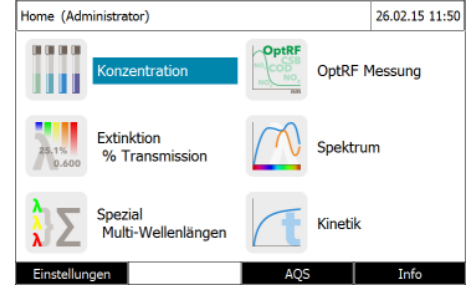

Das Gerät ist eingeschaltet. Der Dialog *Anmelden* wird angezeigt.

**1** Den Benutzernamen eingeben (**<A...9>**) und bestätigen.

Das Eingabefeld für das Passwort öffnet sich.

Ist der Benutzername nicht registriert (z. B. falsch geschrieben) ist eine Anmeldung ohne Passwort als Gast mit eingeschränkten Rechten möglich (siehe [Abschnitt](#page-153-0)  [4.19.1](#page-153-0)).

**2** Passwort eingeben (**<A...9>**) und bestätigen.

Ist das Passwort richtig geschrieben (Groß-/Kleinschreibung beachten), öffnet sich das Hauptmenü *Home*. Der eingegebene Benutzername wird angezeigt.

## **4.19.5 Passwort ändern**

Der Administrator richtet Benutzerkonten ein und vergibt für jedes Benutzerkonto ein Passwort.

Sobald ein Benutzer sich erfolgreich mit seinem Benutzerkonto angemeldet hat, kann er selbst das Passwort für sein Benutzerkonto ändern.

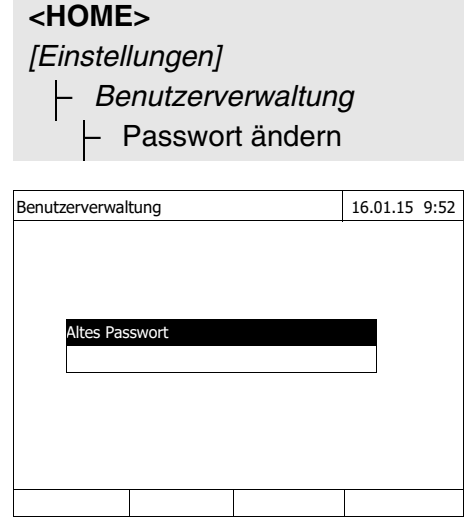

- **1** Altes Passwort eingeben und bestätigen.
- **2** Neues Passwort eingeben und bestätigen.

Das Passwort ist geändert.

## **4.20 Rücksetzen**

Sie können die Messeinstellungen oder alle Einstellungen rücksetzen (initialisieren).

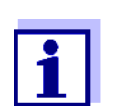

Die Funktion *Rücksetzen* steht nur für Benutzer der Benutzergruppe Administrator zur Verfügung.

Sie haben folgende Möglichkeiten, die Geräteeinstellungen rückzusetzen:

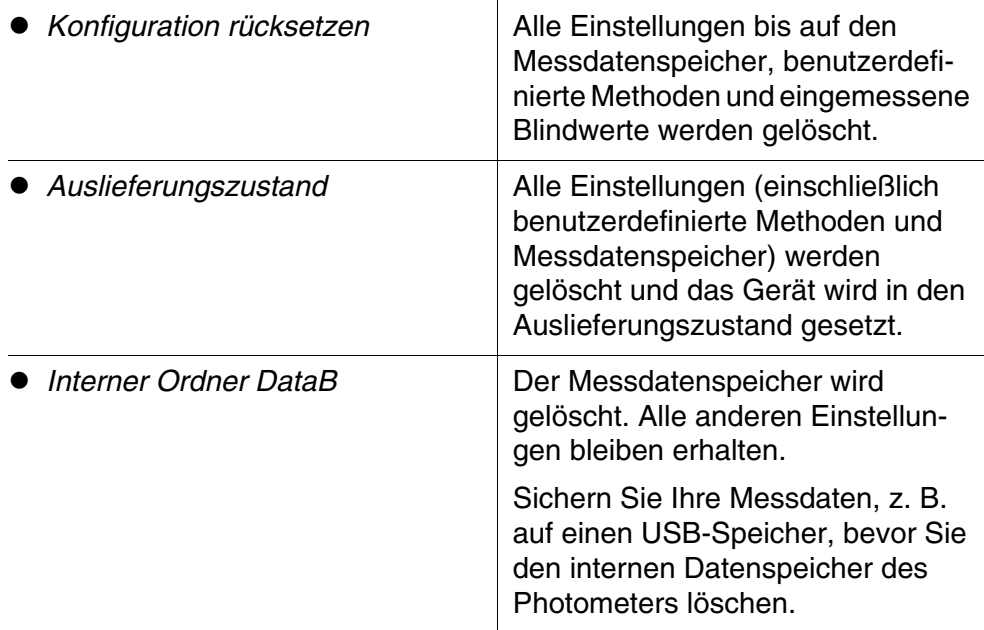

**<HOME>** *[Einstellungen]* – *Rücksetzen*

> Das Menü zur Auswahl des Typs der Rücksetzung (*Auslieferungszustand* / *Konfiguration rücksetzen*) wird angezeigt.

**1** Typ der Rücksetzung wählen und bestätigen.

Die Rücksetzung wird ausgeführt.

# **4.21 Geräteinformationen ([Info])**

Folgende Geräteinformationen werden angezeigt:

- **•** Gerätebezeichnung
- Versionsnummer der Gerätesoftware/Methodendaten
- **•** Hardwareversion
- **Seriennummer des Geräts**
- angemeldeter Benutzer
- Hardwarestatus (für Servicezwecke)
- Speicherstatus

# **<HOME>** *[Info]*

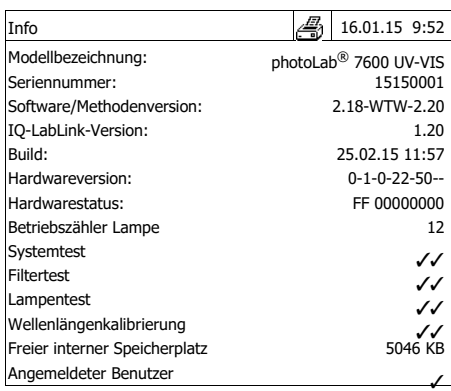

Die Geräteinformationen und das Ergebnis des Selbsttests werden angezeigt und können ausgedruckt werden.

#### **4.22 Betriebszähler Lampe**

Das Photometer zählt die Betriebsdauer der Lampe. Die Information über die Betriebsdauer der Lampe finden Sie im Menü *Info*.

Die dort angegebene Zahl entspricht der Anzahl der Blitze.

#### **4.23 Software- und Methodenupdate**

Mit einem Software- und Methodenupdate halten Sie Ihr Photometer immer auf dem neuesten Stand.

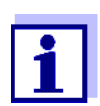

Bei aktivierter Benutzerverwaltung dürfen nur Benutzer der Benutzergruppe *Administrator* Software- und Methodenupdates durchführen.

Das Update umfasst

- die neueste Firmware (Gerätesoftware)
- neue oder geänderte Methodendaten

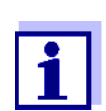

Durch ein Software- und Methodenupdate werden benutzerdefinierte Daten (z. B. Einstellungen, Eigene Methoden oder Messdaten) nicht verändert.

Die aktuelle Softwareversion finden Sie im Internet unter http://www.WTW.com.

Die Übertragung auf das Photometer erfolgt über ein USB-Speichermedium als Zwischenspeicher.

Für das Update speichern Sie die neue Software auf dem USB-Speichermedium und stecken dieses an das Gerät.

#### **Durchführung**

- **1** Schließen Sie das USB-Speichermedium an den PC an.
- **2** Entpacken Sie den Inhalt der heruntergeladenen exe- oder zip-Datei mit der gesamten Ordnerstruktur in das Hauptverzeichnis (oberste Ebene) des USB-Speichermediums.

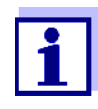

Achten Sie beim Entpacken darauf, dass die Ordnerstruktur der Daten erhalten bleibt.

Wenn Sie zum Entpacken ein Programm wie z. B. WinZip verwenden, muss die Option "Nutze Ordnernamen" bzw. "Use Folder Names" eingestellt sein. Details finden Sie in der Dokumentation zu Ihrem Entpack-Programm.

Das USB-Speichermedium muss auf der obersten Ebene den Ordner "Update" enthalten. Der Update-Ordner enthält mehrere Unterordner. Die folgenden Schritte werden am Photometer durchgeführt.

- **3** USB-Speichermedium an das Photometer anschließen.
- **4** Das Photometer gegebenenfalls einschalten.

# **<HOME>**

*[Einstellungen]* – *Software/Methoden Update*

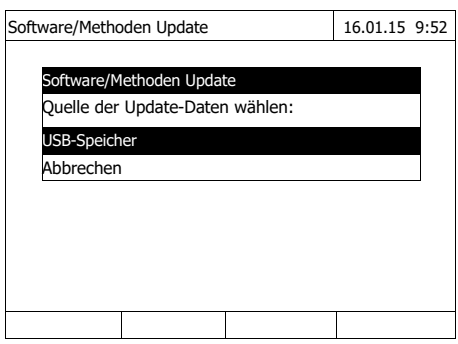

**5** Mit <▲><▼> als Quelle *USB-Speicher* wählen und **<START·ENTER>** drücken.

Der Update-Vorgang dauert etwa 5 Minuten.

Das Photometer schaltet sich aus und anschließend wieder ein.

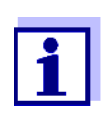

Kann das Update nicht ausgeführt werden, zeigt das Display eine Fehlermeldung. Prüfen Sie, ob sich auf dem USB-Speichermedium (auf der obersten Ebene) der Ordner "Update" mit seinen Unterordnern befindet.

Ist auf dem Photometer nicht genügend freier Speicherplatz für das Update vorhanden, können Sie durch Löschen von Messdaten Speicher freigeben. Sichern Sie Ihre Daten auf einen USB-Speicher bevor Sie diese am Photometer löschen.

**Remote-Funktionen** Das Photometer besitzt eine Programmierschnittstelle, mit der das Gerät ferngesteuert werden kann. Infos hierzu erhalten Sie auf Anfrage beim Hersteller.

> Das Photometer ist auch in der Lage eine Script-Datei auf USB-Stick abzuarbeiten. Sie finden diese Funktion bei den allgemeinen Einstellungen des Photometers. Infos zu der Funktion und den Anforderungen für die Script-Datei erhalten Sie auf Anfrage beim Hersteller.

# **5 Wartung, Reinigung**

## **5.1 Pufferbatterie wechseln**

#### **VORSICHT**

**Es besteht Explosionsgefahr wenn ungeeignete Batterien verwendet werden. Verwenden Sie nur auslaufsichere Alkali-Mangan-Batterien.** 

Wenn Sie das Photometer während des Wechselns eingeschaltet lassen oder die neuen Batterien innerhalb von einer Minute einlegen, nachdem Sie die alten Batterien entfernt haben, bleiben Datum und Uhrzeit im Photometer erhalten.

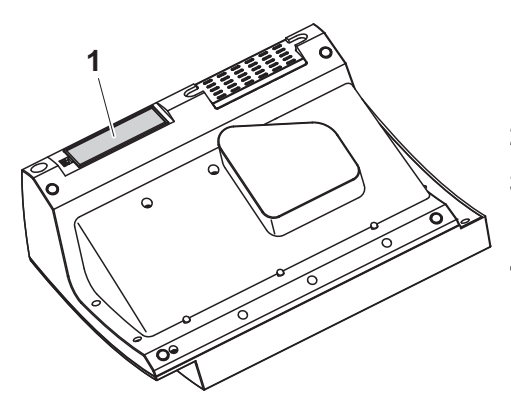

- **1** Das Gerät mit der Unterseite nach oben auf eine weiche Unterlage legen.
- **2** Den Batteriefachdeckel (1) öffnen.
- **3** Die verbrauchten Batterien aus dem Batteriefach entfernen.
- **4** Die vier neuen Batterien in das Batteriefach einlegen. Dabei auf die richtige Polung der Batterien achten.
- **5** Den Batteriefachdeckel schließen.

# **Entsorgung der Batterien**

Führen Sie die Batterien gemäß den örtlichen Bestimmungen einer Entsorgungseinrichtung zu. Eine Entsorgung der Batterien im Hausmüll ist gesetzeswidrig.

Die Entnahme der Batterien/Akkus am Lebensende des Geräts erfolgt innerhalb der Europäischen Union in qualifizierten Behandlungsanlagen, denen die Geräte über die dafür eingerichteten Rücknahmesysteme zugeführt werden.

# **5.2 Reinigung**

Insbesondere nach einem Küvettenbruch oder Reagenzienunfall muss das Photometer sofort gereinigt werden (siehe auch [Abschnitt 6.1 MAßNAHMEN](#page-166-0) [BEI KÜVETTENBRUCH](#page-166-0)).

#### **HINWEIS**

*Die Gehäuseteile bestehen aus Kunststoff (ABS, PMMA und PC). Deshalb den Kontakt mit Aceton, Ethanol und lösungsmittelhaltigen Reinigungsmitteln vermeiden. Spritzer sofort entfernen.*

#### **5.2.1 Gehäuse reinigen**

So reinigen Sie das Photometergehäuse:

- Wischen Sie die Gehäuseoberfläche bei Verschmutzung mit einem weichen Tuch, Wasser und milder Seifenlösung ab.
- Entfernen Sie Chemikalienspritzer möglichst sofort.
- Zur Desinfektion können Sie zur Reinigung kurzzeitig Isopropanol verwenden.

#### <span id="page-164-0"></span>**5.2.2 Küvettenschacht reinigen**

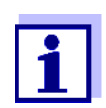

Nach einem Küvettenbruch muss der Küvettenschacht sofort gereinigt werden. Gehen Sie dazu vor wie in [Abschnitt 6.1](#page-166-0) beschrieben.

Eine routinemäßige Reinigung des Küvettenschachts ist normalerweise nicht notwendig. Staub und leichte Verschmutzungen entfernen Sie mit einem feuchten, fusselfreien Tuch. Für hartnäckige Beläge (z. B. Reagenzienreste) verwenden Sie kurzzeitig Isopropanol. Reinigen Sie besonders die Seitenflächen des Rechteck-Küvettenschachts im unteren Bereich, wo sich die Lichtschranken für die automatische Küvettenerkennung befinden.

#### <span id="page-165-0"></span>**5.2.3 Detektorlinse reinigen**

Eine routinemäßige Reinigung des Detektorlinse ist normalerweise nicht notwendig. In folgenden Fällen kann eine Reinigung der Detektorlinse dennoch erforderlich sein:

- Wenn die Linse sichtbar verschmutzt ist, zum Beispiel nach einem Küvettenbruch oder Reagenzienunfall (siehe auch [Abschnitt 6.1 MAßNAHMEN](#page-166-0) [BEI KÜVETTENBRUCH](#page-166-0)).
- Wenn das Gerät aufgrund von Reagenzieneintrag oder Umgebungseinflüssen nach dem Einschalten beim Selbsttest den Fehler *Wellenlängenkalibrierung* meldet (siehe [Abschnitt 6.2](#page-167-0))

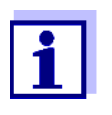

Sollte die Linse häufig verschmutzt sein (Fehler *Wellenlängenkalibrierung* beim Selbsttest), überprüfen Sie die Einhaltung der richtigen Einsatzbedingungen. Beachten Sie hierzu die Angaben in [Abschnitt 3.2.](#page-13-0)

Gehen Sie zur Reinigung der Detektorlinse wie folgt vor:

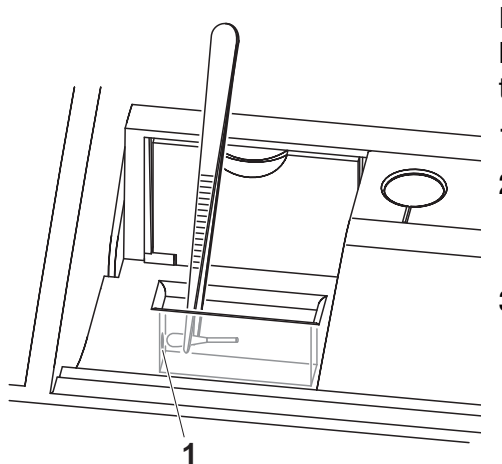

Die Detektorlinse befindet sich auf der linken Stirnseite des Rechteck-Küvettenschachts (Pos. 1).

- **1** Schalten Sie das Photometer aus.
- **2** Schneiden Sie von einem handelsüblichen Baumwoll-Wattestäbchen ein Ende (ca. 2 cm) ab.
- **3** Greifen Sie das abgeschnittene Ende mit der Spitze einer Pinzette oder feinen Zange. Wischen Sie die Linse mit dem trockenen Kopf des Stäbchens sauber. Führen Sie den Kopf unter kreisender Bewegung vom Zentrum der Linse nach außen. Befeuchten Sie bei hartnäckigen Belägen das Stäbchen mit wenig entionisiertem Wasser oder Isopropanol.

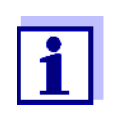

Führen Sie nach Wiederinbetriebnahme für alle Messungen eine Geräteüberwachung durch (siehe [Abschnitt](#page-138-0)  [4.18.2 PHOTOMETER-ÜBERWACHUNG \(AQS1\)\)](#page-138-0).

# **6 Was tun, wenn...**

<span id="page-166-1"></span><span id="page-166-0"></span>**6.1 Maßnahmen bei Küvettenbruch**

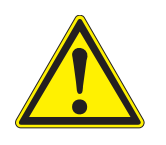

#### **WARNUNG**

**Küvetten können gefährliche Stoffe enthalten. Bei freigesetztem Inhalt die Sicherheitshinweise in der Packungsbeilage beachten. Gegebenenfalls entsprechende Schutzmaßnahmen treffen (Schutzbrille, Schutzhandschuhe etc.).**

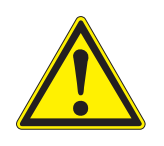

#### **VORSICHT**

**Photometer nicht umdrehen oder seitlich kippen, um die Flüssigkeit auszugießen!** 

**Hierbei kann die Flüssigkeit mit elektronischen Bauteilen in Berührung kommen und das Photometer beschädigen.** 

Das Photometer besitzt eine Ablaufvorrichtung, über die der Inhalt gebrochener Küvetten ohne Schaden anzurichten ablaufen kann.

# **Vorgehen nach**

- **Küvettenbruch <sup>1</sup>** Das Photometer ausschalten und von der Stromversorgung trennen.
	- **2** Die Flüssigkeit in ein geeignetes Gefäß ablaufen lassen und nach Vorschrift der Reagenzienpackung ordnungsgemäß entsorgen.
	- **3** Glasreste vorsichtig vollständig entfernen, z. B. mit Pinzette.
	- **4** Den Küvettenschacht vorsichtig mit feuchtem, fusselfreiem Tuch reinigen. Für hartnäckige Beläge verwenden Sie kurzzeitig Isopropanol. Reinigen Sie besonders die Seitenflächen des Rechteck-Küvettenschachts im unteren Bereich, wo sich die Lichtschranken für die automatische Küvettenerkennung befinden.
	- **5** Den Küvettenschacht trocknen lassen.

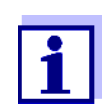

Führen Sie nach Wiederinbetriebnahme für alle Messungen eine Geräteüberwachung durch (siehe [Abschnitt 4.18.2](#page-138-0)).

Sollte das Gerät bei der Wiederinbetriebnahme einen Fehler bei der Wellenlängenkalibrierung anzeigen, ist wahrscheinlich die Detektorlinse verschmutzt. Reinigen Sie in diesem Fall die Linse gemäß [Abschnitt](#page-165-0)  [5.2.3 DETEKTORLINSE](#page-165-0) REINIGEN.

# <span id="page-167-0"></span>**6.2 Fehlerursachen und -behebung**

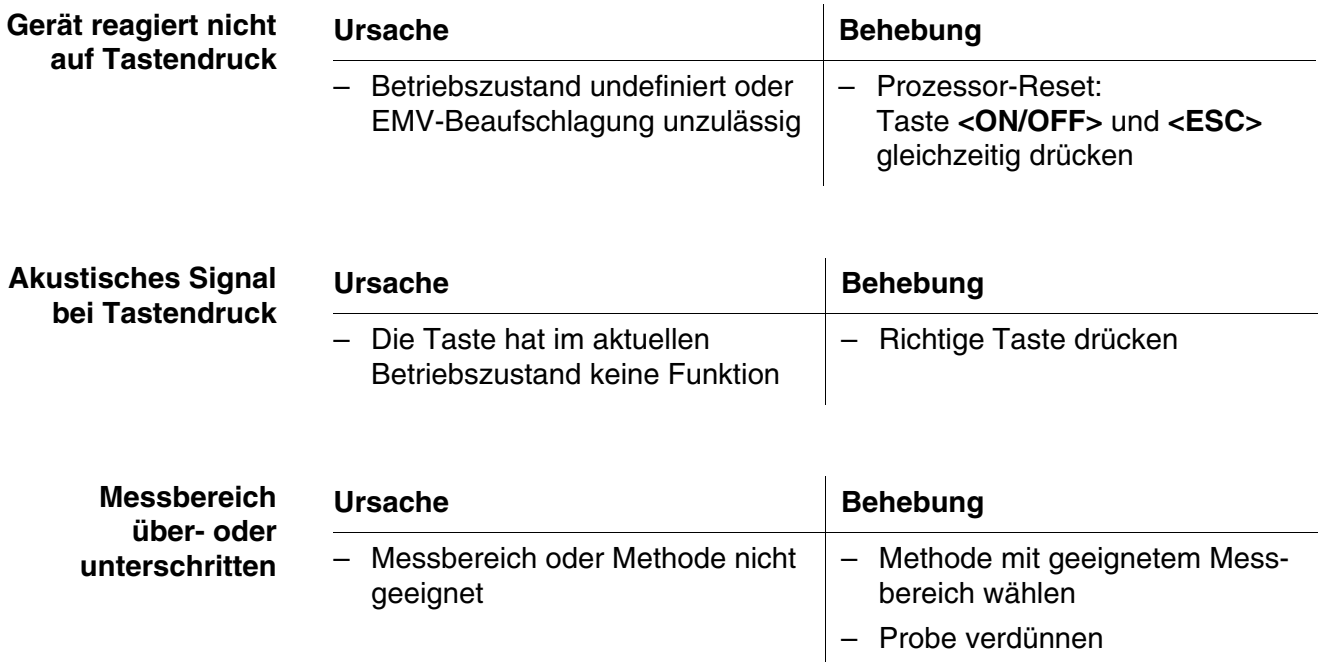

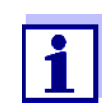

Im Modus *Konzentration* können Sie sich als Zusatzinformation den aktuellen Extinktionswert anzeigen lassen (*[Einstellungen]*/ *Extinktion anzeigen*, siehe auch [Abschnitt 4.5.6](#page-41-0)).

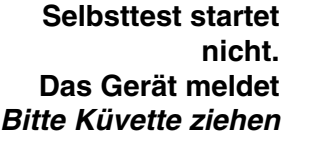

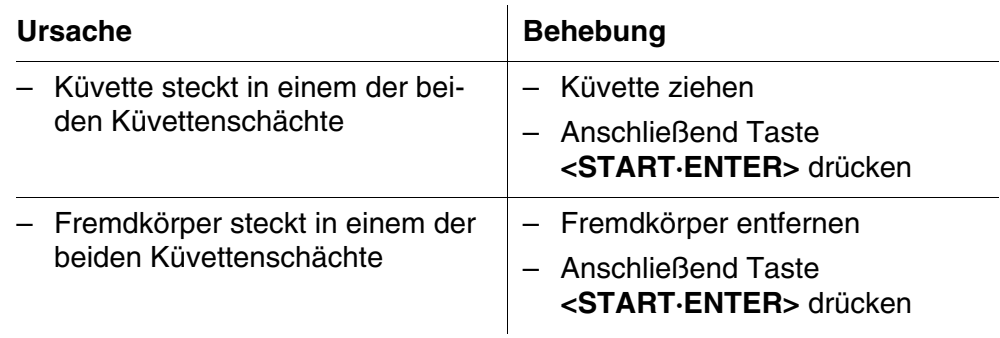

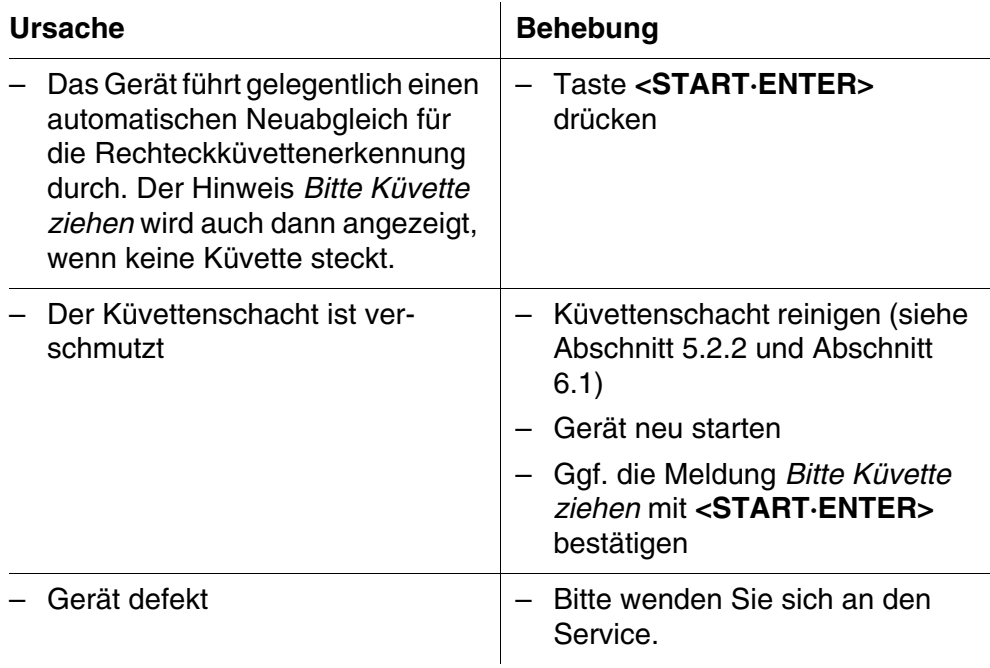

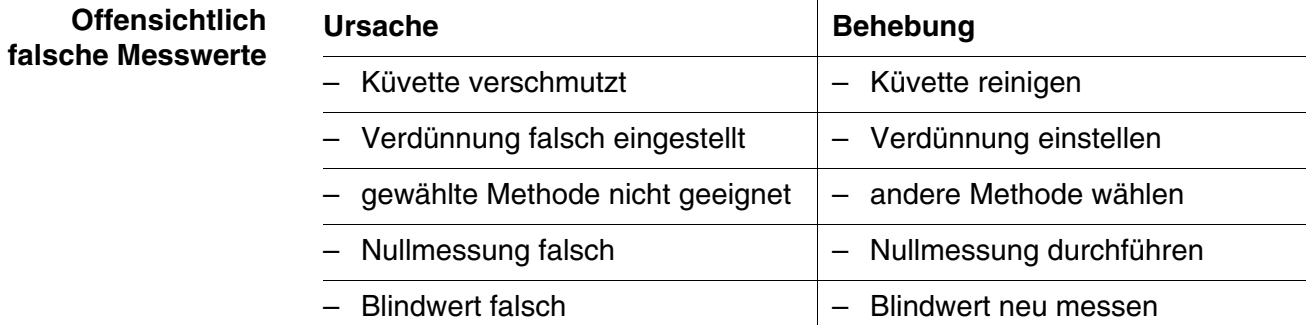

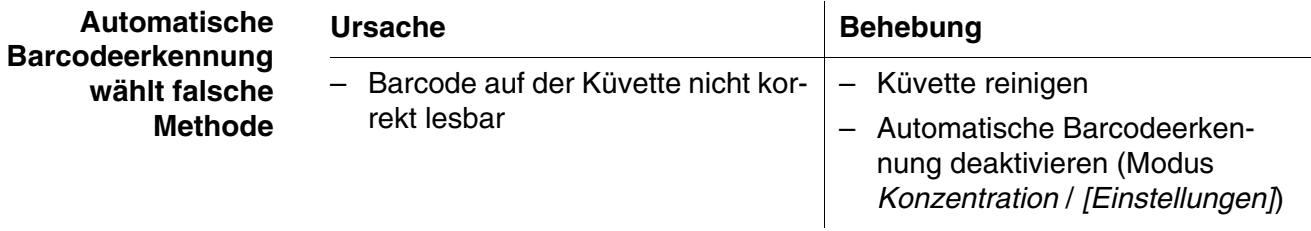

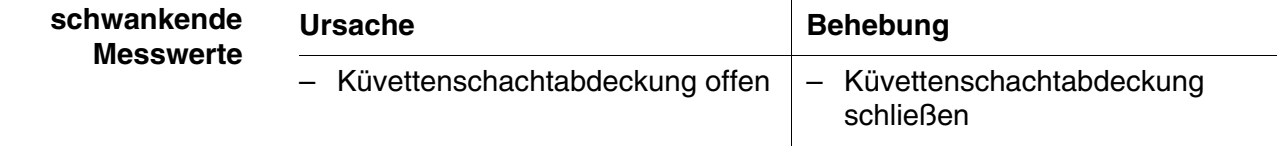

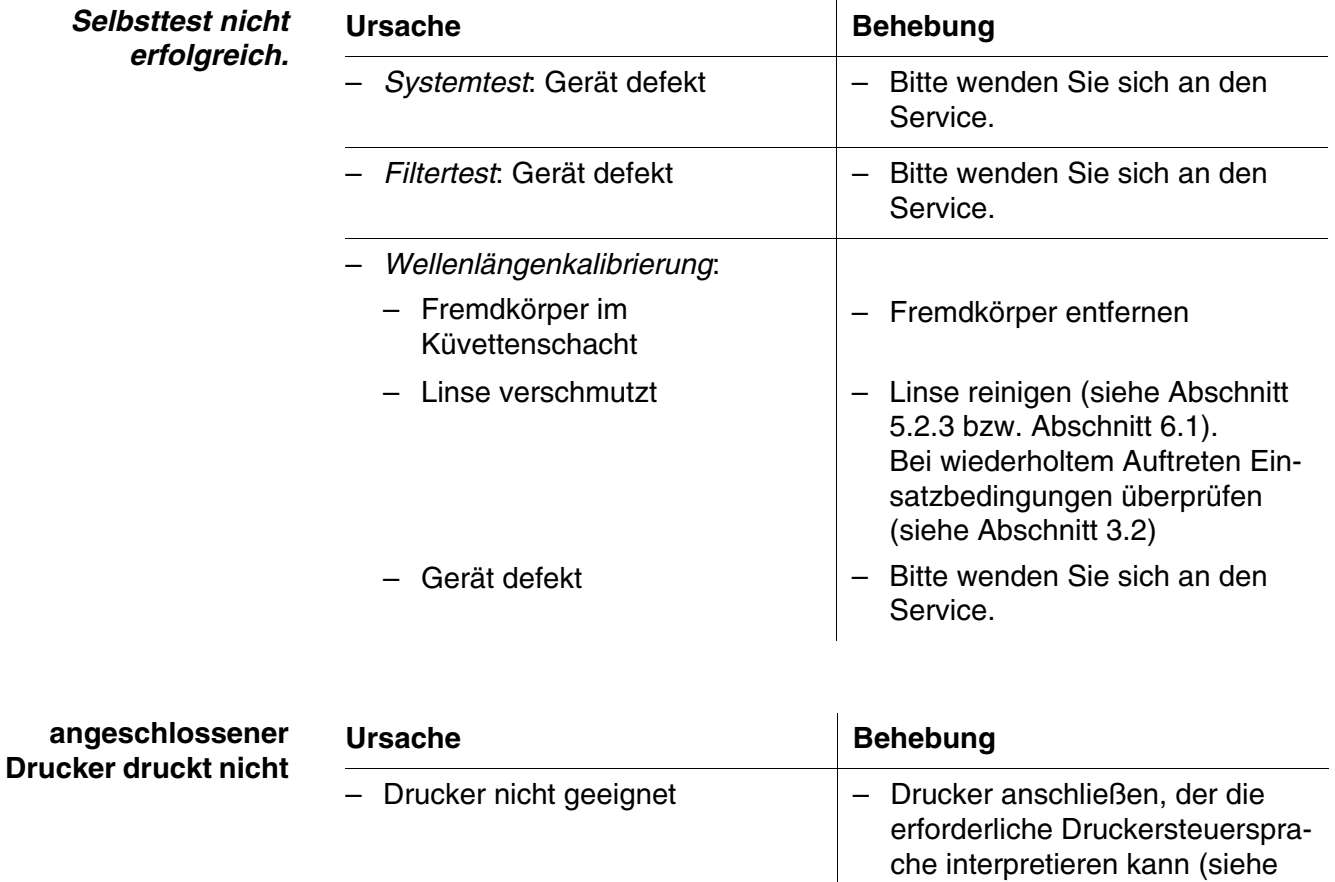

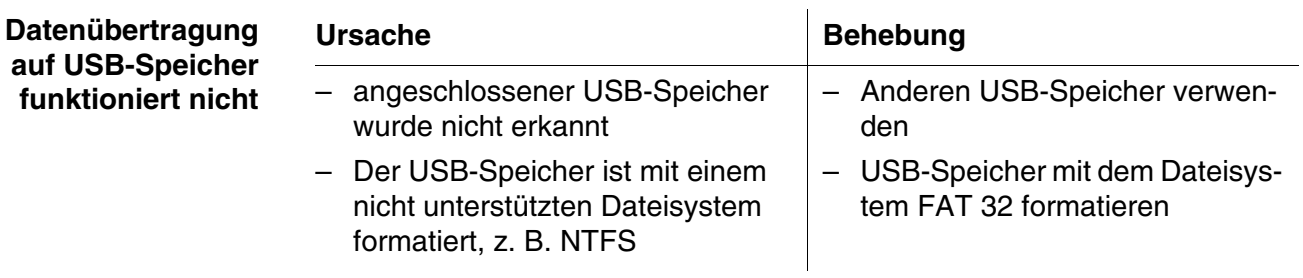

[Abschnitt 4.17.1 DRUCKER](#page-135-0) UND

[TERMINALPROGRAMME\)](#page-135-0)

# **7 Technische Daten**

# **7.1 Messeigenschaften**

**Messprinzip** Spektralphotometer mit Referenzstrahl-Technik

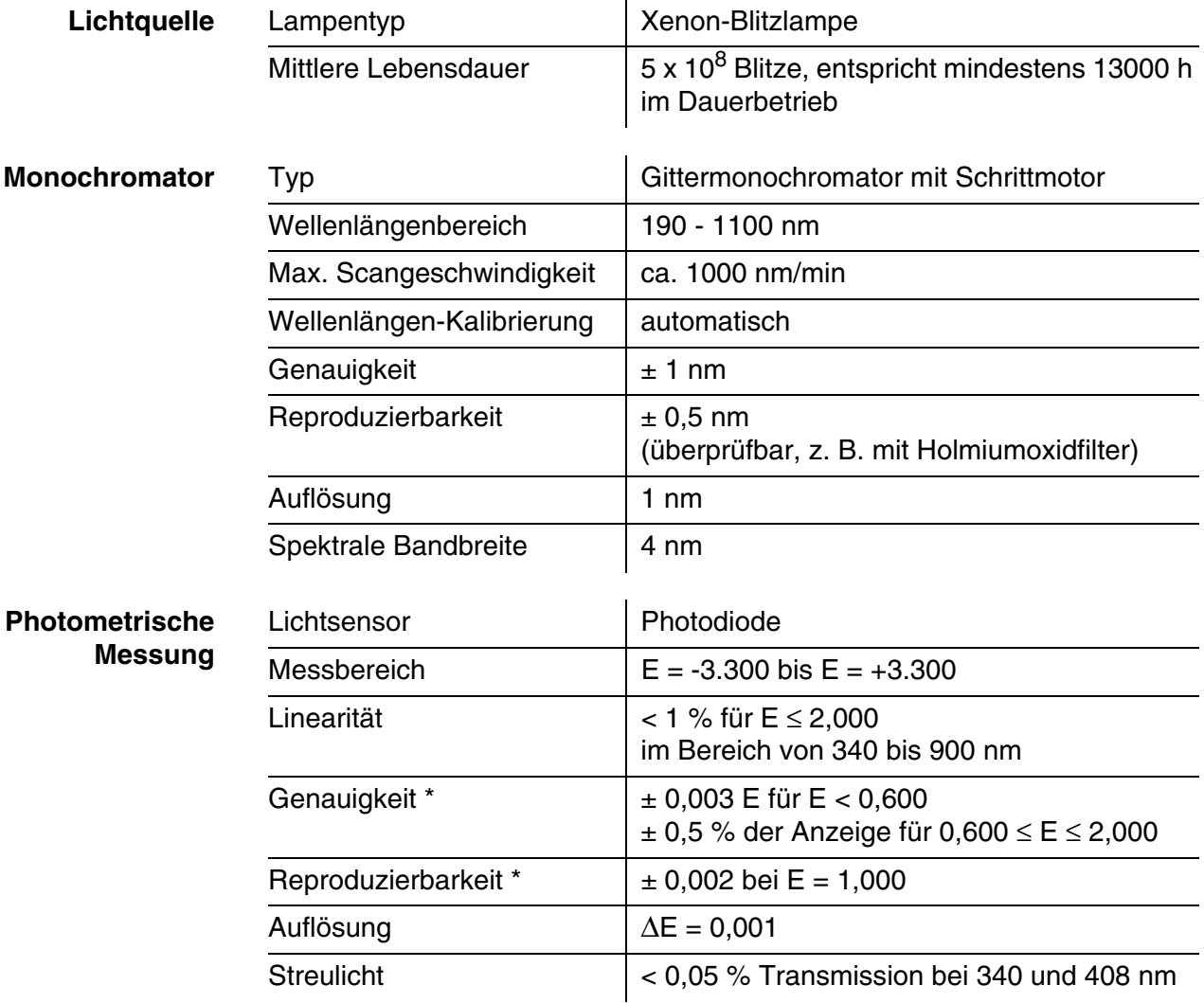

*\* im Bereich von 200 nm bis 1000 nm*

**Verwendbare Küvetten**

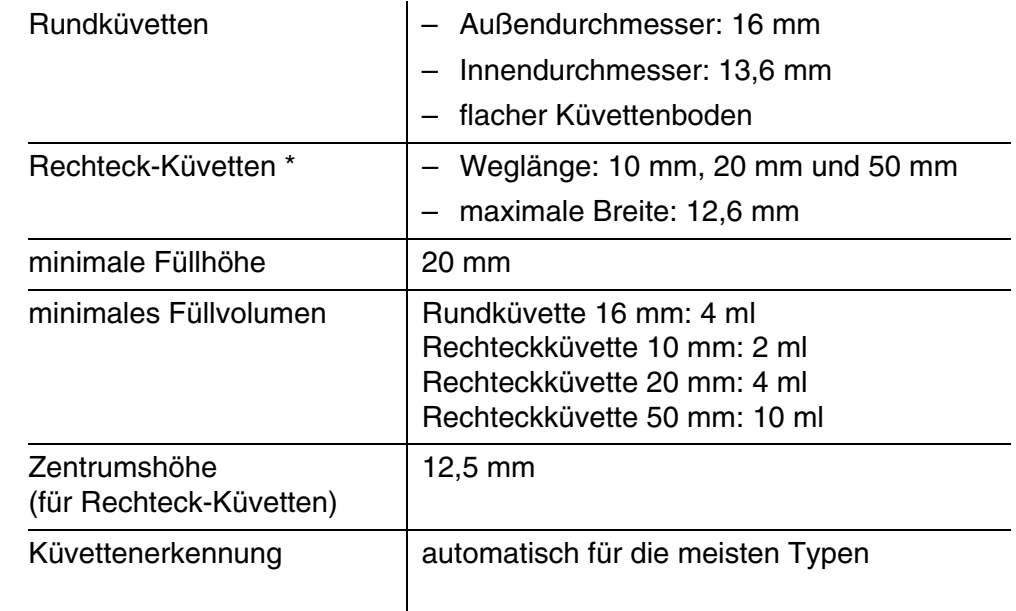

*\* Je nach Wellenlängenbereich sind unterschiedliche Küvetten geeignet. Es eignen sich neben Rundküvetten alle Rechteckküvetten aus Glas, Quarz oder Kunststoff, deren Seitenflächen mattiert sind (siehe Abschnitt 8.1). Küvetten mit klaren oder geriffelten Seitenflächen werden von der automatischen Küvettenerkennung nicht zuverlässig erkannt.* 

*Insbesondere bei Einmalküvetten aus Kunststoff empfiehlt sich vor großen Messreihen ein Test auf Eignung.*

*Für Messungen im UV-Bereich unter 320 nm sind Glasküvetten und handelsübliche PS-Kunststoffküvetten, unter 280 nm handelsübliche PMMA-Kunststoffküvetten aufgrund ihrer Transmissionseigenschaften nicht geeignet. Verwenden Sie daher für Anwendungen im UV-Bereich Quarzküvetten oder getestete Einmalküvetten aus Kunststoff.*

Messmodi . Konzentration

- Messung mit fest programmierten Methoden, abgestimmt auf das WTW-Testsatzprogramm
- Automatische Methodenwahl bei Testsätzen mit Barcode
- Programmunterstützung zur Erstellung zusätzlicher benutzerdefinierter Methoden (max. 100)
- Zitierformen und Einheiten methodenabhängig
- Anzeige des Extinktionswerts zuschaltbar
- Methodendatenupdate über Internet möglich
- Extinktion / % Transmission
	- Messung gegen eigenen Referenz-Extinktionsmesswert möglich
- **Multiwellenlängen** 
	- Frei definierbare Berechnungen aus Extinktionsmesswerten bei bis zu 10 verschiedenen Wellenlängen
	- Berechnungen als Methoden abspeicherbar (max. 499)

#### Messmodi . Spektrum

- Extinktions- oder % Transmissions-Modus
- Grenzen innerhalb des Wellenlängenbereichs frei wählbar
- Schrittweite: 1 nm
- Aufnahmedauer für den kompletten Wellenlängenbereich: < 7 min
- Einstellungen als Profile abspeicherbar
- Auswertefunktionen: Cursor-Abtastung, Zoom, Min./Max.-Erkennung, Peakflächenbestimmung, Ableitung, Glättung, Multiplikation mit Konstanten, Addition von Konstanten, Spektren-Addition und -Subtraktion, Quotientenbildung zweier Spektren
- Kinetik
	- Extinktions- oder % Transmissions-Modus
	- Minimal einstellbares Abtastintervall: 1 s (bei einer hohen Extinktion der Messlösung verlängert sich das Abtastintervall, bedingt durch die längere Dauer der Einzelmessung)
	- Einstellungen als Profile abspeicherbar (max. 20)
	- Auswertefunktionen: Cursor-Abtastung, Zoom, Min./Max.-Bestimmung, Steigungsberechnung (für ein Intervall oder gesamt), Enzymaktivität
- OptRF Messung
	- Messung mit fest programmierten Methoden, für die keine Testsätze erforderlich sind
	- Zitierformen methodenabhängig

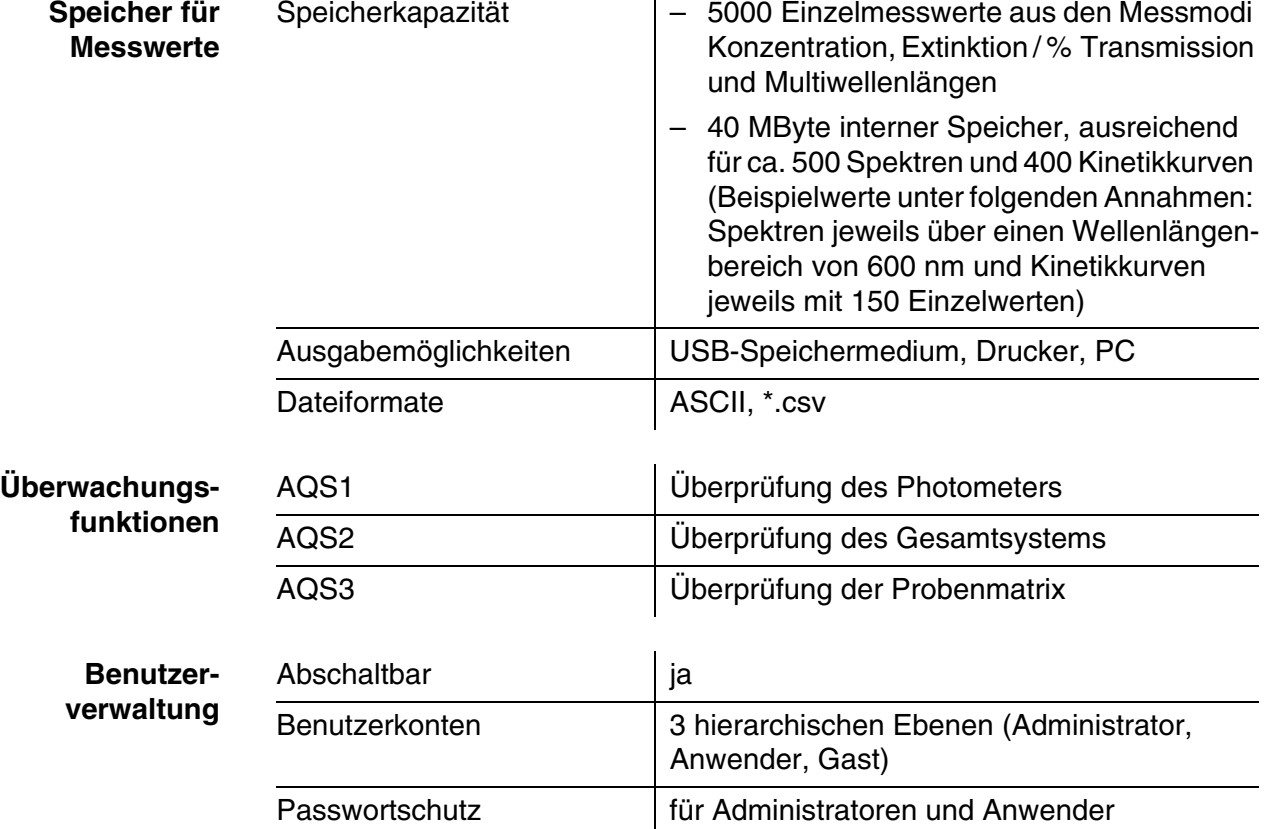

# **7.2 Messwertdokumentation und Qualitätssicherung**

# **7.3 Allgemeine Gerätedaten**

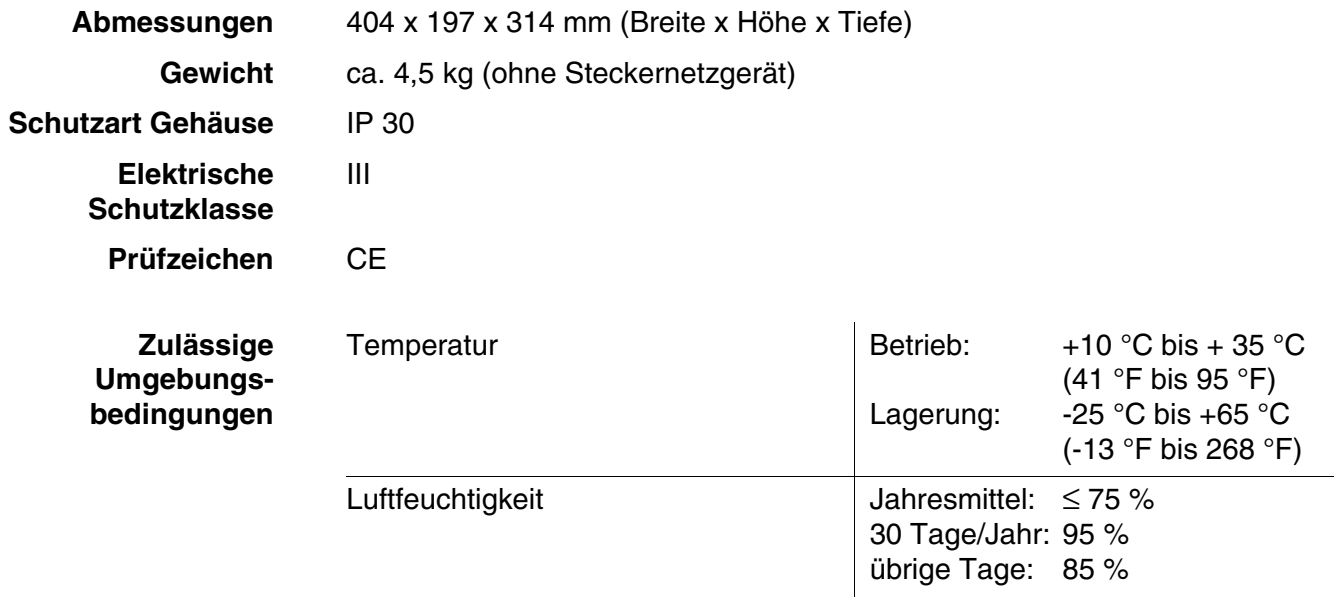

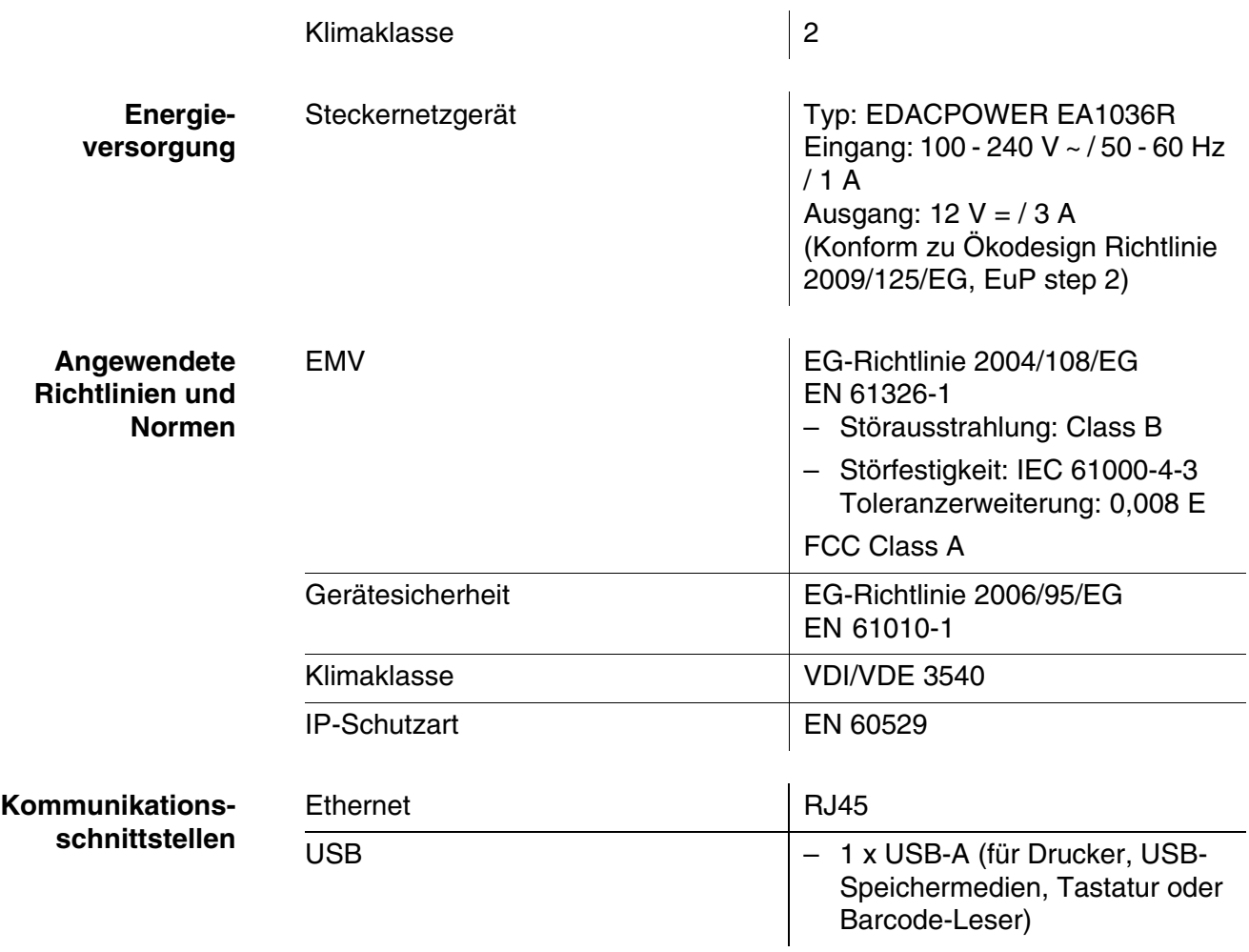

- Sonstige Merkmale <br> **•** Ablauf für ausgelaufenen Küvetteninhalt
	- Gerätesoftwareupdate und Methodendatenupdate über Internet möglich

#### **Verfügbare Sprachen**

- **•** Deutsch
- **•** English
- **•** Français
- **•** Español
- $\bullet$  Italiano
- Bulgarian/Български
- Česko
- Simplified Chinese/ 中文
- Traditional Chinese/ 繁體中文
- Dansk
- Dutch
- Greek/Ελληνικά
- **•** Indonesian/Indonesia
- Japanese/ 日本語
- Korean
- Magyar
- $\bullet$  Malay/Melayu
- Macedonian/Македонски
- **•** Norsk
- Polski
- **•** Portuguése
- Romanian/Română
- Russian/Русский
- **•** Serbian/Srpski
- **·** Slovenščina
- Svenska
- Thai/ ภาษาไทย
- **•** Turkish/Turkce
- Vietnamese/Viêt

# **8 Zubehör, Optionen**

**8.1 Zubehör**

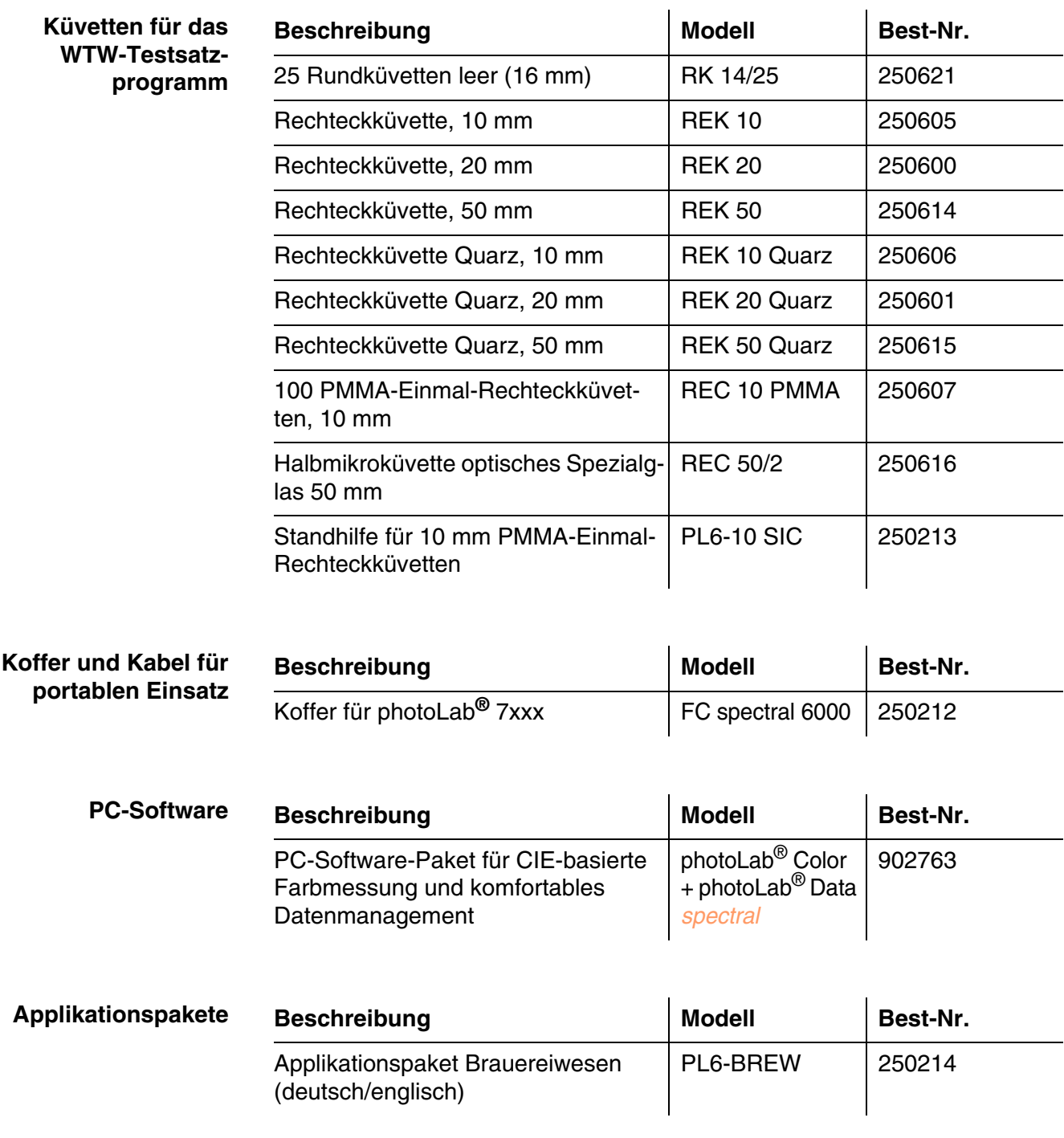

# **8.2 Prüfmittel**

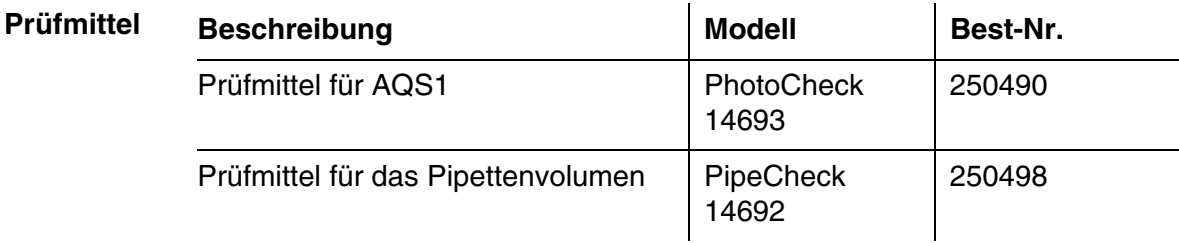

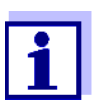

Standardlösungen für das WTW-Testsatzprogramm finden Sie im WTW-Katalog oder im Internet.

# **8.3 Optionale Erweiterungen**

Folgende optionale Erweiterungen erhalten Sie im einschlägigen Fachhandel:

- USB-Barcodeleser (Handscanner)
- USB-PC-Tastatur
- 12 V-Spannungsquelle (z. B. Energiestation oder Autobatterie) für den mobilen Betrieb des Photometers
- 12 V-KFZ-Anschlusskabel für den mobilen Betrieb des Photometers an einer 12 V-Spannungungsquelle

Geeignet sind KFZ-Anschlusskabel mit folgenden Eigenschaften:

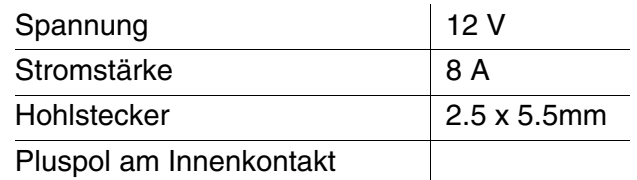

Pluspol am Innenkontakt

## **8.4 Verbindungskabel**

**PC** Sie können einen PC auf eine der folgenden Arten mit dem photoLab<sup>®</sup> 7600 UV-VIS verbinden:

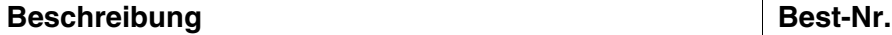

– Kabel mit USB-B und USB-A Stecker Fachhandel

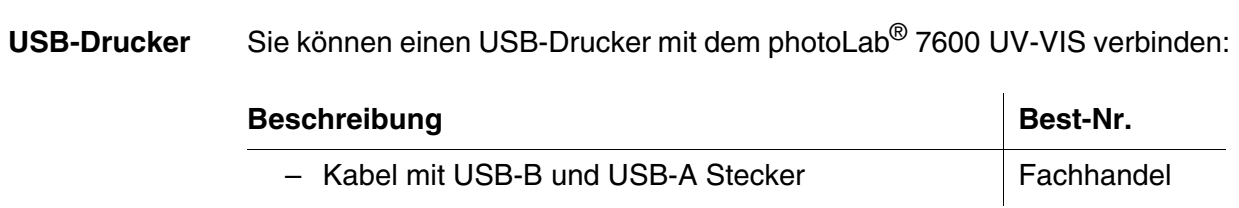

# **9 Entsorgung**

Die Handhabung und die Entsorgung von jeglichem Abfall müssen entsprechend den lokalen Gesetzen und Vorschriften erfolgen.

#### **Nur für die EU: Fachgerechte Entsorgung dieses Produkts — WEEE-Richtlinie über elektrische und elektronische Altgeräte**

Diese Kennzeichnung auf dem Produkt, dem Zubehör oder den Schriftstücken bedeutet, dass dieses Produkt am Ende seiner Verwendungsdauer nicht zusammen mit sonstigem Abfall entsorgt werden darf.

Um schädliche Auswirkungen auf Umwelt und Gesundheit durch unsachgemäße Entsorgung zu verhindern, entsorgen Sie diese Gegenstände bitte getrennt von anderen Abfällen und fördern Sie verantwortungsbewusst die nachhaltige Wiederverwendung von Rohstoffen, indem Sie diese einem Recycling zuführen.

Abfälle aus elektrischen und elektronischen Geräten können an den Händler zurückgegeben werden.

#### **Nur für die EU: Fachgerechte Entsorgung der Batterien in diesem Produkt**

Diese Kennzeichnung auf der Batterie, dem Handbuch oder der Verpackung bedeutet, dass die Batterien in diesem Produkt am Ende seiner Verwendungsdauer nicht zusammen mit sonstigem Abfall entsorgt werden dürfen. Sofern gekennzeichnet, zeigen die chemischen Symbole Hg, Cd oder Pb an, dass die Batterie mehr Quecksilber, Cadmium oder Blei enthält, als die Referenzgrenzen der Richtlinie 2006/66/EC ausweisen. Wenn die Batterien nicht ordnungsgemäß entsorgt werden, können diese Substanzen Schädigungen der menschlichen Gesundheit und der Umwelt verursachen.

Trennen Sie die Batterien vom sonstigen Abfall, um die natürlichen Ressourcen zu schützen und das Recycling zu fördern, und entsorgen Sie sie bei den kostenlosen Rücknahmestellen für Batterien vor Ort.

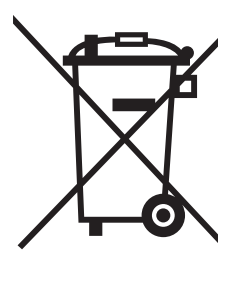
## **Anhang**

#### <span id="page-180-0"></span>**A.1 Fachwortverzeichnis**

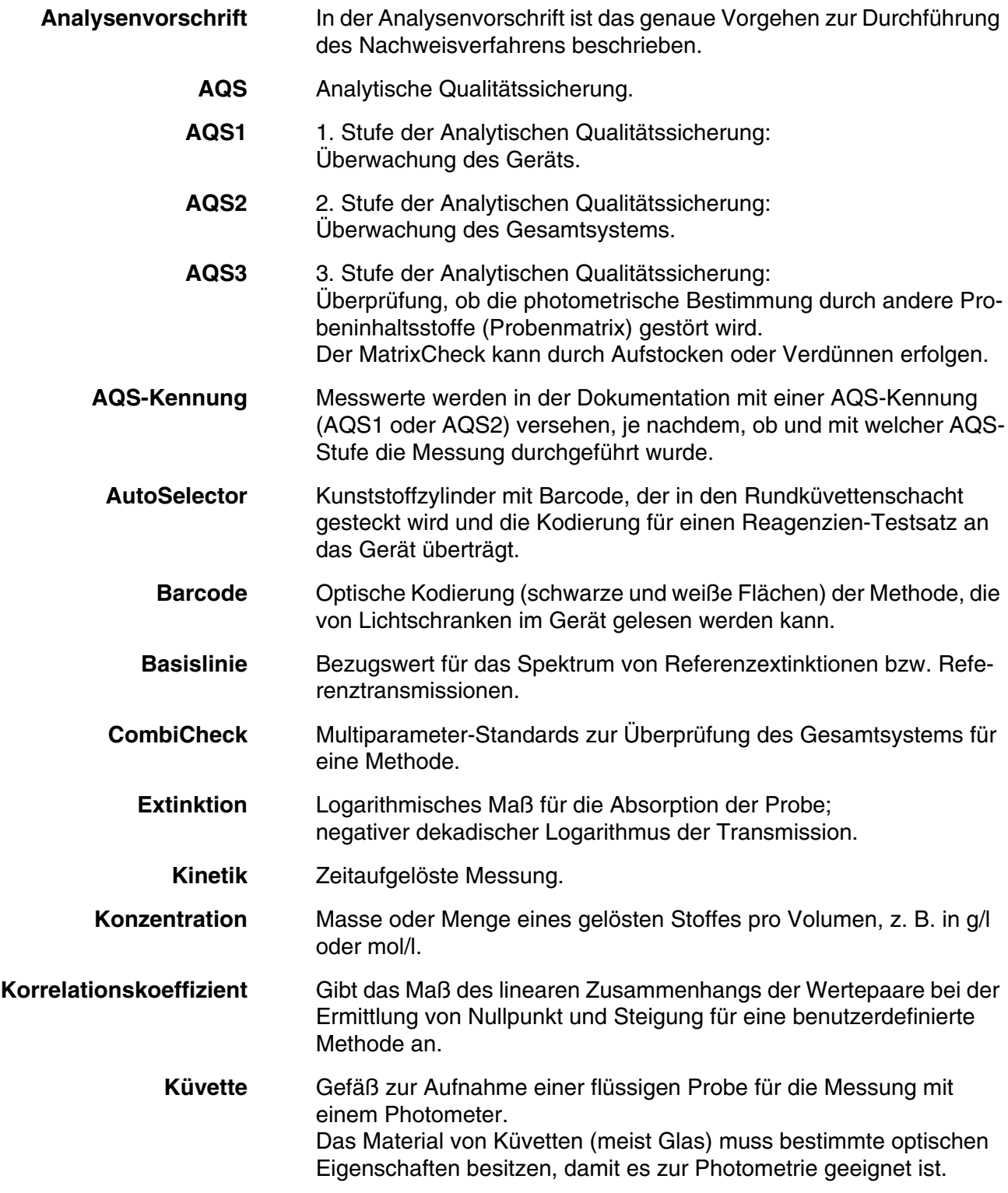

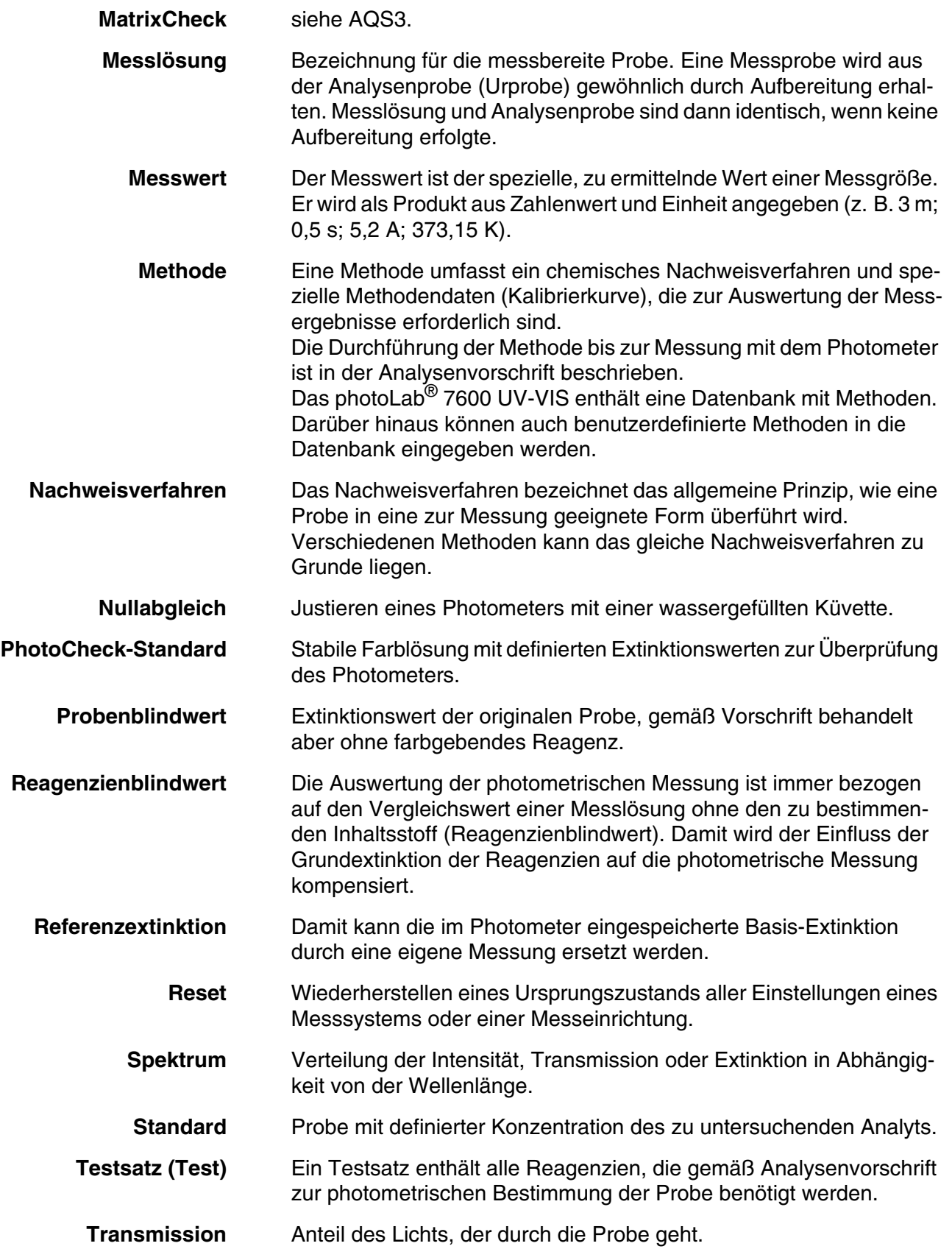

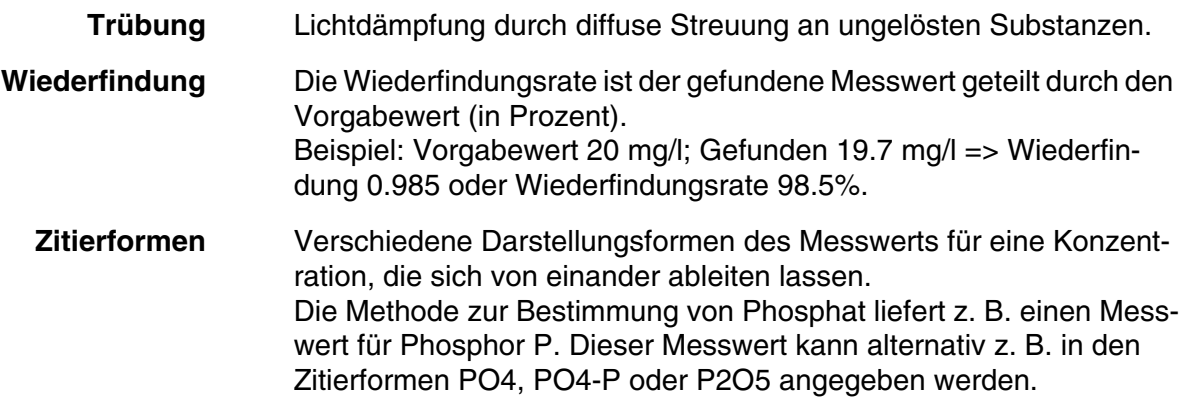

#### **A.2 Markenverzeichnis**

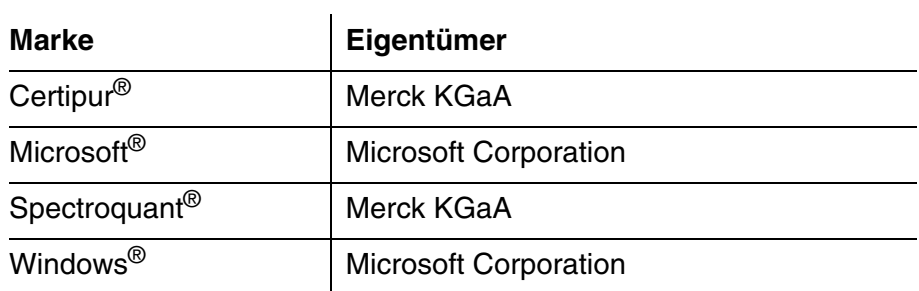

#### **A.3 Stichwortverzeichnis**

#### **A**

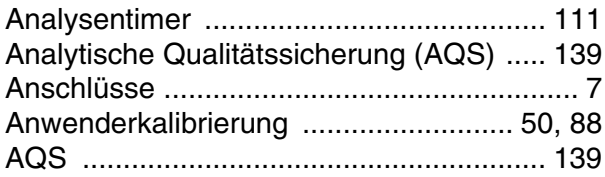

#### **B**

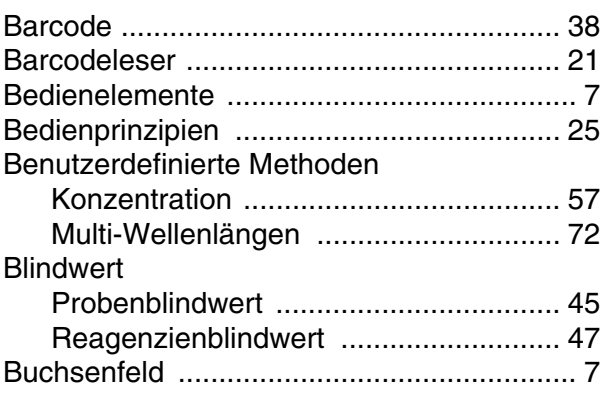

#### **C**

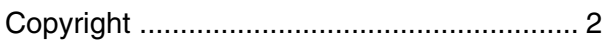

#### **D**

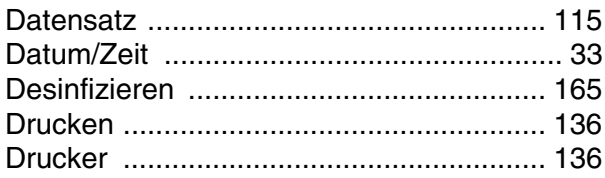

## **E**

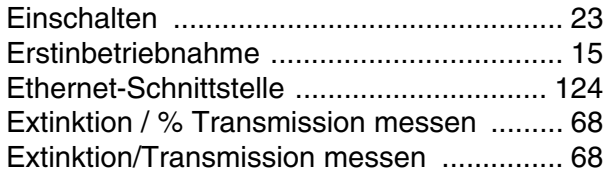

### **F**

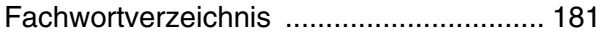

#### **G**

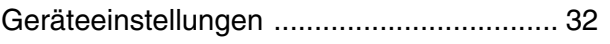

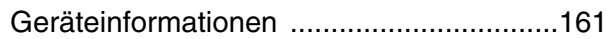

#### **I**

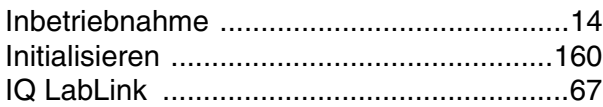

### **K**

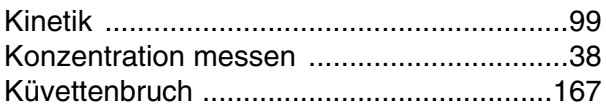

## **L**

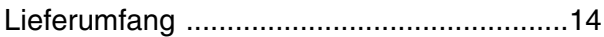

#### **M**

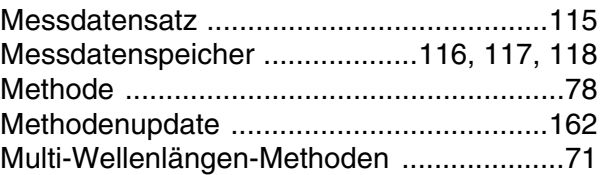

#### **N**

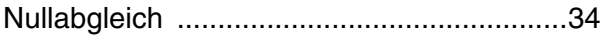

#### **P**

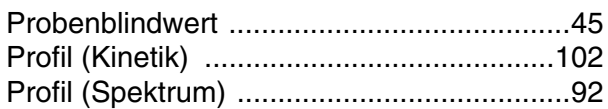

## **R**

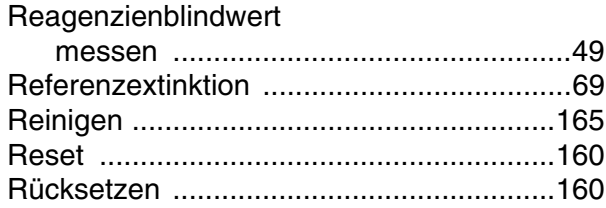

#### **S**

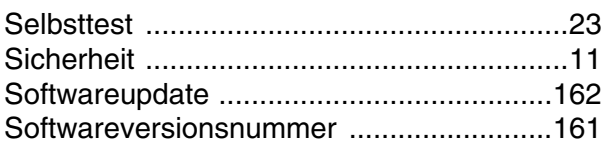

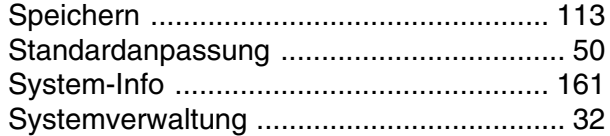

#### $\mathbf T$

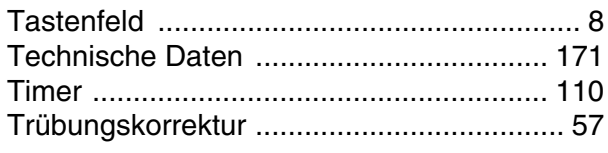

## $\overline{U}$

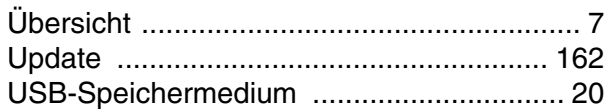

#### $\overline{\mathsf{v}}$

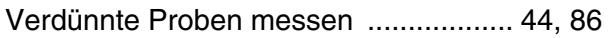

### $\mathsf{Z}$

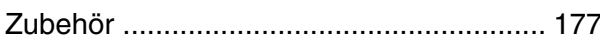

# Xylem | zīlam|

1) Das Gewebe in Pflanzen, das Wasser von den Wurzeln nach oben befördert; 2) ein führendes globales Wassertechnologie-Unternehmen.

Wir sind ein globales Team, das ein gemeinsames Ziel eint: innovative Lösungen zu schaffen, um den Wasserbedarf unserer Welt zu decken. Im Mittelpunkt unserer Arbeit steht die Entwicklung neuer Technologien, die die Art und Weise der Wasserverwendung und die Aufbereitung sowie Wiedernutzung von Wasser in der Zukunft verbessern. Wir unterstützen Kunden aus der kommunalen Wasser- und Abwasserwirtschaft, der Industrie sowie aus der Privat- und Gewerbegebäudetechnik mit Produkten und Dienstleistungen, um Wasser und Abwasser effizient zu fördern, zu behandeln, zu analysieren, zu überwachen und der Umwelt zurückzuführen. Darüber hinaus hat Xylem sein Produktportfolio um intelligente und smarte Messtechnologien sowie Netzwerktechnologien und innovative Infrastrukturen rund um die Datenanalyse in der Wasser-, Elektrizitäts- und Gasindustrie ergänzt. In mehr als 150 Ländern verfügen wir über feste, langjährige Beziehungen zu Kunden, bei denen wir für unsere leistungsstarke Kombination aus führenden Produktmarken und Anwendungskompetenz, getragen von einer Tradition der Innovation, bekannt sind.

#### **Weitere Informationen darüber, wie Xylem Ihnen helfen kann, finden Sie auf www.xylem.com.**

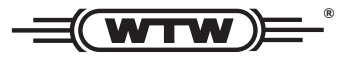

Xylem Analytics Germany Sales GmbH & Co. KG **WTW** Am Achalaich 11 82362 Weilheim Germany **Service und Rücksendungen:**

Tel.: Fax: E-Mail Internet: www.xylemanalytics.com +49 881 183-325 +49 881 183-414 wtw.rma@xylem.com

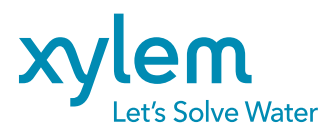

Xylem Analytics Germany GmbH Am Achalaich 11 82362 Weilheim Germany

CE<br>UK<br>CA